## **Oracle® Business Activity Monitoring**

Enterprise Link Transforms リファレンス・ガイド 10*g*(10.1.3.1.0) 部品番号 **: B31884-01**

2007 年 1 月

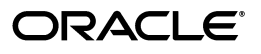

Oracle Business Activity Monitoring Enterprise Link Transforms リファレンス・ガイド , 10*g*(10.1.3.1.0)

部品番号 : B31884-01

原本名 : Oracle Business Activity Monitoring Enterprise Link Transforms Reference 10*g* (10.1.3.1.0)

Copyright © 2002, 2006 Oracle. All rights reserved.

#### 制限付権利の説明

このプログラム(ソフトウェアおよびドキュメントを含む)には、オラクル社およびその関連会社に所有権 のある情報が含まれています。ここのアログラムの使用または開示は、オラクル社およびその関連会社との契 約に記された制約条件に従うものとします。著作権、特許権およびその他の知的財産権と工業所有権に関す る法律により保護されています。

独立して作成された他のソフトウェアとの互換性を得るために必要な場合、もしくは法律によって規定され る場合を除き、このプログラムのリバース・エンジニアリング、逆アセンブル、逆コンパイル等は禁止され ています。

このドキュメントの情報は、予告なしに変更される場合があります。オラクル社およびその関連会社は、こ のドキュメントに誤りが無いことの保証は致し兼ねます。これらのプログラムのライセンス契約で許諾され ている場合を除き、プログラムを形式、手段(電子的または機械的)、目的に関係なく、複製または転用す ることはできません。

このプログラムが米国政府機関、もしくは米国政府機関に代わってこのプログラムをライセンスまたは使用 する者に提供される場合は、次の注意が適用されます。

#### U.S. GOVERNMENT RIGHTS

Programs, software, databases, and related documentation and technical data delivered to U.S. Government customers are "commercial computer software" or "commercial technical data" pursuant to the applicable Federal Acquisition Regulation and agency-specific supplemental regulations. As such, use, duplication, disclosure, modification, and adaptation of the Programs, including documentation and technical data, shall be subject to the licensing restrictions set forth in the applicable Oracle license agreement, and, to the extent applicable, the additional rights set forth in FAR 52.227-19, Commercial Computer Software--Restricted Rights (June 1987). Oracle USA, Inc., 500 Oracle Parkway, Redwood City, CA 94065.

このプログラムは、核、航空産業、大量輸送、医療あるいはその他の危険が伴うアプリケーションへの用途 を目的としておりません。このプログラムをかかる目的で使用する際、上述のアプリケーションを安全に使 用するために、適切な安全装置、バックアップ、冗長性(redundancy)、その他の対策を講じることは使用 者の責任となります。万一かかるプログラムの使用に起因して損害が発生いたしましても、オラクル社およ びその関連会社は一切責任を負いかねます。

Oracle、JD Edwards、PeopleSoft、Siebel は米国 Oracle Corporation およびその子会社、関連会社の登録商 標です。その他の名称は、他社の商標の可能性があります。

このプログラムは、第三者の Web サイトへリンクし、第三者のコンテンツ、製品、サービスへアクセスす ることがあります。オラクル社およびその関連会社は第三者の Web サイトで提供されるコンテンツについ ては、一切の責任を負いかねます。当該コンテンツの利用は、お客様の責任になります。第三者の製品また はサービスを購入する場合は、第三者と直接の取引となります。オラクル社およびその関連会社は、第三者 の製品およびサービスの品質、契約の履行(製品またはサービスの提供、保証義務を含む)に関しては責任 を負いかねます。また、第三者との取引により損失や損害が発生いたしましても、オラクル社およびその関 連会社は一切の責任を負いかねます。

# 目次

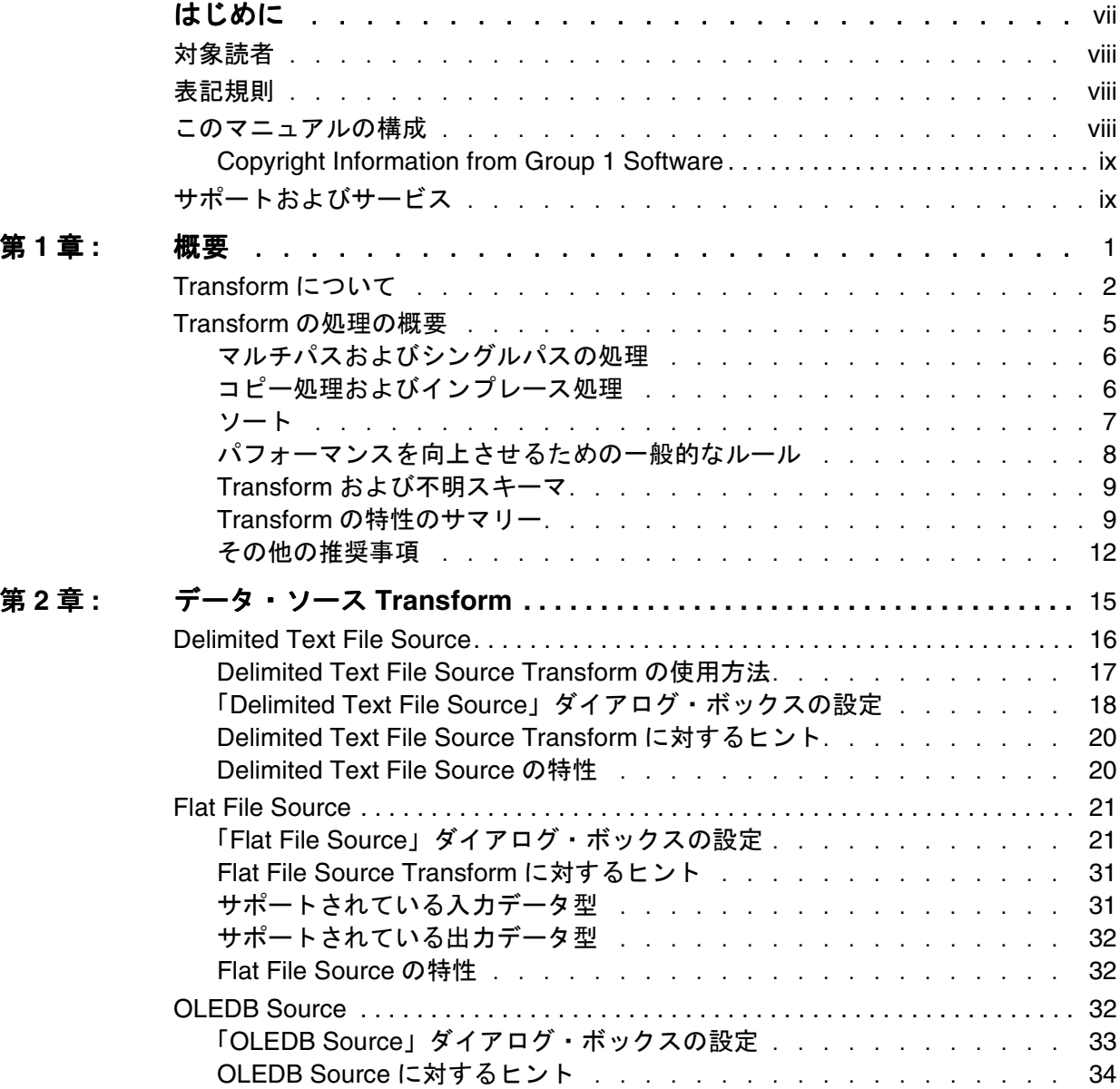

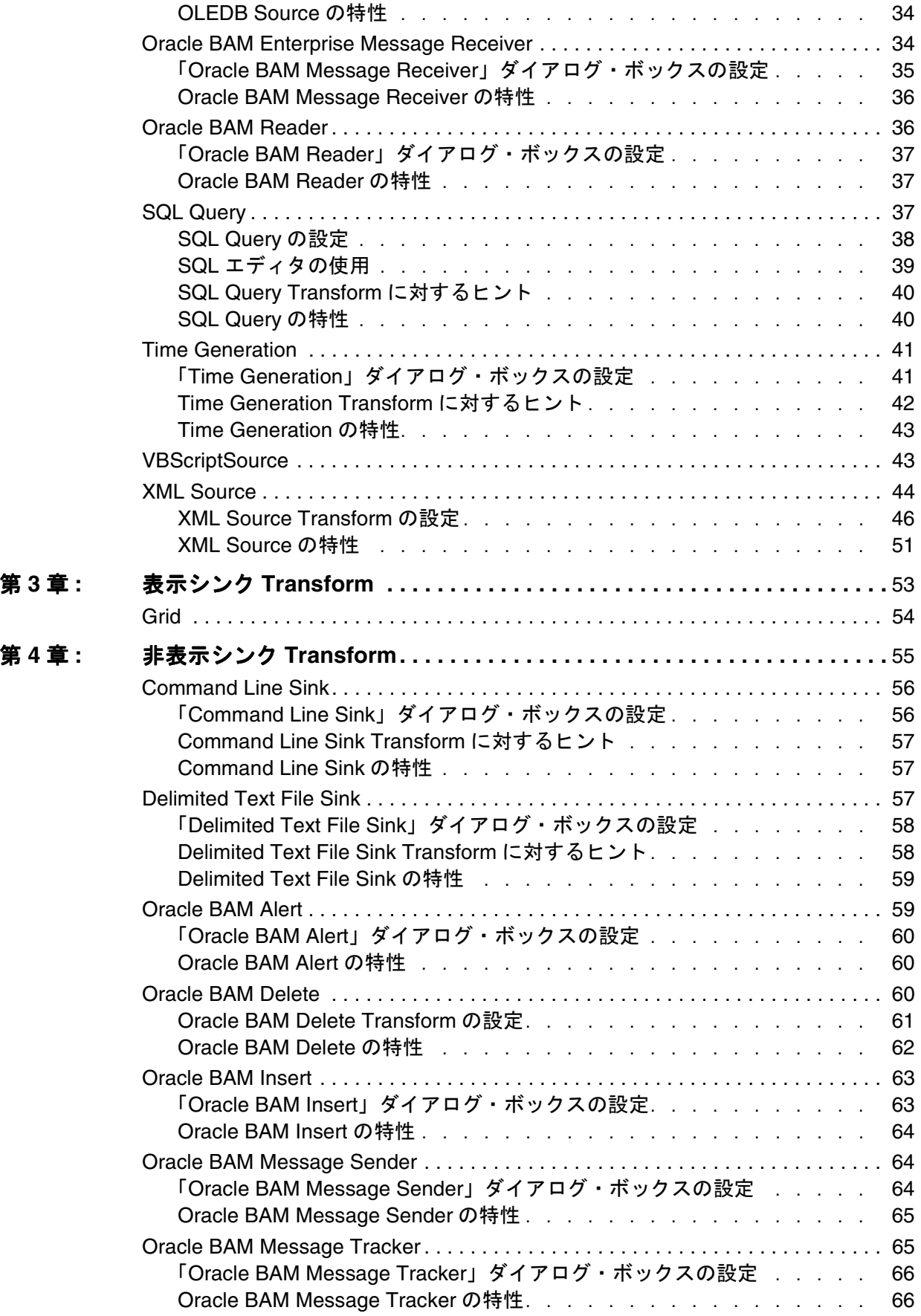

ii

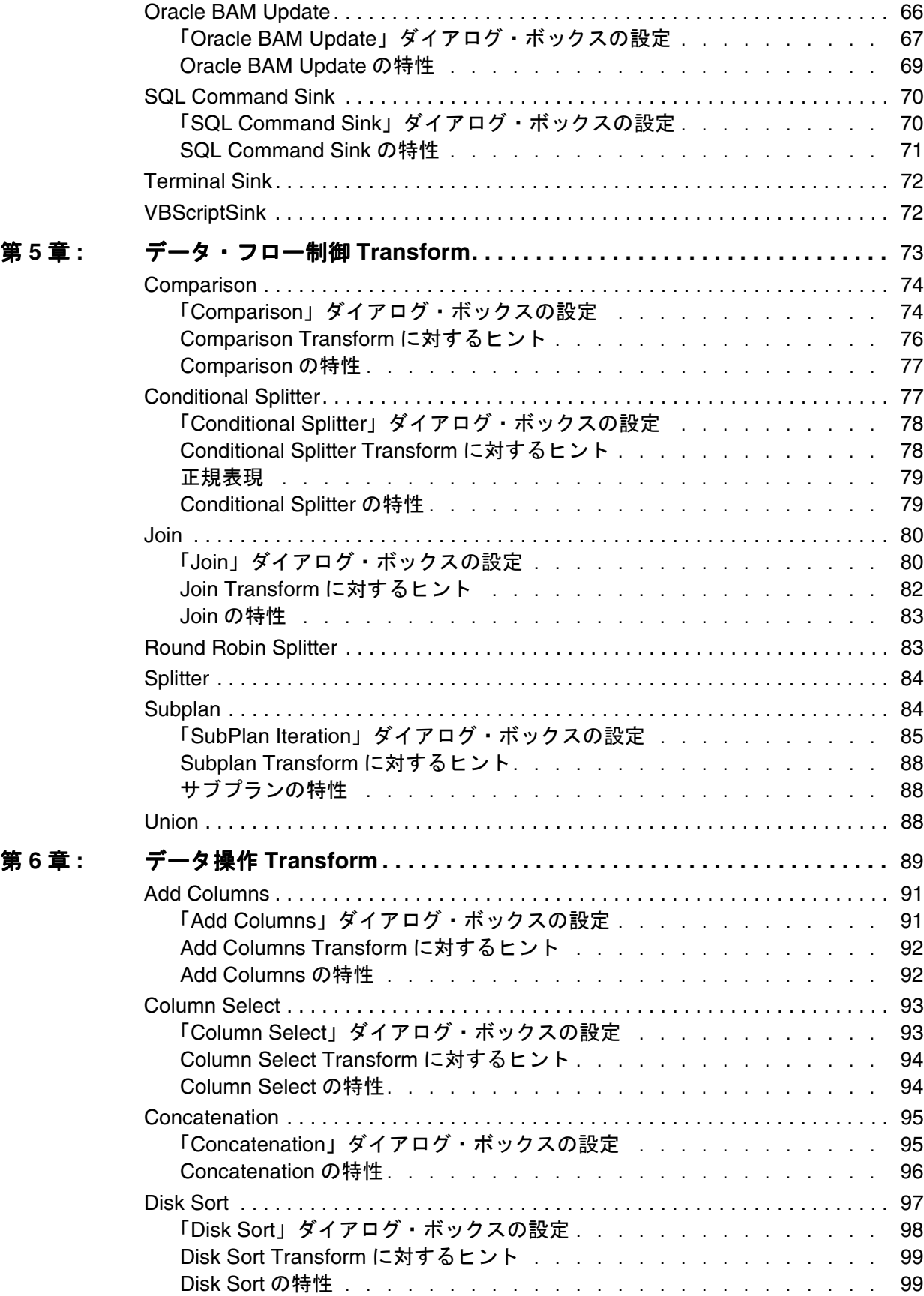

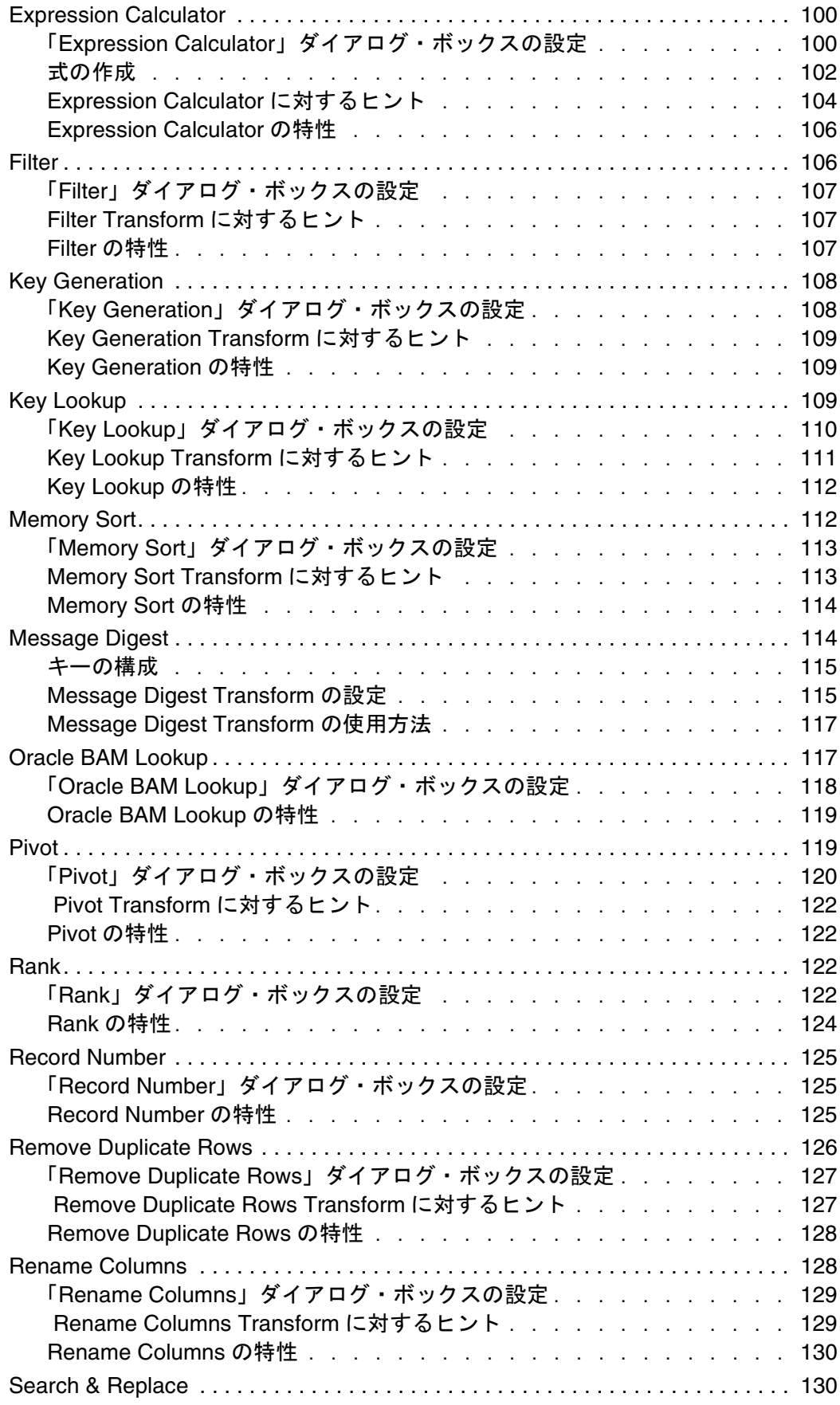

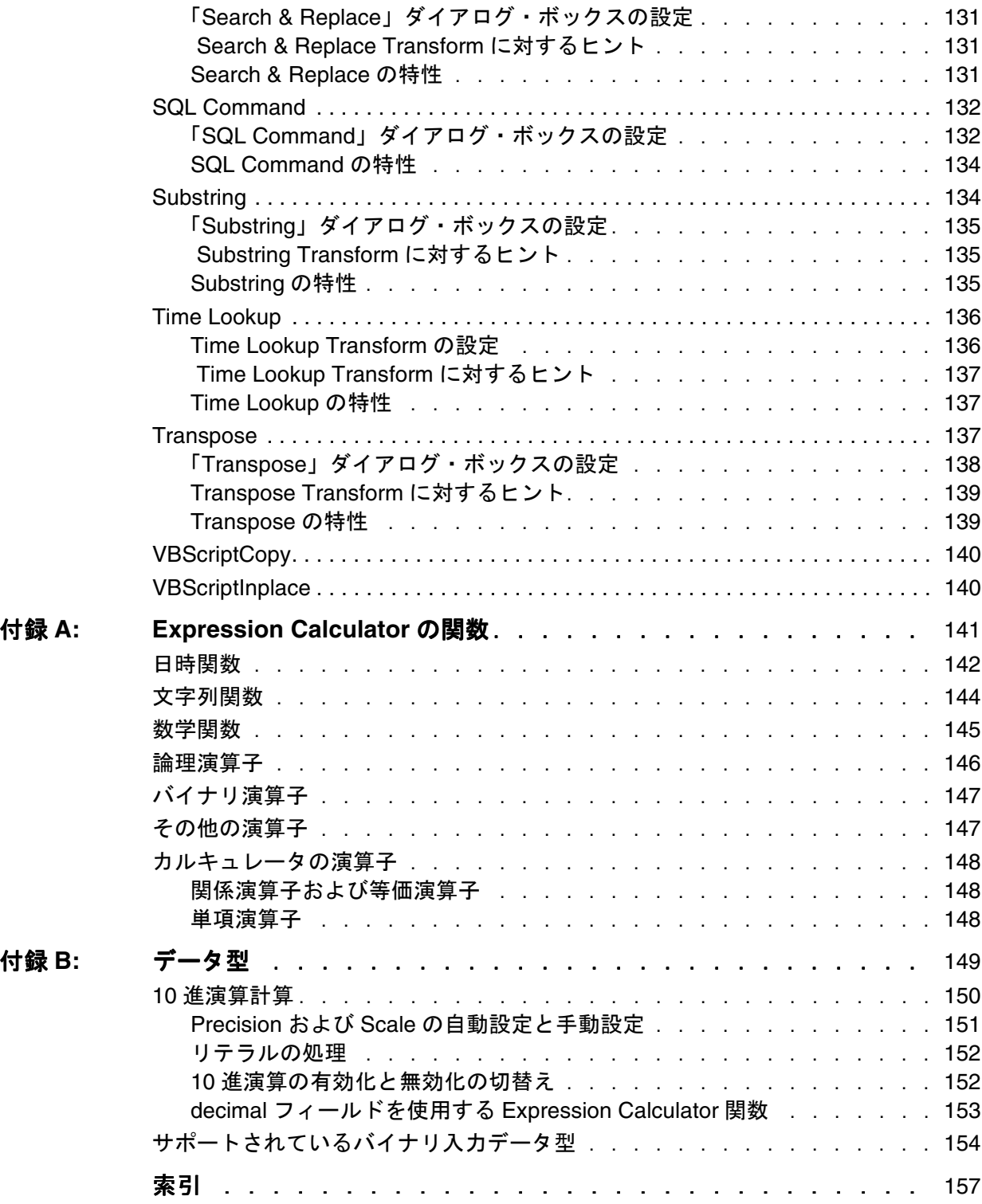

# はじめに

<span id="page-8-0"></span>ここで説明する内容は次のとおりです。

- [対象読者](#page-9-0)
- [表記規則](#page-9-0)
- [このマニュアルの構成](#page-9-0)
- [サポートおよびサービス](#page-10-0)

## <span id="page-9-0"></span>対象読者

このマニュアルは、Oracle BAM Enterprise Link 環境で作業を行うデータ設計 者およびアプリケーション・プログラマを対象としています。Transform を使 用して複雑なプランを作成する Oracle BAM Design Studio のパワー・ユーザー が想定されています。特定のデータベース環境を理解し、データベース・ス キーマの設計、データの移動およびディメンション・モデリングの概念に精通 していることが前提となっています。

Oracle BAM Design Studio をよく理解していない場合は、このマニュアルを参 照する前に『Oracle Business Activity Monitoring Enterprise Link Design Studio ユーザーズ・ガイド』を参照してください。

## 表記規則

このマニュアルでは、次の表記規則を使用しています。

- キーボード上のキーは、[Esc]、[Enter] などの名前で示されます。
- 入力するコマンドまたはマウスを使用してクリックする項目は、「「更新」 をクリック」、「**yes** と入力」などのように太字で示されます。
- ユーザーが指定する必要があるマシン名やその他の変数は、<machine name> などのように示されます。山カッコ (<>) は入力しないでくださ い。
- パス、ファイル名およびコードは、C:¥Oracle BAM Enterprise Link な どのように固定幅フォントで示されます。

## このマニュアルの構成

このマニュアルは、Transform のリファレンス・ガイドです。このマニュアル では、Transform の適用時に必要な設定および追加の情報について説明します。 このマニュアルは、Transform のタイプに基づいて章に分けられています。次 の要約を参照して、参照する必要がある章を確認してください。

- 第1章 「概要」 では、Transform の概要および Transform とデータ・フローの 管理に関する追加の概念について説明します。
- 第2[章「データ・ソース](#page-26-0) Transform」では、ソース・データベースからデー タを選択する Transform について説明します。
- 第3[章「表示シンク](#page-64-0) Transform」では、プランの最後にデータを表示するた めに使用する Transform について説明します。
- 第4[章「非表示シンク](#page-66-0) Transform」では、結果を表示せずにプランを終了す る Transform について説明します。
- 第5[章「データ・フロー制御](#page-84-0) Transform」では、データ・フローの構造を変 更する Transform について説明します。
- 第6[章「データ操作](#page-100-0) Transform」では、データ・フロー内でデータを操作お よび処理する Transform について説明します。
- 付録 A「[Expression Calculator](#page-152-0) の関数」では、Expression Calculator で使用 可能な関数を示します。
- 付録 B[「データ型」](#page-160-0)では、10 進演算について説明し、Flat File Source Transform でサポートされているバイナリ入力データ型を示します。

#### <span id="page-10-0"></span>**Copyright Information from Group 1 Software**

Information in this document is subject to change without notice.Companies, names and data used in examples herein are fictitious unless otherwise noted.No part of this document may be reproduced or transmitted in any form or by any means, electronic or mechanical, for any purpose, without the express written permission of Group 1 Software, Inc.

Copyright 1996-2004 Group 1 Software, Inc. All rights reserved.

Trademark Notices:

Information Studio and Sagent are registered trademarks of Group 1 Software, Inc. The Sagent Logo, Sagent Design Studio, Flashcube, and StarMart are trademarks of Group 1 Software, Inc. All other trademarks are property of their respective companies.

Any provisions of the Sagent license related to ICU that differ from the IBM Public License 1.0 are offered by Sagent alone and not by any other party.The Source Code of the ICU program is available from Sagent upon written request.Further information regarding the ICU Program may be found at: http:/ /oss.software.ibm.com/icu/.

You may make up to three copies of this publication, without the express written permission of Group 1 Software, for use at the authorized installation site.Reproduction and distribution outside of the licensed site is strictly prohibited.The contents of this Guide are subject to the confidentiality and nondisclosure provisions in your license agreement with Group 1 Software.

Group 1 products are warranted to perform as documented on hardware platforms running versions/releases of operating systems, subsystems, compilers, and facilities that are currently supported by their manufacturers.Please see your license agreement for additional details.

## サポートおよびサービス

次の各項に、各サービスに接続するための URL を記載します。

## **Oracle** サポート・サービス

オラクル製品サポートの購入方法、および Oracle サポート・サービスへの連絡 方法の詳細は、次の URL を参照してください。

http://www.oracle.co.jp/support/

#### 製品マニュアル

製品のマニュアルは、次の URL にあります。 http://otn.oracle.co.jp/document/

### 研修およびトレーニング

研修に関する情報とスケジュールは、次の URL で入手できます。 http://www.oracle.co.jp/education/

## その他の情報

オラクル製品やサービスに関するその他の情報については、次の URL から参 照してください。 http://www.oracle.co.jp http://otn.oracle.co.jp

注意 **:** ドキュメント内に記載されている URL や参照ドキュメントには、Oracle Corporation が提供する英語の情報も含まれています。日本語版の情報につ いては、前述の URL を参照してください。

## 第 **1** 章

概要

- <span id="page-12-0"></span>ここで説明する内容は次のとおりです。
- [Transform](#page-13-0) について
- Transform [の処理の概要](#page-16-0)

## <span id="page-13-0"></span>**Transform** について

Transform によって、Oracle BAM Enterprise Link でのデータの抽出、変換お よびロード機能が提供されます。特定の状況に対応して Transform を選択する と、様々なソースからのデータの選択、データに対する計算の実行、データ・ スキーマの変更、他のターゲット・データベースへのデータのロードを行うこ とができます。リアルタイム・データおよび履歴データを解析し、グラフまた はレポートにデータを表示することができます。

Transform はプランの基本的な要素です。それぞれの Transform は、専門の操 作を実行し、ソース、ステップまたはシンク Transform として機能します。 ソース Transform によってデータ・ソースからデータが生成され、ステップに よって入力レコードおよび出力レコードが処理され、シンクによって結果が ロード、保存または表示されてデータ・フローが終了されます。データ・フ ローに Transform を追加してプランを作成します。

プランは、プル・モデルで動作します。概念上、プランは、シンクから逆方向 に実行されます。Transform では、ダウンストリーム Transform でデータがリ クエストされるまでデータは処理されません。実行時、次のアップストリーム Transform からデータがリクエストされると、シンクによってプランの実行が 開始されます。データへのこのリクエストは、ソース Transform に到達しま す。このソース Transform によって、処理用のデータ・ダウンストリームが配 信されます。

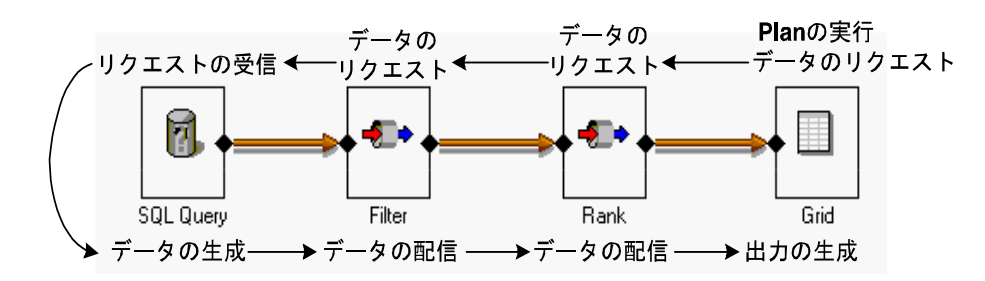

Transform は、Tool Bin 内でタイプごとに分けられています。次の項に、各 Transform およびその説明を示すクイック・リファレンス表を示します。

- [データ・ソース](#page-14-0) Transform
- [表示シンク](#page-14-0) Transform
- [非表示シンク](#page-14-0) Transform
- [データ・フロー制御](#page-15-0) Transform
- [データ操作](#page-15-0) Transform
- 注意 **:** 使用しているインストールに、このマニュアルで説明する Transform がす べて含まれているわけではありません。Tool Bin 内の Transform は、ライ センスを取得した Oracle BAM Enterprise Link 製品によって異なります。

## <span id="page-14-0"></span>データ・ソース **Transform**

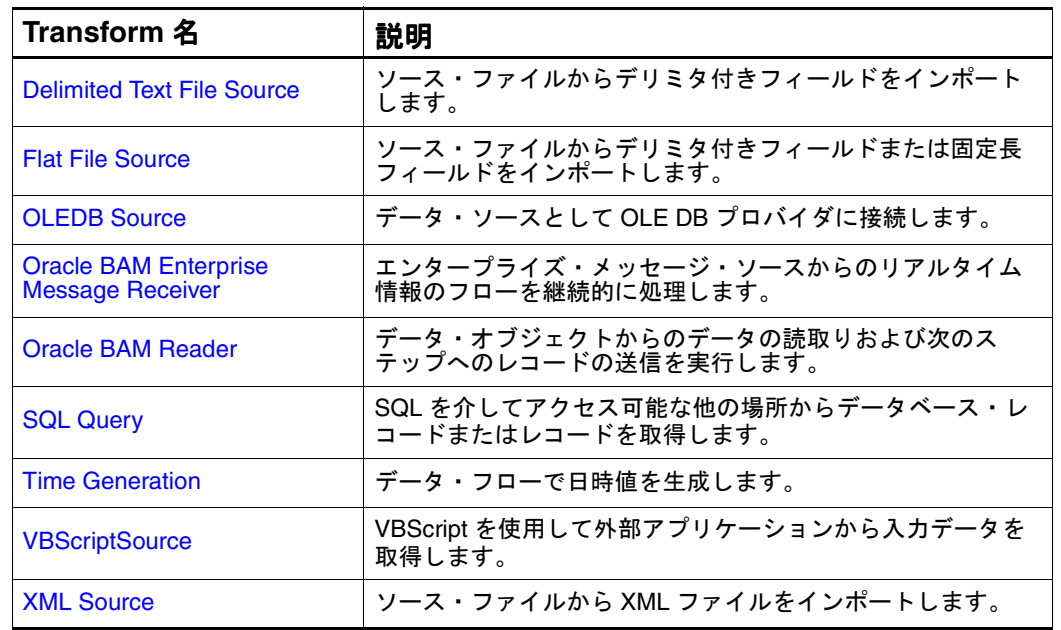

次の Transform では、データ・ソースが指定されます。

## 表示シンク **Transform**

次の Transform (クライアント・シンクとも呼ばれる)では、データが表示さ れます。

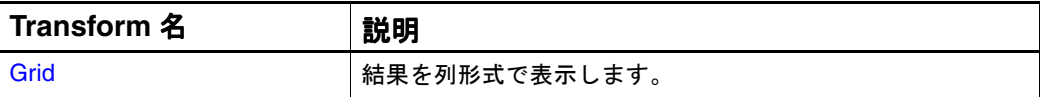

## 非表示シンク **Transform**

次の Transform では、表示なしでデータの宛先が指定されます。

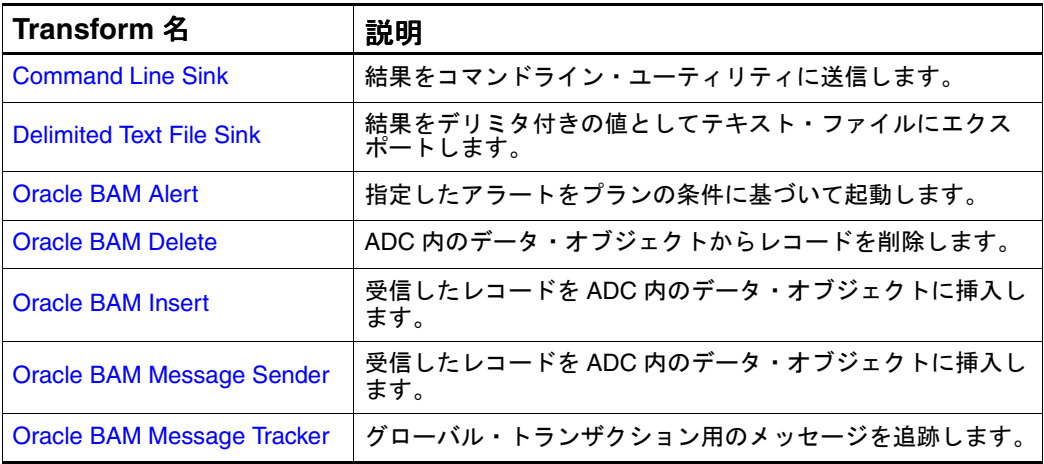

<span id="page-15-0"></span>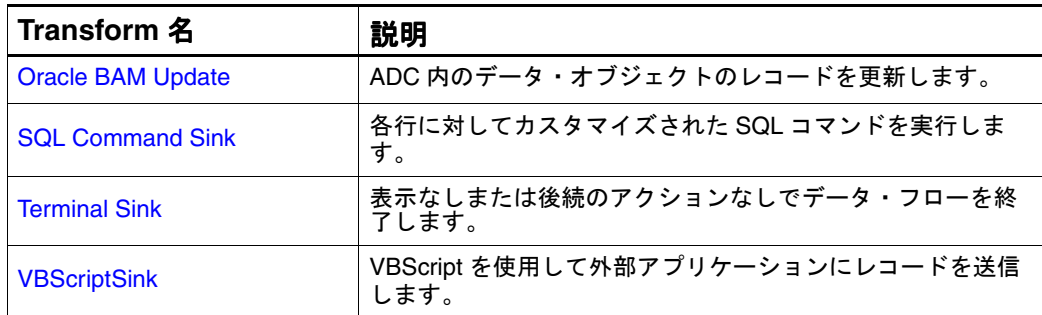

## データ・フロー制御 **Transform**

次の Transform では、プランのデータ・フローの構造が定義されます。

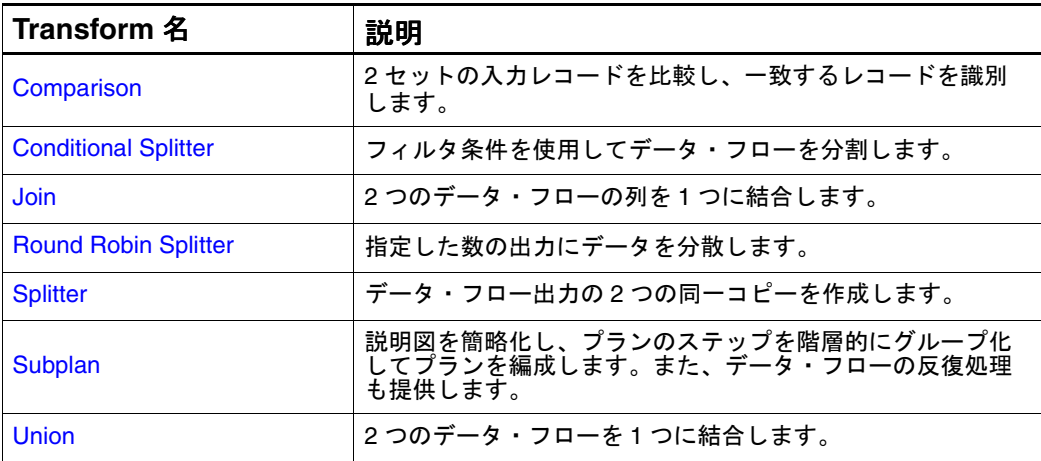

## データ操作 **Transform**

次の Transform では、データが処理されます。

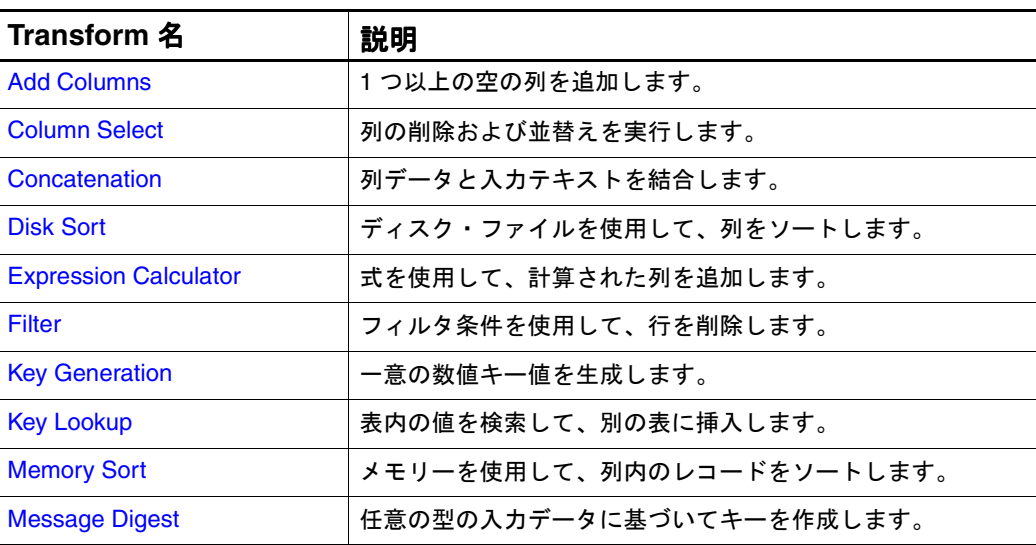

<span id="page-16-0"></span>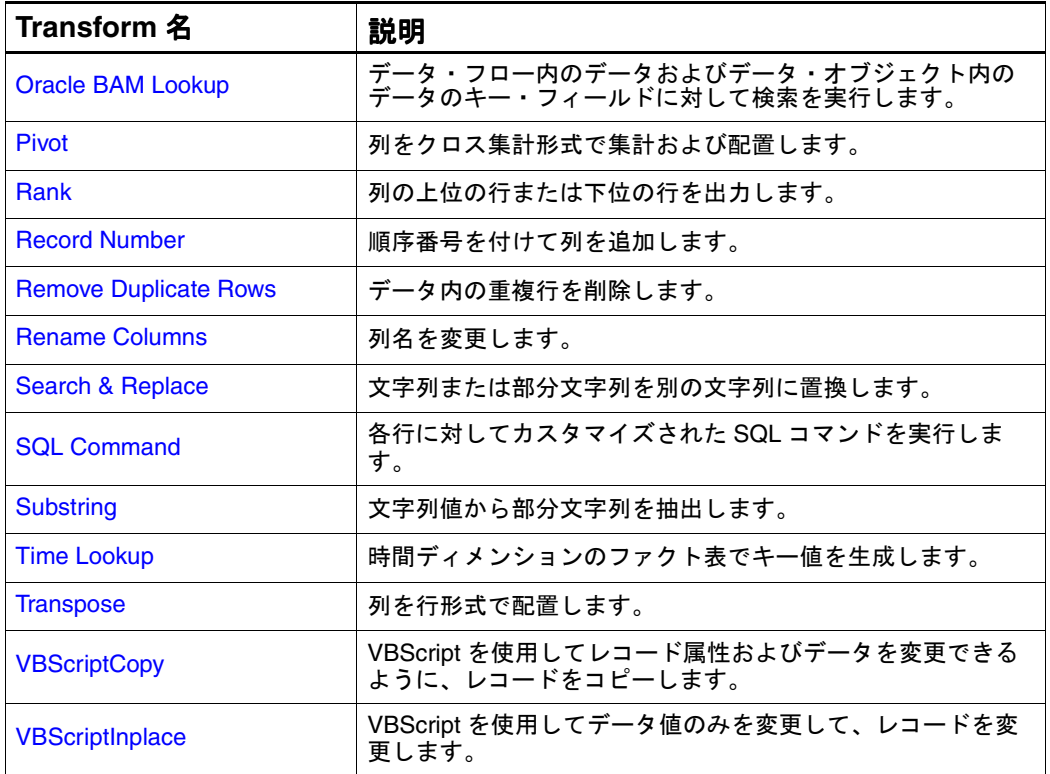

## **Transform** の処理の概要

この項では、Transform でのデータの処理方法およびプランのパフォーマンス へのその方法の影響について説明します。プランのパフォーマンスとは、レ コードに対してリクエストされた処理を特定のプランで完了する場合の効率性 のことです。

プランのパフォーマンスは、使用可能なリソースで処理する必要があるプラン の複雑度およびデータの量によって影響を受けます。また、プランでの Transform の組合せおよび順序もパフォーマンスに影響します。Transform に よるデータの処理方法について理解すると、効率的なプランの設計方法に関し てより的確な判断を行うことができます。

Transform で他のレコードを参照することなく 1 つのレコードを処理できる場 合、レコード・ストレージには最小のリソースが使用されます。1 つのレコー ドまたは 1 ブロックのレコードが一度に処理され、次の Transform に配信され ます。一部の Transform では、処理を続行する前にすべてのレコードが必要で す。たとえば、ソート Transform では、レコードのソートおよび処理の前にす べての入力レコードが累積されます。

#### <span id="page-17-0"></span>マルチパスおよびシングルパスの処理

Transform では、同じレコードに対して 1 つのパスまたは複数のパスでレコー ドが処理されます。

マルチパスの Transform では、データに対して複数のパスが実行されます。 また、レコードが再フォーマットされる場合もあります。マルチパスの Transform では、入力データがバッファに格納されます。これは、入力データ の読取り時に入力データをメモリーまたはディスクに保持することによって行 われます。これを行うには、シングルパスの Transform より多くのリソースが 必要です。

マルチパスの Transform の例としては、Percent of Total Transform がありま す。Percent of Total Transform では、合計を計算するためにデータの 1 つ目の パスが、各値の合計の割合(パーセント)を計算するために 2 つ目のパスが実 行されます。

## コピー処理およびインプレース処理

Transform では、レコードは、新しい出力を生成するためにコピーされるか、 またはインプレース処理されます。インプレース処理では、レコードの値は変 更されますが、レコード・サイズの変更またはフィールドの追加や削除は行わ れません。

コピー Transform では、出力用にレコードを再フォーマットできます。レコー ドはブロックに格納され、処理されます。コピー Transform では、1つ目の セットのブロックが入力として読み取られ、2 つ目のセットのブロックが出力 として生成されます。出力として生成されたブロックは、入力ブロックとは別 の形式にすることができます。フィールドではサイズおよび値、レコードでは サイズを変更することができます。また、フィールドは追加または削除するこ とができます。文字列値を操作するほとんどの Transform はコピー Transform です。コピー Transform では、入力ブロックを出力ブロックにコピーする必要 があるため、インプレース Transform より多くのメモリー・リソースが必要で す。コピー Transform は、シングルパスまたはマルチパスの Transform として 使用できます。

いくつかの Transform では、既存のフィールドでの出力の生成を選択した場合 はインプレース処理が、新しいフィールドへの出力の格納を選択した場合はコ ピー処理が実行されます。

Expression Calculator 内に出力用の新しいフィールドを追加すると、シングル パスのコピー Transform として動作します。Expression Calculator 内に作成し た新しいフィールドによって、レコードが再フォーマットされ、1 セットの出 力ブロックが実行時に作成されます。これは、シングルパスの Transform で す。この Transform は、各レコードに対して 1 回のみ動作して、単一レコード のコンテキスト内ですべての計算を実行します。

## <span id="page-18-0"></span>ソート

一部の Transform では、入力のソートが必要です。ソートは、プランの様々な ステージで実行できます。ソートは、ディスク・ソートとして SQL Query で 実行するか、またはメモリー内ソートとして内部で実行できます。

ソートが行われるプランのステージによって、必要なリソースの量が影響を受 けます。SQL Query のステージで実行されるソートでは、必要なリソースが少 なくなります。内部で実行されるソートでは、すべてのデータをメモリーまた はディスクにコピーする必要があるため、より多くのリソースが使用されま す。

プランは、ソートの実行場所を決定する場合、特定のルールに従います。ソー トは、次のいずれかの条件にあてはまらないかぎり、SQL Query のステージで 自動的に実行されます。

- プランに SQL Query が存在しない。
- SQL Query は、ユーザーが入力したものであるか、またはユーザーが作成 した ORDER BY 句を含んでいる。

中間 Transform(SQL Query とソートを必要とする Transform の間に位置す る)の動作もソートが実行される場所に影響します。ソートは、中間 Transform で次のいずれかが実行されると、SQL Query のステージでは実行さ れません。

- いずれかのソート・フィールドの変更
- ソートされたデータのリクエスト
- レコードの追加または削除
- ソート・フィールドの生成
- 複数の入力または出力の格納

これらのいずれかの条件にあてはまる場合、ソートはディスク・ソートまたは 内部ソートのいずれかで実行されます。プランに1つ以上の非表示シンク(表 示出力が含まれていないシンク)が含まれている場合は、ディスク・ソートが 実行されます。プランが実行され、そのデータ・フローに表示されない場合、 ディスク・ソートは自動的に実行されます。

プラン内のシンクが表示シンクのみの場合、ソートは、ソートが必要な Transform によって内部で実行されます。内部でのソートには、ディスク・ ソートまたは SQL Query を使用したソートより多くのメモリーが必要です。

次の Transform では、ソートが必要です。

- laced Join
- Comparison
- Rank
- **Pivot**
- Memory Sort
- Disk Sort
- Remove Duplicate Rows

#### <span id="page-19-0"></span>パフォーマンスを向上させるための一般的なルール

プランのパフォーマンスを向上させるには、プランに次の変更を行うことを検 討してください。

- すでにソートされているデータの場合、Join Transform、Comparison Transform、Rank Transform、Remove Duplicate Rows Transform および Pivot Transform で「Data is pre-sorted」チェック・ボックスを選択します。 不要なソートを実行しないことで、プランのパフォーマンスを向上させる ことができます。
- データ・フローの先頭近辺に Add Columns Transform を追加して、1ステッ プでプランのすべての新しい列を指定します。Transform をこのように配 置すると、他の Transform でデータをインプレース処理できるため、使用 するリソースが少なくなります。たとえば、Expression Calculator は、計 算された出力を Add Columns Tran によって作成された列内に格納できる ため、インプレース Transform として機能できます。
- 可能な場合、シングルパスの Transform を使用します。マルチパスの Transform の処理は、個別のシングルパスの Transform に分けることがで きます。たとえば、Percent of Total で多くのメモリーが必要となり、プラ ンの速度が低下した場合は、2 つの個別のプランを実行します。最初のプラ ンでは、非ピボット・モードで Pivot Transform を使用して合計が計算され ます。2 つ目のプランでは、Expression Calculator Transform を使用して割 合(パーセント)が計算されます。Percent of Total Transform を使用する プランではなく、これらの 2 つの個別のプランを使用すると、パフォーマ ンスを向上できます。

別の例として、Key Lookup Transform を Join Transform と置き換える方法 があります。プランの検索表が入力量と比較して大きい場合、または検索 している値があまり繰り返して入力されていない場合、Key Lookup は、リ ソース集中型となり、プランの速度が低下します。Key Lookup Transform を使用してランダム・アクセス検索を実行するのではなく、Join Transform を使用して一致検索 / マージ操作を実行します。

- 複数の Expression Calculator Transform を追加するのではなく、1つの Expression Calculator で複数の式を作成します。
- ロード・プランにロード・ステップの段階でパフォーマンスの問題があり、 データベース・サーバーでパラレル・ロードを実行できる場合は、同じ表 にロードする複数のバッチ・ローダーに接続されている Round Robin Splitter の使用を試行します。ロード・ステップは、バッチ・ローダーを Terminal Sink に置き換えて実行時間が大幅に向上するかどうかを確認する ことによってテストできます。

#### <span id="page-20-0"></span>**Transform** および不明スキーマ

スキーマには、レコードのデータ構造に関する情報が含まれています。各列に は、サイズ、データ型などの特定の属性が含まれています。データ・スキーマ はこれらの情報によって構築されています。これらの情報は、データの処理時 およびロード時にそのまま保存する必要があります。

データ・フローに不明スキーマが含まれている場合、Transform ダイアログ・ ボックスでは、列をプラン内の Part 名ごとに表示し、列の選択および操作のた めのユーザー・インタフェース機能を提供できます。一部の Transform では、 スキーマが不明な場合、別のダイアログ・ボックスが表示されます。これらの ダイアログ・ボックスでは、Part 名または列名を入力して Transform に指定す る必要があります。不明スキーマの原因には、次のものがあります。

- 接続されていない Transform が使用されているデータ・フロー
- ユーザー入力の SOL
- Pivot Transform では、出力スキーマは提供されません。

Pivot Transform の後または他のデータ・フロー内に Add Columns Transform を追加して、ダウンストリーム Transform で列名の認識および表示を実行する ために列を追加できます。プランの実行時に名前ベースの一致検索が実行され ます。

次に、不明スキーマに対しては異なって機能する Transform の例を示します。

- Column Select
- Disk Sort
- Memory Sort
- Rename Columns
- **Transpose**

#### **Transform** の特性のサマリー

このマニュアルで説明する各 Transform に関して、基本的な Transform の特性 をリファレンス表に示します。これらの特性は、Transform で実行されるデー タ処理のタイプを示しています。

特性の定義については[、表](#page-21-0) 1 を参照してください。Transform でのデータの処 理方法を理解すると、プランのパフォーマンスを向上させるための決定を行う 場合に役立てることができます。

すべての Transform およびそれらの特性の完全な表については[、表](#page-21-0) 2 を参照し てください。

<span id="page-21-0"></span>表 1: Transform の特性の定義

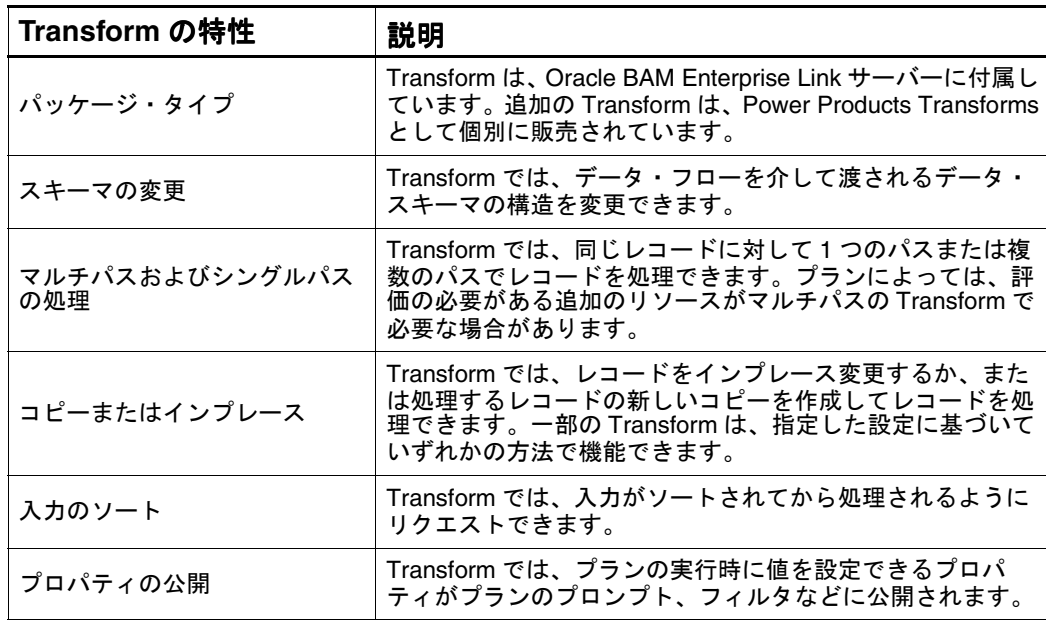

次の表に、すべての Transform の特性を示します。

表 2: Transform およびそれらの特性

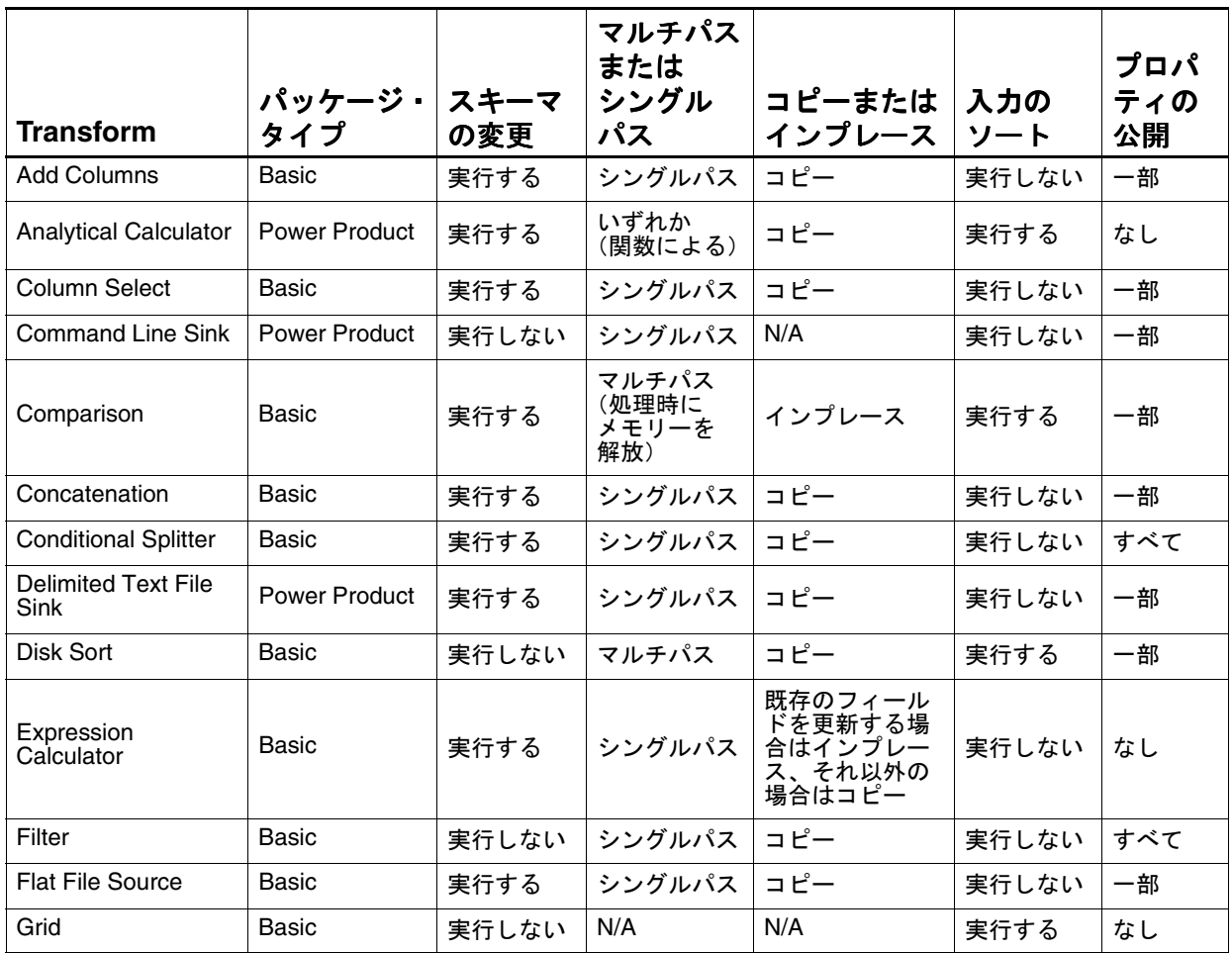

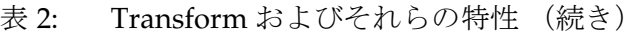

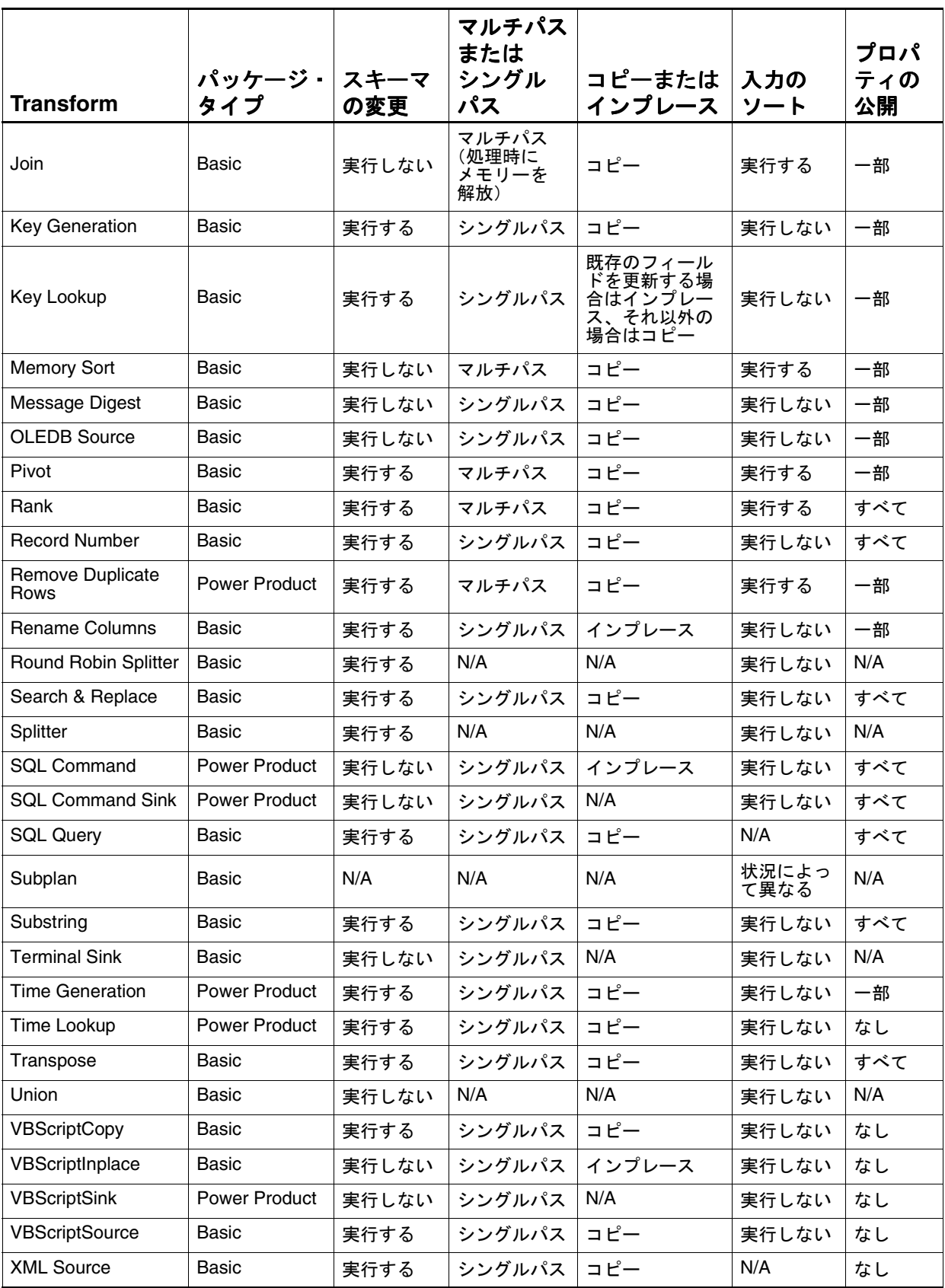

#### <span id="page-23-0"></span>その他の推奨事項

この項では、Transform および Oracle BAM Design Studio での作業についての 一般的なヒントおよび追加情報を示します。

#### 再利用のための **Transform** の保存

Transform は、Tool Bin 内にカスタム Transform として保存できます。カスタ ム Transform には Transform の設定が保存されるため、設定を再度指定する必 要がなくなります。たとえば、SQL 構文を編集した場合は、SQL Query Transform をカスタム Transform として保存できます。Tool Bin にアクセスで きる他のユーザーも、この保存された Transform を使用できます。Transform および設定のコピーを保存するには、その Transform のステップを右クリック し、「Create Transform」を選択します。

- 注意 **:** すべての Transform は、保存して再利用できます。ただし、次の Transform は再利用できません。
- 表 3: 保存して再利用することができない Transform

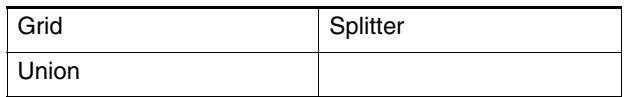

#### プランへのコメントの追加

プランの各ステップにコメントを追加して、その目的に関する追加情報を提供 できます。

コメントを表示および編集するには、次の手順を実行します。

**1.** データ・フローのステップを右クリックし、「**About Step "<step name>"**」 を選択します。

「About Step」ダイアログ・ボックスが表示されます。

- **2.** 「comments」フィールドにステップの説明を入力します。
- **3.** 「**OK**」をクリックして情報を保存します。 」

## **Transform** のダイアログ・ボックスでのファイル・パスの 指定

一部の Transform のダイアログ・ボックスでは、プランで使用できるように ファイルへのパスを指定する必要があります。Data Flow Service がシステム・ アカウント(デフォルトのアカウント)によって実行されている場合は、Data Flow Service マシンに相対してパスを指定する必要があります。個別のマシン 上に存在するファイルは、ネットワークマシン上の共有ディレクトリに存在し ている必要があります。マップされたドライブは検出できません。たとえば、 Mars というマシンへのファイル・パスは、¥¥Mars¥CDrive¥Program Files¥Oracle BAM Enterprise Link¥Save.csv のようになります。

## 標準形式および **Transform**

Transform は、内部的には、プロパティ値を標準形式で格納します。標準形式 では、小数点が小数点セパレータとして、カンマがリスト・セパレータおよび 千の位のセパレータとして使用されます。

Transform のダイアログ・ボックス以外でプロパティ値を設定する場合は、標 準形式を使用する必要があります。

Transform の処理の概要

## 第 **2** 章

# <span id="page-26-0"></span>データ・ソース **Transform**

ここで説明する内容は次のとおりです。

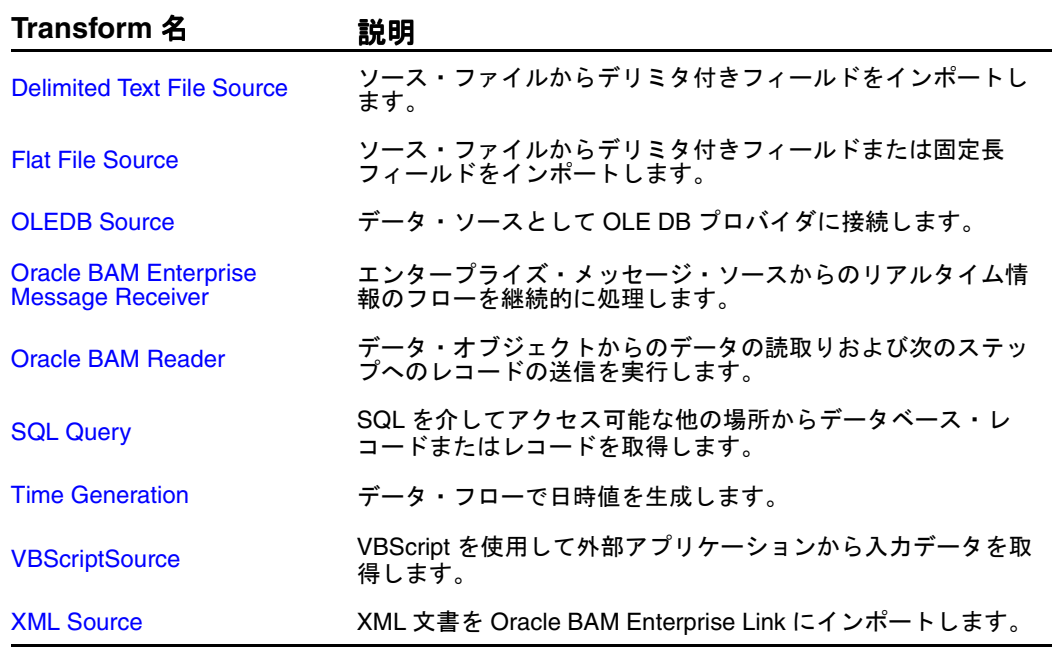

## <span id="page-27-0"></span>**Delimited Text File Source**

Delimited Text File Source は、テキスト・ファイルからデリミタ付き値を抽出 する場合に使用します。パスおよびファイル名を選択し、ファイルの最初の行 から列名を読み取るかどうかを指定します。また、サンプル・データが含まれ ているファイルを使用して、プラン実行前にフィールド指定を適用する方法の テストも行います。

拡張機能には、使用される可能性が高いデータ型および長さに関する各列のス キャンまたはこれらの属性の独自の設定などがあります。また、テキスト・ ファイルで使用するデリミタ、引用符およびコメント文字を指定することもで きます。

図 1: 「Delimited Text File Source」ダイアログ・ボックス

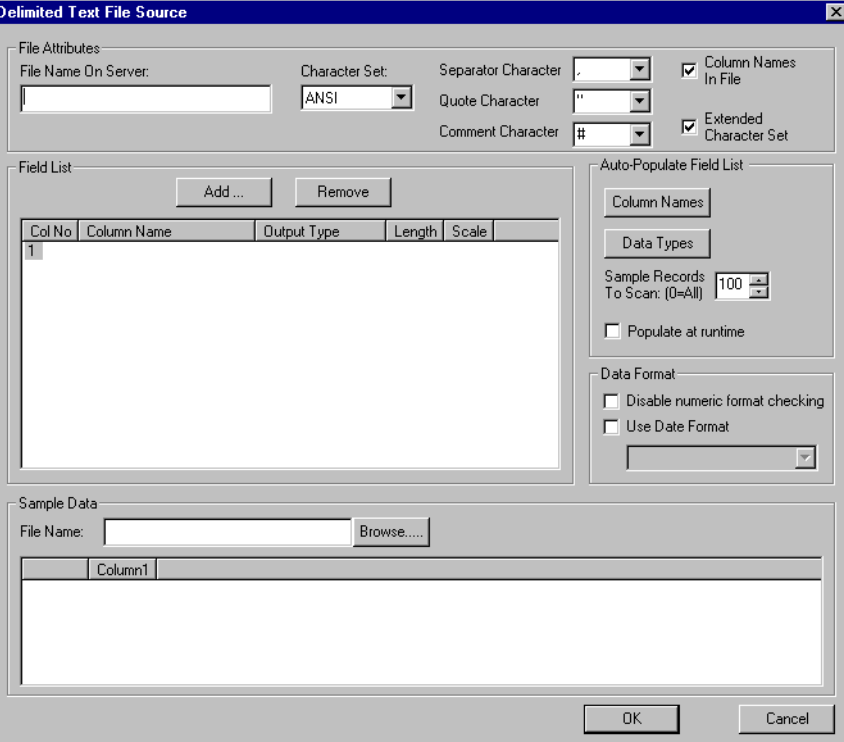

- ここで説明する内容は次のとおりです。
- [Delimited Text File Source Transform](#page-28-0) の使用方法
- 「Delimited Text File Source[」ダイアログ・ボックスの設定](#page-29-0)
- [Delimited Text File Source Transform](#page-31-0) に対するヒント
- [Delimited Text File Source](#page-31-0) の特性

#### <span id="page-28-0"></span>**Delimited Text File Source Transform** の使用方法

Delimited Text File Source Transform のパラメータを設定するには、次の手順 を実行します。

- **1.** Delimited Text File Source Transform をデータ・フローに配置し、そのダイ アログ・ボックスを表示します。
- **2.** 「File Name on Server」フィールドにテキスト・ファイルのフルパスおよび ファイル名を入力します。
- **3.** テキスト・ファイルの入力キャラクタ・セットを選択します。
- **4.** 必要に応じて、デフォルトの特殊文字設定を変更します。
	- 「Separator Character」ドロップダウン・リストからデリミタ文字を選 択します。
	- 「Quote Character」フィールドから識別文字列に使用する文字を選択し ます。
	- 「Comment Character」ドロップダウン・リストから識別コメント行に 使用する文字を選択します。
- **5.** テキスト・ファイルの最初の行に列名が含まれている場合は、「**Column Names in File**」チェック・ボックスを選択します。 」
- **6.** 英数字以外の特殊文字を使用している場合は、「**Extended Character Set**」 チェック・ボックスを選択します。
- **7.** 入力ファイルから列名またはデータ型を「Field List」に自動で読み込む場 合は、「Auto-Populate Field List」領域内の「**Column Names**」または 「**Data Types**」(あるいはその両方)を選択します。
- **8.** プランの実行時、ファイル内の列名およびデータ型でこの Transform の選 択内容を上書きするには、「**Populate at Runtime**」チェック・ボックスを 」 選択します。
- **9.** データの数値書式がすでに正しく設定されていることを指定するには、 「**Disable numeric format checking**」チェックボックスを選択します。 」
- **10.** 日付書式を指定する場合は、「**Use Date Format**」チェック・ボックスを選 」 択し、ドロップダウン・リストから日付書式を選択します。
- **11.** 「Field List」に入力フィールドを追加するには、「**Add**」をクリックするか、 」 または Col No 値をダブルクリックします。

「Field Specification」ダイアログ・ボックスが表示されます。

- **12.** 「Column Name」フィールドに、ターゲット・データベースで作成する列 の名前を入力します。
- **13.** 「Output Data Type」ドロップダウン・リストからこのフィールドの正しい 出力タイプを選択します。
- <span id="page-29-0"></span>**14.** 出力列の特性を指定します。
- **15.** 「**OK**」をクリックしてフィールドの指定を保存します。 」 「Field List」に新しいエントリが表示されます。
- **16.** 入力ファイルの各フィールドに対して、手順 [11](#page-28-0) ~ 15 を繰り返します。
- **17.** (オプション)このダイアログ・ボックスの設定が、入力ファイルのデータ にどのように影響するかを確認するには、クライアント・マシンでサンプ ル入力ファイルを作成し、「File Name」フィールドにそのファイルを指定 します。このファイルは、Enterprise Link Server 上の入力ファイルと同じ 特性である必要がありますが、必要なデータ量は一般的な量のみです。 フィールド指定への変更は、同じサンプル入力ファイルに動的に適用され ます。
- **18.** 「**OK**」をクリックしてダイアログ・ボックスを閉じます。 」

## 「**Delimited Text File Source**」ダイアログ・ボックスの設定

Delimited Text File Source を定義するには、次の表を参照してください。

表 4: Delimited Text File Source: 「File Attribute」の設定

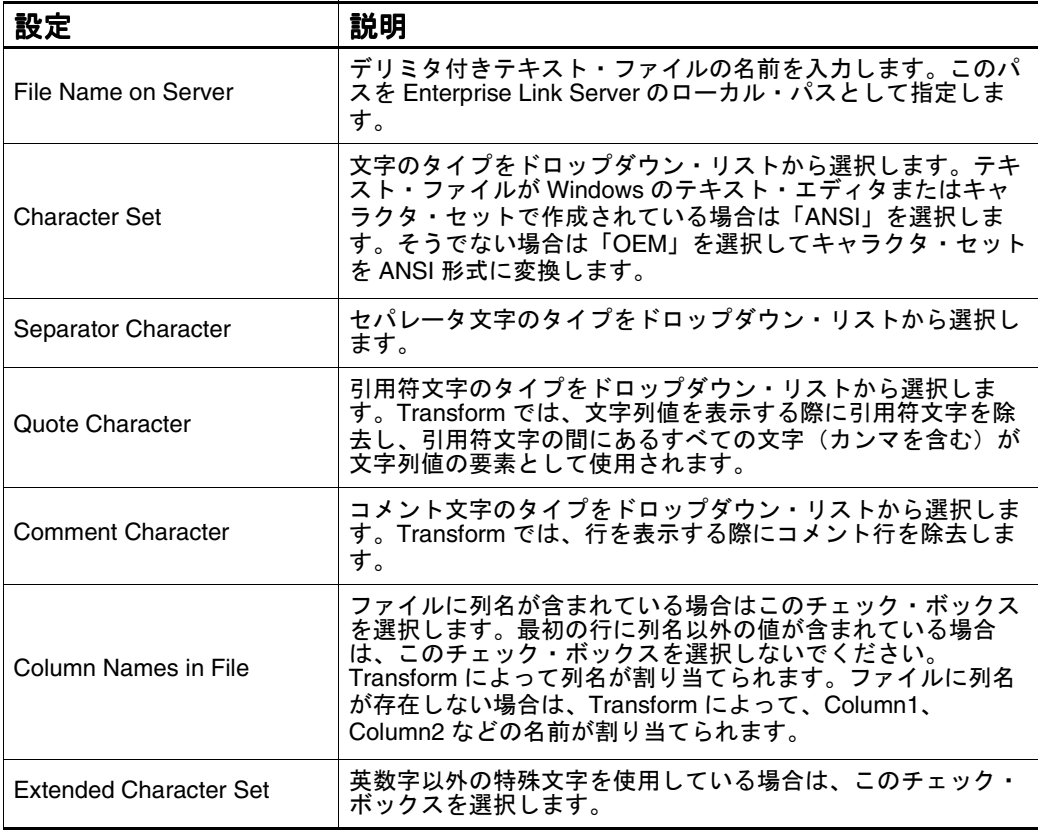

#### 表 5: Delimited Text File Source: 「Field List」の設定

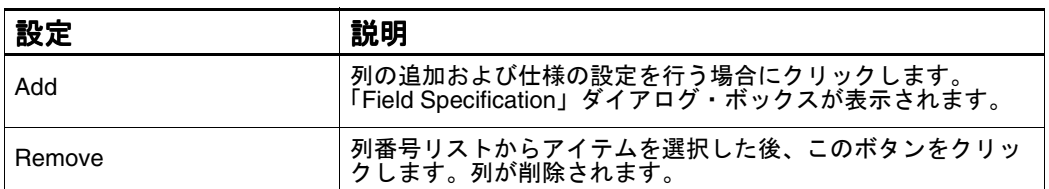

## 図 2: 「Field Specification」ダイアログ・ボックス

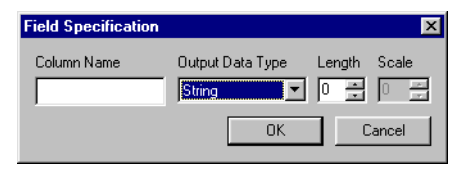

表 6: 「Field Specification」の設定

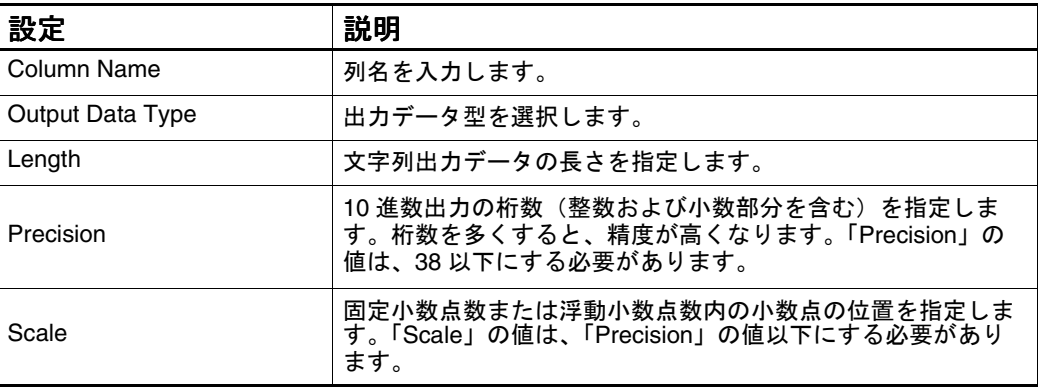

#### 表 7: Delimited Text File Source: 「Sample Data」の設定

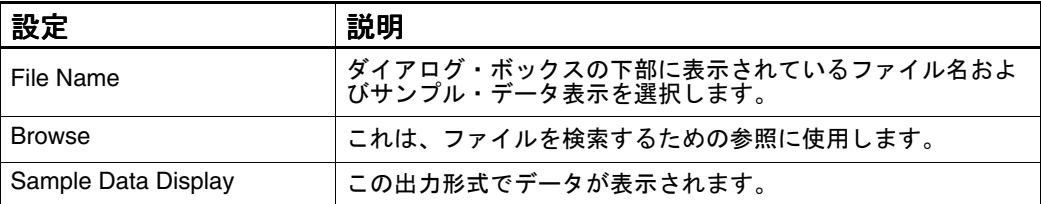

## <span id="page-31-0"></span>**Delimited Text File Source Transform** に対するヒント

- この Transform は、デリミタ付きのクリーン・テキスト・ファイルからデー タを選択する場合に使用することをお薦めします。選択したデータが複雑 な場合は、Flat File Source Transform のほうがデータ管理のための設定がよ り多く提供されるため、Flat File Source Transform を使用します。
- Delimited Text File Source を使用して列の名前を変更または削除すると、プ ラン後半での余分なステップが不要になります。
- データ型を操作できます。たとえば、日付を string データ型として保持し、 出力には datetime 型を選択できます。文字として入力し、整数として出力 する数値を保持することができます。
- 「sample data」セクションから開始します。ファイルを検索し、列の設定 を確認します。これらの設定が正しい場合は、「sample data」セクション のファイル名をコピーして上部に貼り付けます。列指定への変更は、同じ サンプル表示に動的に適用されます。
- Delimited Text File Source では、空の string フィールドに NULL フィールド・ フラグは設定されません。

#### **Delimited Text File Source** の特性

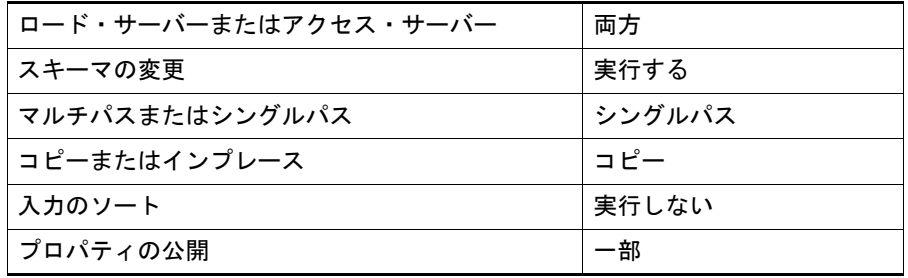

## <span id="page-32-0"></span>**Flat File Source**

Flat File Source は、デリミタ付きの固定長バイナリ・フラット・ファイルから 値を抽出する場合に使用します。File Transfer Protocol(FTP)ストリームに よって、ファイル転送の完了を待機せずにリモート・システムでファイルを処 理できます。Flat File Source Transform では、複数のレコード・タイプが処理 されます。データ・フローを中断せずに、想定するデータ型と一致しない値を 格納するための列を追加できます。追加された列で、エラーの確認および修正 を行うことができます。

ここで説明する内容は次のとおりです。

- 「Flat File Source」ダイアログ・ボックスの設定
- [Flat File Source Transform](#page-42-0) に対するヒント
- [サポートされている入力データ型](#page-42-0)
- [サポートされている出力データ型](#page-43-0)
- [Flat File Source](#page-43-0) の特性

#### 「**Flat File Source**」ダイアログ・ボックスの設定

Flat File Source Transform を定義するには、ダイアログ・ボックスを表示し、 次のタブを設定します。

- 「[File Select](#page-33-0)」タブ
- 「[Attributes](#page-34-0)」タブ
- 「[Processing](#page-35-0)」タブ
- 「Tags[」タブ](#page-37-0)
- 「[Columns](#page-38-0)」タブ
- 「Errors[」タブ](#page-40-0)
- 注意 **:** Flat File Sources が含まれているほとんどのプランでは、「File Select」、 「Columns」および「Errors」タブにのみ設定を指定する必要があります。

## <span id="page-33-0"></span>「**File Select**」タブ

ソース・ファイルを定義するには、「File Select」タブを選択し、表 8 に従って 設定項目を指定します。

図 3: 「File Select」タブのダイアログ・ボックス

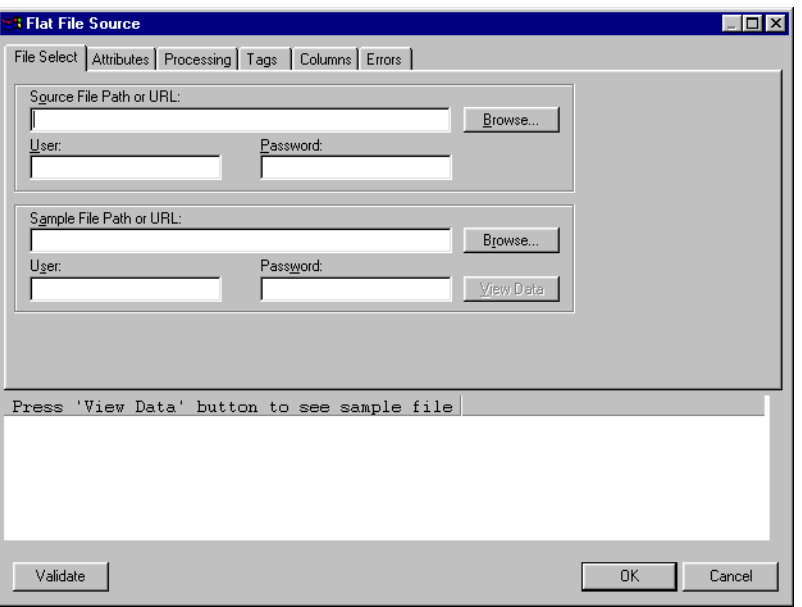

表 8: 「File Select」タブの設定

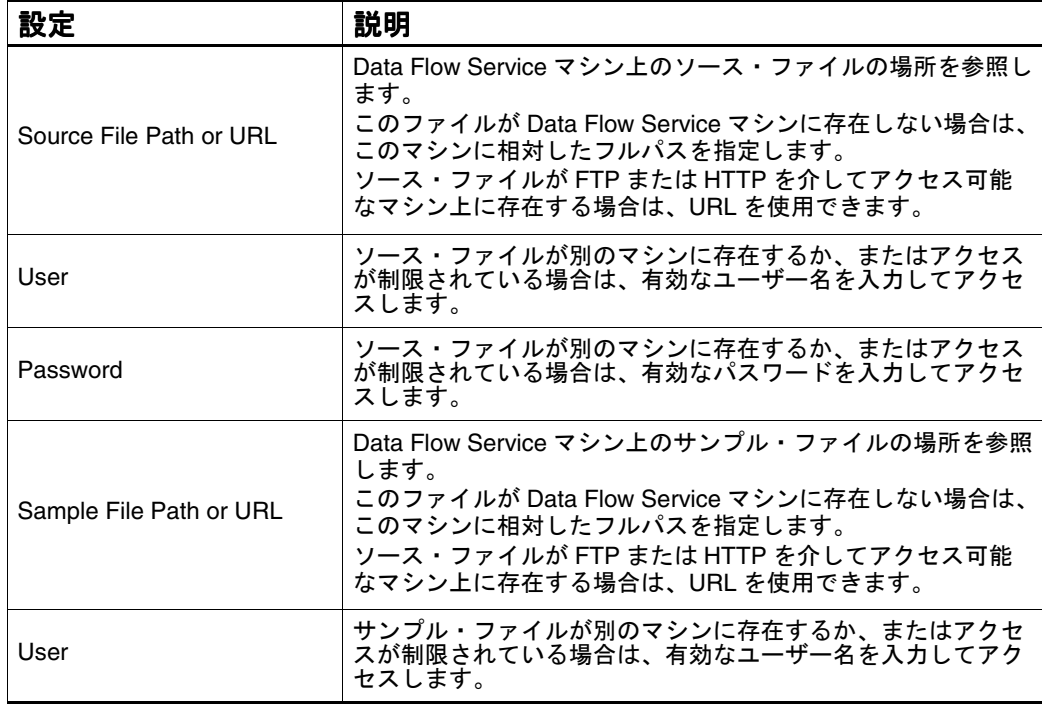

<span id="page-34-0"></span>表 8: 「File Select」タブの設定 (続き)

| 設定               | 説明                                                                            |
|------------------|-------------------------------------------------------------------------------|
| Password         | サンプル・ファイルが別のマシンに存在するか、またはアクセ<br>スが制限されている場合は、有効なパスワードを入力してアク<br>セスします。        |
| <b>View Data</b> | このボタンは、サンプル・データ表示に読み込む場合にクリッ<br>クします。フィールド指定への変更は、同じサンプル入力ファ<br>イルに動的に適用されます。 |
| Validate         | これは、ファイル形式の設定を検証する場合にクリックしま<br>す。                                             |

## 「**Attributes**」タブ

使用しているソース・ファイルのタイプを定義するには、「Attributes」タブを 選択し、表 9 に従って設定項目を指定します。

図 4: 「Attributes」タブのダイアログ・ボックス

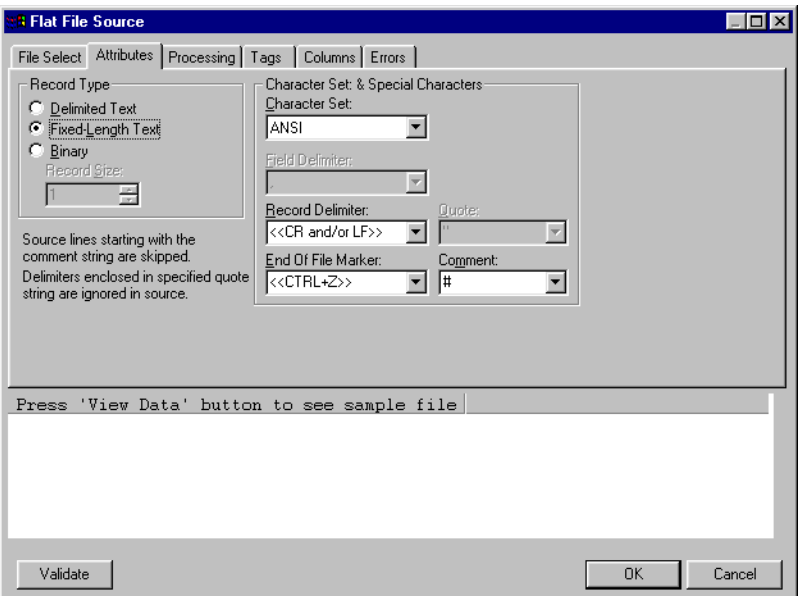

表 9: 「Attributes」タブの設定

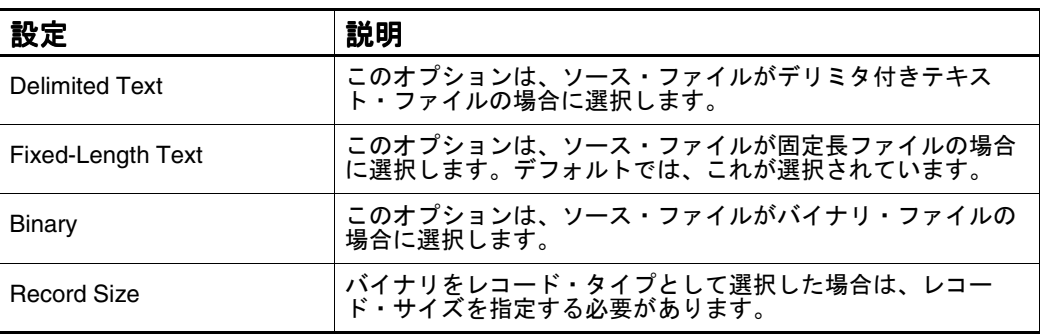

#### <span id="page-35-0"></span>表 9: 「Attributes」タブの設定 (続き)

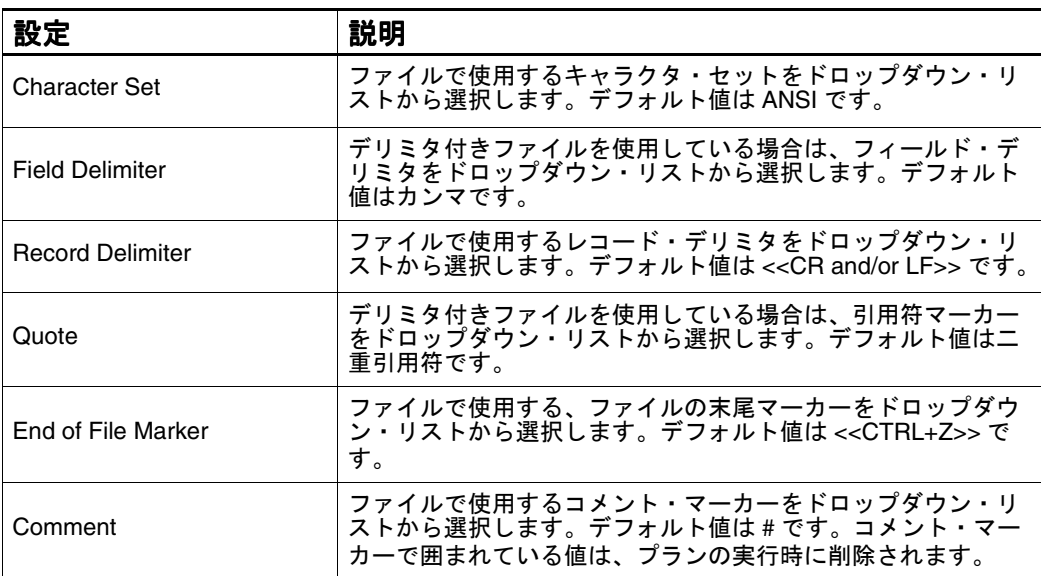

## 「**Processing**」タブ

ソース・ファイルの読取り方法を指定するには、「Processing」タブを選択し、 表 [10](#page-36-0) に従って設定項目を指定します。これらの設定は、IBM DB2 ユーザーに とって重要です。

図 5: 「Processing」タブのダイアログ・ボックス

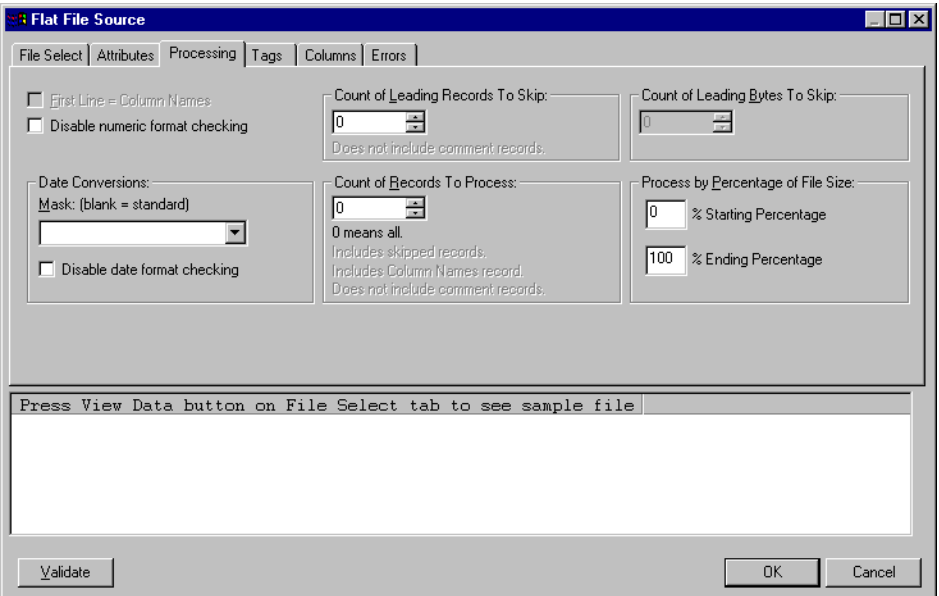
#### 表 10: 「Processing」タブの設定

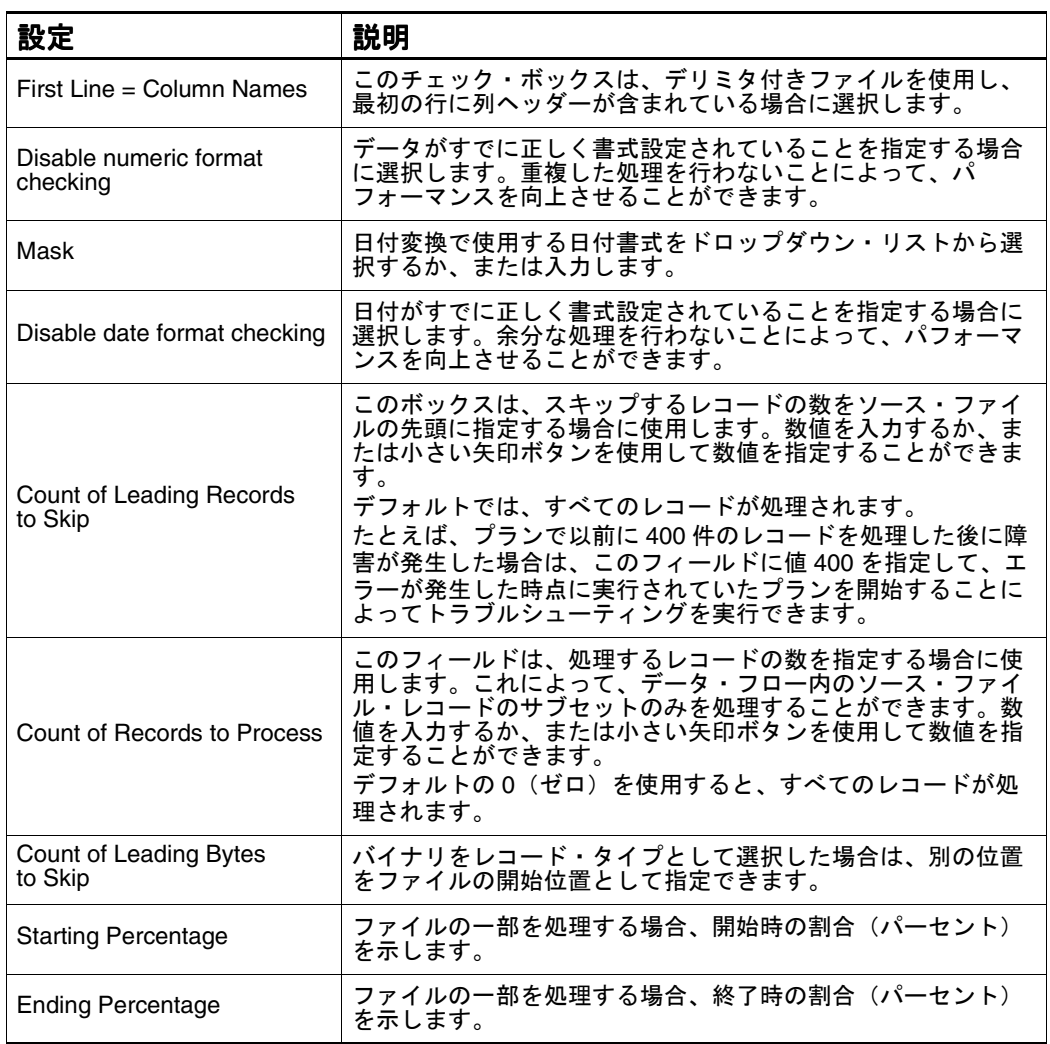

## 「**Tags**」タブ

ソース・ファイルで使用するタグを定義するには、「Tags」タブを選択し、表 11 に従って設定項目を指定します。

- 注意 **:** タグは、特定のレコード・タイプを識別する名前付きラベルです。データ・ フローでタグを使用するには、まず、ソース・ファイルで入力レコードを タグ付けする必要があります。複数のレコード・タイプが含まれている ファイルでは、各レコード・タイプにタグを定義する必要があります。
- 図 6: 「Tags」タブのダイアログ・ボックス

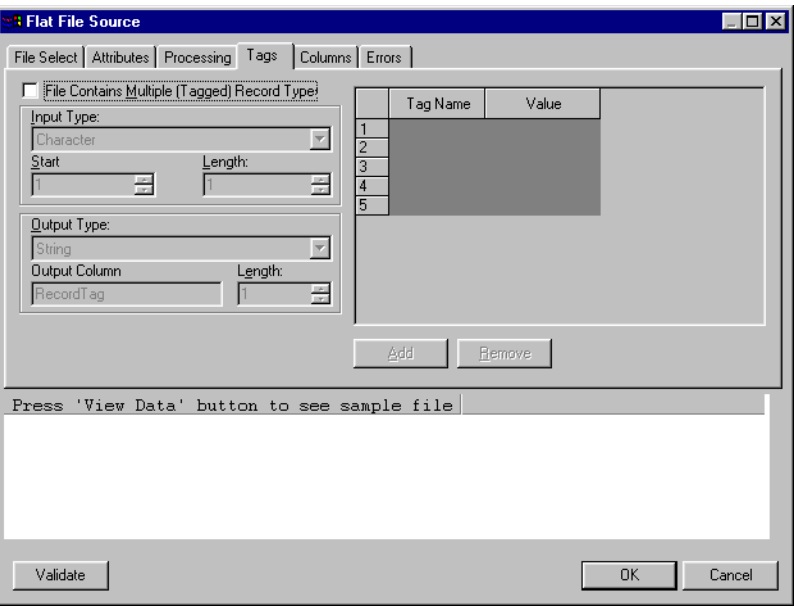

表 11: 「Tags」タブの設定

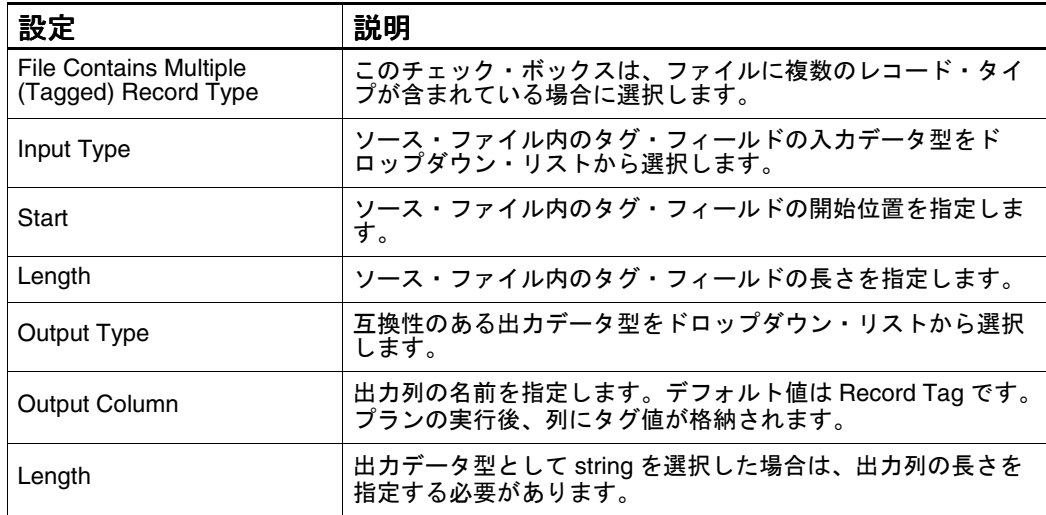

#### 表 11: 「Tags」タブの設定 (続き)

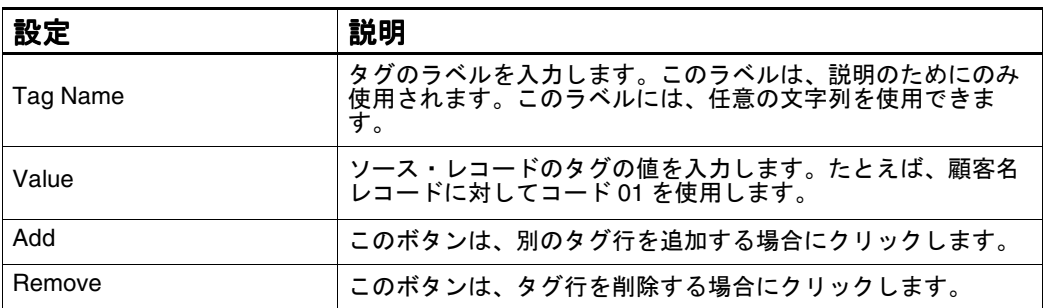

## 「**Columns**」タブ

列を定義するには、「Columns」タブを選択し[、表](#page-39-0) 12 に従って設定項目を指定 します。

- 注意 **:** プランで最後にバッチ・ローダーが実行され、位置に基づいてデータを ロードしている場合は、ターゲット表と一致するようにフィールドを並べ 替えます。列および行を並べ替えるには、それらをクリックして新しい位 置にドラッグします。
- 図 7: 「Columns」タブのダイアログ・ボックス

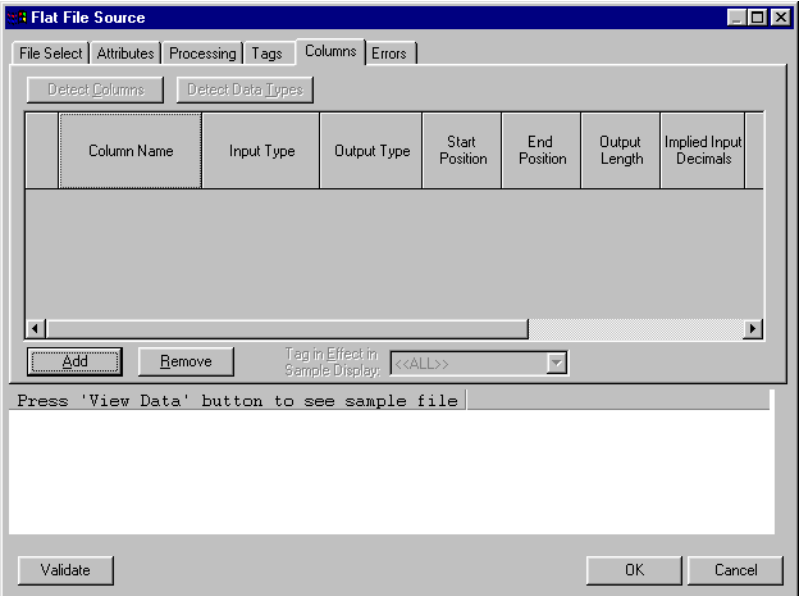

#### <span id="page-39-0"></span>表 12: 「Columns」タブの設定

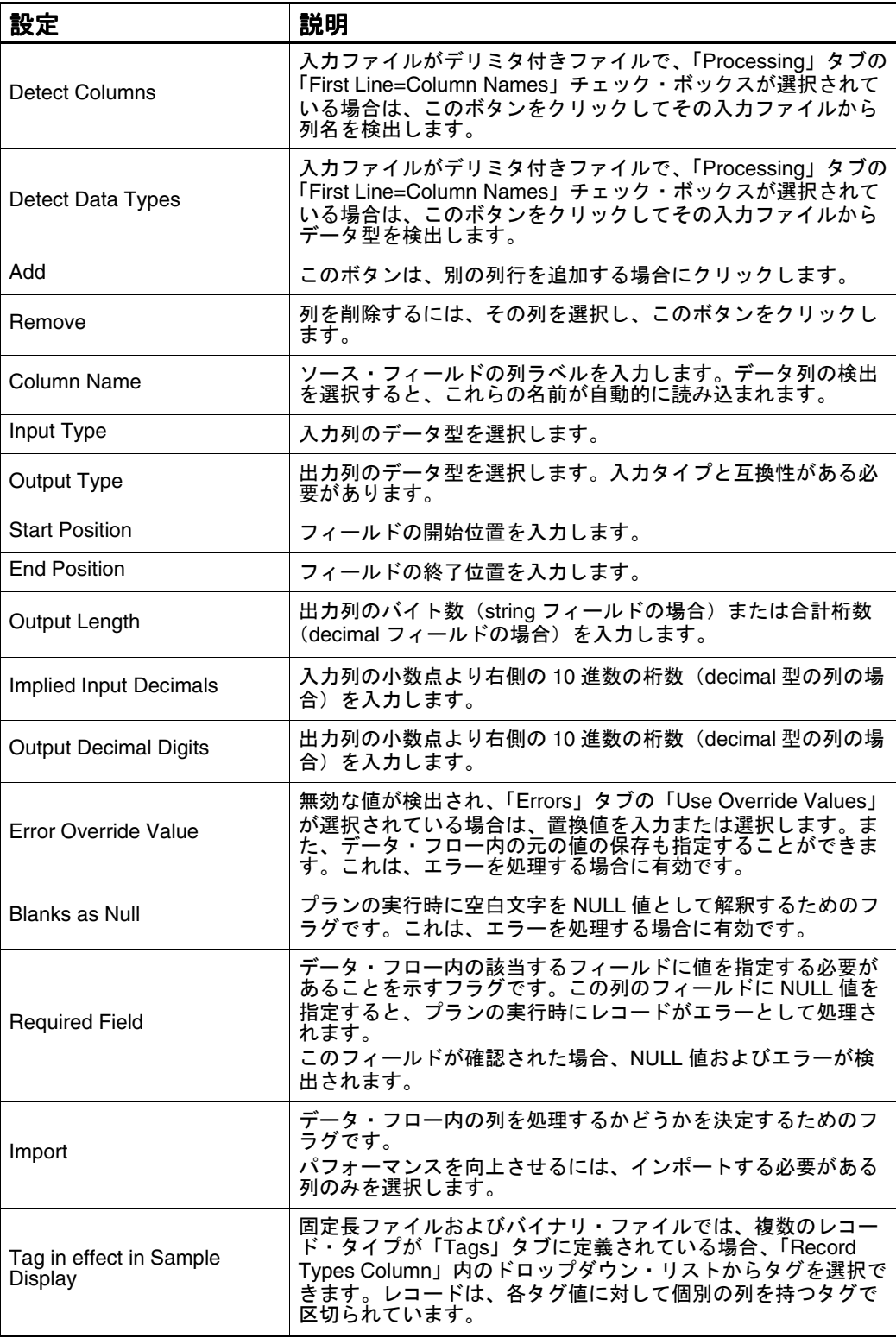

## 「**Errors**」タブ

拒否されたレコードおよびエラーが発生したレコードを処理する方法を指定す るには、「Errors」タブを選択し、表 13 に従って設定項目を指定します。

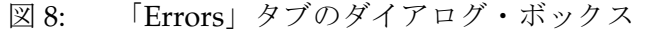

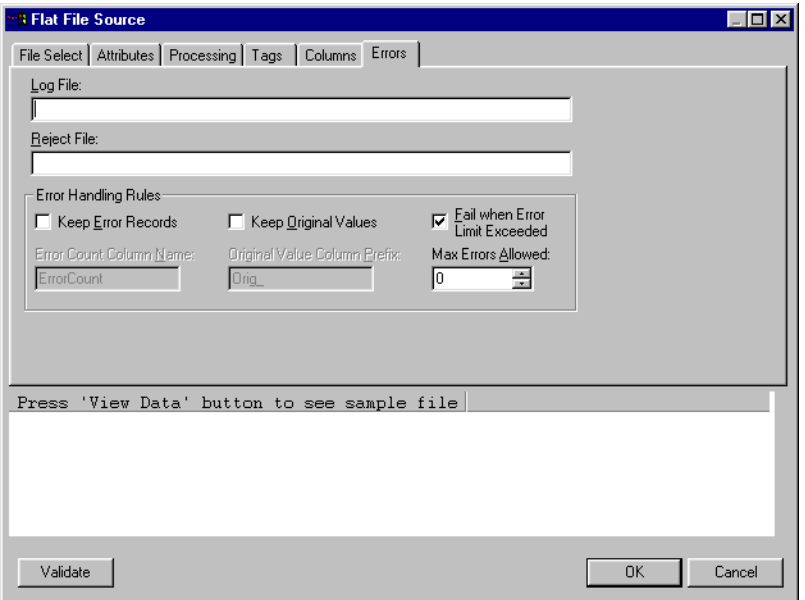

表 13: 「Errors」タブの設定

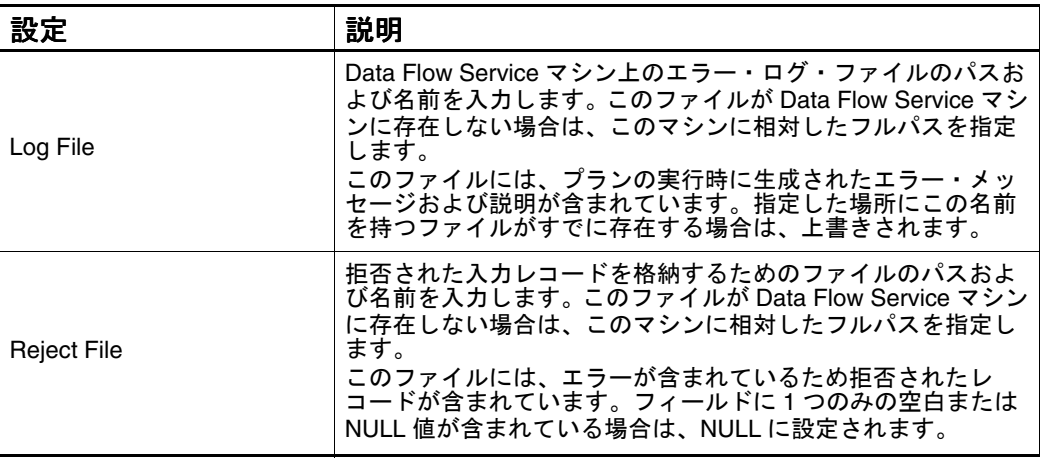

#### 表 13: 「Errors」タブの設定 (続き)

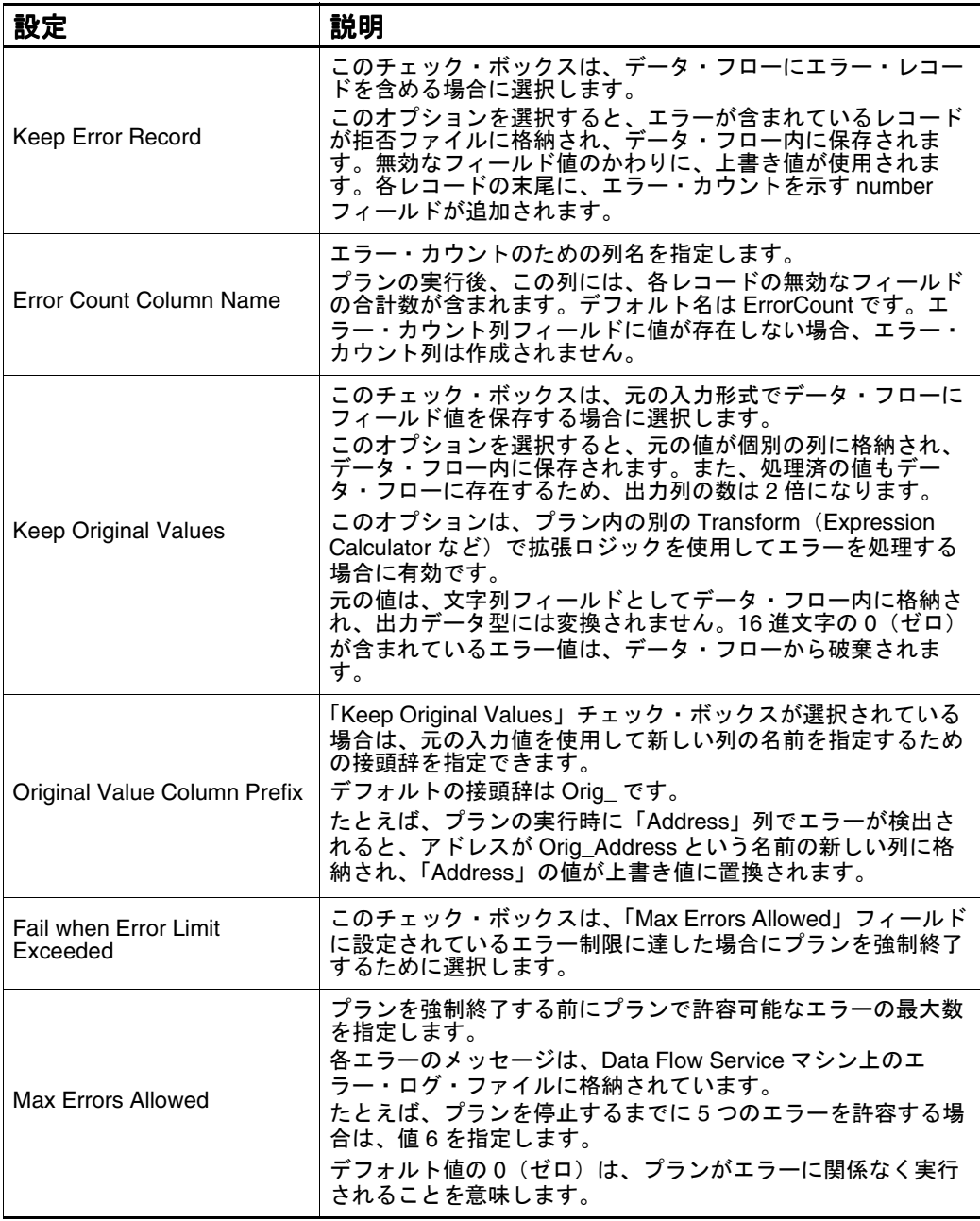

#### **Flat File Source Transform** に対するヒント

- ファイルの場所にアクセスするための読取りおよび書込み権限を持ってい るユーザー名を指定する必要があります。
- Flat File Source Transform の「Columns」タブ内のグリッドの並替えは、出 力に悪影響を及ぼすため、行わないことをお薦めします。
- Flat File Source Transform では、Solaris float または Solaris double データ型 のバイナリ・データはサポートされていません。
- Flat File Source Transform を固定長ファイルとともに使用すると、「Reject File」に追加される出力レコードは、元の入力ファイル内のレコードの形式 と同じではなくなります。
- ソース・ファイルに日付が含まれている場合、最適なパフォーマンスを実 現するために日付マスクを使用します。
- Flat File Source では、空の文字列フィールドに NULL フィールド・フラグが 設定されます。
- Process by Percent of File 機能を使用すると、同じファイルに対する作業を 2 つ以上の Flat File Source Transform に割り当てることによって大規模ファ イルのパラレル処理を実行できます。受信データを単一ストリームのデー タにマージするには、Union Transform を使用します。ファイルを二等分 してパラレル処理するには、2 つの Flat File Source Transform をデータ・フ ローに追加します。1 つ目の Transform では、0% を開始時の割合(パーセ ント)、50% を終了時の割合(パーセント)として指定します。2 つ目で は、50% および 100% を指定します。1 つ目の Transform の終了値は、レ コードがスキップされるように、2 つ目の Transform の開始値と重なって いる必要があります。

#### サポートされている入力データ型

入力データでは、次のデータ型がサポートされています。

表 14: 入力データでサポートされているデータ型

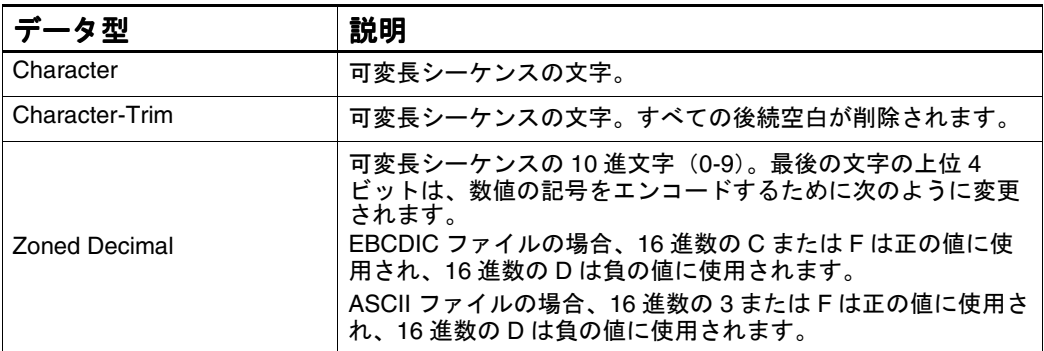

バイナリ・ファイルの入力データ型の詳細は、154 [ページの「サポートされて](#page-165-0) [いるバイナリ入力データ型」](#page-165-0)を参照してください。

## サポートされている出力データ型

出力データでは、次の列型がサポートされています。

表 15: 出力データでサポートされている列型

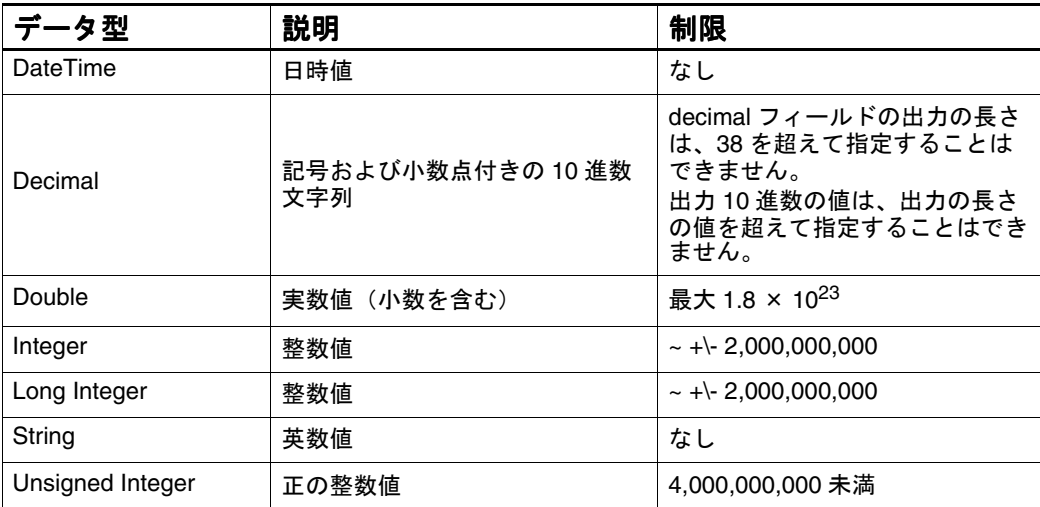

#### **Flat File Source** の特性

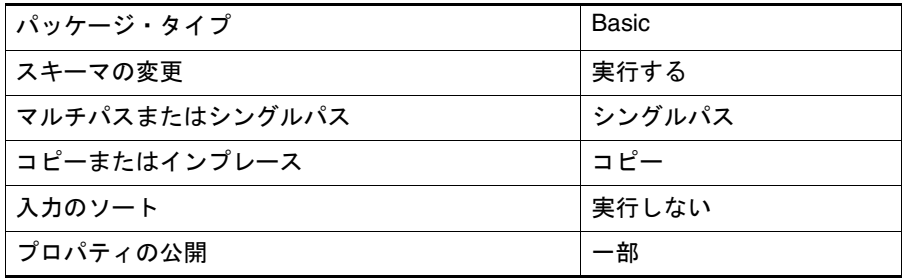

## **OLEDB Source**

OLEDB Source Transform は、OLE DB プロバイダとの接続に使用します。 OLEDB Source Transform では、OLE DB プロバイダがデータ・フロー内の データ・ソースとして使用されます。OLEDB Source Transform は、OLE DB または OLAP インタフェース用の OLE DB が提供されているソースにアクセス します。この Transform では、他のソースからデータを取得するための MDX および SQL コマンドの両方がサポートされています。MDX は、OLAP 用の OLE DB の多次元問合せ構文で、OLAP データ・ソースを問い合せるための SQL 言語の上に定義されているマクロで構成されています。OLEDB Source Transform では、いくつかのタイプの単純なプロバイダまたは複雑なプロバイ ダを使用できます。

図 9: 「OLEDB Source」ダイアログ・ボックス

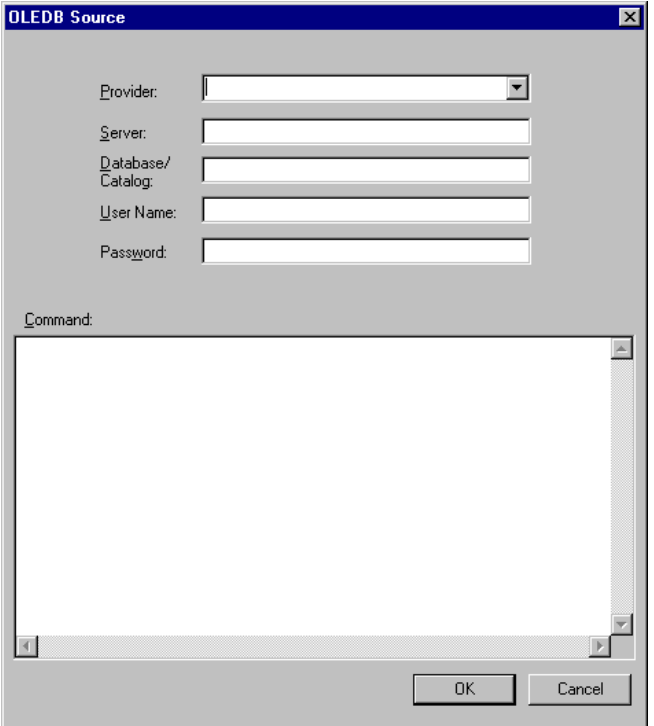

ここで説明する内容は次のとおりです。

- 「OLEDB Source」ダイアログ・ボックスの設定
- OLEDB Source [に対するヒント](#page-45-0)
- [OLEDB Source](#page-45-0) の特性

## 「**OLEDB Source**」ダイアログ・ボックスの設定

OLEDB Source を定義するには、「OLEDB Source」ダイアログ・ボックスを表 示し、次の表を使用します。

表 16: 「OLEDB Source」の設定

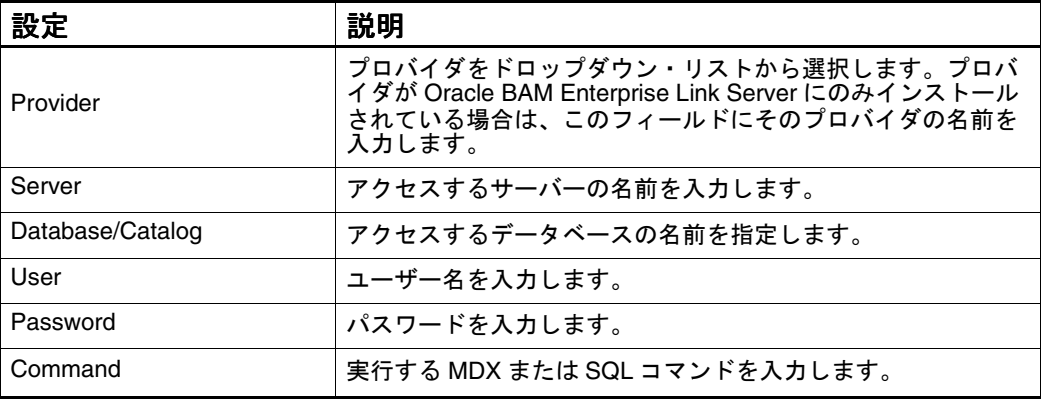

## <span id="page-45-0"></span>**OLEDB Source** に対するヒント

- プロバイダ名をダイアログ・ボックスのドロップダウン・リストに表示す るには、OLE DB プロバイダをクライアント・マシンおよび Oracle BAM Enterprise Link Server の両方にインストールする必要があります。プロバ イダが Oracle BAM Enterprise Link Server にのみインストールされている 場合は、ダイアログ・ボックスでそのプロバイダの名前を入力する必要が あります。メタデータが含まれているサーバーをプロバイダとして使用す るには、そのサーバーを実行している必要があります。他のプロバイダの 例としては、SQL Server 用の SQLOLEDB、ODBC 接続用の MSDASQL な どがあります。
- ユーザー入力の SQL と同様に文が処理されるため、データ・フローで OLEDB Source Transform の後に続く Transform 内の列名は表示されませ ん。データ・フローで追加の処理を行うために他の Transform 内の列名を 入力できます。
- 次に、単純な MDX の例を示します。 select{[Measures].[Unit Sales]} on columns, order(except([Promotion Media].[Media Type].members,{[Promotion Media].[Media Type].[No Media]}),[Measures].[Unit Sales],DESC) on rows from Sales

#### **OLEDB Source** の特性

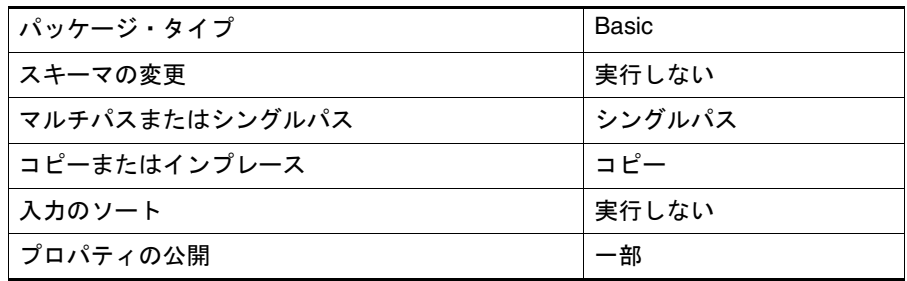

## **Oracle BAM Enterprise Message Receiver**

Oracle BAM Transform では、エンタープライズ・メッセージ・ソースへの接 続および ADC へのデータのロードを行う場合に特定の機能が実行されます。 Oracle BAM Message Receiver Transform が含まれているプランは、エンター プライズ・メッセージ・ソースからのリアルタイム情報のフローの処理が継続 して実行されるように設定できます。これらのタイプのプランのステータスを 監視するには、プランの監視を使用します。

#### 図 10: 「Oracle BAM Enterprise Message Receiver」ダイアログ・ボックス

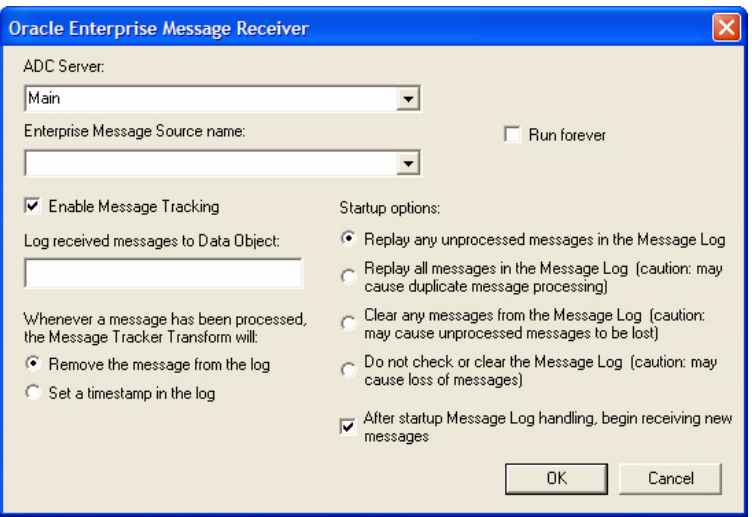

ここで説明する内容は次のとおりです。

- 「Oracle BAM Message Receiver」ダイアログ・ボックスの設定
- [Oracle BAM Message Receiver](#page-47-0) の特性

#### 「**Oracle BAM Message Receiver**」ダイアログ・ボックスの設定

Oracle BAM Message Receiver を定義するには、「Oracle BAM Message Receiver」ダイアログ・ボックスを表示し、次の表を使用します。

表 17: Oracle BAM Message Receiver の設定

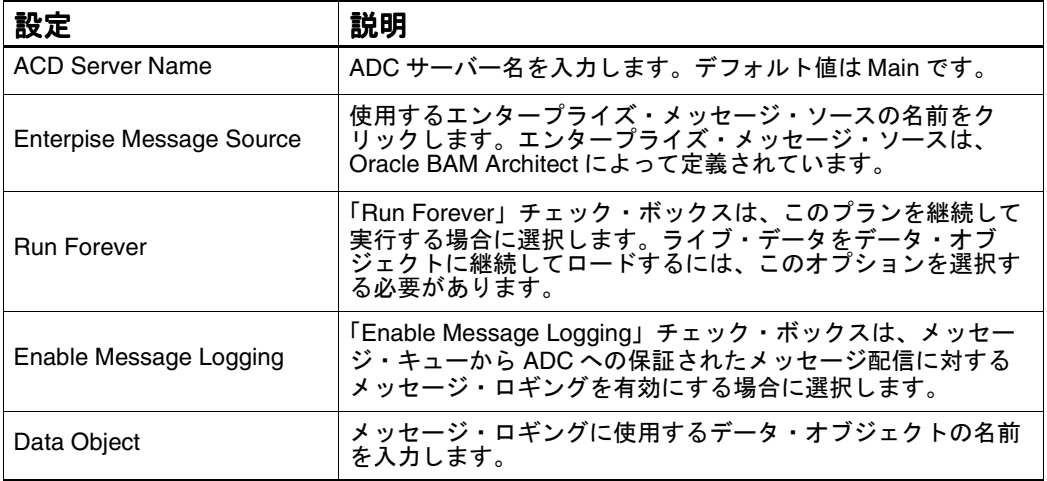

#### <span id="page-47-0"></span>**Oracle BAM Message Receiver** の特性

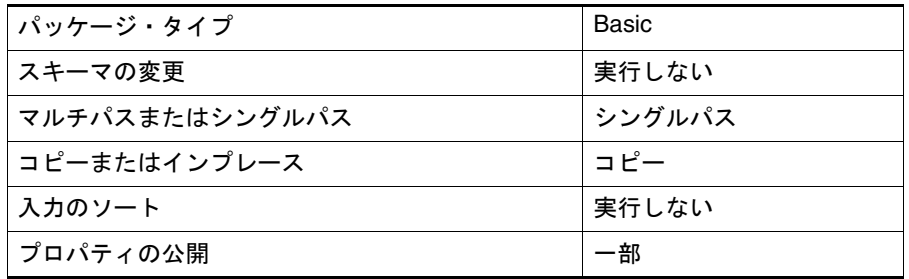

## **Oracle BAM Reader**

 Oracle BAM Reader Transform は、データ・オブジェクトからデータを読み取 り、データ・フロー内の次のステップにレコードを送信するソース・ステップ です。

図 11: 「Oracle BAM Reader」ダイアログ・ボックス

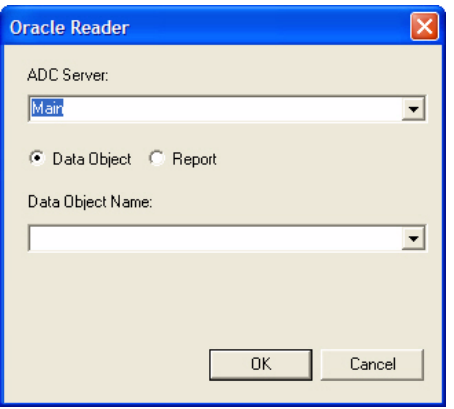

- ここで説明する内容は次のとおりです。
- 「Oracle BAM Reader[」ダイアログ・ボックスの設定](#page-48-0)
- [Oracle BAM Reader](#page-48-0) の特性

#### <span id="page-48-0"></span>「**Oracle BAM Reader**」ダイアログ・ボックスの設定

Oracle BAM Reader を定義するには、「Oracle BAM Reader」ダイアログ・ボッ クスを表示し、次の表を使用します。

表 18: 「Oracle BAM Reader」の設定

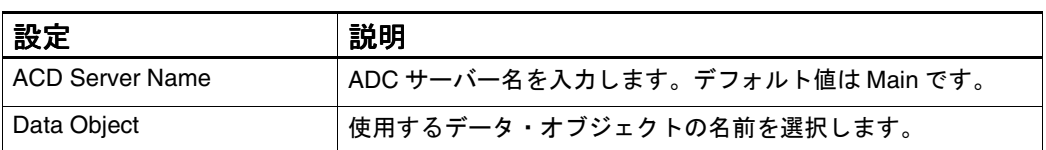

#### **Oracle BAM Reader** の特性

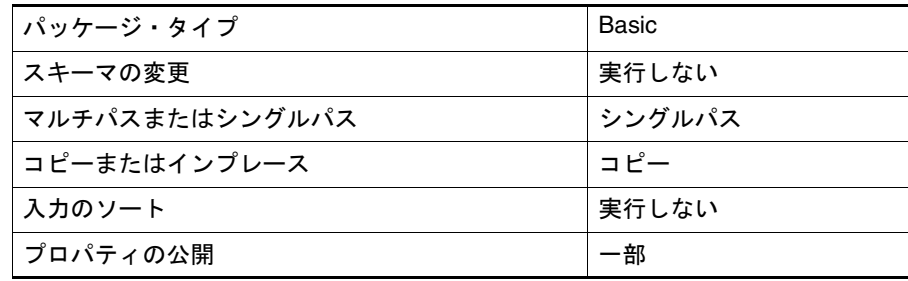

## **SQL Query**

SQL Query は、Part をワークスペースまたはデータ・フロー・エディタにド ラッグして SQL 文を作成する場合に使用します。SQL の SELECT 文を直接入 力または編集するには、「SQL Editor」ダイアログ・ボックスを使用します。

プランには複数のデータ・フローを含めることができ、それぞれが SQL Query ソースを持ちます。Part を Parts Bin からワークスペースにドラッグすると、 SQL Query および Grid で構成されているデータ・フローが自動的に作成され ます。

ここで説明する内容は次のとおりです。

- [SQL Query](#page-49-0) の設定
- SQL [エディタの使用](#page-50-0)
- [SQL Query Transform](#page-51-0) に対するヒント
- [SQL Query](#page-51-0) の特性

#### <span id="page-49-0"></span>**SQL Query** の設定

SQL Query の設定を定義するには、表 19 に従って設定項目を指定します。

図 12: 「SQL Query」ダイアログ・ボックス

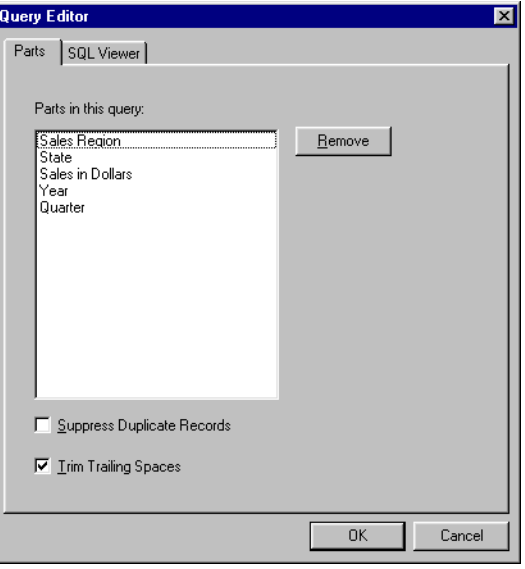

表 19: 「Parts」タブの設定

| 設定                                | 説明                                                                                              |
|-----------------------------------|-------------------------------------------------------------------------------------------------|
| Parts in this query               | SQL 文に存在する、プランに追加した Part を示し<br>ます。                                                             |
| Remove                            | SQL 文から Part を削除する場合に、その Part を選<br>択してこのボタンをクリックします。                                           |
| <b>Suppress Duplicate Records</b> | このチェック・ボックスは、結果にレコードが重複<br>して表示されないようにする場合に選択します。結<br>果には、選択したすべての Part の値がそれぞれ 1<br>回のみ表示されます。 |
| <b>Trim Trailing Spaces</b>       | このチェック・ボックスは、後続の空白を結果から<br>削除する場合に選択します。                                                        |

「SQL Viewer」タブでは、SQL 文を表示できます。SQL を手動で変更するに は、SQL エディタを使用する必要があります。

#### <span id="page-50-0"></span>**SQL** エディタの使用

SQL エディタは、SQL 文の作成および編集に使用します。クエリー・エディタ は、SQL 文の表示に使用します。使用している RDBMS サーバー・ソフトウェ アでサポートされている「SQL Editor」ダイアログ・ボックスで SELECT 文を 入力します。

注意 **:** 編集した SQL は、Part をワークスペースにドラッグして作成した SQL 文 と組み合せることはできません。SQL 文を手動で編集した場合、Part を ワークスペースにドラッグすると、新しい SQL Query が作成されます。

SQL 文を入力または編集するには、次の手順を実行します。

**1.** 「SQL Query」を右クリックし、「SQL Editor」を選択します。 「SQL Editor」ダイアログ・ボックスが表示されます。

図 13: 「SQL Editor」ダイアログ・ボックス

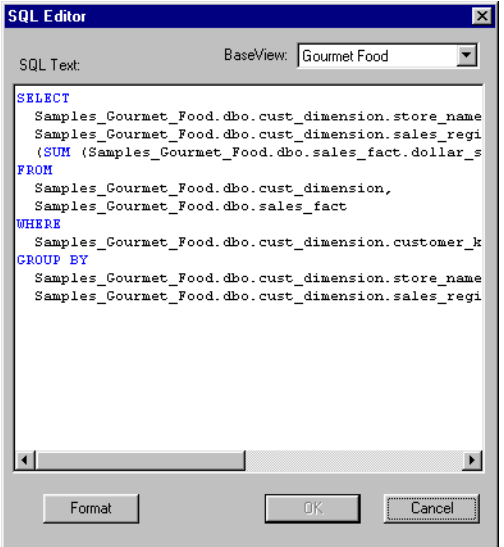

**2.** 問い合せる BaseView を「BaseView」ドロップダウン・リストから選択し ます。

SQL 文を編集している場合は、BaseView がすでに選択されています。

**3.** SQL テキストを入力または編集します。

アイテムを Parts Bin からワークスペースにドラッグしてプランを作成する と、このプランによって生成された SQL 文がダイアログ・ボックスに表示 されます。

- <span id="page-51-0"></span>**4.** 「**Format**」をクリックして、 」 SQL 文の表示を構造化します。 SQL の各キーワードが単一行に青字で配置され、読みやすくなるように SQL テキストが書式設定されます。
- **5.** 「**OK**」をクリックしてダイアログ・ボックスを閉じ、変更を保存します。 」

アイテムを Parts Bin からドラッグして問合せを作成した場合、これらの列 の表示はワークスペースから消去されます。

#### **SQL Query Transform** に対するヒント

- 2つの SQL Query を結合する場合は、両方の「Trim Trailing Spaces」および 「Suppress Duplicate Records」に同じ設定を選択する必要があります。
- 各 SOL Query は、単一の BaseView を対象としています。データを 2 つの BaseView から選択する場合は、別の SQL Query をプランに追加します。
- 複数の SQL Query が含まれているプランに Part を追加すると、ダイアログ· ボックスで、それらの Part が追加される SQL Query の選択を求められま す。SQL Query の各ステップを区別するには、Part をワークスペースにド ラッグする前にステップの名前を変更します。
- 列は、Grid から削除しても、SOL Query の SELECT 文からは削除されませ ん。SQL Query から Part を削除するには、「Parts」タブでその Part を選択 し、「Remove」をクリックします。これによって、SQL の SELECT 文から 列が削除されます。

#### **SQL Query** の特性

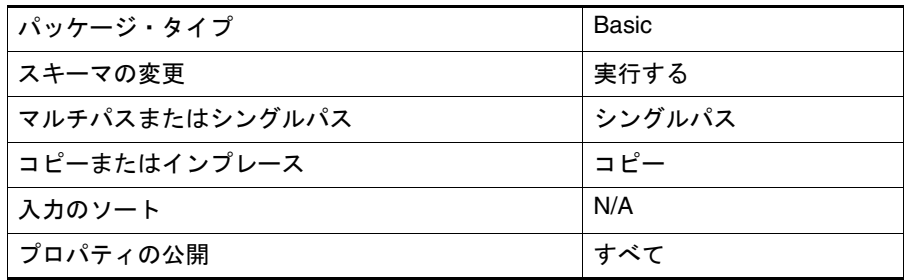

## **Time Generation**

Time Generation は、時間ディメンション表に移入する場合に使用します。 時間ディメンション表によって、複雑な SQL 計算を使用せずに時間データを分 析することが可能になります。時間ディメンション表は、生成されたデータの みが移入されるため、他のディメンションとは異なります。

図 14: 「Time Generation」ダイアログ・ボックス

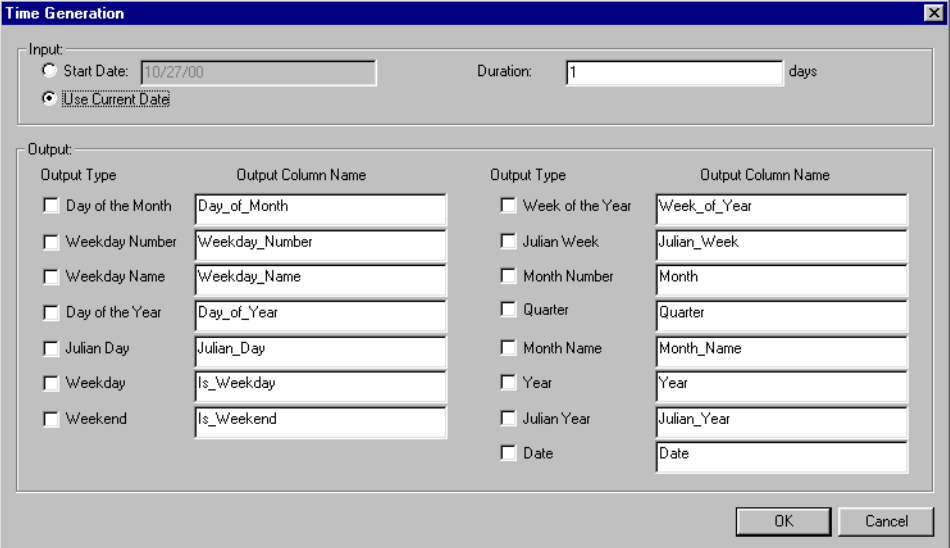

- ここで説明する内容は次のとおりです。
- 「Time Generation」ダイアログ・ボックスの設定
- [Time Generation Transform](#page-53-0) に対するヒント
- [Time Generation](#page-54-0) の特性

## 「**Time Generation**」ダイアログ・ボックスの設定

「Time Generation」ダイアログ・ボックスを定義するには、次の表を参照して ください。

表 20: 「Time Generation」の「Input」の設定

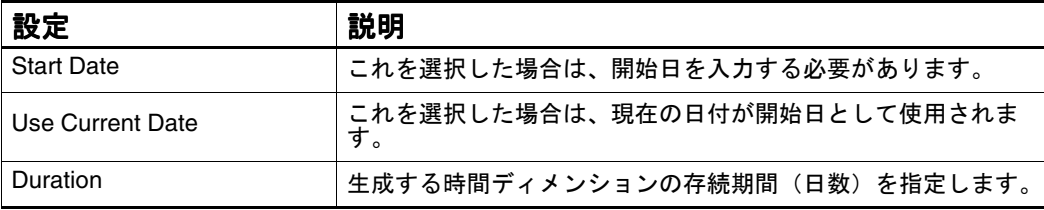

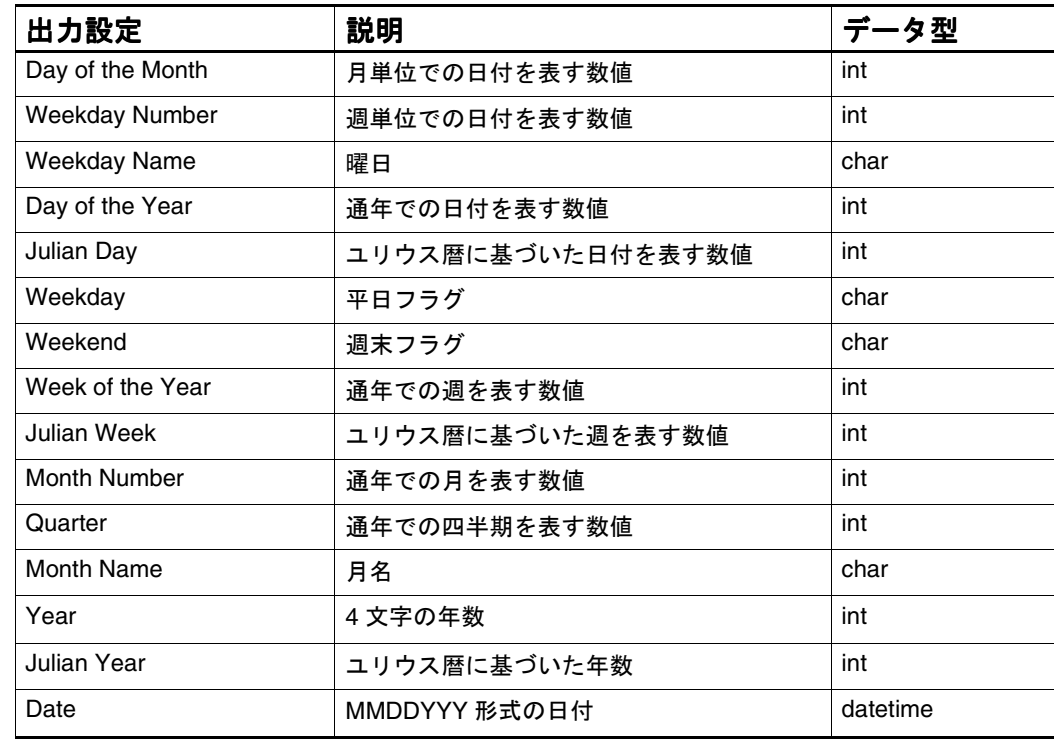

<span id="page-53-0"></span>表 21: 「Time Generation」の「Output」の設定

#### **Time Generation Transform** に対するヒント

- 「Julian day」の出力列名を day\_key に設定します。
- 予約語との問題が発生しないように「Date」の出力列名を変更します。
- 入力設定によって、開始日および生成するレコードの数が指定されます。 出力設定によって、既存の時間ディメンション表にロードするデータの型 が指定されます。
- 時間ディメンション表に生成するレコードの開始日を指定します。Data Flow Service マシンのシステム日付を開始日として使用するには、「Use Current Date」をクリックします。
- 「Duration」に、生成するレコードの数を入力します。存続期間の値として 入力したそれぞれの日にレコードが生成されます。「Duration」に大きい値 を指定すると、時間ディメンション表がリフレッシュされるまでの間隔が 長くなります。
- 「Output」では、「Date」および「Julian Day」出力タイプを選択し、ター ゲットにこれらの列の名前を入力します。時間ディメンション表には、こ れらの 2 つの列が含まれている必要があります。時間ディメンション表の 主キーは「Julian Day」列に対して作成され、一意の日付値は「Date」列の 各レコードに対して生成されます。「Julian Day」列は integer 型で、 「Date」は datetime 型です。ユリウス日付値は、西暦 1, 4713 年 B.C.1 月か ら始まります。
- <span id="page-54-0"></span>■ ユーザーがターゲット・データベースのファクトのサマリーを作成する場 合に使用する出力列タイプを選択する必要があります。たとえば、年ごと の合計売上を取得するためにプランを実行する場合は「Year」を選択しま す。
- 列名は、空白を使用せずに入力します。
- このプランを実行すると、指定したすべての出力列の値が時間ディメン ション表に移入されます。「Julian Day」列内の値に基づいて、連続整数 キーも生成されます。

#### **Time Generation** の特性

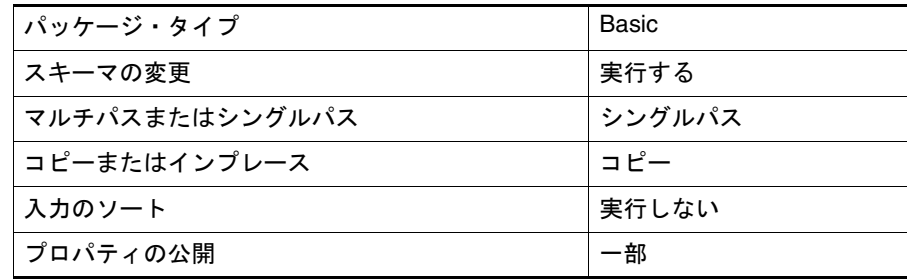

## **VBScriptSource**

VBScript Source は、外部アプリケーションから入力データを読み取る場合に使 用します。ソース・アプリケーションは、OLE 準拠で、Data Flow Service が実 行されているクライアント・コンピュータとシステムの両方にインストールさ れている必要があります。

VBScriptSource Transform に設定項目はありません。ダイアログ・ボックスに は、テキスト・フィールドがあります。ここに VBScript を入力して「OK」ボ タンをクリックし、ダイアログ・ボックスを閉じて変更を保存します。

詳細は、『Oracle BAM Enterprise Link Design Studio ユーザーズ・ガイド』ま たは Oracle BAM Enterprise Link のオンライン・ヘルプを参照してください。

VBScript Transform を使用してバイナリ・データ型の列は作成できません。

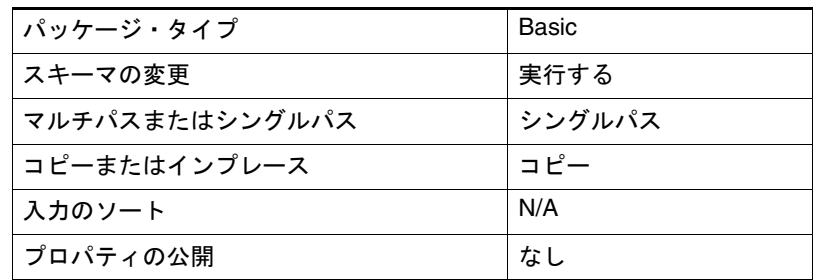

## **XML Source**

XML Source Transform を使用すると、XML 文書を Oracle BAM Enterprise Link にインポートできます。

ここで説明する内容は次のとおりです。

- [XML Source Transform](#page-57-0) の設定
- [XML Source](#page-62-0) の特性

#### **XML Source Transform** の使用例

図 15 内のコードでは、GroceryList ごとに任意の数の Food 要素、および Food ごとに任意の数の Item および Type を指定できます。また、GroceryList には Drink 要素も含まれています。各 Drink 要素に Type および Item が含まれてい ます。

```
図 15: サンプル XML コード
```

```
<?xml version="1.0" encoding="UTF-8" ?>
<SampleDoc>
<GroceryList Store="A">
<Food>
   <Item>Pepper</Item>
   <Item>Apple</Item>
   <Type>Red</Type>
   <Type>Green</Type>
   <Type>Yellow</Type>
</Food>
<Food>
   <Type>Mint Chip</Type>
   <Item>Ice Cream</Item>
</Food>
<Drink>
   <Item>Juice</Item>
   <Type>Grape</Type>
</Drink>
</GroceryList>
</SampleDoc>
```
次の使用例では、GroceryList または Food 要素の列は生成されません。これら の列に格納されるデータが含まれていないためです。また、Drink を無視する こともできます。Food の両方の子(Item および Type)は出力されます。

図 16 では、Food および Item の両方の要素が最大出現数 2 でフラット化され ています。また、Type 要素に最大出現数 1 が指定されていることに注意して ください。

図 16: Food および Item 要素がフラット化されている場合(ダイアログ・ボックスお よび出力)

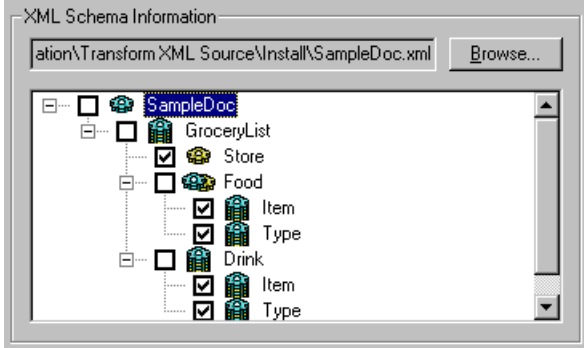

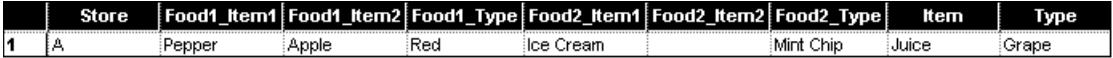

要素がフラット化されていない場合、その親要素内にその要素が出現するたび に新しいレコードが生成されます。要素はフラット化されず、最大出現数の設 定はそのままになるように前述の使用例を変更すると、図 17 に示す出力が生 成されます。

図17: 要素がフラット化されていない場合(ダイアログ・ボックスおよび出力)

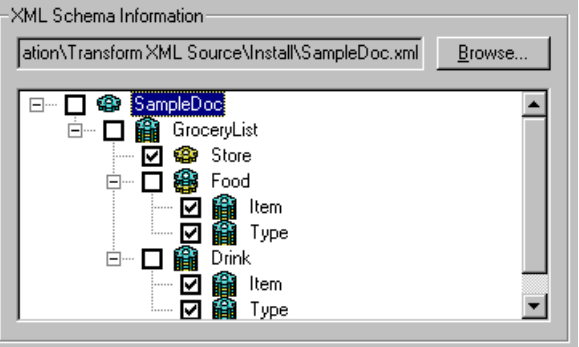

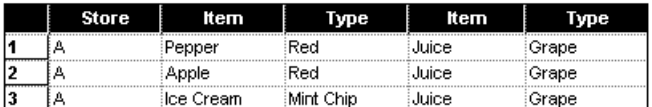

前述の使用例を編集してすべての要素を無制限に出現可能にすると、図 18 に 示す出力が生成されます。出力レコードは、各要素のすべての可能な組合せに 対して生成されることに注意してください。

<span id="page-57-0"></span>図18: すべての要素が無制限に出現する場合(ダイアログ・ボックスおよび出力)

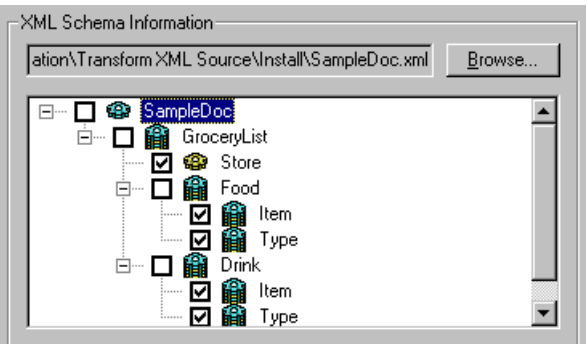

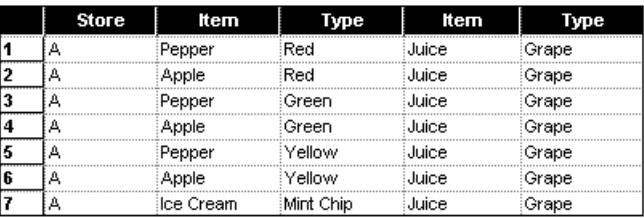

#### **XML Source Transform** の設定

「XML Source」ダイアログ・ボックスには、次のタブが含まれています。

- Schema Definition
- Document Source

## 「**Schema Definition**」タブ

図 19: 「Schema Definition」タブ

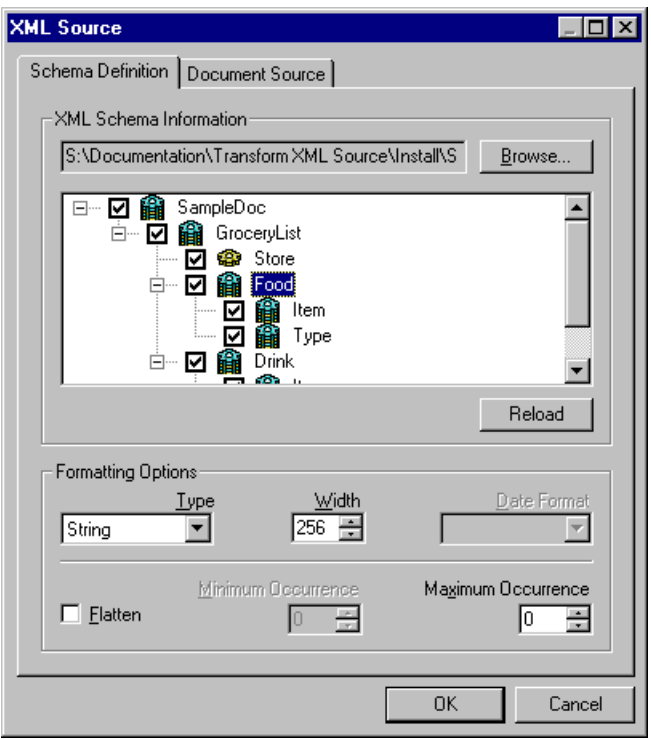

「Schema Definition」タブには、次のセクションが含まれています。

- XML Schema Information
- Formatting Options

#### 「**XML Schema Information**」セクション

このセクションでは、要素およびそれら相互の階層関係を表す次のアイコンが 含まれているツリーが使用されます。

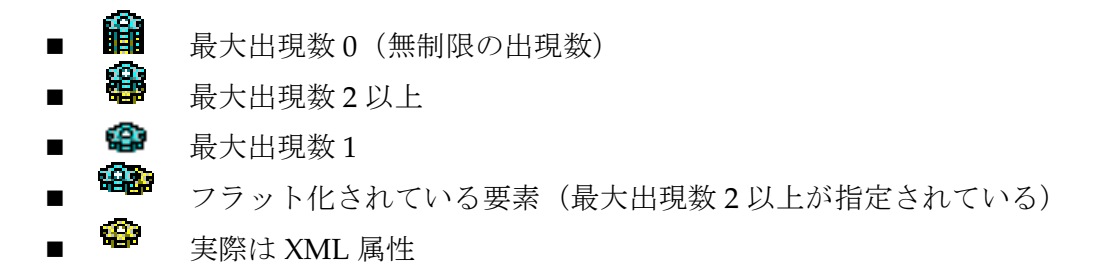

要素チェック・ボックスが選択されている場合、その要素は1つ以上の列(フ ラット化設定によって異なる)として出力に表示されます。要素チェック・ ボックスが選択されていない場合、要素は出力されません。

要素の可視性設定は、その要素の子の可視性、文書の解析方法または生成され る行の数には影響しません。ただし、要素のすべての子のチェック・ボックス が未選択の場合、そのノードのブランチはデフォルトでは折りたたまれていま す。

要素のチェック・ボックスが選択されている場合、「**Type**」、「**Width**」、「**Date Format**」、「**Flatten**」および「**Maximum Occurrence**」オプションが有効に 」 なっています。

注意 **:** 前述のルールには例外があります。「**Flatten**」および「**Maximum Occurrence**」オプションは、チェック・ボックスが選択されている場合で 」 も、ルート要素に対しては有効になりません。

このセクションのオプションの詳細は、次の表を参照してください。

表 22: 「XML Schema Information」の設定

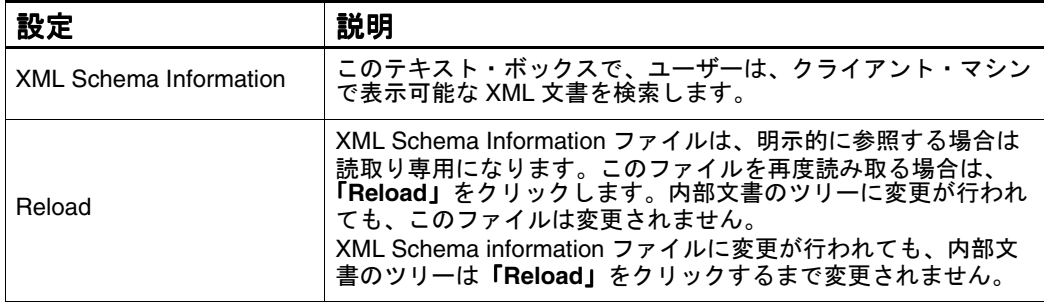

#### 「**Formatting Options**」セクション

このセクションのオプションの詳細は、次の表を参照してください。

表 23: 「Formatting Options」の設定

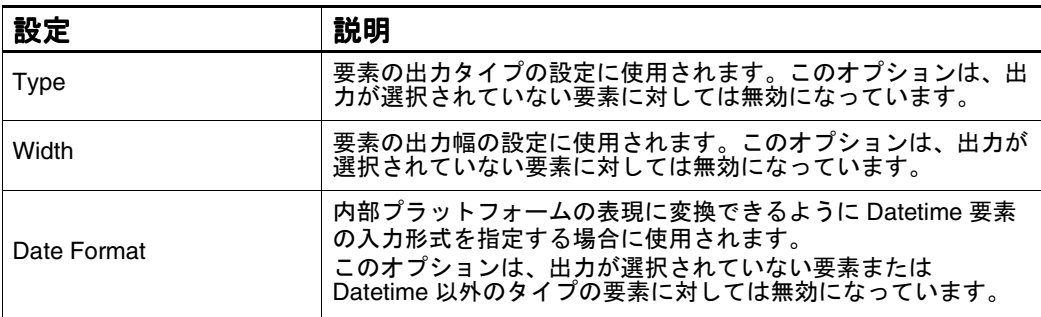

#### 表 23: 「Formatting Options」の設定 (続き)

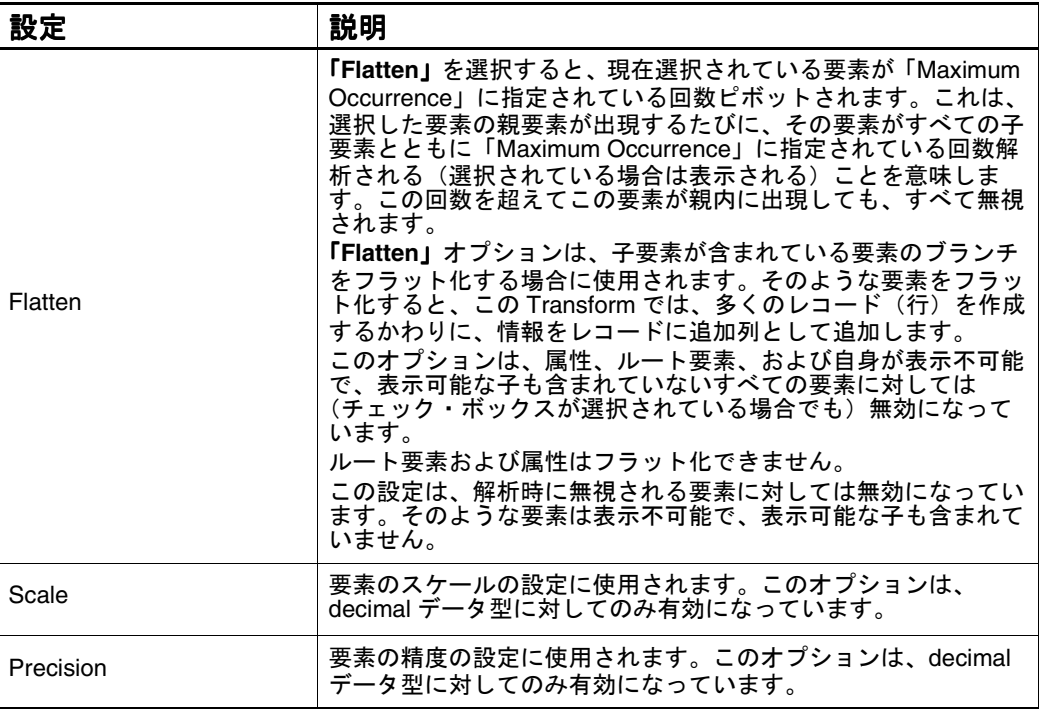

## 「**Document Source**」タブ

図 20: 「Document Source」タブ

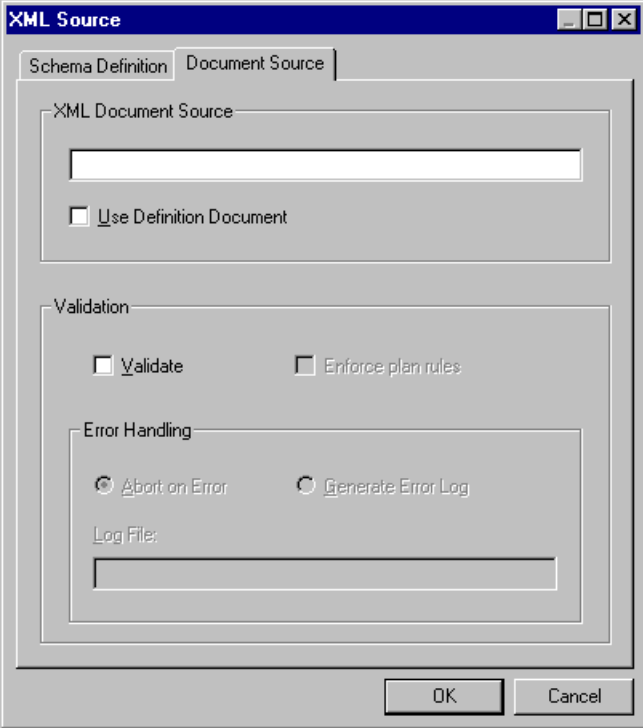

「Document Source」タブには、次のセクションが含まれています。

- XML Document Source
- Validation
- **Error Handling**

#### 「**XML Document Source**」セクション

このセクションのオプションの詳細は、次の表を参照してください。

表 24: 「XML Document Source」の設定

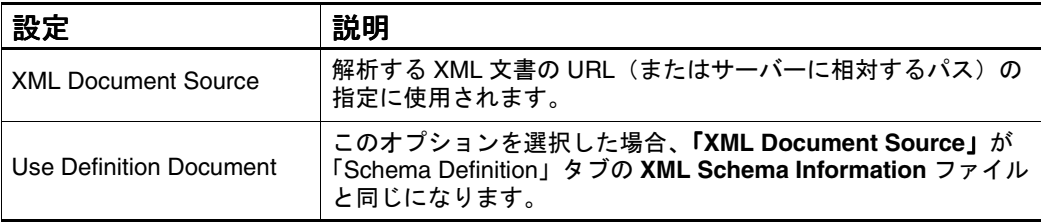

#### 「**Validation**」セクション

このセクションのオプションの詳細は、次の表を参照してください。

表 25: 「Validation」の設定

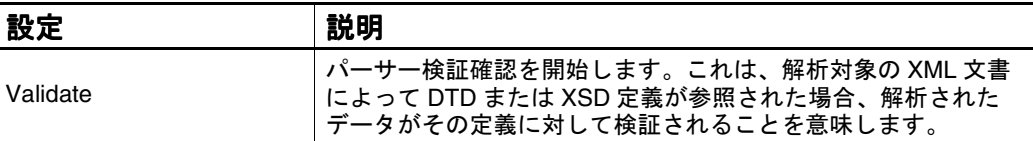

#### 「**Error Handling**」セクション

このセクションのオプションの詳細は、次の表を参照してください。

表 26: 「Error Handling」の設定

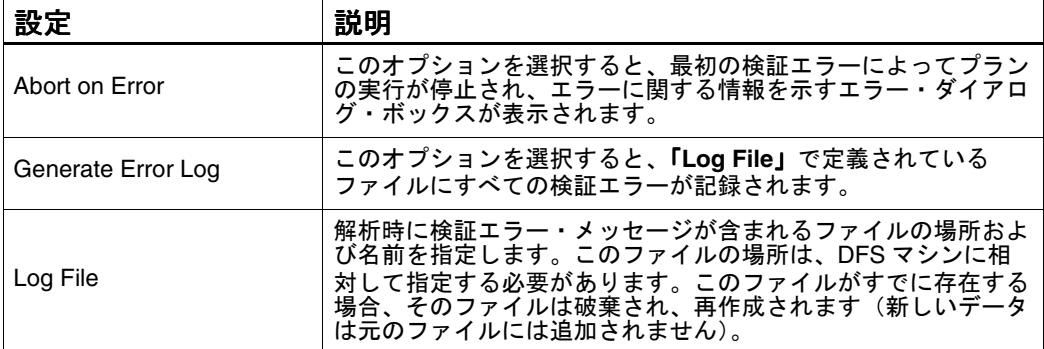

注意 **:** 整形式ではない文書によって生成されたエラーは、致命的であるとみなさ れ、「**Validate**」が選択されているかどうかに関係なく、常にプランの実行 」 を強制終了し、エラー・メッセージを戻します。XML 仕様では、整形式文 書が標準の XML ルールでコンパイルされます(たとえば、すべてのタグに は関連閉じタグが含まれます)。

## <span id="page-62-0"></span>**XML Source** の特性

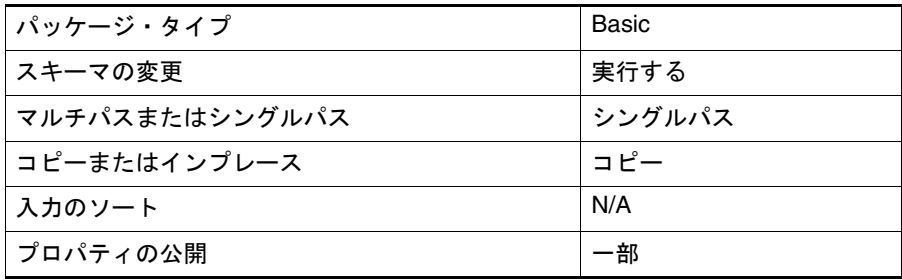

XML Source

## 第 **3** 章

# 表示シンク **Transform**

ここで説明する内容は次のとおりです。

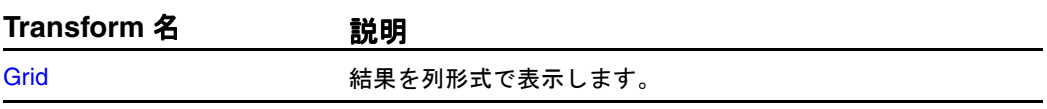

## <span id="page-65-0"></span>**Grid**

Grid Transform を使用すると、書式設定が可能なコラム表示形式で結果セット が表示されます。Grid Transform は、Part をワークスペースにドラッグしてプ ランを作成すると、データ・フローに自動的に追加されます。

プランには、各データ・フローに独自の Grid を含めて、複数のデータ・フ ローを含めることができます。複数の Grid が含まれているプランでは、ワー クスペース内の異なる表示タブ上に各 Grid が表示されます。また、プランに は、同じデータ・フローに複数の Grid 出力を含めることもできます。

Grid 表示の右クリック・メニューのオプションを使用すると、Grid のテキス トおよび背景の外観を書式設定できます。詳細は、Oracle BAM Design Studio のオンライン・ヘルプを参照してください。

Grid では、西暦 100 年 1 月 1 日から西暦 9999 年 12 月 31 日までの日付がサ ポートされています。

Grid Transform では、Decimal Math Provider の設定を有効にしているかどう かに関係なく、すべての decimal 型フィールドの実際の文字列結果が表示され ます。「Scale」のデフォルト値は 2 です。結果は、小数点以降の指定した桁数 に四捨五入されます。列が分数用に書式設定されている場合、decimal 型の結 果は、分数を計算する前に double 型に変換されます。Grid Transform では、 double 型および decimal 型のフィールドに同じ書式設定オプションが含まれま す。

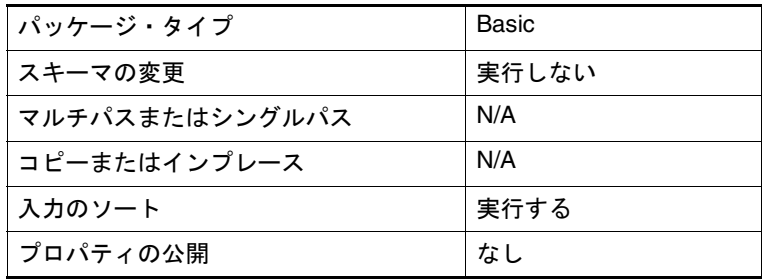

## 第 **4** 章

# 非表示シンク **Transform**

ここで説明する内容は次のとおりです。

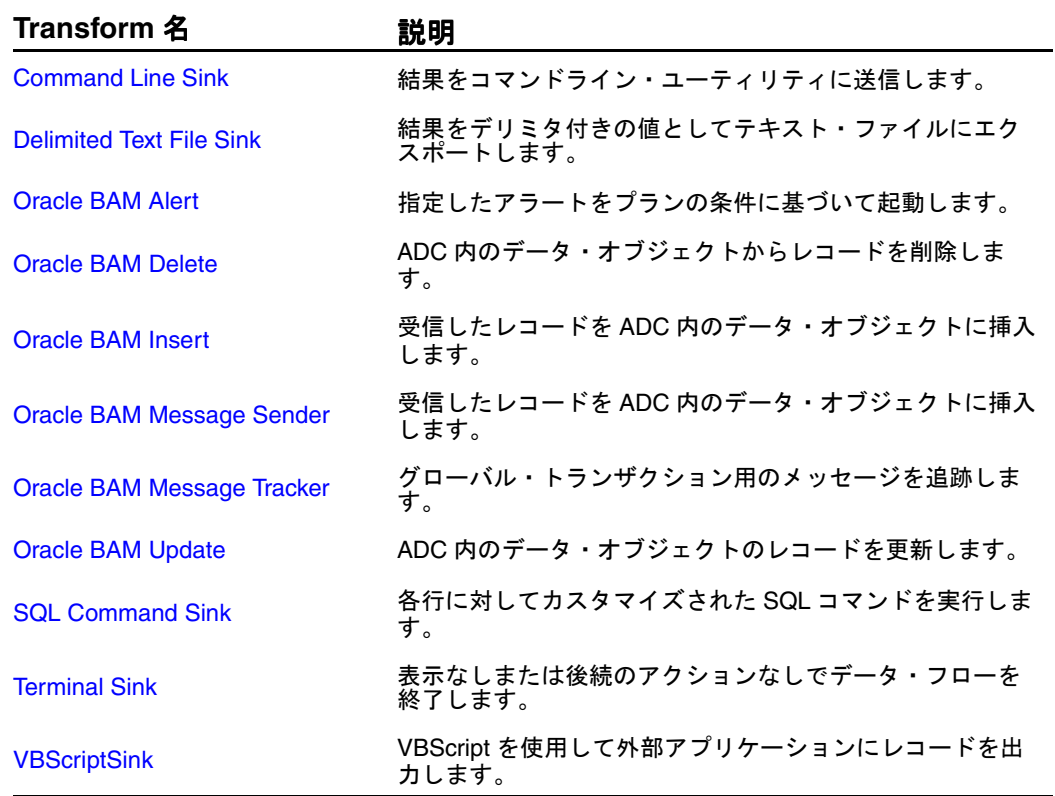

## <span id="page-67-0"></span>**Command Line Sink**

Command Line Sink は、コマンドライン・ユーティリティにデータを渡す場合 に使用します。これは、データ・マート・データベースにデータをロードする ユーティリティをコマンドラインから実行する場合に有効です。

図 21: 「Command Line Sink」ダイアログ・ボックス

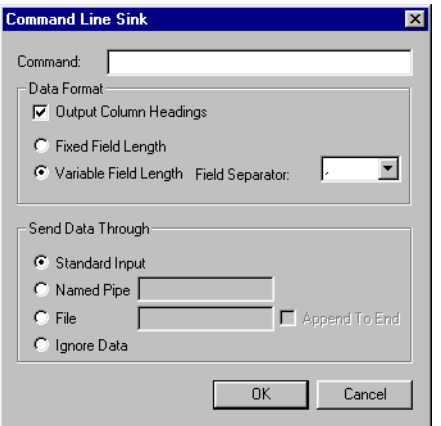

ここで説明する内容は次のとおりです。

- 「Command Line Sink」ダイアログ・ボックスの設定
- [Command Line Sink Transform](#page-68-0) に対するヒント
- [Command Line Sink](#page-68-0) の特性

## 「**Command Line Sink**」ダイアログ・ボックスの設定

Command Line Sink を定義するには、次の表に従って設定項目を指定します。

表 27: Command Line Sink: 「Command」の設定

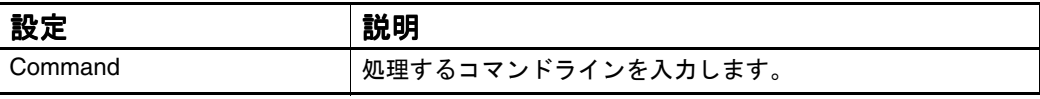

表 28: Command Line Sink: 「Data Format」の設定

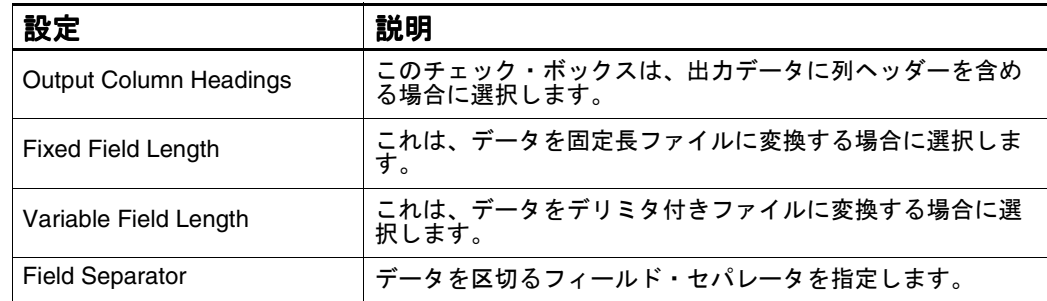

| 設定             | 説明                                                      |
|----------------|---------------------------------------------------------|
| Standard Input | これは、データを標準入力方法で送信する場合に選択します。                            |
| Named Pipe     | これは、データを名前付きパイプで送信する場合に選択しま<br>す。                       |
| File           | これは、データをファイルに送信する場合に選択します。<br>ファイルのローカル・パスを指定する必要があります。 |
| Append To End  | このチェック・ボックスは、データをファイルの最後に追加<br>する場合に選択します。              |
| Ignore Data    | これは、データを送信しない場合に選択します。これは、<br>Terminal Sink として機能します。   |

<span id="page-68-0"></span>表 29: Command Line Sink: 「Send Data Through」の設定

#### **Command Line Sink Transform** に対するヒント

Command Line Sink は、デリミタ付きテキスト・ファイルを作成する場合に非 常に効率的です。この目的での使用をお薦めします。

#### **Command Line Sink** の特性

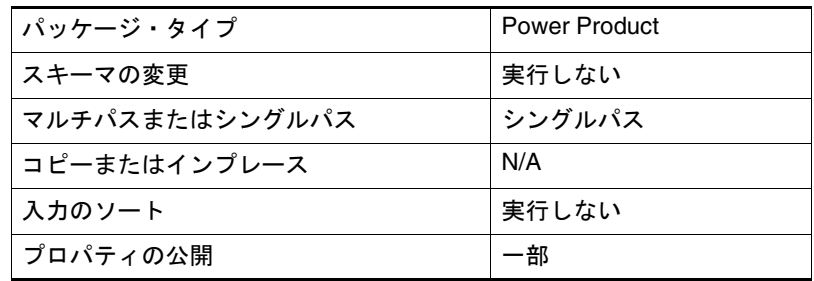

## **Delimited Text File Sink**

Delimited Text File Sink は、プランの結果をデリミタ付き値としてテキスト・ ファイルにエクスポートする場合に使用します。ほとんどのリレーショナル・ データベースでは、デリミタ付き値をテキスト・ファイルから表にインポート できます。パス、ファイル名および行ヘッダーを含めるかどうかを指定しま す。

図 22: 「Delimited Text File Sink」ダイアログ・ボックス

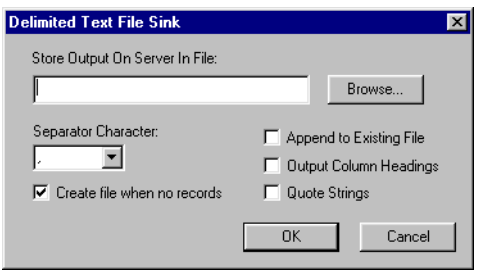

- ここで説明する内容は次のとおりです。
- 「Delimited Text File Sink」ダイアログ・ボックスの設定
- Delimited Text File Sink Transform に対するヒント
- [Delimited Text File Sink](#page-70-0) の特性

#### 「**Delimited Text File Sink**」ダイアログ・ボックスの設定

Delimited Text File Sink を定義するには、次の表に従って設定項目を指定しま す。

表 30: 「Delimited Text File Sink」の設定

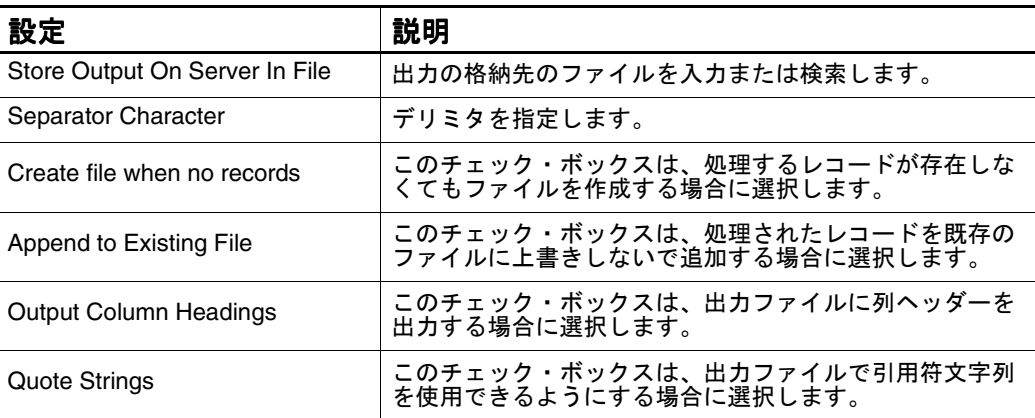

#### **Delimited Text File Sink Transform** に対するヒント

- Command Line Sink を使用すると、パフォーマンスが向上します。
- 作成するファイルのパスおよびファイル名を「Store Output On Server In File」フィールドに入力する場合は、このパスを Oracle BAM Enterprise Link Server のローカル・パスとして指定します。パスを指定しない場合、 テキスト・ファイルは、Oracle BAM Enterprise Link Server 上のデフォル トの「Enterprise Link」ディレクトリに保存されます。Enterprise Link Server 以外のマシンにファイルを保存するには、Enterprise Link Server に 相対してパスを指定します。たとえば、Mars というマシンへのパスは、 ¥¥Mars¥CDrive¥Program Files¥Oracle BAM Enterprise Link¥Save.csv のよ うになります。
- 文字列値を引用符で囲むと、string フィールドにフィールド区切り文字を含 めることができます。使用する入力ソフトウェアでこの変換がサポートさ れていることを確認してください。.csv ファイル内の NULL 値は空の文字 列として格納されます。
- Delimited Text File Sink では、NULL 値は空白として出力されます。

#### <span id="page-70-0"></span>**Delimited Text File Sink** の特性

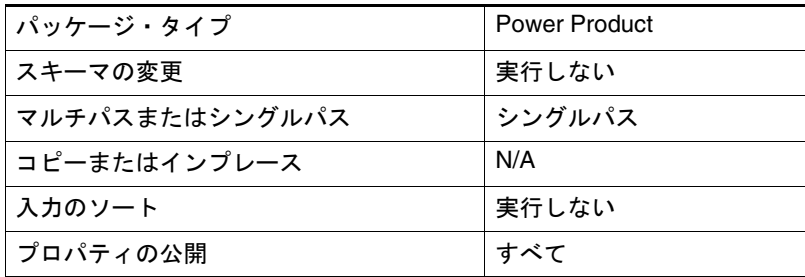

## **Oracle BAM Alert**

Oracle BAM Alert Transform では、指定したアラートがこの Transform が含ま れているプランの条件に基づいて起動されます。プランの開始時、プランの完 了時、プランでのエラー発生時またはプランの停止時にアラートの通知を受信 することができます。

Data Flow Service を実行しているユーザーが所有しているアラート・ルールの みを起動できます。プランにアクセスできるエンド・ユーザーが、自身のア ラートを起動できない場合があります。この場合は、アラート・ルールを Data Flow Service アカウントに再割当てする必要があります。

Alert Transform は、プランで別のシンク Transform が必要な場合、Splitter を 使用していずれの場所でもプランに接続できます。サブプラン内の Alert Transform を接続すると、アラートは、メイン・レベルのプランの終了時では なく、サブプランが終了するたびに起動されます。

アラート名を入力する場合は、DOMAIN¥username.alertname という構文を使 用する必要があります。たとえば、COMPANY1¥mjohnson.Alert45 です。

図 23: 「Oracle BAM Alert」ダイアログ・ボックス

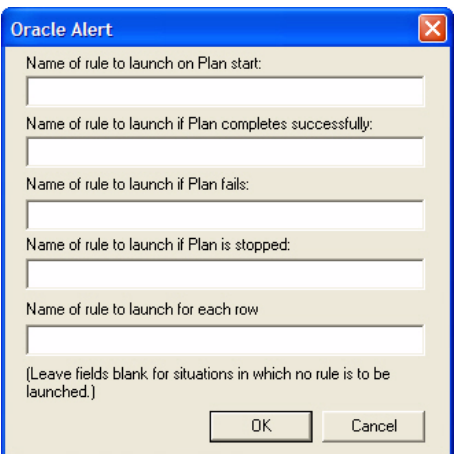

ここで説明する内容は次のとおりです。

- 「Oracle BAM Alert[」ダイアログ・ボックスの設定](#page-71-0)
- [Oracle BAM Alert](#page-71-0) の特性

## <span id="page-71-0"></span>「**Oracle BAM Alert**」ダイアログ・ボックスの設定

Oracle BAM Alert を定義するには、次の表に従って設定項目を指定します。

表 31: 「Oracle BAM Alert」の設定

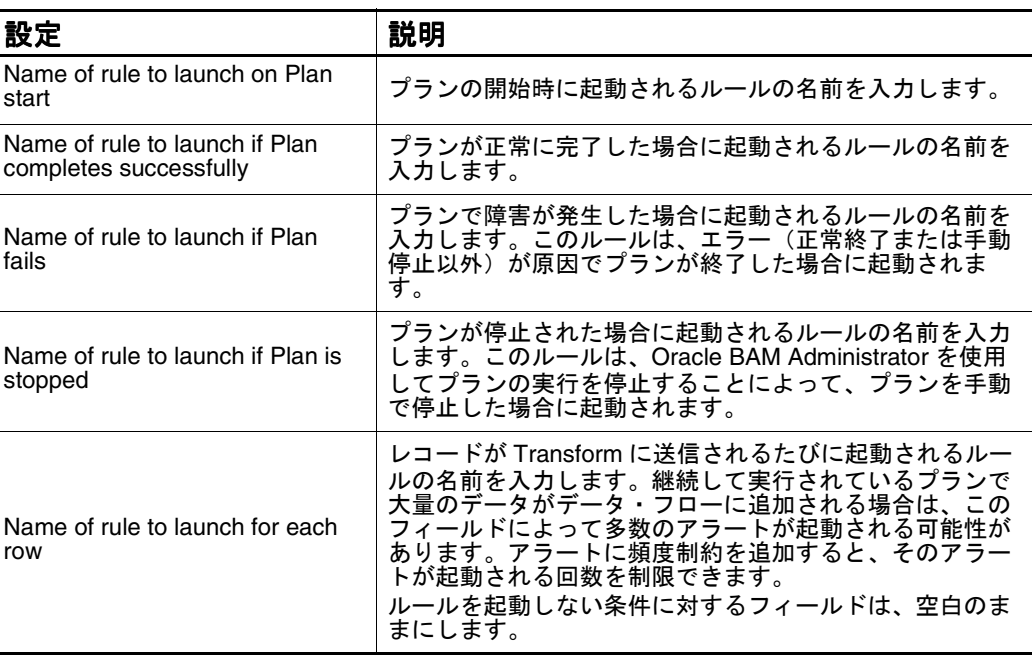

#### **Oracle BAM Alert** の特性

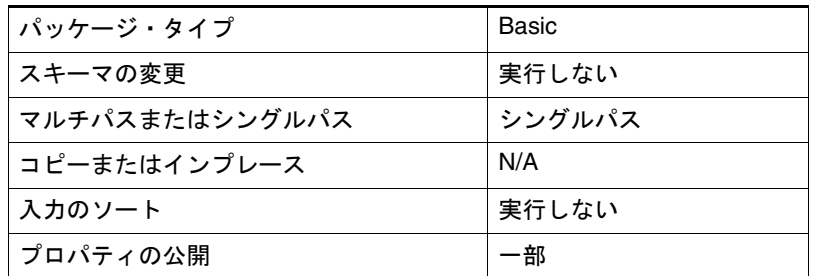

## **Oracle BAM Delete**

Oracle BAM Delete Transform では、データ・フローから取得したレコードに 基づいて、ADC 内のデータ・オブジェクトからレコードが削除されます。

ここで説明する内容は次のとおりです。

- 「Oracle BAM Alert」ダイアログ・ボックスの設定
- Oracle BAM Alert の特性
#### **Oracle BAM Delete Transform** の設定

Oracle BAM Delete Transform を定義するには、ダイアログ・ボックスを表示 し、次のタブを設定します。

- 「ADC Information」タブ
- 「[Record Selection](#page-73-0)」タブ

#### 「**ADC Information**」タブ

設定を定義するには、「ADC Information」タブを選択し、表 32 に従って設定 項目を指定します。

図 24: 「ADC Information」タブのダイアログ・ボックス

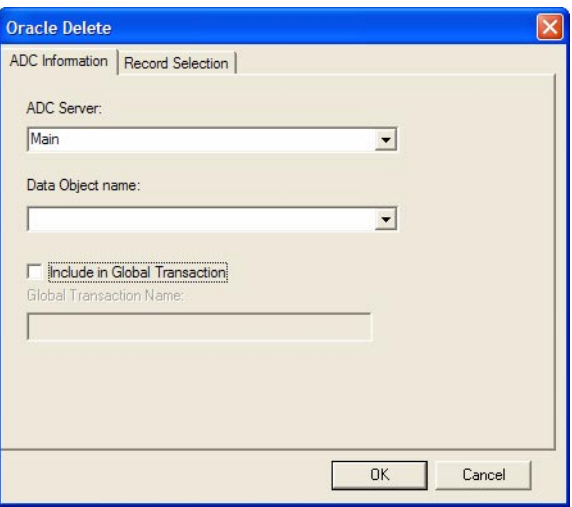

表 32: 「ADC Information」の設定

| 設定                            | 説明                                                                                                    |
|-------------------------------|----------------------------------------------------------------------------------------------------|
| <b>ADC Server</b>             | データ・オブジェクトが含まれている ADC サーバー・マシン<br>の名前を入力します。デフォルト名は Main です。                                                                              |
| Data Object name              | 使用する既存のデータ・オブジェクトの名前を選択します。                                                                                                    |
| Include in Global Transaction | 「Include in Global Transaction」チェック・ボックスは、グ<br>ローバル・トランザクションにこの Transform を含める場合<br>「に選択します。これを選択した場合は、フィールドにグロー<br>バル・トランザクションの名前を入力します。 |

## <span id="page-73-0"></span>「**Record Selection**」タブ

設定を定義するには、「Record Selection」タブを選択し、表 33 に従って設定項 目を指定します。

図 25: 「Record Selection」タブのダイアログ・ボックス

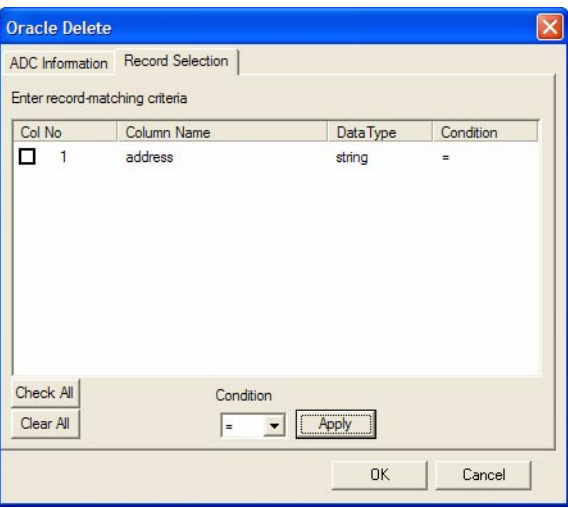

表 33: 「Record Selection」の設定

| 設定        | 説明                                                                                             |
|-----------|------------------------------------------------------------------------------------------------|
| Col No.   | このチェック・ボックスは、列を選択する場合に選択します。<br>すべての列を選択する場合は「Check All」、すべての列を選択<br>解除する場合は「Clear All」を選択します。 |
| Condition | 各列に対して、「Condition」ドロップダウン・リストから値を<br>選択します。                                                    |
| Apply     | 「Apply」は、条件値を適用する場合にクリックします。                                                                   |

### **Oracle BAM Delete** の特性

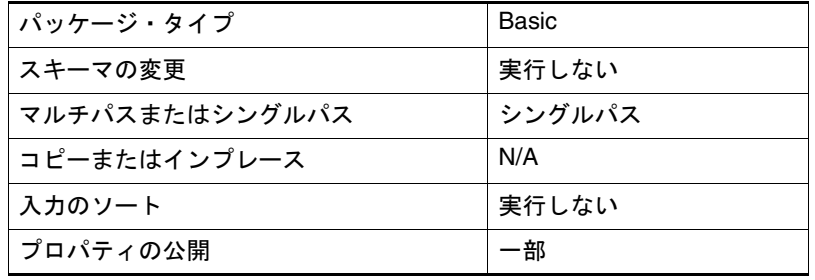

## **Oracle BAM Insert**

Oracle BAM Insert Transform では、受信したレコードが ADC 内のデータ・オ ブジェクトに挿入されます。

図 26: 「Oracle BAM Insert」ダイアログ・ボックス

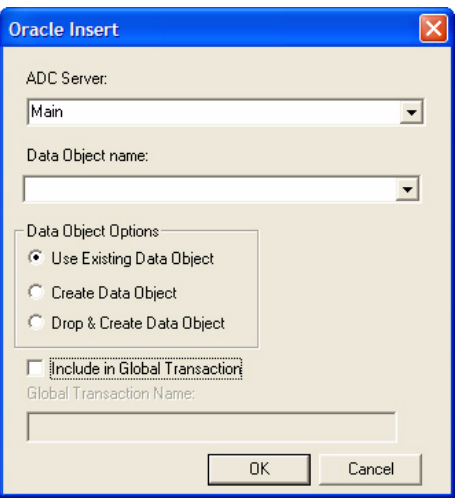

ここで説明する内容は次のとおりです。

- 「Oracle BAM Insert」ダイアログ・ボックスの設定
- [Oracle BAM Insert](#page-75-0) の特性

## 「**Oracle BAM Insert**」ダイアログ・ボックスの設定

Oracle BAM Insert を定義するには、次の表に従って設定項目を指定します。

表 34: 「Oracle BAM Insert」の設定

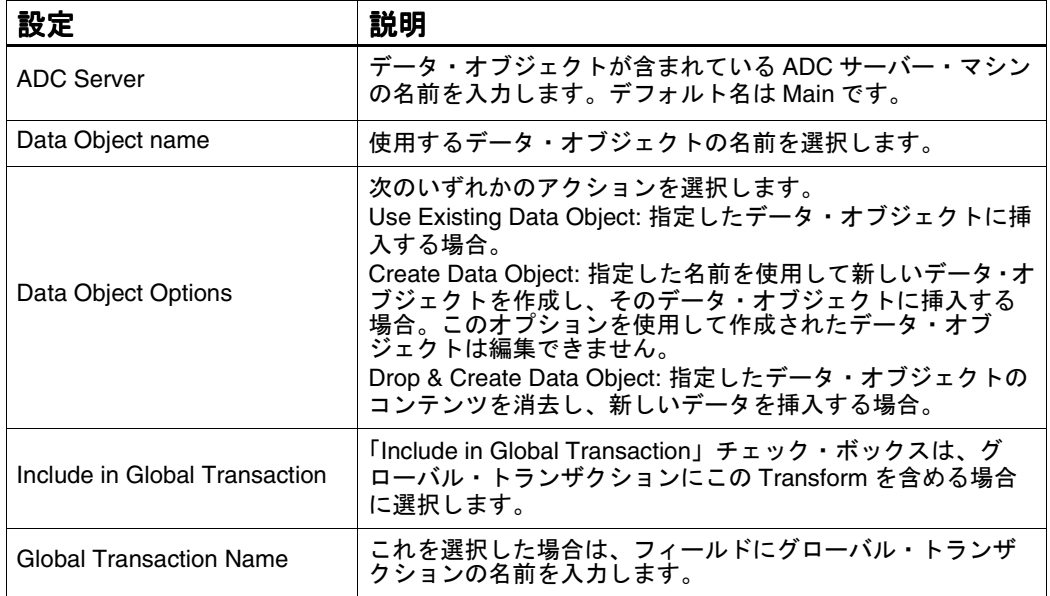

## <span id="page-75-0"></span>**Oracle BAM Insert** の特性

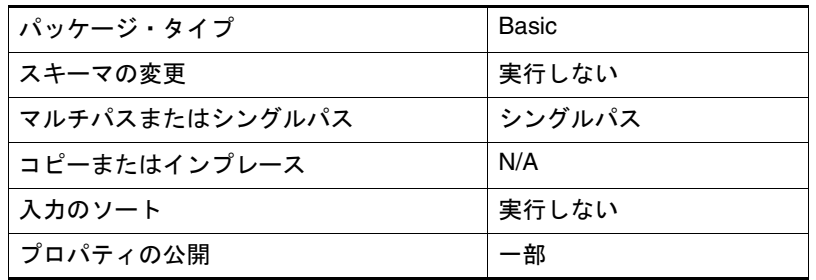

## **Oracle BAM Message Sender**

Oracle BAM Message Sender Transform では、受信したレコードが ADC 内の データ・オブジェクトに挿入されます。Message Sender Transform では、 Message Receiver Transform の逆が実行されます。Message Sender Transform は、送信するメッセージに XML がパックされます。

図 27: 「Oracle BAM Message Sender」ダイアログ・ボックス

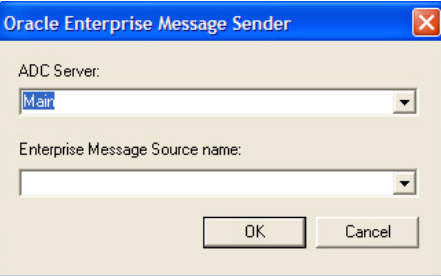

- ここで説明する内容は次のとおりです。
- 「Oracle BAM Message Sender」ダイアログ・ボックスの設定
- [Oracle BAM Message Sender](#page-76-0) の特性

## 「**Oracle BAM Message Sender**」ダイアログ・ボックスの設定

Oracle BAM Message Sender を定義するには、次の表に従って設定項目を指定 します。

表 35: 「Oracle BAM Message Sender」の設定

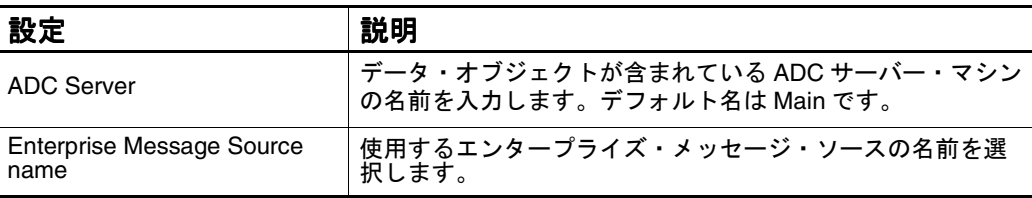

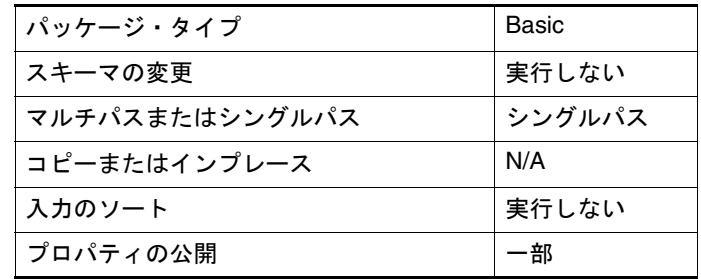

#### <span id="page-76-0"></span>**Oracle BAM Message Sender** の特性

## **Oracle BAM Message Tracker**

Oracle BAM Message Tracker Transform では、メッセージが追跡されます。ま た、Oracle BAM Message Tracker Transform は、グローバル・トランザクショ ン・グループに含めることができます。

プラン内の複数の Transform は、データ処理用のグローバル・トランザクショ ン・グループに含めることができます。メッセージは、処理が中断された場合 に追跡されます。

図 28: 「Oracle BAM Message Tracker」ダイアログ・ボックス

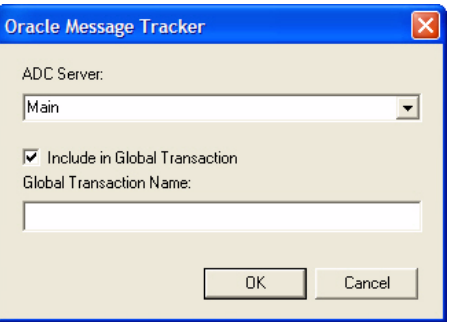

ここで説明する内容は次のとおりです。

- 「Oracle BAM Message Tracker[」ダイアログ・ボックスの設定](#page-77-0)
- [Oracle BAM Message Tracker](#page-77-0) の特性

## <span id="page-77-0"></span>「**Oracle BAM Message Tracker**」ダイアログ・ボックスの設定

Oracle BAM Message Tracker を定義するには、次の表に従って設定項目を指定 します。

表 36: 「Oracle BAM Message Tracker」の設定

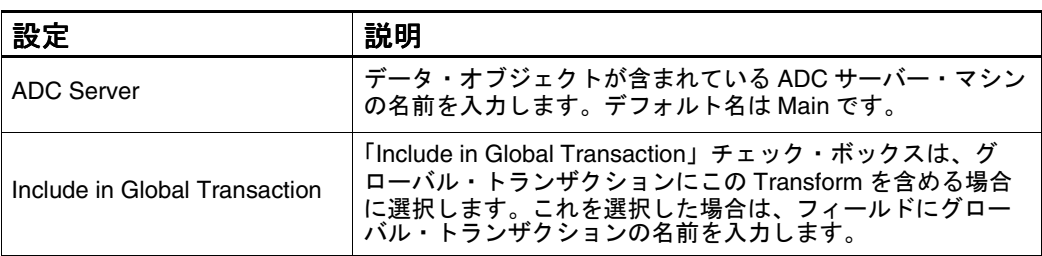

#### **Oracle BAM Message Tracker** の特性

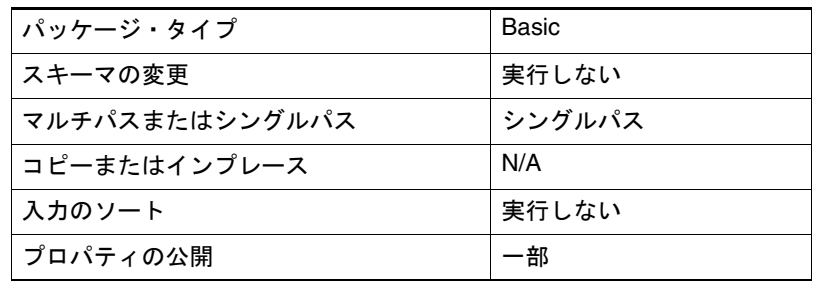

## **Oracle BAM Update**

Oracle BAM Update Transform では、データ・フローから取得したレコードに 基づいて、ADC 内のデータ・オブジェクトのレコードが更新されます。

- ここで説明する内容は次のとおりです。
- 「Oracle BAM Update[」ダイアログ・ボックスの設定](#page-78-0)
- [Oracle BAM Update](#page-80-0) の特性

#### <span id="page-78-0"></span>「**Oracle BAM Update**」ダイアログ・ボックスの設定

Oracle BAM Update Transform を定義するには、ダイアログ・ボックスを表示 し、次のタブを設定します。

- 「ADC Information」タブ
- 「[Record Selection](#page-79-0)」タブ
- 「[Update Specifications](#page-80-0)」タブ

## 「**ADC Information**」タブ

ソース・ファイルを定義するには、「ADC Information」タブを選択し、表 37 に従って設定項目を指定します。

図 29: 「ADC Information」タブのダイアログ・ボックス

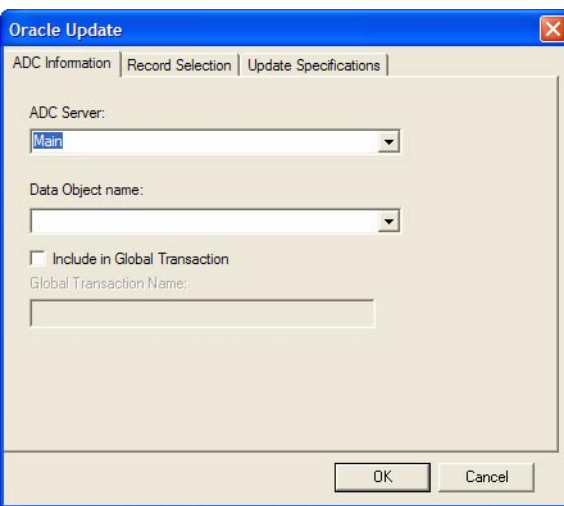

表 37: 「ADC Information」の設定

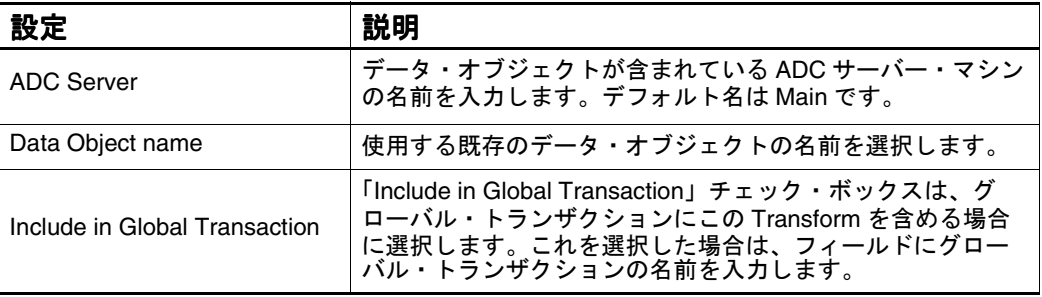

## <span id="page-79-0"></span>「**Record Selection**」タブ

設定を定義するには、「Record Selection」タブを選択し、表 38 に従って設定項 目を指定します。

図 30: 「Record Selection」タブのダイアログ・ボックス

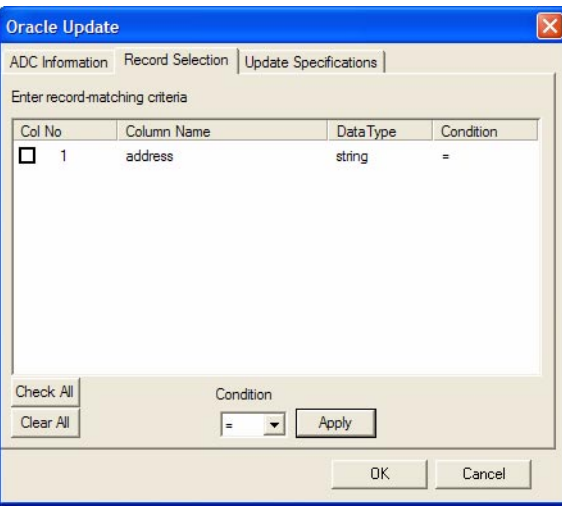

設定を定義するには、「Record Selection」タブを選択し、表 38 に従って設定項 目を指定します。

表 38: 「Record Selection」の設定

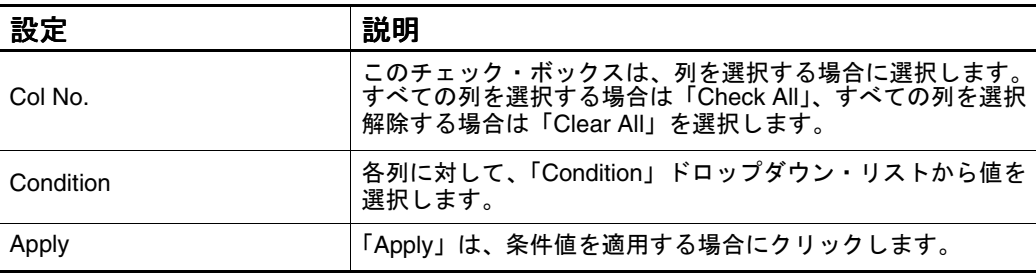

## 「**Update Specifications**」タブ

ソース・ファイルを定義するには、「Update Specifications」タブを選択し、 表 39 に従って設定項目を指定します。

<span id="page-80-0"></span>図 31: 「Update Specifications」タブのダイアログ・ボックス

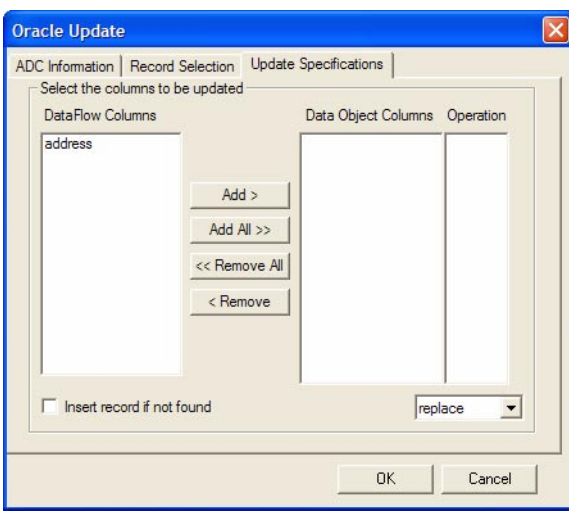

Oracle BAM Update を定義するには、次の表に従って設定項目を指定します。

表 39: 「Update Specifications」の設定

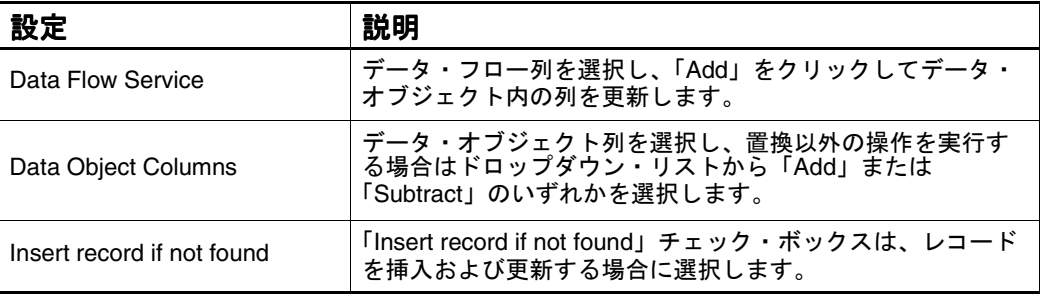

#### **Oracle BAM Update** の特性

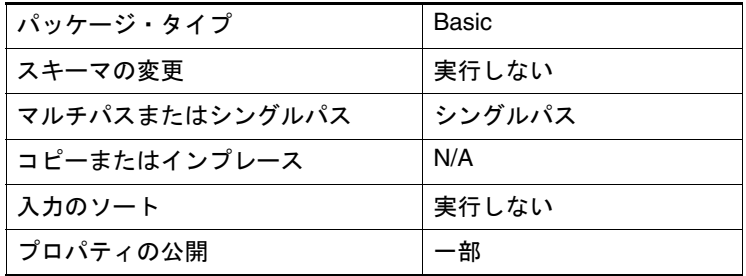

## **SQL Command Sink**

SQL Command Sink は、プラン内の各行に対してカスタマイズされた SQL コ マンドを実行する場合に使用します。この Transform によって、データ・フ ロー内の入力レコードの各バッチに対して指定した SQL が実行されます。この Transform を使用すると、ターゲットのディメンション表またはファクト表内 のレコードを更新できます。

図 32: 「SQL Command Sink」ダイアログ・ボックス

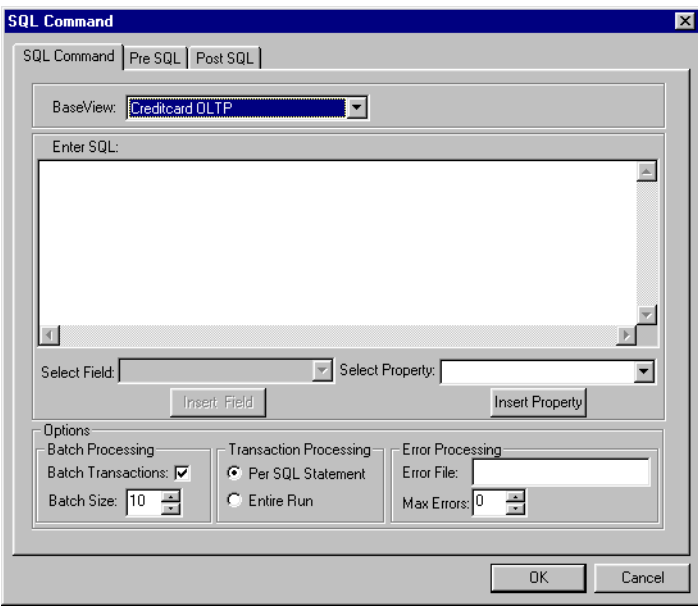

- ここで説明する内容は次のとおりです。
- 「SQL Command Sink」ダイアログ・ボックスの設定
- SOL Command Sink の特性

## 「**SQL Command Sink**」ダイアログ・ボックスの設定

SQL Command Sink の設定を定義するには、次の表に従って設定項目を指定し ます。

表 40: 「SQL Command Sink」の設定

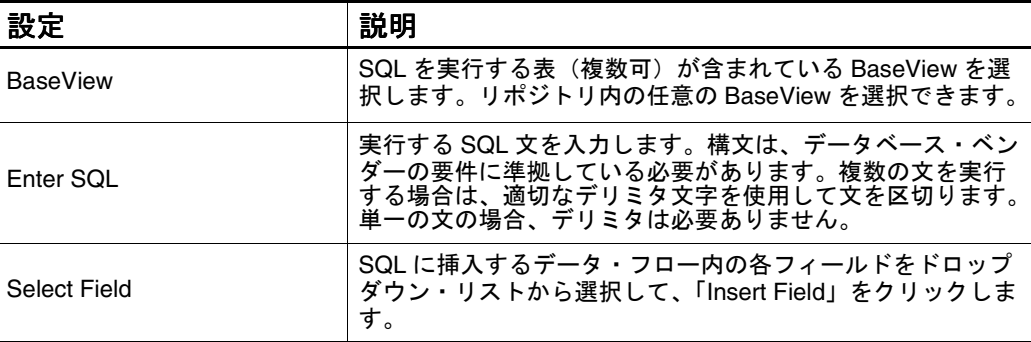

| 設定                        | 説明                                                                                                    |
|---------------------------|----------------------------------------------------------------------------------------------------|
| Insert Field              | 選択したフィールドを文に挿入する場合にクリックします。                                                                                                    |
| <b>Select Property</b>    | SQL に挿入する SQL Command ステップの各設定をドロップ<br>ダウン・リストから選択して、「Insert Property」をクリック<br>します。                                                                                                    |
| <b>Insert Property</b>    | 選択した設定を文に挿入する場合にクリックします。                                                                                                    |
| <b>Batch Transactions</b> | トラブルシューティングのためにバッチ処理を無効にする場<br>合は、「Batch Transactions」チェック・ボックスの選択を解<br>除します。                                                                                                    |
| <b>Batch Size</b>         | 必要に応じて「Batch Size」の値を調整します。デフォルト値<br>は10入力行です。最適なバッチ・サイズは、SQL 文および<br>処理されるレコードの数によって異なります。                                                                                                    |
| Per SQL Statement         | 「Per SQL Statement」または「Entire Run」をクリックしてト<br>ランザクションを処理します。「Per SQL Statement」オプ<br>ションでは、各バッチが個別のトランザクションとしてデー<br>タベースに送信されるため、バッチは個々にコミットされま<br>す。多数のレコードを処理する場合は、「Per SQL Statement」<br>をクリックし、バッチ・サイズを適切に調整します。通常、<br>バッチ・サイズを大きくすると、より効率的になります。 |
| <b>Entire Run</b>         | 「Entire Run」は、1 つの大規模トランザクションを作成する<br>場合に選択します。このトランザクションは、すべてのバッ<br>チが受信された後にコミットされます。                                                                                                    |
| <b>Error File</b>         | Data Load Server 上のエラー・ファイルのパスおよび名前を<br>入力します。パスは、Oracle BAM Enterprise Link Server に相<br>対して指定します。ファイル名を指定しなかった場合、エ                                                                                                    |
| Max Errors                | SQL 処理を停止するエラーの最大数を「Max Errors」フィー<br>ルドに指定します。すべてのエラーを許容するには、非常に<br>大きい数値を指定します。                                                                                                    |
| Pre SQL                   | 「Pre SQL」タブで、レコードを処理する前に実行する SQL を<br>入力します。「Pre SQL」タブで SQL 文を追加して、処理する<br>レコードの表を作成できます。<br>/のみで行を区切って複数の文を指定することができます。                                                                                                    |
| Post SOL                  | 「Post SQL」タブで、レコードを処理した後に実行する SQL<br>を入力します。「Post SQL」タブで SQL 文を追加して、レ<br>コードの処理後に索引を作成できます。<br>/のみで行を区切って複数の文を指定することができます。                                                                                                    |

<span id="page-82-0"></span>表 40: 「SQL Command Sink」の設定 (続き)

## **SQL Command Sink** の特性

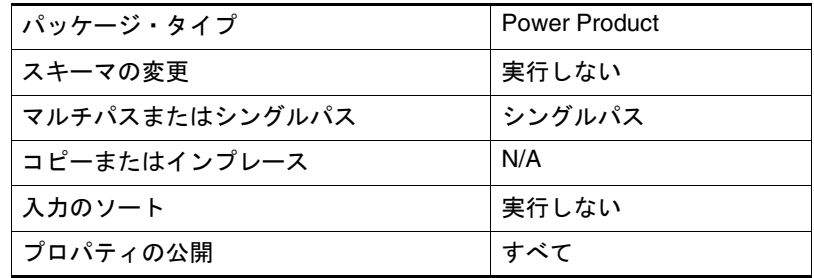

## **Terminal Sink**

Terminal Sink は、結果の表示または後続のアクションの実行を行わずにデー タ・フローを終了する場合に使用します。Terminal Sink が最後に実行される プランを実行すると、結果がキャッシュに格納されないため、プランを更新す るたびに新しい問合せが実行されます。

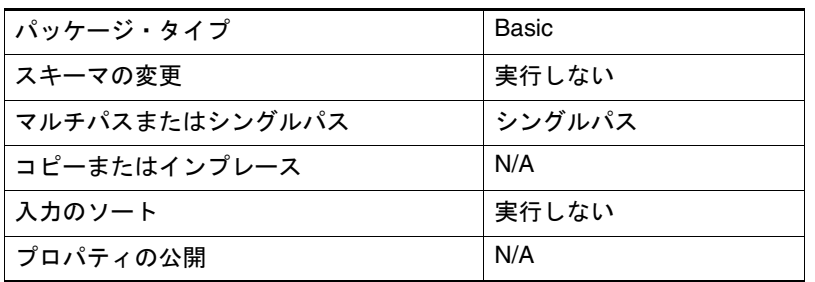

Terminal Sink にダイアログ・ボックスはありません。

## **VBScriptSink**

VBScriptSink Transform では、レコードが外部アプリケーション(Microsoft Excel、Microsoft Word など)に出力されます。ターゲット・アプリケーショ ンは、OLE 準拠で、Data Flow Service が実行されているクライアント・コン ピュータとシステムの両方にインストールされている必要があります。

VBScriptSink Transform に設定項目はありません。ダイアログ・ボックスに は、テキスト・フィールドがあります。ここに VBScript を入力して「OK」ボ タンをクリックし、ダイアログ・ボックスを閉じて変更を保存します。

VBScript Transform の詳細は、『Oracle BAM Enterprise Link Design Studio ユーザーズ・ガイド』または Oracle BAM Design Studio のオンライン・ヘルプ を参照してください。

VBScript Transform を使用してバイナリ・データ型の列は作成できません。

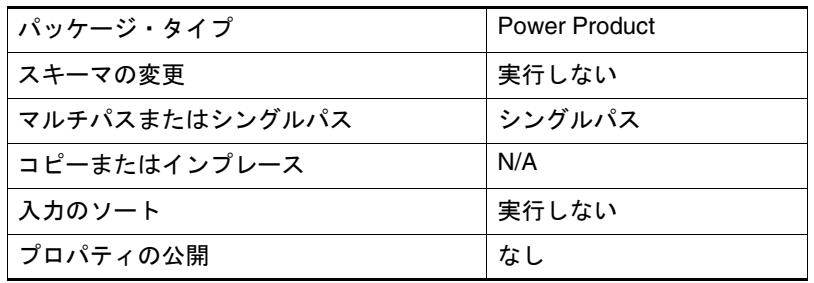

## 第 **5** 章

# データ・フロー制御 **Transform**

ここで説明する内容は次のとおりです。

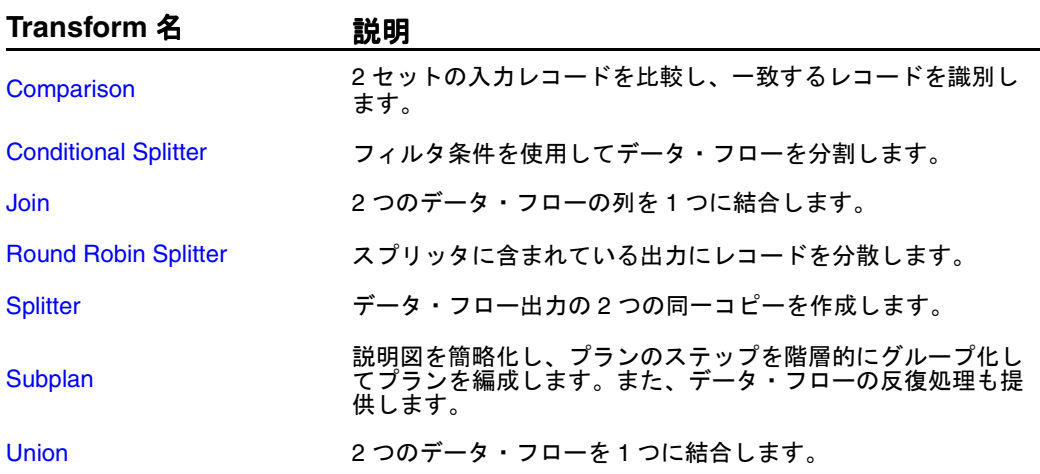

## <span id="page-85-0"></span>**Comparison**

Comparison Transform は、比較基準に基づいてデータ・フローを 2 つの入力 データ・セットから 3 つのデータ・セットに分割する場合に使用します。出力 の上部には、2 つ目の入力には含まれていない 1 つ目の入力内のレコードが表 示されます。出力の中央には、両方の入力に含まれているすべてのレコードが 表示されます。出力の最後には、1 つ目の入力には含まれていない 2 つ目の入 力内のレコードが表示されます。

ここで説明する内容は次のとおりです。

- 「Comparison」ダイアログ・ボックスの設定
- [Comparison Transform](#page-87-0) に対するヒント
- [Comparison](#page-88-0) の特性

### 「**Comparison**」ダイアログ・ボックスの設定

Comparison Transform を定義するには、ダイアログ・ボックスを表示し、次 のタブを設定します。

- 「[General](#page-91-0)」タブ
- 「[Advanced](#page-93-0)」タブ

### 「**General**」タブ

Comparison Transform を定義するには、「General」タブを選択し[、表](#page-86-0) 41 に 従って設定項目を指定します。

図 33: 「Comparison」ダイアログ・ボックス

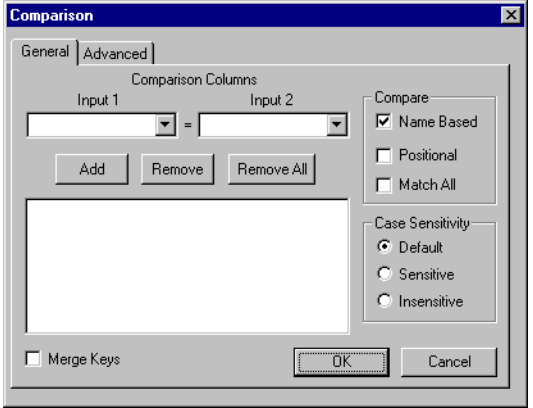

<span id="page-86-0"></span>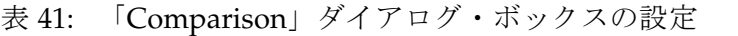

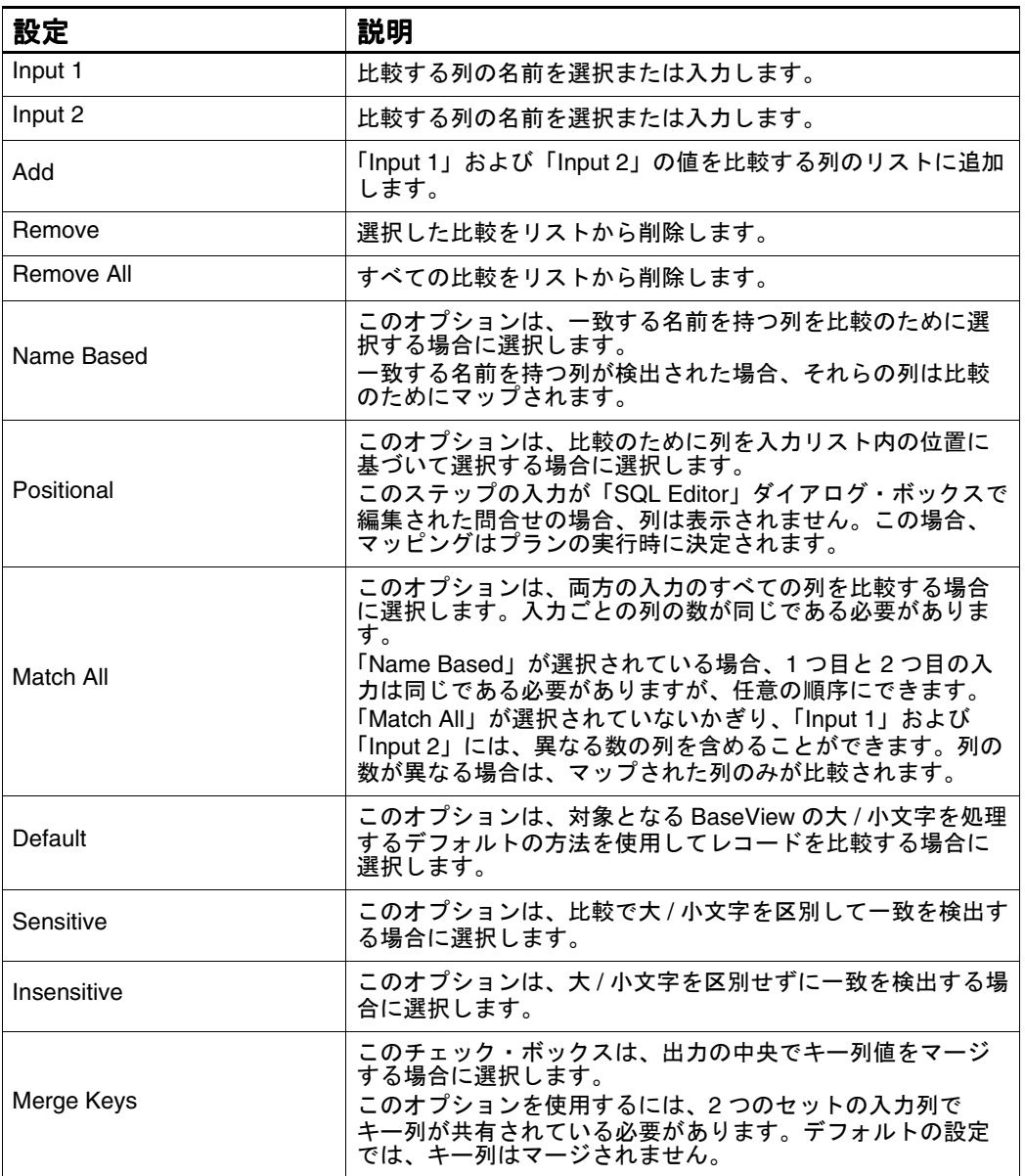

### <span id="page-87-0"></span>「**Advanced**」タブ

Comparison Transform に拡張機能を設定するには、「Advanced」タブを選択 し、表 42 に従って設定項目を指定します。

図 34: 「Advanced」タブのダイアログ・ボックス

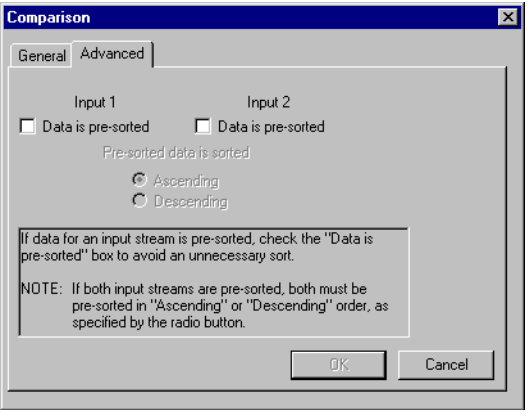

表 42: 「Advanced」タブの設定

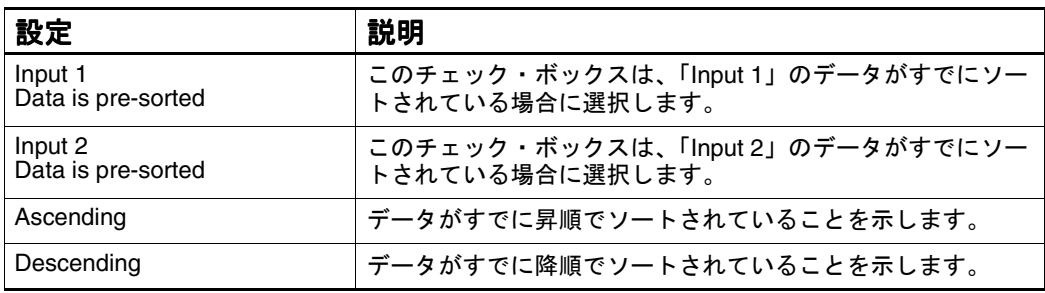

#### **Comparison Transform** に対するヒント

- 比較で複数の基準を指定するには、追加の Comparison Transform および Union Transform を使用します。
- 2つ以上の列を比較できます。
- 異なるサイズのデータ・セットを比較する場合は、大きいほうのデータ・ セットを Comparison Transform の入力の上部に追加するとパフォーマンス が向上します。
- 「Advanced」タブを使用して、すでにソートされているデータに対して不 要なソートが実行されないようにします。不要なソートを行わないように すると、パフォーマンスを向上させることができます。
- Comparison Transform は、ソートがデータベースにプッシュバックされな いようにするデータ・フローに Transform を挿入しないかぎり、16 列に制 限されています。

#### <span id="page-88-0"></span>**Comparison** の特性

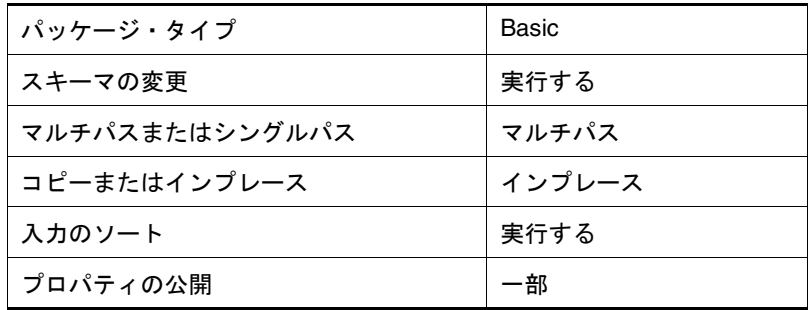

## **Conditional Splitter**

Conditional Splitter は、フィルタ条件を使用してデータ・フローの出力を 2 つ のセットに分割する場合に使用します。この Transform には、1 つの入力およ び 2 つの出力が含まれています。出力の上部がパススルーされた結果は、指定 した条件と一致します。出力の下部がパススルーされた結果は、条件と一致し ません。複数の条件を指定するには、追加の Conditional Splitter Transform お よび Union Transform を使用するか、または複数の Conditional Splitter Transform のかわりに反復が有効にされた Subplan Transform を使用します。

図 35: 「Conditional Splitter」ダイアログ・ボックス

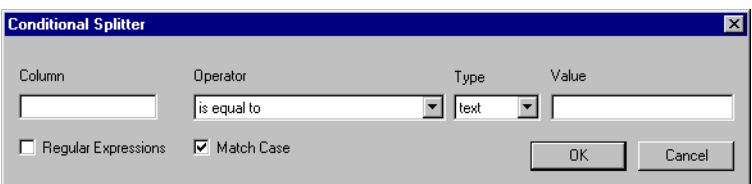

- ここで説明する内容は次のとおりです。
- 「Conditional Splitter[」ダイアログ・ボックスの設定](#page-89-0)
- [Conditional Splitter Transform](#page-89-0) に対するヒント
- [Conditional Splitter](#page-90-0) の特性

## <span id="page-89-0"></span>「**Conditional Splitter**」ダイアログ・ボックスの設定

Conditional Splitter を定義するには、次の表を参照してください。

表 43: 「Conditional Splitter」ダイアログ・ボックスの設定

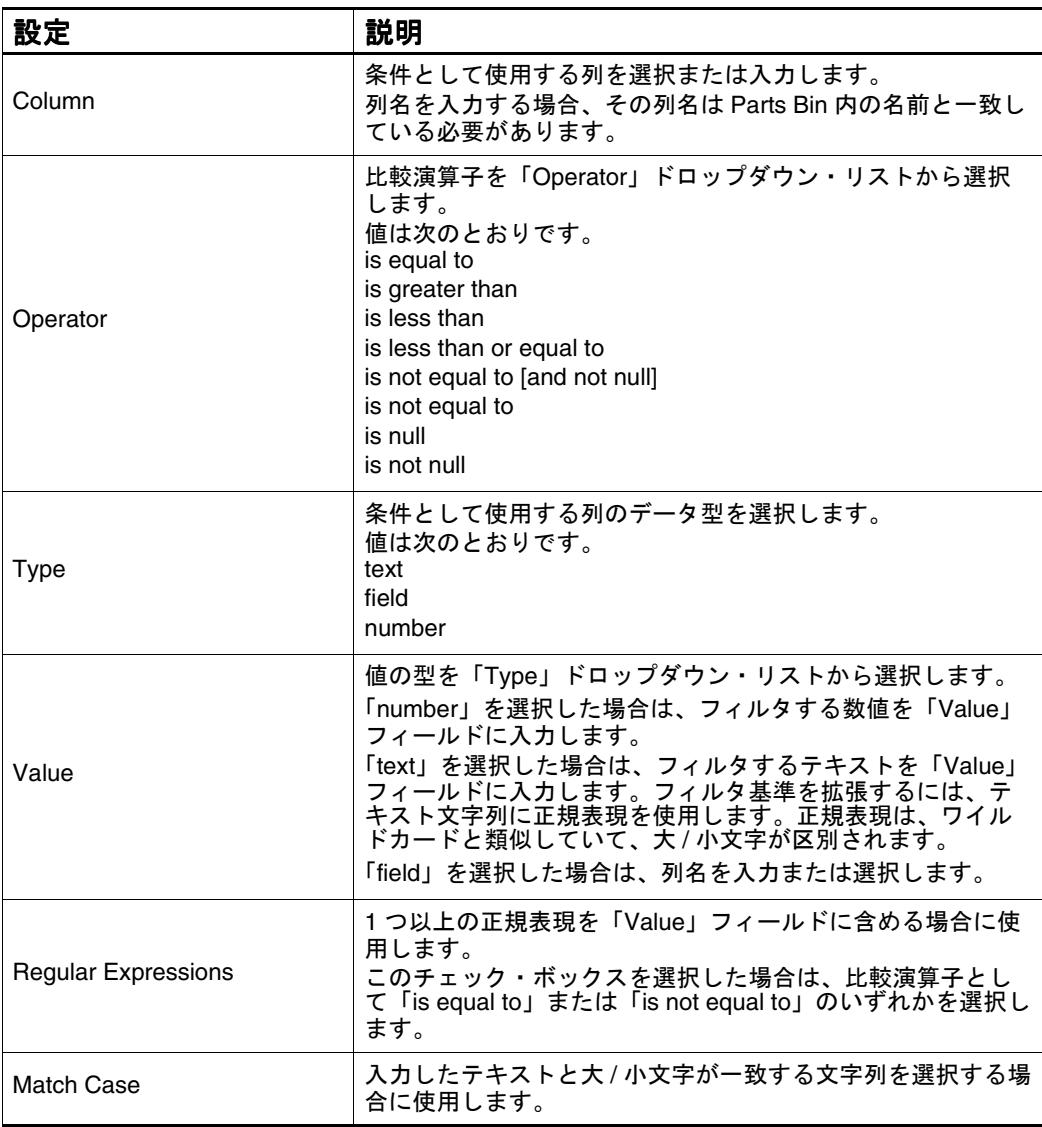

#### **Conditional Splitter Transform** に対するヒント

■ 「Conditional Splitter」ダイアログ・ボックスでは、「フィールド」という語 は「列」のシノニムです。

#### <span id="page-90-0"></span>正規表現

正規表現は、検索またはフィルタ基準で使用されます。また、大 / 小文字が区 別され、ワイルドカードと類似しています。次に、いくつかの一般的な正規表 現を示します。

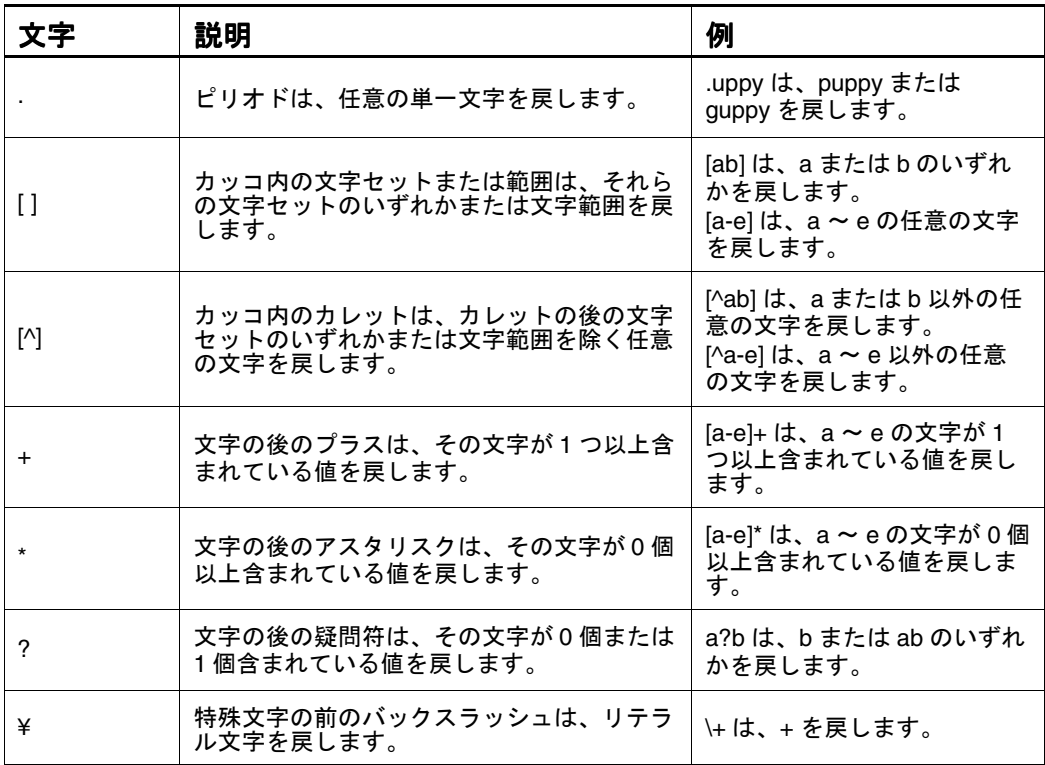

## **Conditional Splitter** の特性

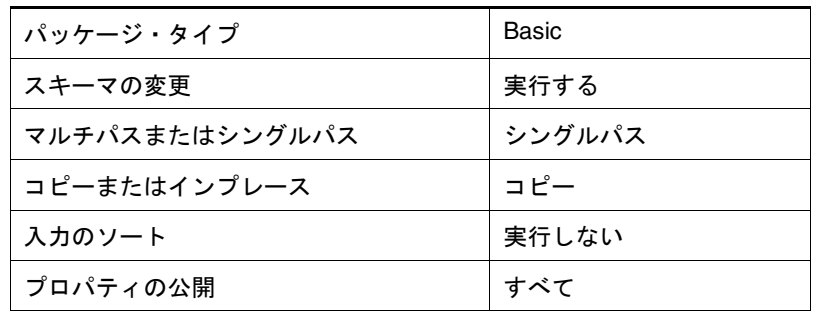

## <span id="page-91-0"></span>**Join**

Join Transform は、2 つのデータ・フローの列を結合して 1 つの結果セットを 生成する場合に使用します。結合された列では、新しいレコード構造が形成さ れます。Join Transform では、2 つのデータ・フローに関連キー列が含まれて いる必要があります。

- ここで説明する内容は次のとおりです。
- 「Join」ダイアログ・ボックスの設定
- Join Transform [に対するヒント](#page-93-0)
- Join [の特性](#page-94-0)

## 「**Join**」ダイアログ・ボックスの設定

Join Transform を定義するには、ダイアログ・ボックスを表示し、次のタブを 設定します。

- 「General」タブ
- 「[Advanced](#page-93-0)」タブ

### 「**General**」タブ

Join を定義するには、「General」タブを選択し[、表](#page-92-0) 44 に従って設定項目を指 定します。

図 36: 「General」タブのダイアログ・ボックス

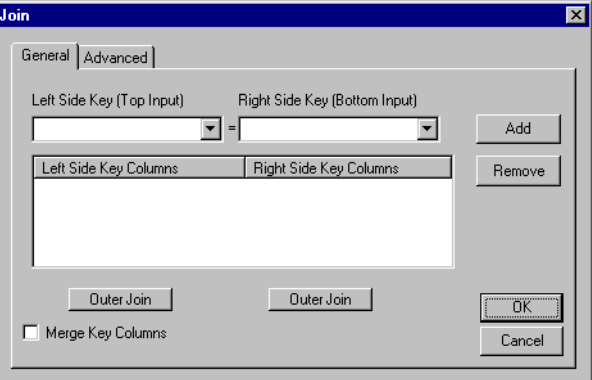

<span id="page-92-0"></span>表 44: 「General」タブの設定

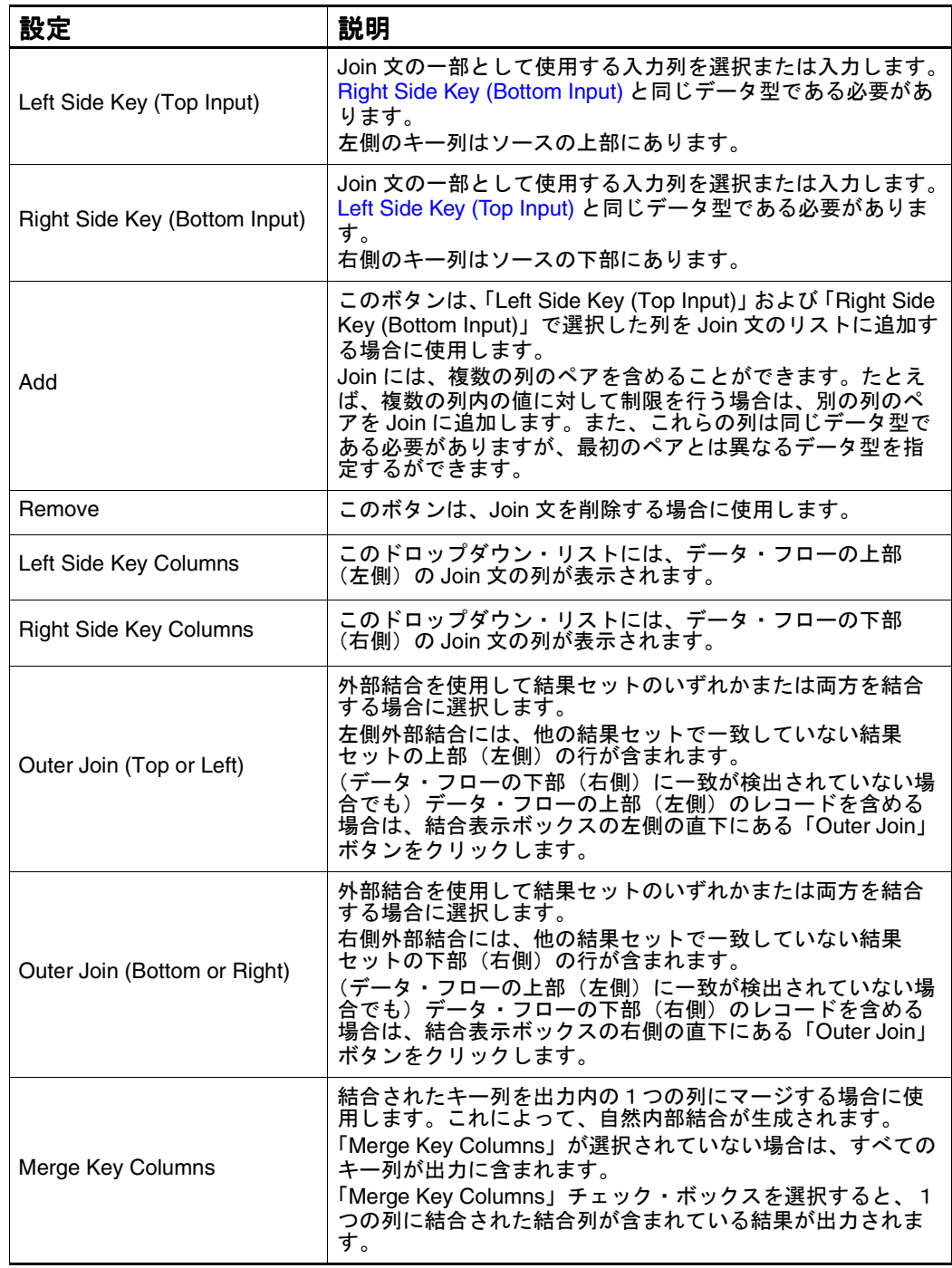

注意 **:** データ・フローの上部(左側)と下部(右側)の両方のレコードが必要な 場合は、両方の「Outer Join」ボタンをクリックします。一致が検出されな い場合でも、両方のデータ・フローのレコードが含まれます。

## <span id="page-93-0"></span>「**Advanced**」タブ

Join に拡張機能を設定するには、「Advanced」タブを選択し、表 45 に従って 設定項目を指定します。

図 37: 「Advanced」タブのダイアログ・ボックス

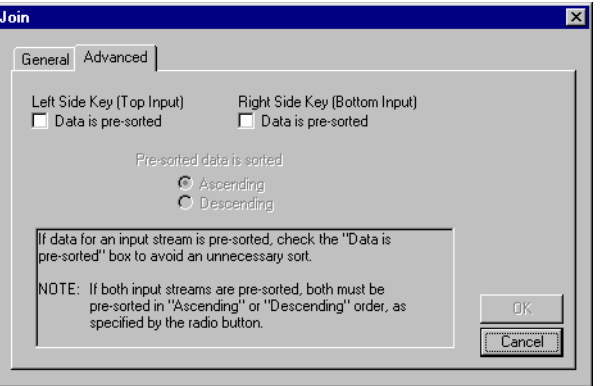

表 45: 「Advanced」タブの設定

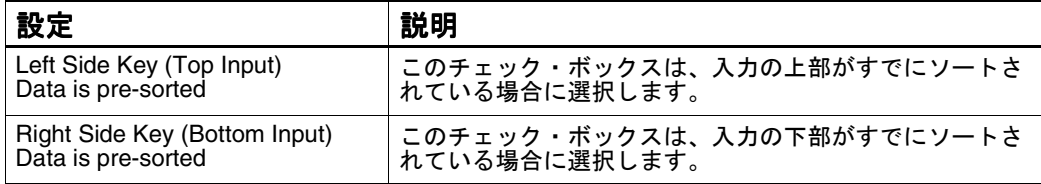

#### **Join Transform** に対するヒント

- 「Advanced」タブを使用して、すでにソートされているデータに対して不 要なソートが実行されないようにします。不要なソートを行わないように すると、パフォーマンスを向上させることができます。
- 異なるサイズのデータ・セットを結合する場合は、大きいほうのデータ・ セットを Join Transform の入力の上部に追加するとパフォーマンスが向上 します。
- デフォルトの設定は内部結合です。内部結合は、両方の結果セットで一致 する列値が含まれている行のみを戻します。
- 結合する前に「Disk Sort」または「Memory Sort」を指定してデータを ソートする際に「Data is pre-sorted」チェック・ボックスを選択した場合 は、降順でソートする必要があります。
- プランのソース Transform が同じタイプの場合は、各ソースに一意の名前を 指定します。

#### <span id="page-94-0"></span>**Join** の特性

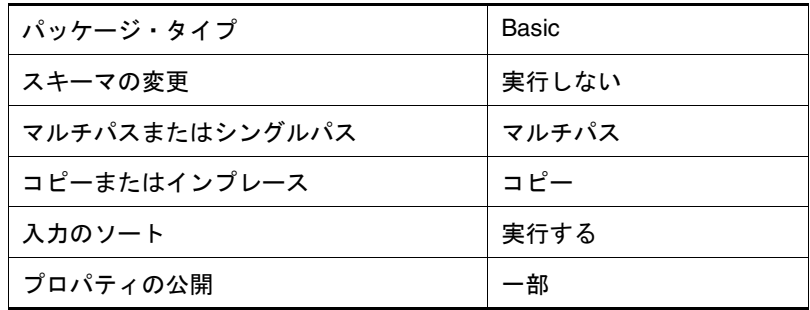

## **Round Robin Splitter**

Round Robin Splitter Transform は、スプリッタに接続されている Transform にレコードを分散する場合に使用します。これによって、複数のセットを同時 に処理できるようにデータおよび処理が分割されます。Round Robin Splitter Transform には、1つの入力接続点および複数の出力接続点が含まれています。 データ・フロー・コネクタが追加されると、Round Robin Splitter Transform に新しい出力接続点が自動的に追加されます。

Round Robin Splitter では、より効率的に処理を行うためにデータ・フロー内 のデータを分散する方法が提供されます。Round Robin Splitter の使用例とし ては、大規模データ・セットをバッチ・ローダーにロードする例があります。 1つのバッチ・ローダーに対する単一のデータ・フローのかわりに、4つの出 力を持つ Round Robin Splitter を追加できます。各出力に対して、ダイアロ グ・ボックスで指定した設定と同じ設定で追加のバッチ・ローダーを接続し て、同じターゲット・データベースにロードすることができます。Round Robin Splitter では、各出力でレコードの 25% が受信されるように追加のバッ チ・ローダー間でデータが共有されるため、データのセットの同時処理および 高速ロードを行うことができます。

Round Robin Splitter Transform にダイアログ・ボックスはありません。

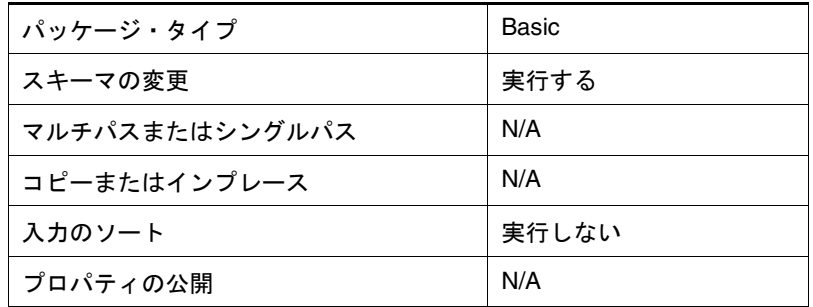

## <span id="page-95-0"></span>**Splitter**

Splitter Transform は、データ・フロー内の結果セットの 2 つの同一コピーを作 成する場合に使用します。Splitter Transform には、1つの入力接続点および複 数の出力接続点が含まれています。データ・フロー・コネクタが追加される と、Splitter Transform に新しい出力接続点が自動的に追加されます。Splitter Transform で作成される重複データ・セットは、仮想データ・セットのみです。 追加の物理リソースは必要ありません。

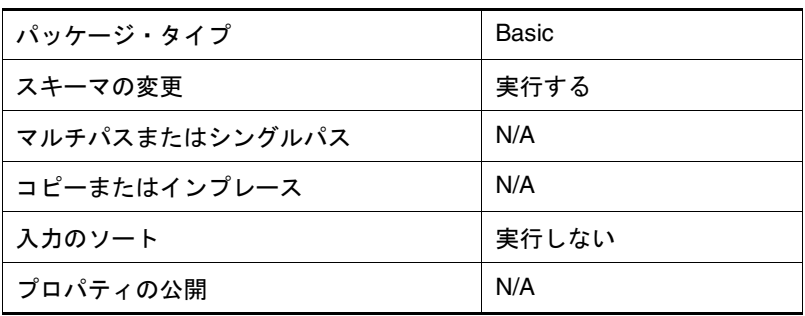

Splitter Transform にダイアログ・ボックスはありません。

## **Subplan**

Subplan Transform は、階層化されたプランをデータ・フロー・エディタで作 成する場合に使用します。Subplan Transform では、ステップをまとめてグ ループ化することによって、データ・フロー・エディタに一度に表示されるス テップの数が削減されます。サブプラン処理の一部として、データ・フローを サブプラン上の反復接続点に接続できます。反復接続点は、データに対して反 復処理を実行する場合に使用します。複数のステップおよびデータ・パスが必 要なデータ抽出タスクおよびデータ変換タスクの多くは、Subplan Transform および反復処理を使用すると、より少ないステップで実行できます。

反復接続点を使用すると、処理をレコードごとに実行するか、レコード・グ ループごとに実行するかを定義できます。最初のレコードまたはレコード・グ ループに対するサブプランの処理が完了した後、サブプランに含まれているス テップによって次のレコードまたはレコード・グループに対する処理が再開さ れます。

サブプランは、プランに無制限に追加できます。Subplan Transform には、複 数の入力接続点および出力接続点が含まれています。データ・フロー・コネク タが追加されると、サブプランに新しい接続点が追加されます。サブプランの 反復接続点には、1つのデータ・フローのみを接続できます。非反復データ・ フローは、サブプランに無制限に接続できます。

新しいサブプランを追加し、サブプランにデータ・フロー・コネクタ線を追加 した後、そのサブプランを初めて表示すると、サブプラン入力記号およびサブ プラン出力記号には、次のものが示されます。

- サブプランの反復入力接続点に対応する反復出力接続点 (接続されている 場合)
- 各サブプランの入力データ・フローに対応する入力接続点
- 各サブプランの出力データ・フローに対応する出力接続点

サブプランおよびサブプラン接続点では、処理の結合、マージまたは分割は実 行されません。サブプラン内の各接続点は、上位レベルでサブプランに接続さ れているデータ・フローの継続です。プランを適切に処理するには、サブプラ ン内の各接続点がデータ・フローに接続されている必要があります。サブプラ ン内の Join Transform、Union Transform および Splitter Transform を使用し て、データ・フローの数を増減できます。

- ここで説明する内容は次のとおりです。
- 「SubPlan Iteration」ダイアログ・ボックスの設定
- [Subplan Transform](#page-99-0) に対するヒント
- [サブプランの特性](#page-99-0)

#### 「**SubPlan Iteration**」ダイアログ・ボックスの設定

サブプランの反復を定義するには、ダイアログ・ボックスを表示し、次のタブ を設定します。

- 「[General](#page-97-0)」タブ
- 「[Property Assignments](#page-98-0)」タブ

## <span id="page-97-0"></span>「**General**」タブ

反復タイプおよびソース・フィールドを定義するには、「General」タブを選択 し、表 46 に従って設定項目を指定します。

図 38: 「General」タブのダイアログ・ボックス

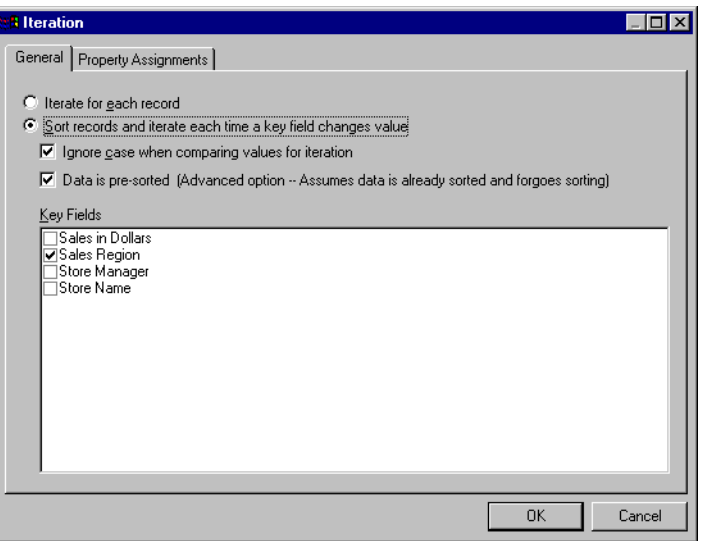

表 46: 「General」タブの設定

| 設定                                                 | 説明                                                                                                    |
|----------------------------------------------------|----------------------------------------------------------------------------------------------------|
| 反復設定                                               | データ・ソースの各レコードを処理するには、「Iterate For<br>Each Record」を選択します。<br>選択したキー・フィールドに基づいてレコードをソートした<br>後、値が変更されるたびにグループのレコードを処理するに<br>は、「Sort Records and Iterate Each Time A Key Field<br>Changes Value」を選択します。 |
| Key Fields                                         | データ・ソース内のすべての Part が表示されます。反復設定<br>が「Sort Records and Iterate Each Time A Key Field<br>Changes Value」に設定されている場合は、キー・フィール<br>ドで使用する Part を選択します。                                                      |
| Ignore Case When Comparing<br>Values For Iteration | 反復設定を「Sort Records and Iterate Each Time A Key Field<br>Changes Value」に設定して、レコード・グループを決定す<br>るキー・フィールド値を評価する際に大 / 小文字の違いを無視<br>する場合に選択します。                                                           |
| Data is pre-sorted                                 | データ・フローに含まれているデータが(先行するソート<br>Transform などによって)すでにソートされている場合は、<br>反復処理時に不要なソートが行われないように「Data is Pre-<br>Sorted」を選択します。                                                                               |

## 「**Property Assignments**」タブ

プロパティ・マッピングに対するソース・フィールドを定義するには、 「Property Assignments」タブを選択し、表 47 に従って設定項目を指定します。

<span id="page-98-0"></span>図 39: 「Property Assignments」タブのダイアログ・ボックス

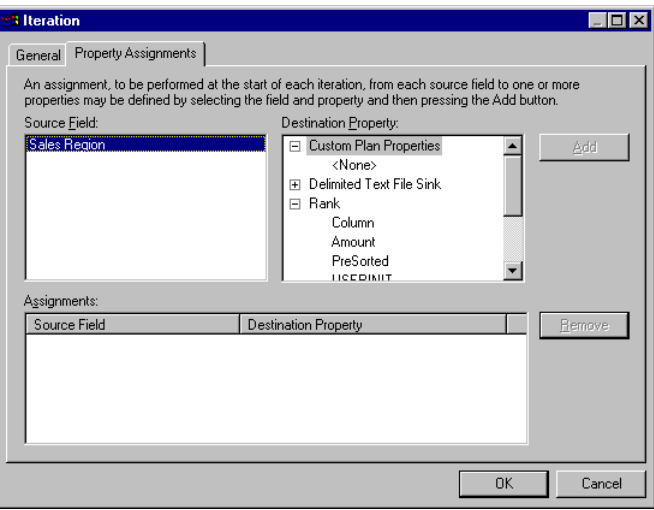

表 47: 「Property Assignments」タブの設定

| 設定                          | 説明                                                                                                    |
|-----------------------------|----------------------------------------------------------------------------------------------------|
| プロパティ・マッピングの<br>フィールド       | ソース・フィールドとカスタム・プラン・プロパティ間のマッ<br>ピングを作成する場合に使用します。マッピングを作成するに<br>は、「Source Field」および「Destination Property」に値を選択<br>した後、「Add」をクリックします。                        |
| Source Field                | データ・フローのデータ・ソース内の Part が表示されます。反<br>復設定が「Iterate For Each Record」に設定されている場合は、<br>データ・ソース内のすべての Part が表示されます。そうでない<br>場合は、「Key Fields」で選択されている Part が表示されます。 |
| <b>Destination Property</b> | プランに定義されているカスタム・プラン・プロパティおよび<br>公開されているステップ・プロパティが表示されます。                                                                                                   |
| AddSelectBold               | 「Source Field」で選択したフィールドと「Destination Property」<br>で選択したプロパティ間のマッピングを作成する場合にクリッ<br>クします。                                                                    |
| Assignments                 | サブプランに対するソース・フィールドおよびカスタム・プラ<br>ン・プロパティの割当てが表示されます。                                                                                                    |
| Remove                      | 「Source Field」で選択したフィールドと「Destination Property」<br>で選択したプロパティ間のマッピングの割当てを削除する場合<br>にクリックします。                                                                |

#### <span id="page-99-0"></span>**Subplan Transform** に対するヒント

- サブプランの反復設定を編集するには、サブプランの反復接続点に接続さ れているデータ・ソース Transform が含まれているデータ・フローが必要 です。
- サブプラン出力の各接続点のデータ・フローがサブプラン内部のデータ・ フローに接続されている場合、このサブプラン出力の各接続点には、上位 レベルのプランに接続される対応するデータ・フローが必要です。
- ソース・フィールドは、0(ゼロ)以上のプロパティに割り当てることがで きます。接続先プロパティは、1つのフィールドにのみ割り当てることが できます。

### サブプランの特性

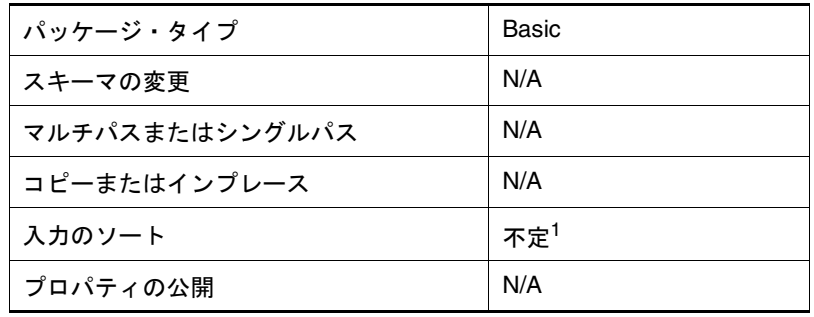

1. レコード・グループごとの反復を選択すると、反復データ・フロー のデータ・セットは前ステップの出力に基づいてソートされます。 レコードごとの反復を選択すると、ソートは実行されません。サブ プランがパススルーされる非反復データ・フローのデータ・セット は、サブプラン処理の一部としてはソートされません。

## **Union**

Union Transform は、複数のデータ・フローの行(重複行を含む)から1つの 結果セットを生成する場合に使用します。Union Transform では、1つの行 セットを他の行セットの上に配置して、複合行セットが形成されます。各デー タ・フロー内の行には同数の列が必要で、各列には同一の属性が必要です。

Union Transform には、複数の入力接続点および1つの出力接続点が含まれて います。データ・フロー・コネクタが追加されると、Union Transform に新し い入力接続点が自動的に追加されます。

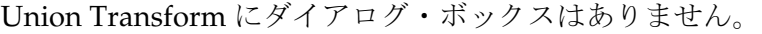

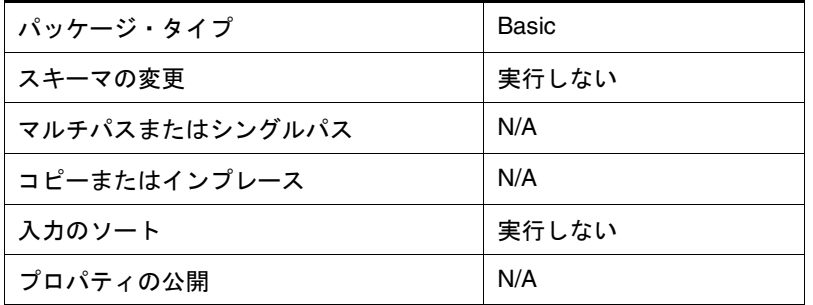

# 第 **6** 章

# データ操作 **Transform**

ここで説明する内容は次のとおりです。

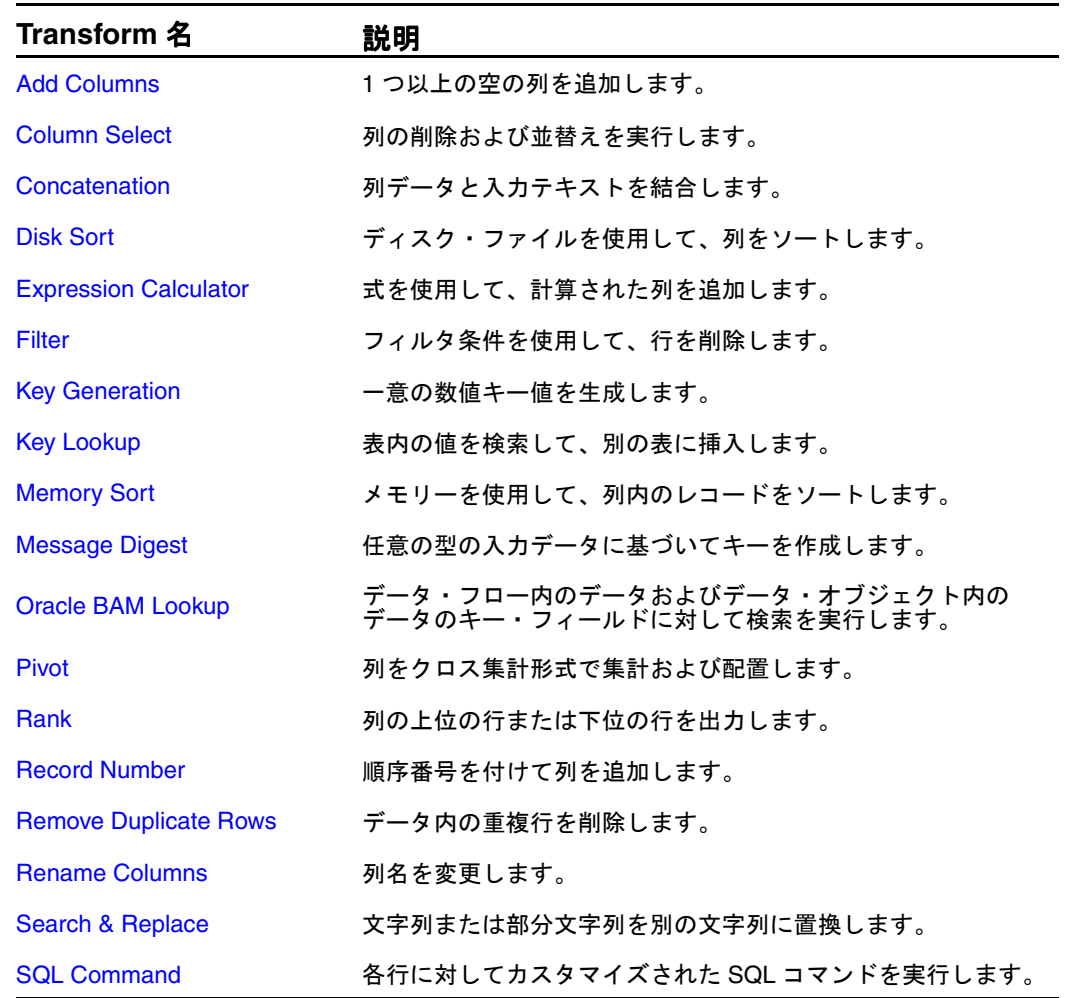

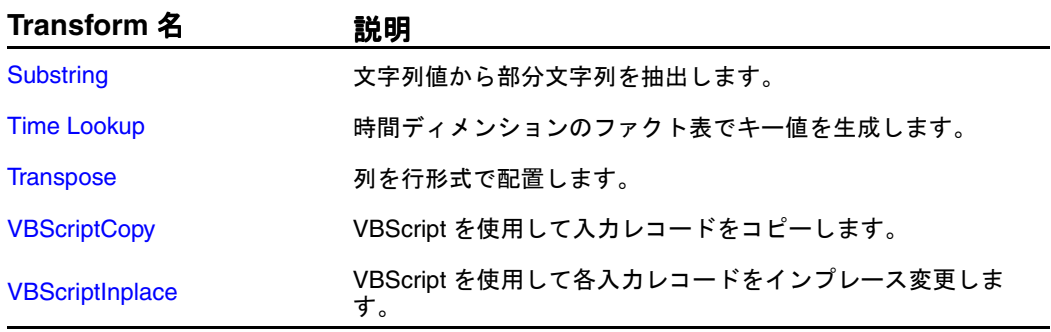

## <span id="page-102-0"></span>**Add Columns**

Add Columns Transform は、新しい列をデータ・フローに追加する場合に使用 します。新しい列のデータ型を指定する必要があります。列は、空にするか、 または初期値を含めることができます。データ・フローの後半で Transform の ドロップダウン・リストに新しい列名が自動的に表示されます。

図 40: 「Add Columns」ダイアログ・ボックス

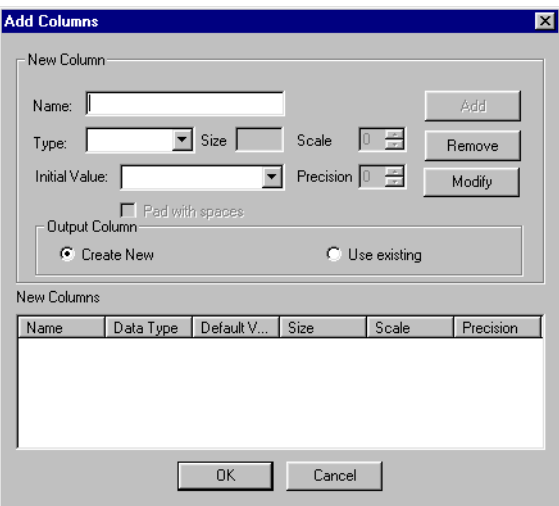

ここで説明する内容は次のとおりです。

- 「Add Columns」ダイアログ・ボックスの設定
- [Add Columns Transform](#page-103-0) に対するヒント
- [Add Columns](#page-103-0) の特性

### 「**Add Columns**」ダイアログ・ボックスの設定

Add Columns を定義するには、次の表に従って設定項目を指定します。

表 48: 「Add Columns」の設定

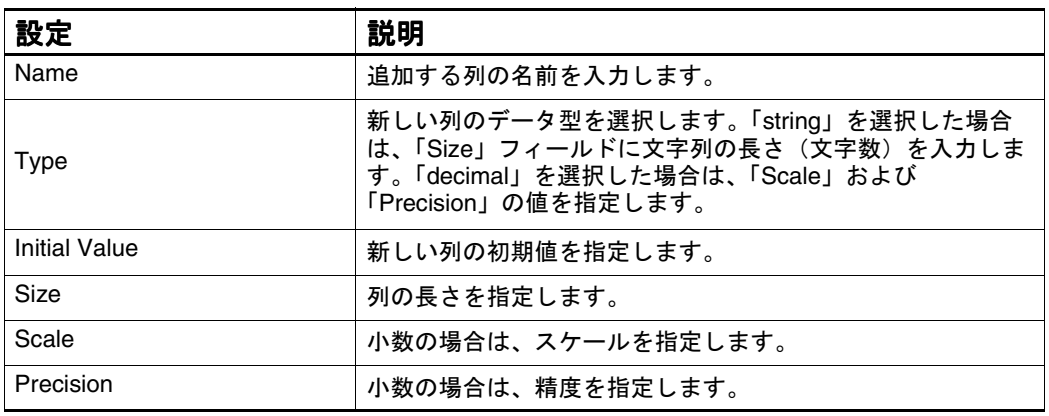

<span id="page-103-0"></span>表 48: 「Add Columns」の設定

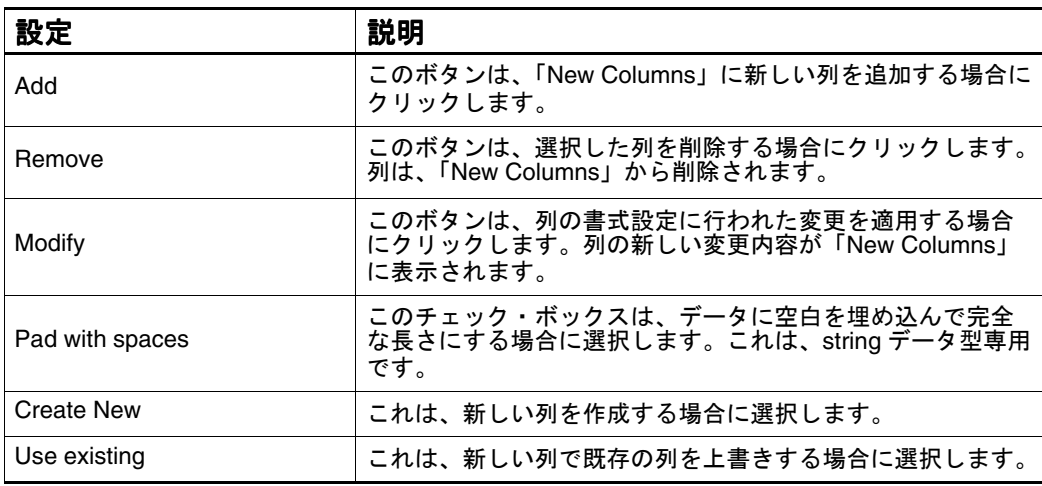

表 49: サポートされている列データ型

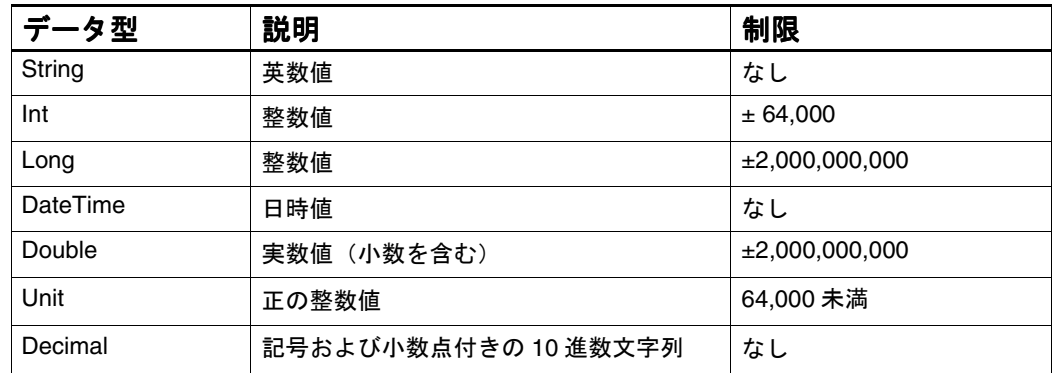

#### **Add Columns Transform** に対するヒント

Add Columns Transform を使用して、結果で必要な列を追加します。これに よって、プランのパフォーマンスを向上させることができます。他の Transform で、結果をコピーするかわりにインプレース生成できるためです。

#### **Add Columns** の特性

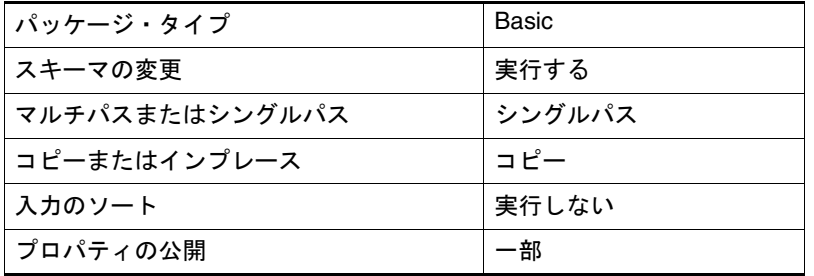

## <span id="page-104-0"></span>**Column Select**

Column Select Transform は、不要な入力列をデータ・フローから削除する場 合に使用します。この Transform によって、データ・フロー内の指定した入力 列が削除され、残りの列が出力されます。削除された列はデータ・フローから 破棄されるため、残りの列の処理パフォーマンスが向上します。ユーザー入力 の SQL がプランに含まれている場合は、別の「Column Select」ダイアログ・ ボックスが表示されます。既存の入力列は表示されないため、選択する列の名 前を入力する必要があります。

図 41: 「Column Select」ダイアログ・ボックス

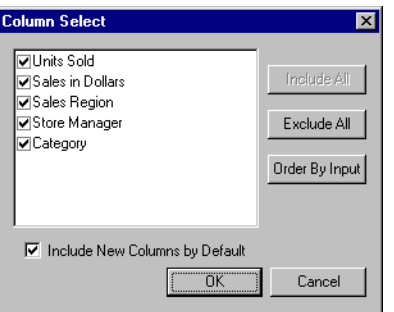

- ここで説明する内容は次のとおりです。
- 「Column Select」ダイアログ・ボックスの設定
- [Column Select Transform](#page-105-0) に対するヒント
- [Column Select](#page-105-0) の特性

## 「**Column Select**」ダイアログ・ボックスの設定

Column Select を定義するには、次の表に従って設定項目を指定します。

表 50: 生成された SQL: 「Column Select」の設定

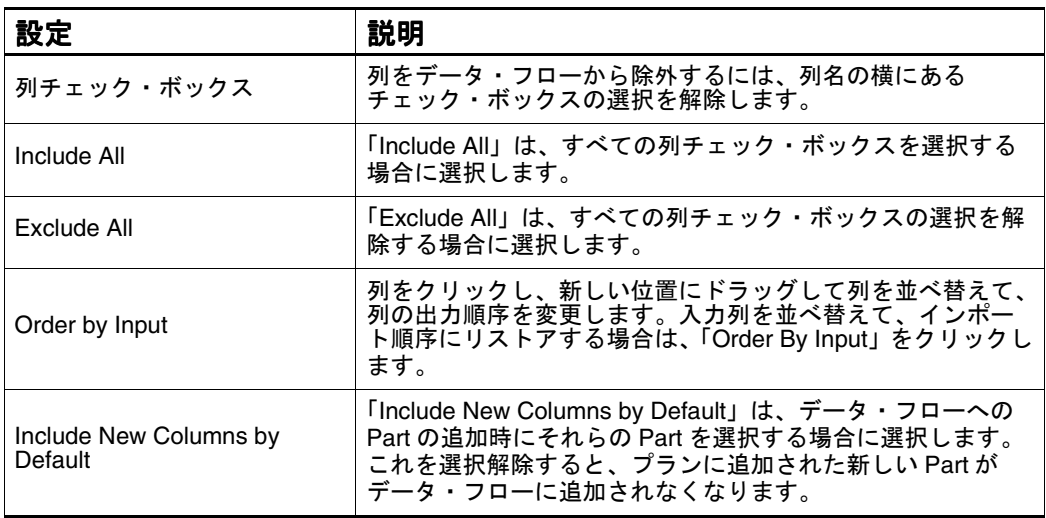

ユーザー入力の SQL がプランに含まれている場合は、別のダイアログ・ボック スが表示されます。この場合は、次の表に従って設定項目を指定します。

<span id="page-105-0"></span>表 51: ユーザー入力の SQL: 「Column Select」の設定

| 設定                                          | 説明                                                                                 |
|---------------------------------------------|------------------------------------------------------------------------------------|
| Enter Name of Column                        | 選択する各列の名前を入力して「Add」をクリックします。入<br>力列が Part の場合は、Parts Bin に表示されているとおりの名<br>前を入力します。 |
| Add                                         | 「Add」は、列をデータ・フローに追加する場合にクリックし<br>ます。                                               |
| Include Only The Following<br><b>Fields</b> | 下に表示されているリスト内のフィールドを含める場合にク<br>リックします。                                             |
| <b>Exclude The Following Fields</b>         | 下に表示されているリスト内のフィールドを除外する場合に<br>クリックします。                                            |
| Columns Included/Excluded                   | データ・フローに含められた列またはデータ・フローから除<br>外された列のいずれかを表示します。                                   |

#### **Column Select Transform** に対するヒント

■ データ・フロー内の追加の処理を列名ではなく位置に基づいて実行する場 合は、「Column Select」ダイアログ・ボックスで列を並べ替えます。たと えば、Batch Loader Transform では、名前または位置のいずれかに基づい て列をロードできます。データを表示するシンク・ステップ(Grid Transform など)では、元の順序が表示されます。

Grid Transform を削除し、再度データ・フローに追加すると、列は新しい 順序で表示されます。この方法を使用して、Grid への出力を表示し、ロー ド用の出力順序を検証することができます。

■ 入力列がデータ・フロー内でこの Transform の前の Expression Calculator Transform に含まれている場合は、不要な Column Select Transform を追加 するかわりに Expression Calculator を使用してその列をデータ・フローか ら削除します。

#### **Column Select** の特性

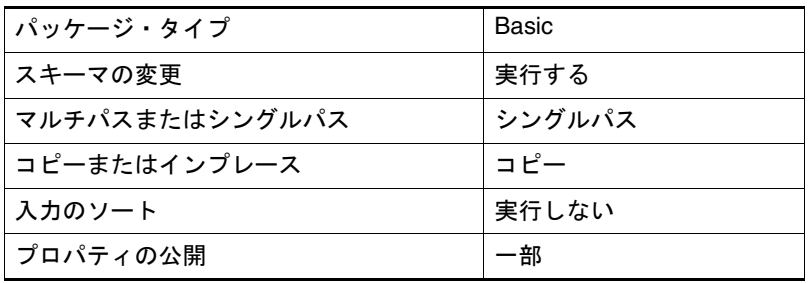

## <span id="page-106-0"></span>**Concatenation**

Concatenation Transform は、複数の列内の値の連結または単一の列内の入力 テキストと列値の連結を行う場合に使用します。新しい列に結果を格納する か、または既存の列の値を置換することができます。連結の結果は、文字列値 になります。

図 42: 「Concatenation」ダイアログ・ボックス

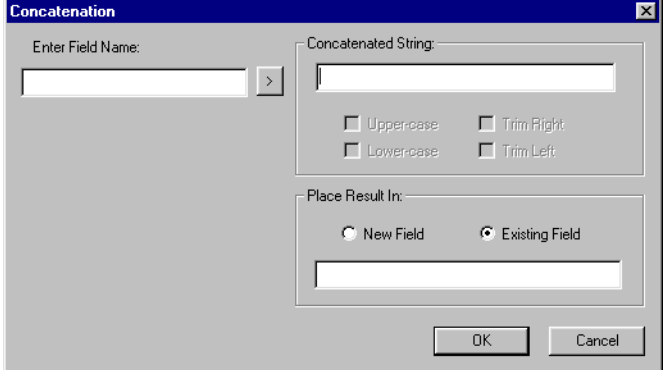

- ここで説明する内容は次のとおりです。
- 「Concatenation」ダイアログ・ボックスの設定
- NULL 値に対する [Concatenation](#page-107-0) の動作
- [Concatenation](#page-107-0) の特性

## 「**Concatenation**」ダイアログ・ボックスの設定

Concatenation を定義するには、次の表に従って設定項目を指定します。

表 52: 「Concatenation」ダイアログ・ボックス

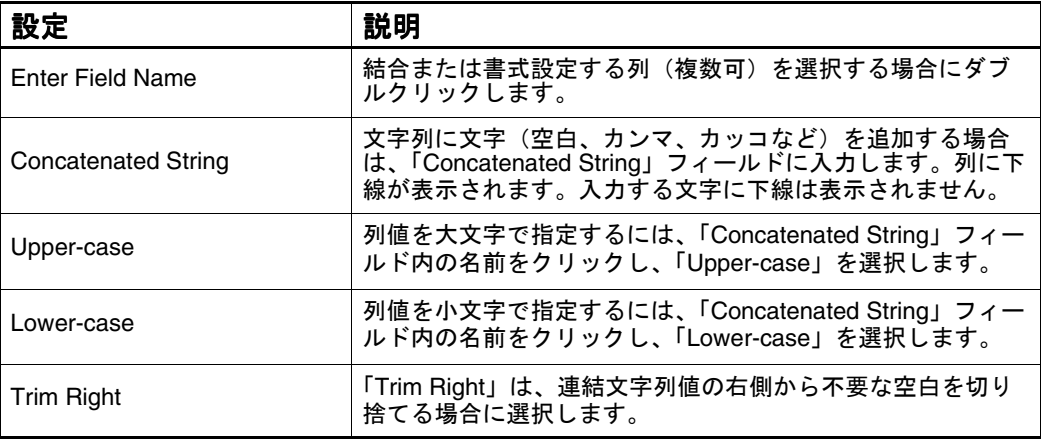

- Trim Left トランス 「Trim Left」は、連結文字列値の左側から不要な空白を切り捨 てる場合に選択します。 New Field **heat The Field」ラジオ・ボタンは、新しい列に結果を格納する** 場合に選択します。新しいフィールドの名前を入力します。 Existing Field 「Existing Field」は、このプランの結果が含まれている既存の 列内の値を置換する場合に選択します。 既存の入力が表示されていない場合は、Parts Bin に表示され ているとおりの文字列列の名前を入力します。 えいしゃ 設定 おもの あいしゃ おおし 試明 かいきん かいきん かいきん かいきょう
- <span id="page-107-0"></span>表 52: 「Concatenation」ダイアログ・ボックス (続き)

### **NULL** 値に対する **Concatenation** の動作

Concatenation Transform と Expression Calculator では、NULL 値が含まれて いる文字列が異なる方法で連結されます。

- Concatenation Transform では、NULL 値が含まれている文字列値を連結す ると文字列値になります。
- Expression Calculator では、NULL 値が含まれている文字列値を連結すると NULL 値になります。

この動作は、次のキーに ConcatWithNulls という DWORD Registry 設定を追 加して変更することができます。

My Computer¥HKEY\_LOCAL\_MACHINE¥SOFTWARE¥Sagent¥DataMart¥TF 値は、次のいずれかに設定します。

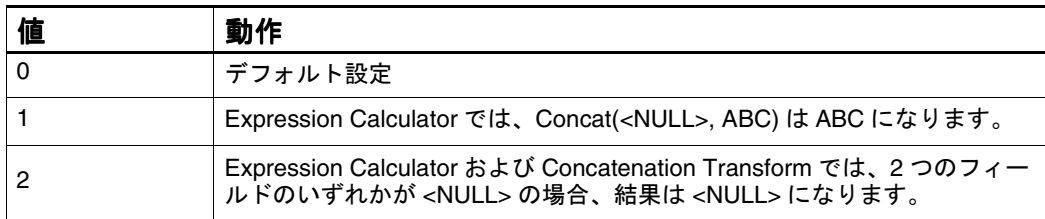

#### **Concatenation** の特性

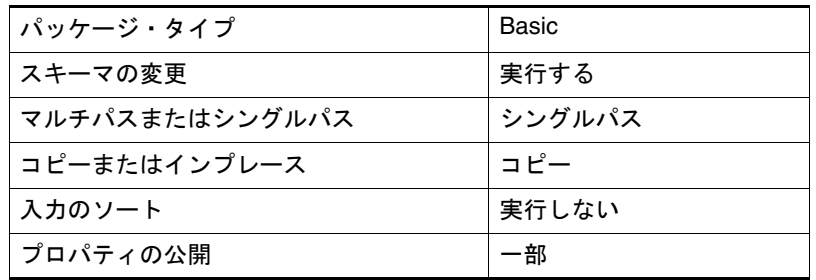
## **Disk Sort**

Disk Sort は、大規模な入力レコードのセットをソートしてからターゲット表に ロードする場合に使用します。

ディスク・ソート時、小規模のレコードのセットは、小量のメモリーを使用し て格納された後、Oracle BAM Enterprise Link Server 上の一時ファイルに書き 込まれます。このプロセスは、すべての入力レコードがソートされるまで繰り 返されます。その後、一時ファイルがマージされ、最終結果が戻されます。

- 注意 **:** これは、パフォーマンス集中型のマルチパス Transform です。別の方法と して、フィルタ制御を使用して、ソートを SQL 文にプッシュバックし、パ フォーマンスを向上させる方法があります。
- 図 43: 「Disk Sort」ダイアログ・ボックス

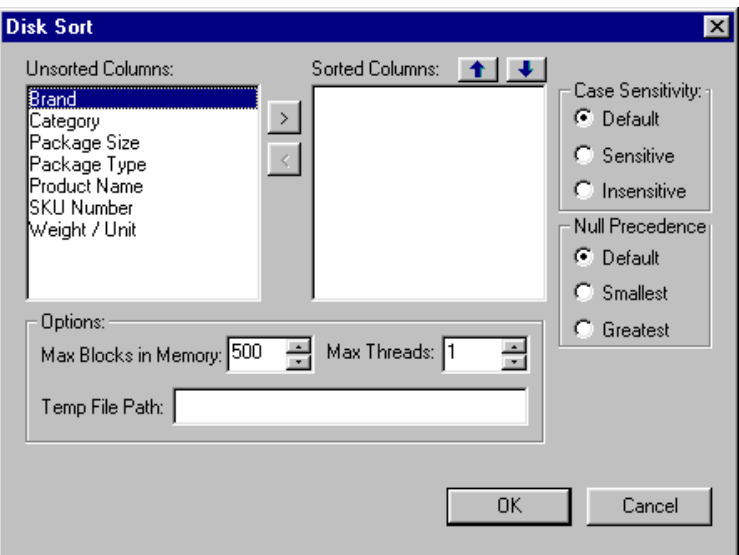

- ここで説明する内容は次のとおりです。
- 「Disk Sort[」ダイアログ・ボックスの設定](#page-109-0)
- [Disk Sort Transform](#page-110-0) に対するヒント

## <span id="page-109-0"></span>「**Disk Sort**」ダイアログ・ボックスの設定

Disk Sort を定義するには、「Disk Sort」ダイアログ・ボックスを表示し、表 53 に従って設定項目を指定します。

表 53: 「Disk Sort」の設定

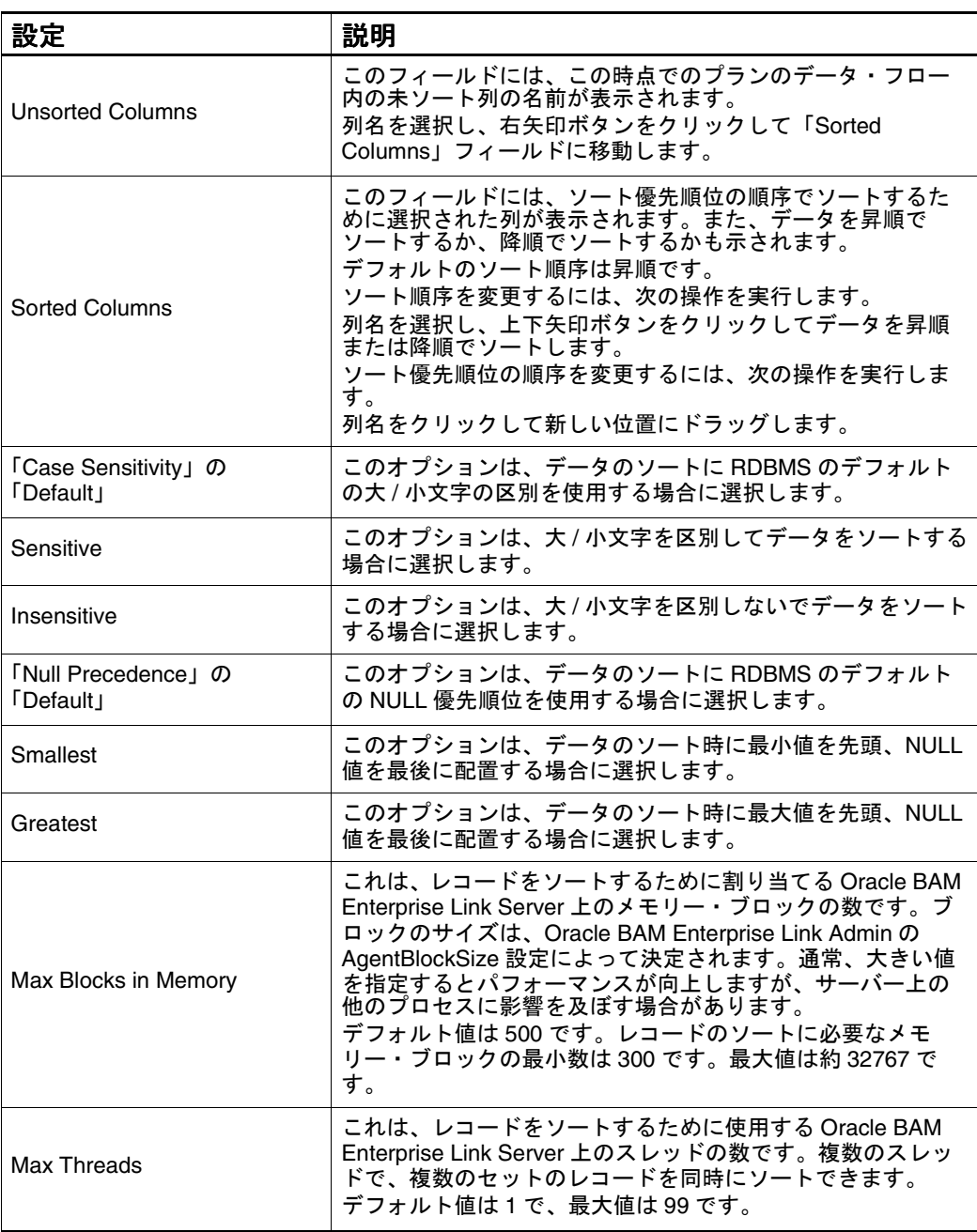

#### <span id="page-110-0"></span>表 53: 「Disk Sort」の設定 (続き)

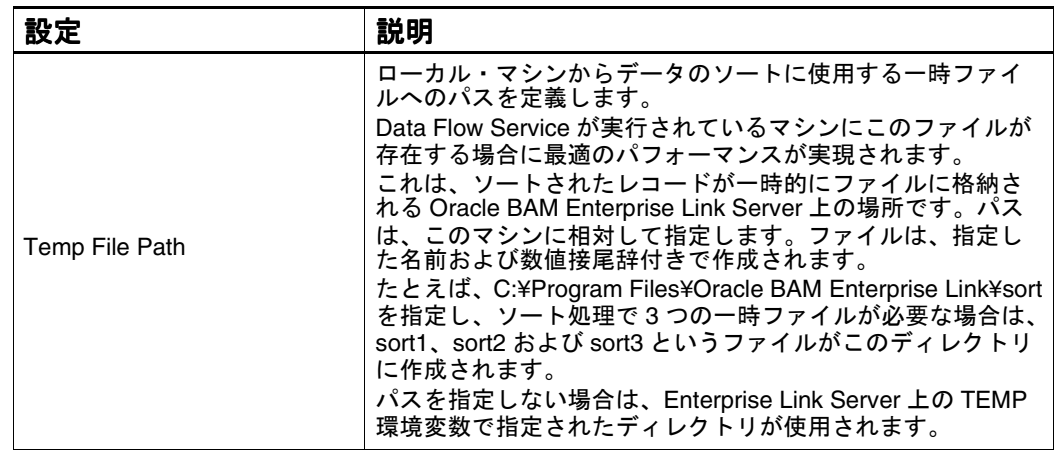

注意 **:** ユーザー入力の SQL を作成する場合は、別のダイアログ・ボックスが表示 されます。「**Enter Column To Sort**」フィールドに正確な列名を入力し、 」 「**Add**」をクリックする必要があります。 」

### **Disk Sort Transform** に対するヒント

- 「Max Blocks in Memory」を設定する場合は、Data Flow Service の設定およ び実行しているその他のプログラムについて考慮します。この値は、実行 しているプログラムに対応できる十分大きい値に設定してください。
- 「Max Threads」を設定する場合は、Data Flow Service を調べて使用可能な スレッドの数を確認します。最大スレッド数を使用すると、パフォーマン スが最大になります。
- パフォーマンスを最大にするには、Data Flow Service と同じマシンに一時 ファイルを配置する必要があります。
- Windows NT パフォーマンス モニタとともに Data Flow Service カウンタを 使用すると、メモリーおよびスレッドの値が Oracle BAM Enterprise Link Server 上のパフォーマンスに影響します。

Data Flow Service での監視方法の詳細は、『Oracle Business Activity Monitoring Enterprise Link 管理者ガイド』を参照してください。

### **Disk Sort** の特性

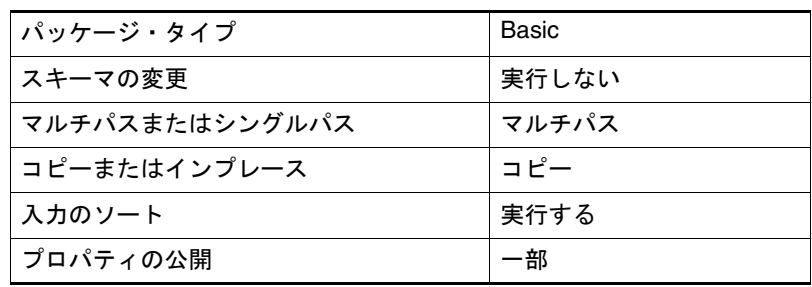

# **Expression Calculator**

次のタスクを実行する場合に Expression Calculator を使用します。

- データを操作して必要な正確なデータ出力を取得する式の作成
- 列の追加、列の並替えおよび出力に送信する列の選択のすべての1ステップ での実行
- ここで説明する内容は次のとおりです。
- 「Expression Calculator」ダイアログ・ボックスの設定
- [式の作成](#page-113-0)
- [Expression Calculator](#page-115-0) に対するヒント
- [Expression Calculator](#page-117-0) の特性

## 「**Expression Calculator**」ダイアログ・ボックスの設定

Expression Calculator を定義するには、「Expression Calculator」ダイアログ・ ボックスを表示し[、表](#page-112-0) 54 に従って設定項目を指定します。

図 44: 「Expression Calculator」ダイアログ・ボックス

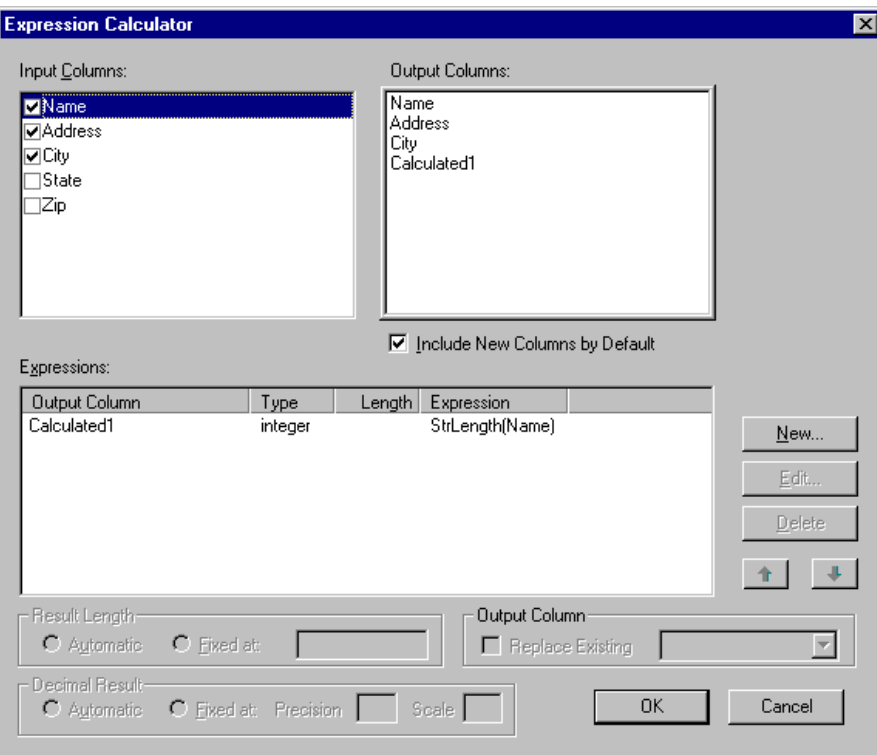

| 設定                                | 説明                                                                                                    |
|-----------------------------------|----------------------------------------------------------------------------------------------------|
| Input Columns                     | ここには、この時点でのデータ・フロー内のすべての列が表<br>示されます。入力列のチェック・ボックスを選択解除すると、<br>その列は、出力に含まれなくなるため、データ・フローから<br>削除されます。式には含めたままにしておくことができます。<br>出力列は、すべてのチェック・ボックスを選択解除した後、<br>ロンジ: 、<br>出力する順序で再選択して、並べ替えることができます。<br>デフォルトでは、すべてのレコードが選択されています。          |
| Output Columns                    | ここには、データ・フローに含められる列が表示されます。<br>「Input Columns」リスト内のチェック・ボックスによって、<br>列が「Output Columns」リストに表示されるかどうかが指定<br>されます。                                                                                                    |
| Include New Columns by<br>Default | このオプションによって、出力を変更せずにプランに新しい<br>列を追加できます。<br>デフォルトでは、このチェック・ボックスは選択されていま<br>す。                                                                                                    |
| Expressions                       | ここには、計算されたすべての列の名前、データ型、長さ<br>(該当する場合) および式が表示されます。<br>decimal フィールドの場合、「Length」列の値は「Precision」<br>の値より2(記号用に1列、小数点用に1列)大きくなりま<br>す。ただし、「Precision」が「Scale」と等しい場合、<br>「Length」の値は「Precision」の値より3大きくなります(追<br>加の列に、小数点の左側に0(ゼロ)が保持されます)。 |
| <b>New</b>                        | このボタンは、Expression Builder を使用して新しく計算され<br>た列を作成する場合にクリックします。同じ Transform 内に<br>複数の計算された列を作成できます。                                                                                                    |
| Edit                              | 計算された列を式リストから選択し、このボタンをクリック<br>して Expression Builder を表示します。Expression Builder を<br>使用して式を編集します。<br>Expression Builder は、列名をダブルクリックして表示するこ<br>ともできます。                                                                                    |
| <b>Delete</b>                     | このボタンは、選択した式を削除する場合にクリックします。                                                                                                    |
| 矢印ボタン                             | これらのボタンは、式を上下に移動する場合に使用します。<br>順序は非常に重要です。式は、計算された別の列によって参<br>照される場合、その式を参照する計算された列の前(上)に<br>位置している必要があります。                                                                                                    |
| Automatic                         | これは、結果に基づいてフィールドの長さを平均する場合に<br>選択します。                                                                                                    |
| Fixed at                          | これは、結果を固定長にする場合に選択します。フィールド<br>の長さを設定する必要があります。<br>string データ型の列の場合、列は、最大結果値にデフォルトで<br>自動的にサイズ変更されます。列サイズを固定文字数に設定<br>するには、「Output Column」リスト内の列名をクリックしま<br>す。その後、「Fixed at」ラジオ・ボタンを選択し、値を入力<br>します。この長さを超えるすべての文字が切り捨てられます。             |

<span id="page-112-0"></span>表 54: 「Expression Calculator」の設定

<span id="page-113-0"></span>表 54: 「Expression Calculator」の設定 (続き)

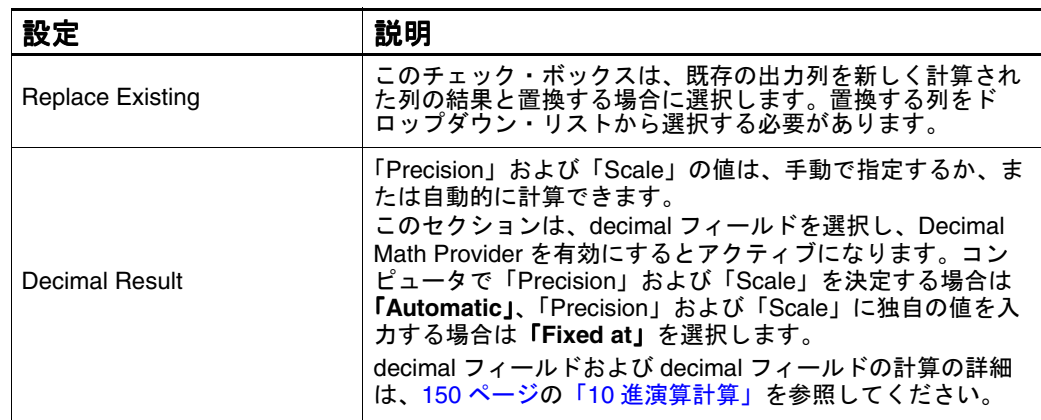

注意 **:** ユーザー入力の SQL を作成する場合は、別のダイアログ・ボックスが表示 されます。「**Enter Column To Sort**」フィールドに正確な列名を入力し、 」 「**Add**」をクリックする必要があります。 」

### 式の作成

式を作成するには、「**New**」をクリックして「 」 Expression Builder」ダイアロ グ・ボックスを表示し[、表](#page-114-0) 55 に従って設定項目を指定します。

図 45: 「Expression Builder」ダイアログ・ボックス

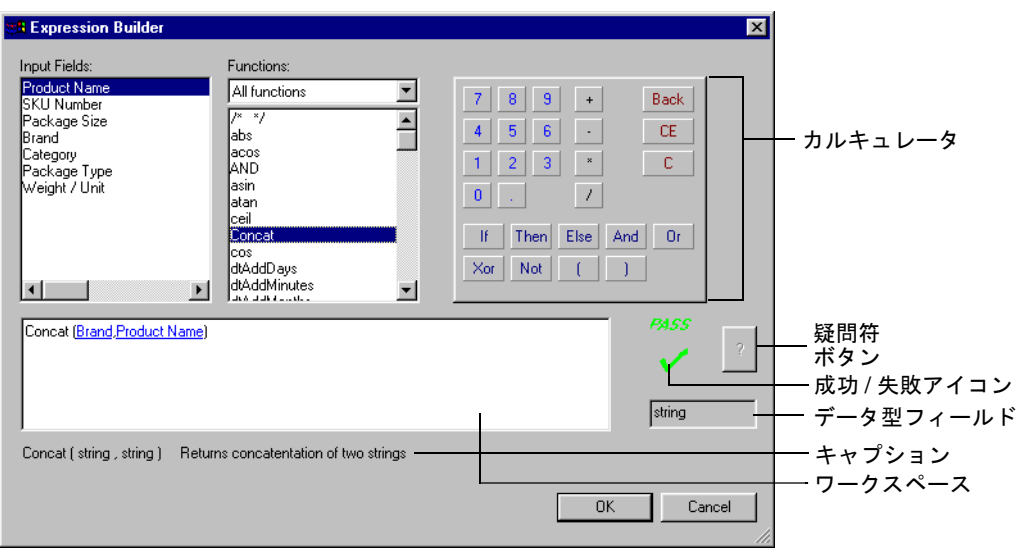

| 設定               | 説明                                                                                                    |
|------------------|----------------------------------------------------------------------------------------------------|
| Input Fields     | ここには、すべての入力フィールドが表示されます。<br>「Input Fields」リスト内のアイテムをダブルクリック、入力ま<br>たはドラッグしてワークスペースに移動して式で使用します。                                                                                                    |
| <b>Functions</b> | ここには、作成する式に適用可能な関数が表示されます。<br>「Functions」リスト内のアイテムをダブルクリック、入力ま<br>たはドラッグして式に追加します。<br>各関数の詳細は、付録 A「Expression Calculator の関数」を参<br>照してください。                                                                                                    |
| カルキュレータ          | 表示されている関数を使用して、計算式を作成できます。<br>カルキュレータ・キーパッドを使用して、式に定数、セパ<br>レータおよび論理演算子を追加します。このキーパッドは、<br>他の構文要素を追加する場合も使用します。<br>『Back』で、直前の文字を削除します。<br>「CE」で、式を保存して以降最新の変更を消去します。<br>「C」で、この式のすべての構文を削除します。                                                                                                    |
| ワークスペース          | この領域には、作成中の式が表示されます。                                                                                                    |
| キャプション           | 関数を選択すると、正しい構文がキャプションに表示されま<br>す。<br>入カフィールドを選択すると、そのフィールドのデータ型が<br>キャプションに表示されます。                                                                                                    |
| 成功 / 失敗アイコン      | これで、構文が正しいかどうかを確認します。式に正しい構<br>文が使用されている場合は、緑色のチェック・マークが表示<br>されます。式に正しくない構文が使用されている場合は、赤<br>色の失敗アイコンが表示されます。<br>式の構文が正しい場合は、自動解析機能によって、ダイアロ<br>グ・ボックスの右側に緑色のチェック・マークが表示されま<br>す。<br>式の構文が正しくない場合は、赤色の失敗アイコンが表示さ<br>れます。構文の修正方法に関するヒントを表示するには、疑<br>問符ボタンをクリックします。構文が正しい場合、疑問符ボ<br>タンはグレーアウトされています。 |

<span id="page-114-0"></span>表 55:

注意 **:** 「**OK**」をクリックして式を保存すると、 」 Calculatedn というデフォルト名 (n は正の整数)の新しい列が「Output Column」リストに表示されます。 この列は、ワークスペース内の Grid またはその他のシンクに表示されま す。

データ型フィールド | このボックスには、式のデータ型が表示されます。

疑問符ボタン 式が失敗した場合は、このボタンをクリックして対応する構 文に関するヒントを表示します。

### <span id="page-115-0"></span>**Expression Calculator** に対するヒント

- 「Expression Calculator」では、プランのプロパティが入力列として表示さ れます。
- フィールドの名前を変更する場合は、Rename Columns Transform を使用し てリソースを保存します。
- 大規模な If-Then-Else 文を作成する場合は、各セクションで自動解析が正常 に実行され、新しいセクションが開始される前に緑色のチェック・マーク が表示されていることを確認します。
- 正規表現を含める必要がある場合は、Search & Replace Transform を使用し ます。
- 連結レジストリ設定については、96[ページの「](#page-107-0)NULL 値に対する [Concatenation](#page-107-0) の動作」を参照してください。
- If-Then-Else 文または Switch 文を使用する場合は、すべての出力が同じデー タ型であることを確認します。

### 式の名前の変更

列の名前を変更するには、次の手順を実行します。

- **1.** デフォルト名を右クリックし、「**Rename**」を選択します。名前が編集可能 」 なフィールドになります。
- **2.** 新しい名前を入力し、[Enter] を押します。

### 式の編集

式を編集するには、次の手順を実行します。

**1.** 「Expression」リスト内の列名をダブルクリックするか、または列名を選択 して「**Edit**」をクリックします。 」

Expression Builder を使用して列を編集します。

**2.** 編集の完了後、「**OK**」をクリックします。 」

式を削除するには、次の手順を実行します。

¾ 列名を選択して「**Delete**」をクリックするか、または列名をダブルクリッ 」 クして「**Delete**」を選択します。 」

#### 式の順序の変更

式は、「Expressions」リストに表示されている順序で処理されます。式で他の 式の結果を参照できます。このため、他のデータに対する依存性が含まれてい る結果を生成する場合は、式の順序を並べ替えます。

式の順序を変更するには、次の手順を実行します。

- **1.** 「Expression Calculator」ダイアログ・ボックスを表示し、列を選択します。
- **2.** 上下矢印ボタンをクリックして、リスト内で列を上下に移動します。
- **3.** 「**OK**」をクリックして列を保存し、ダイアログ・ボックスを閉じます。 」

#### **Switch** 文の使用

ネストされた If-Then-Else 文を置換するには、Switch 文を Expression Builder に入力します。

たとえば、次の文を置換するとします。

```
IF (column_name=="business") 
THEN ("B") 
ELSE (IF (column_name=="mod-cook")
THEN ("M")
ELSE (IF (column_name=="popular_comp") 
THEN ("P")
ELSE (IF (column_name=="psychology") 
THEN ("H") ELSE ("NULL_STRING"))))
```
この文は、次の CASE 文として記述することができます。

SWITCH (column\_name) Case ("business"): ("B") Case ("mod-cook"): ("M") Case ("popular comp"): ("P") Case ("psychology"): ("H") Default (NULL\_STRING)

### **Expression Calculator** の構文

次の一般的なルールは、すべての式構文に適用されます。

- 値を文字列値またはリテラルとして指定し、入力フィールドとして解釈さ れないようにするには、その文字列を一重引用符または二重引用符で囲み ます。
	- 注意 **:**文字列に一重引用符が含まれている式文字列またはリテラル値を 使用している場合は、二重引用符を使用します。たとえば、 'Southeast's Regional RTMs' ではなく、"Southeast's Regional RTMs" を使用します。この場合、一重引用符を使用するとエラー が戻されます。
- 演算子にオペランドが必要な場合は、そのオペランドをカッコで囲みます。 他の式にネストされた式では、優先順位または式が評価される順位を示す ために追加のカッコが必要です。自動解析機能では、カッコが適切に配置 されるまで式は正常に解析されません。

<span id="page-117-0"></span>式のタイプは、式によって戻されるデータの種類によって決まります。式に よって整数値が戻される場合、その式は integer 型です。式によって文字列値 が戻される場合、その式は string 型です。Expression Calculator Transform で は、各式の出力タイプが評価され、正しいデータ型が自動的に割り当てられま す。

### **Expression Calculator** の特性

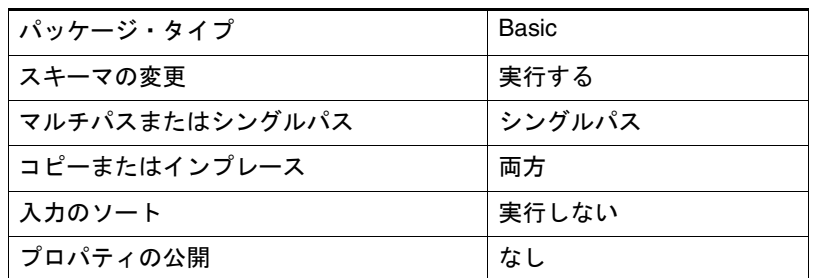

## **Filter**

Filter は、データ・フロー内の次のステップに渡される入力列に対して条件ま たは制約を指定する場合に使用します。このタイプのフィルタは、SQL の WHERE 句に制約を追加する場合と類似していますが、リレーショナル・デー タベースとは関係ありません。プランに複数の Filter Transform が含まれてい る場合、指定したすべての条件が適用されます。

リレーショナル・データベースのコマンドを使用して SQL フィルタを作成する には、「Filters」ツールバーの「Show/Hide Filters」ボタンをクリックしてプ ランにフィルタを追加します。

図 46: 「Filter」ダイアログ・ボックス

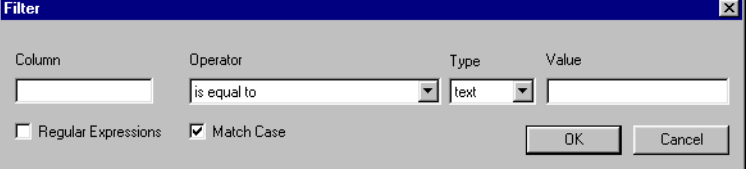

ここで説明する内容は次のとおりです。

- 「Filter[」ダイアログ・ボックスの設定](#page-118-0)
- [Filter Transform](#page-118-0) に対するヒント
- Filter [の特性](#page-118-0)

## <span id="page-118-0"></span>「**Filter**」ダイアログ・ボックスの設定

Filter を定義するには、次の表に従って設定項目を指定します。

表 56: 「Filter」の設定

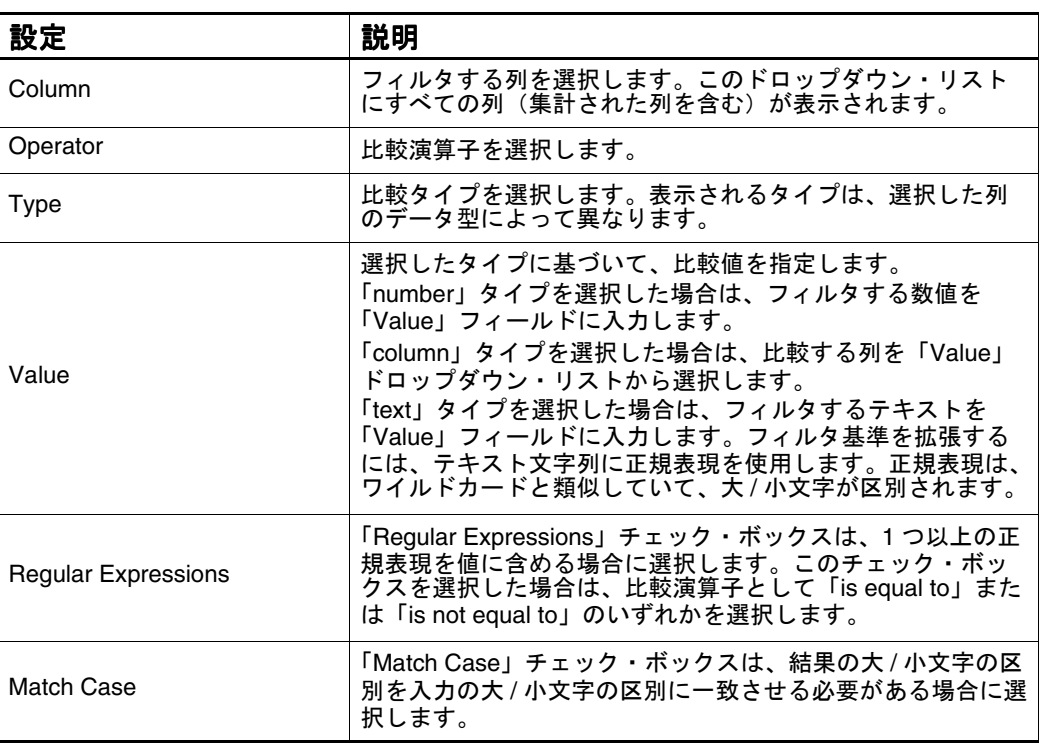

## **Filter Transform** に対するヒント

- 比較を実行する Filter Transform およびその他の Transform では、Oracleの浮 動小数点がサポートされていません。
- 正規表現の詳細は、79 [ページの「正規表現」を](#page-90-0)参照してください。

### **Filter** の特性

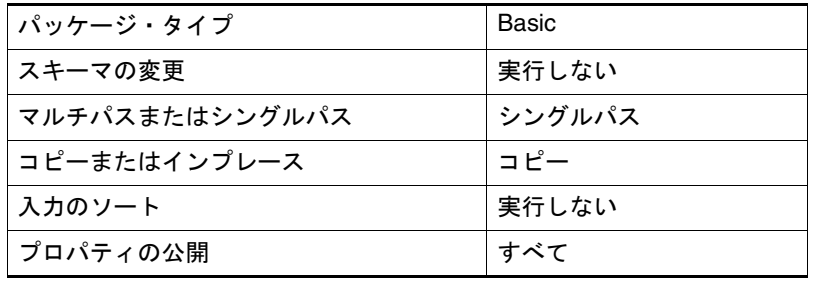

# **Key Generation**

Key Generation は、ディメンション表への移入時に使用する主キーを生成する 場合に使用します。

図 47: 「Key Generation」ダイアログ・ボックス

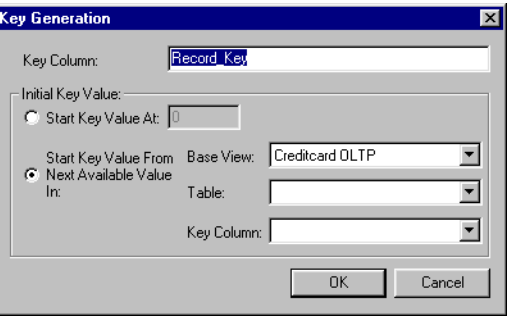

- ここで説明する内容は次のとおりです。
- 「Key Generation」ダイアログ・ボックスの設定
- [Key Generation Transform](#page-120-0) に対するヒント
- [Key Generation](#page-120-0) の特性

## 「**Key Generation**」ダイアログ・ボックスの設定

Key Generation を定義するには、次の表に従って設定項目を指定します。

表 57: 「Key Generation」の設定

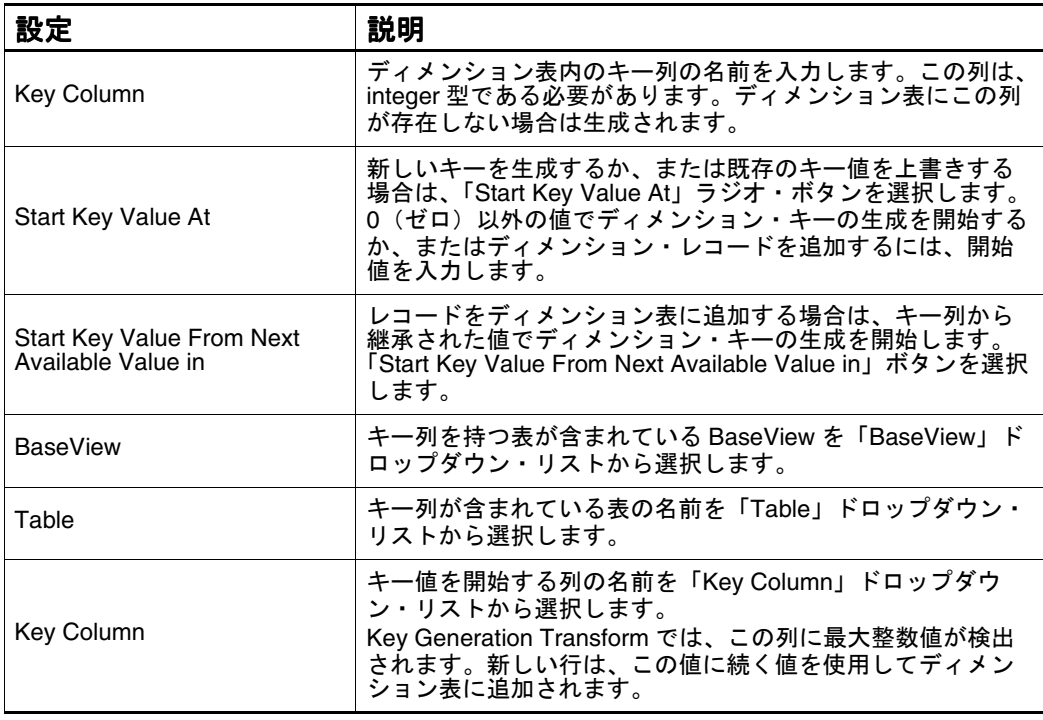

### <span id="page-120-0"></span>**Key Generation Transform** に対するヒント

Key Generation Transform が含まれているプランを実行する場合は、データ・ フロー内の各入力レコードに対して新しい連続整数値が生成されます。

### **Key Generation** の特性

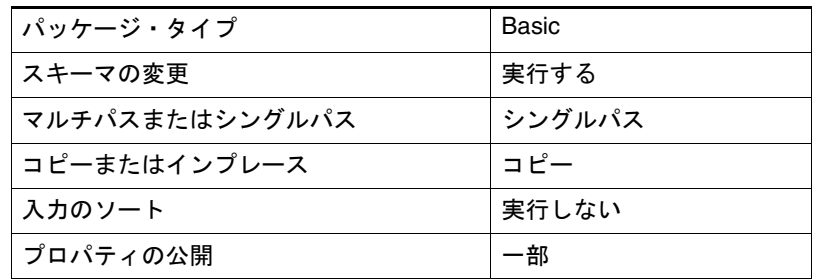

# **Key Lookup**

Key Lookup Transform では、ターゲット・ディメンション表内の主キー値を 使用して外部キー列に移入します。ファクト表の前にディメンション表に移入 するため、これらの主キー値はすでに存在します。ファクト表にロードするレ コードは、古いキー値で識別されます。レコードをロードする前に、古いキー 値を対応する新しいキー値に変換する必要があります。

Key Lookup Transform は、次のタスクにも使用できます。

- 検証表に対するデータの検証
- 緩やかに変化しているディメンション表内の特定の行の確認
- 状態コードを使用した状態名の検出などの単純な検索の実行

図 48: 「Key Lookup」ダイアログ・ボックス

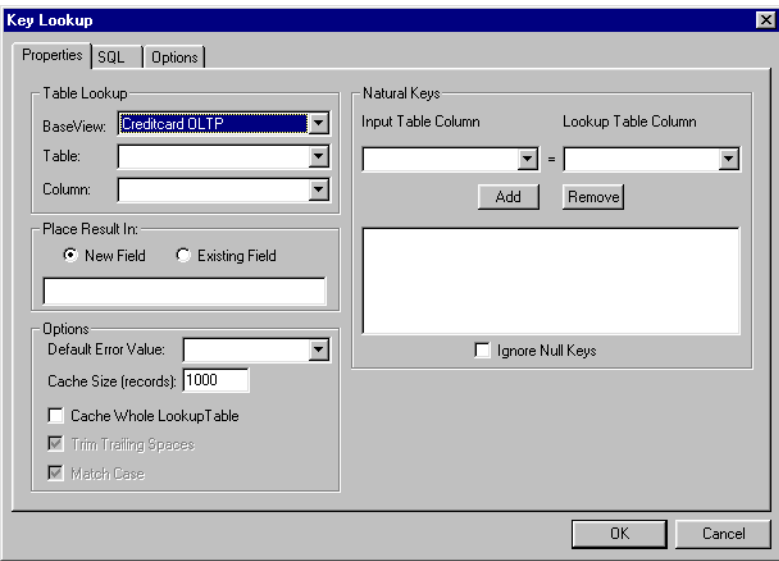

- ここで説明する内容は次のとおりです。
- 「Key Lookup」ダイアログ・ボックスの設定
- [Key Lookup Transform](#page-122-0) に対するヒント
- [Key Lookup](#page-123-0) の特性

## 「**Key Lookup**」ダイアログ・ボックスの設定

Key Lookup を定義するには、次の表に従って設定項目を指定します。

表 58: 「Key Lookup」の設定

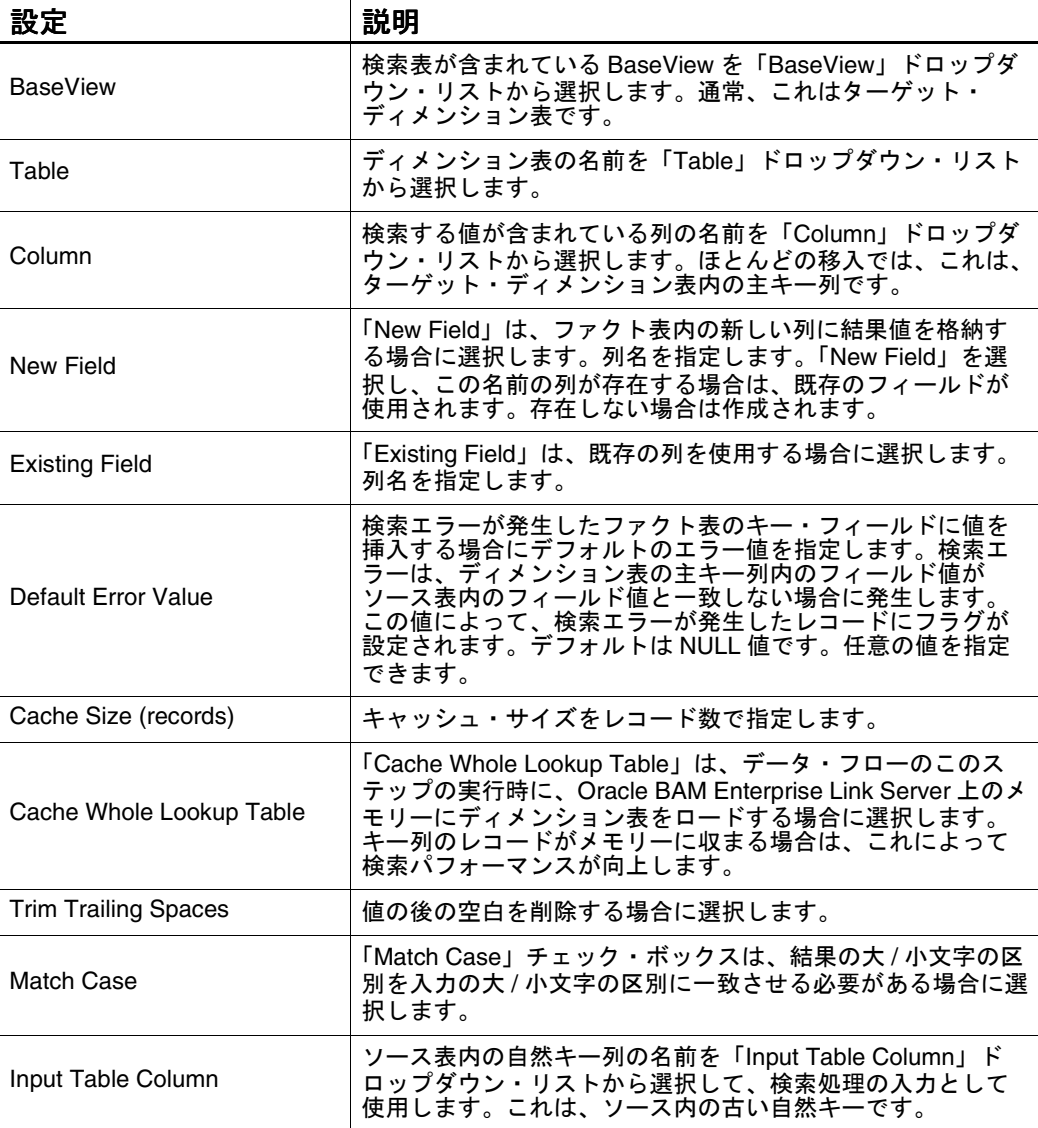

<span id="page-122-0"></span>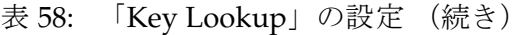

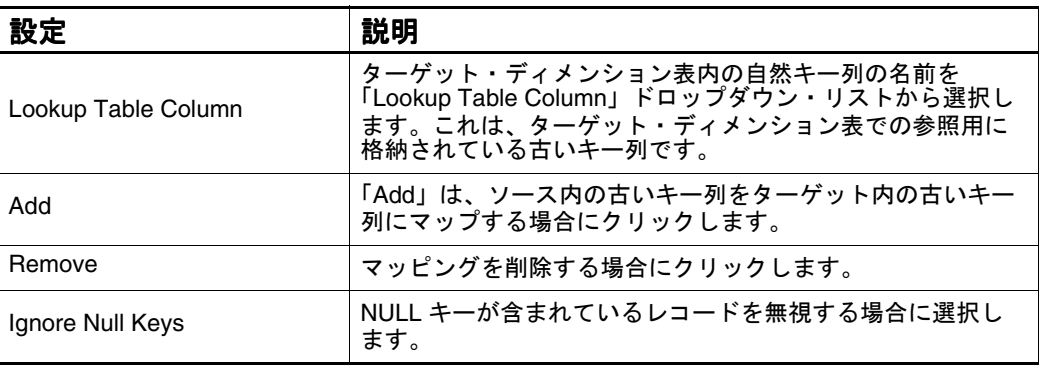

### **Key Lookup Transform** に対するヒント

キー検索処理では、ソース・レコードの古いキー値とディメンション表に現在 格納されている古いキー値が比較されます。一致が検出されると、Key Lookup Transform によって、そのレコードの新しいキー値が判別され、その新しい値 がファクト表に挿入されます。

ファクト表に移入する場合、一連のキー検索によって、外部キー列に挿入され た値が確認されます。各入力レコードに、各ディメンション表からの主キー値 が割り当てられます。このキー値の組合せによって、レコードが一意に識別さ れ、ファクト表の連結キーが形成されます。ファクト表内のキー列は、ディメ ンション表のキーが検出されるまで空です。

ターゲット・ディメンション表によって、古いキー値と新しいキー値の間の接 続が提供されます。ディメンション表に移入する場合、古いキーを表す Part を プランに含めます。新しいキーが生成され、古いキーは新しい表での参照用に 格納されます。

Key Lookup Transform は、debug モードで実行できます。このモードでは、 Transform はデータベースにアクセスせずに実行されます。各行に対してデ フォルト値が戻されます。これは、プランをデバッグし、パフォーマンスの問 題を検出する場合に有効です。

「SQL」および「Properties」タブの値には、一貫性が保持されている必要があ ります。検索 SQL を編集した後に「Properties」内の値を変更すると、 「Properties」タブ内の新しい値に基づいて SQL を再生成するように求められま す。

- Key Lookup Transform では、各検索に対して 0(ゼロ)または 1 のいずれか が戻される必要があります。複数の行が戻された場合は、エラーが発生し ます。この場合、検索表内の重複行を削除するか、または 1 行のみが戻さ れるように生成された SQL を変更します。たとえば、文に MAX を含めま す。
- 新しいレコードに対して Key Lookup を実行するディメンション・ロード・ プランでは、SQL Query によって後続の空白が切り捨てられません。SQL Query の後に Expression Calculator をデータ・フローに追加し、Key Lookup 用の入力フィールドで Right Trim を実行できます。

### <span id="page-123-0"></span>**Key Lookup** の特性

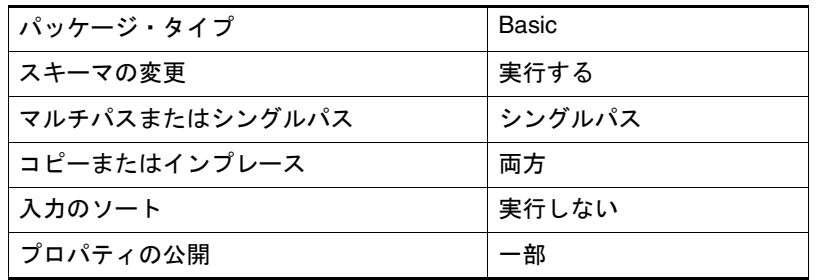

## **Memory Sort**

Memory Sort は、指定した列に基づいて昇順または降順でデータ・フロー内の レコードをソートする場合に使用します。

Data Flow Service では、データ・フロー内の SQL Query ソースと Memory Sort ステップ間のステップに応じて、レコードのソートがメモリー内で実行さ れるか、または SQL の ORDER BY 句を SQL Query ソースに追加して実行され ます。Memory Sort Transform は、最良のソート方法を選択するように最適化 されています。

図 49: 「Memory Sort」ダイアログ・ボックス

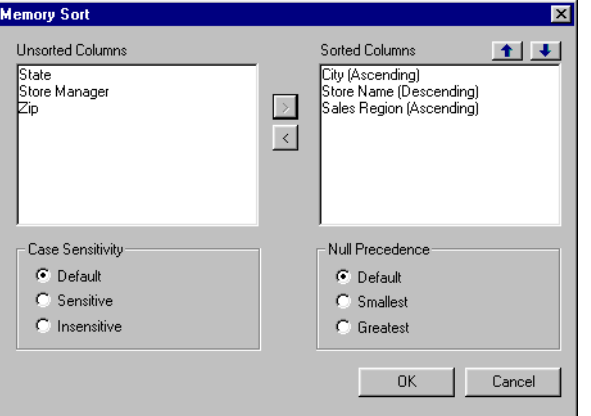

- ここで説明する内容は次のとおりです。
- 「Memory Sort[」ダイアログ・ボックスの設定](#page-124-0)
- [Memory Sort Transform](#page-124-0) に対するヒント
- [Memory Sort](#page-125-0) の特性

## <span id="page-124-0"></span>「**Memory Sort**」ダイアログ・ボックスの設定

Memory Sort を定義するには、次の表に従って設定項目を指定します。

表 59: 「Memory Sort」の設定

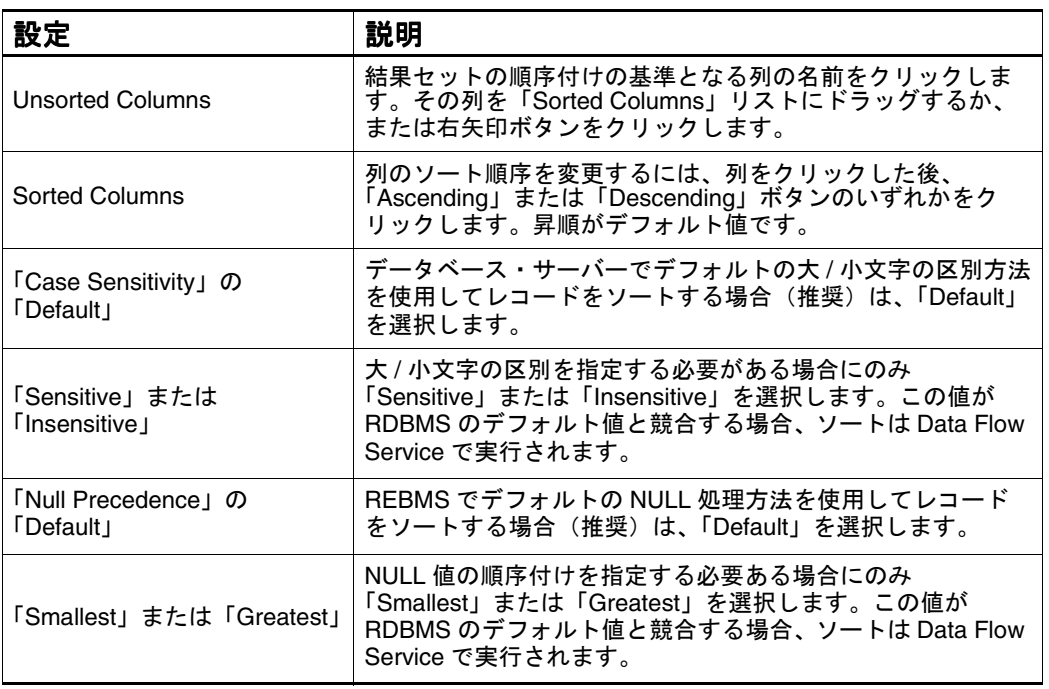

#### **Memory Sort Transform** に対するヒント

- 「Sorted Columns」リスト内の列の順序によって、ソートが適用される順序 が決定されます。各列に、異なるソート順序を指定できます。「Sorted Columns」リスト内の最初の列が最初にソートされます。他の列は、この 列に相対して順序付けられます。
- RDBMS でソートを実行できない場合、ソート順序には Oracle BAM Enterprise Link Admin 内のこの BaseView の CaseSensitiveSort 設定が反映 されます。詳細は、『Oracle Business Activity Monitoring Enterprise Link 管理者ガイド』を参照してください。
- RDBMS でソートを実行できない場合は、Oracle BAM Enterprise Link Admin 内の該当する BaseView の NullsFirst 設定によって、NULL 値が ソート順序に配置される場所が決定されます。詳細は、『Oracle Business Activity Monitoring Enterprise Link 管理者ガイド』を参照してください。
- Splitter を Memory Sort Transform の前に配置した場合、Memory Sort Transform の後に配置した場合とは異なる Memory Sort 結果を受信するこ とがあります。これは、ソートが、ある場合は内部で、その他の場合は データベースで実行されるためです。
- 編集した SQL で Memory Sort Transform を使用するには、主ソート列として 使用する列の名前を入力し、「Add」をクリックする必要があります。列の 修飾名を使用する必要があります。この列名は、「Sorted Columns」リスト に表示されます。

## <span id="page-125-0"></span>**Memory Sort** の特性

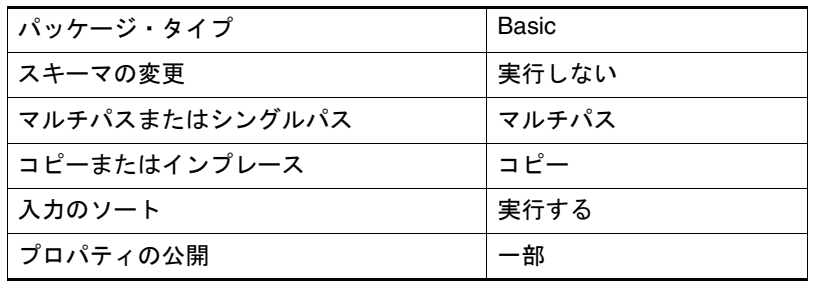

# **Message Digest**

Message Digest Transform は、任意の型の入力データに基づいてキーを作成し ます。キーは、複数の異なるフィールドの値から導出された単一フィールドの 値です。この新しいキー・フィールドは、索引フィールドとして使用されま す。Message Digest Transform によって生成されたキーは(ほとんどの場合) 主キーと同様に機能します。キーの作成後、そのキーを使用して、ファイル内 のレコードのソートまたは 1 つ以上のデータベース間のレコードの一致検索を 実行できます。

Message Digest Transform で生成されたキーを使用するレコード一致検索は、 従来のマージ / パージ・レコード一致検索とは異なります。従来のマージ / パージ一致検索の利点は、ファジー・マッチングです。ファジー・マッチング では、多くの異なるフィールドを参照してレコードが比較され、それらのレ コードが同じかどうかに関して値が評価されます。Message Digest Transform で生成されたキーを使用してレコードを一致検索する場合は、各レコードの キー・フィールドのみが比較されます。キーのみを比較することによって、両 方のレコードのデータが厳密に同じかどうかが確認されます。Message Digest Transform で生成されたキーを使用するレコード一致検索の利点として、レ コードを構成するすべてのフィールドではなく、1 つのフィールドのみを調べ ることによって、レコードが変更されているかどうかを確認できることがあげ られます。1 つのフィールドを比較してレコードを一致検索すると、各レコー ド内の複数のフィールドを比較する場合より大幅に高速になります。

また、Message Digest Transform は、別の Transform で使用するために RAW データを暗号化する場合にも使用できます。たとえば、別の Transform 内の フィールド・データを比較し、その RAW データを一般公開された状態で送信 しない場合は、関連フィールドのキーを作成し、それらのキーを入力として他 の Transform に送信します。次に、それらの入力キーが他の Transform の常駐 キーと比較されます。入力データが傍受された場合でも、それらのキーによっ て元のデータは公開されません。生成されたキーから元のレコードへのリバー ス・エンジニアリングの可能性が大幅に低くなります。

#### キーの構成

Message Digest Transform では、パブリック・ドメイン MD5 アルゴリズムを 使用して RAW 入力データ・フィールドからキーが生成されます。これらのア ルゴリズムによって、入力データを少し変更することで(1 つのフィールドで 小さな変更を行った場合でも)大幅に異なるキーを生成できる程度まで入力 データが処理されます。ファイルをこのキー・フィールドでソートすると、少 し異なる類似レコードは近接して配置されません。

逆に、類似キーは、非常に異なる初期データから生成することができます。異 なるデータから同じキーが生成される可能性は非常に低いため、2 つのキーが 一致した場合は、それらのキーが同じデータから生成された可能性が高くなり ます。

- ここで説明する内容は次のとおりです。
- Message Digest Transform の設定
- [Message Digest Transform](#page-128-0) の使用方法

#### **Message Digest Transform** の設定

「Message Digest Properties」ダイアログ・ボックスには、次のセクションがあ ります。

- **Input Fields**
- Output Field
- 図 50: 「Message Digest Properties」ダイアログ・ボックス:データ・ソースが定義さ れている場合

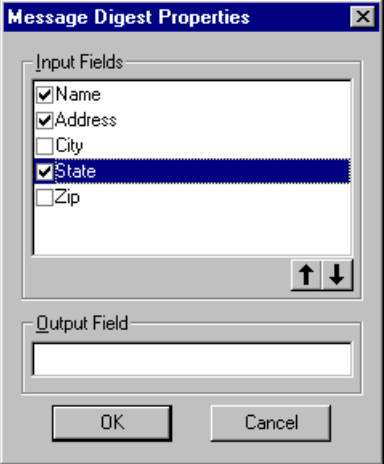

図 51: 「Message Digest Properties」ダイアログ・ボックス : データ・ソースが定義さ れていない場合

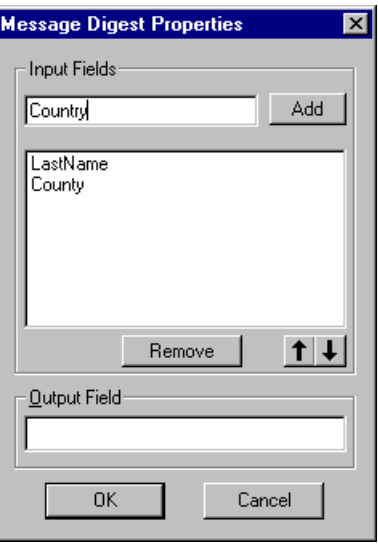

「Message Digest Properties」の設定を定義するには、次の表に従って設定項目 を指定します。

表 60: 「Message Digest Properties」の設定

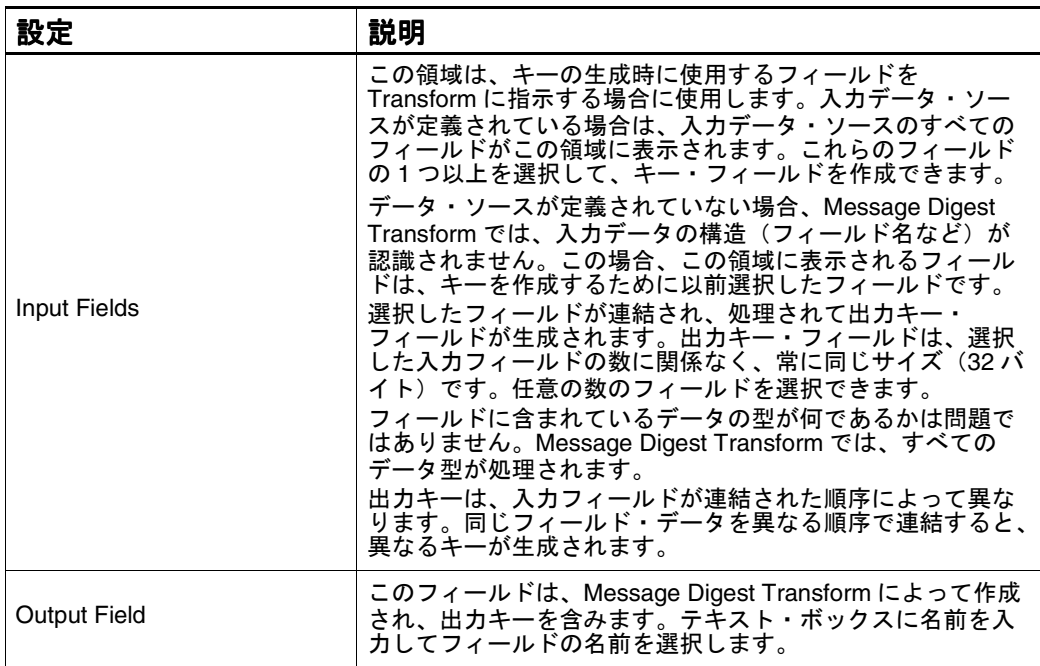

### <span id="page-128-0"></span>**Message Digest Transform** の使用方法

#### **Input Fields**

データ・ソースを定義していない場合は、次のオプションがあります。

表 61: 入力フィールド・オプション(データ・ソースが定義されていない場合)

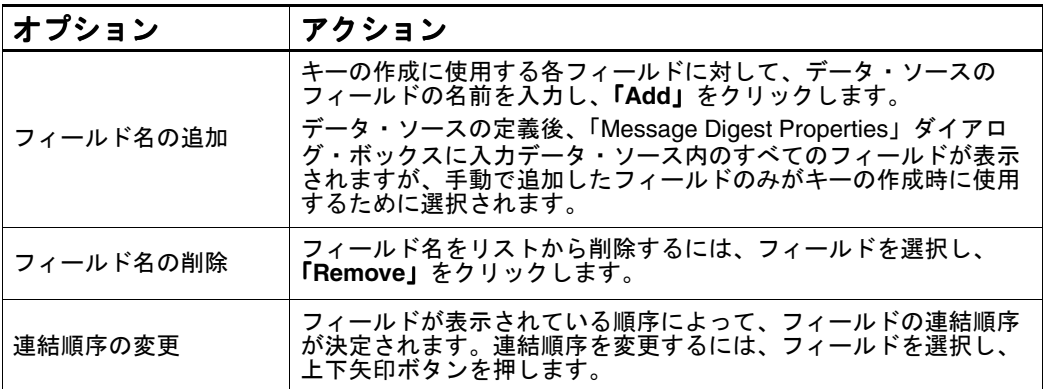

データ・ソースを定義している場合は、次のオプションがあります。

表 62: 入力フィールド・オプション(データ・ソースが定義されている場合)

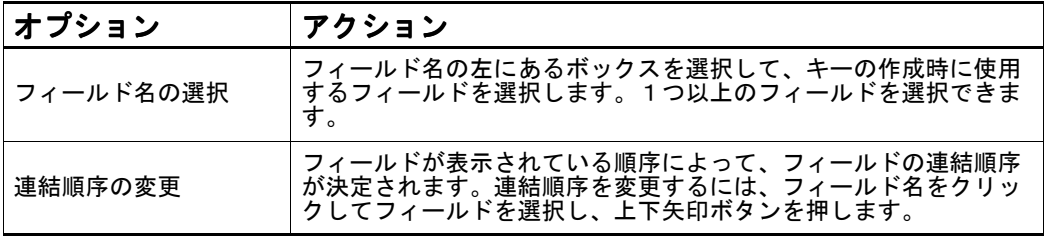

### **Output Field**

¾ 「**Output Field**」テキスト・ボックスに名前を入力して出力キー・フィール ドの名前を選択します。

## **Oracle BAM Lookup**

Oracle BAM Lookup Transform を使用して、データ・フロー内のデータおよび データ・オブジェクト内のデータからキー・フィールドに対して検索を実行し ます。入力データ・フロー・フィールドを複数の出力データ・オブジェクト列 にマップできます。一致が検出されない場合または複数の一致が検出された場 合は、出力する列を選択し、マップされたデータ・オブジェクト列の値を指定 できます。

Oracle BAM Lookup Transform は、次のタスクにも使用できます。

- 検証表に対するデータの検証
- 緩やかに変化しているデータ・オブジェクト内の特定の行の確認
- 顧客コードを使用した顧客名の検出などの単純な検索の実行

図 52: 「Oracle BAM Lookup」ダイアログ・ボックス

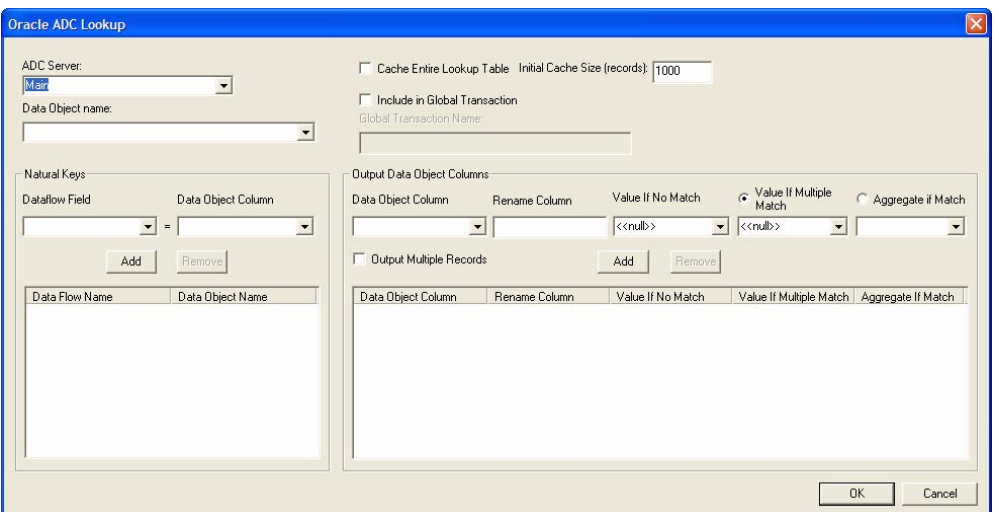

ここで説明する内容は次のとおりです。

- 「Oracle BAM Lookup」ダイアログ・ボックスの設定
- [Oracle BAM Lookup](#page-130-0) の特性

## 「**Oracle BAM Lookup**」ダイアログ・ボックスの設定

Oracle BAM Lookup を定義するには、次の表に従って設定項目を指定します。

表 63: 「Oracle BAM Lookup」の設定

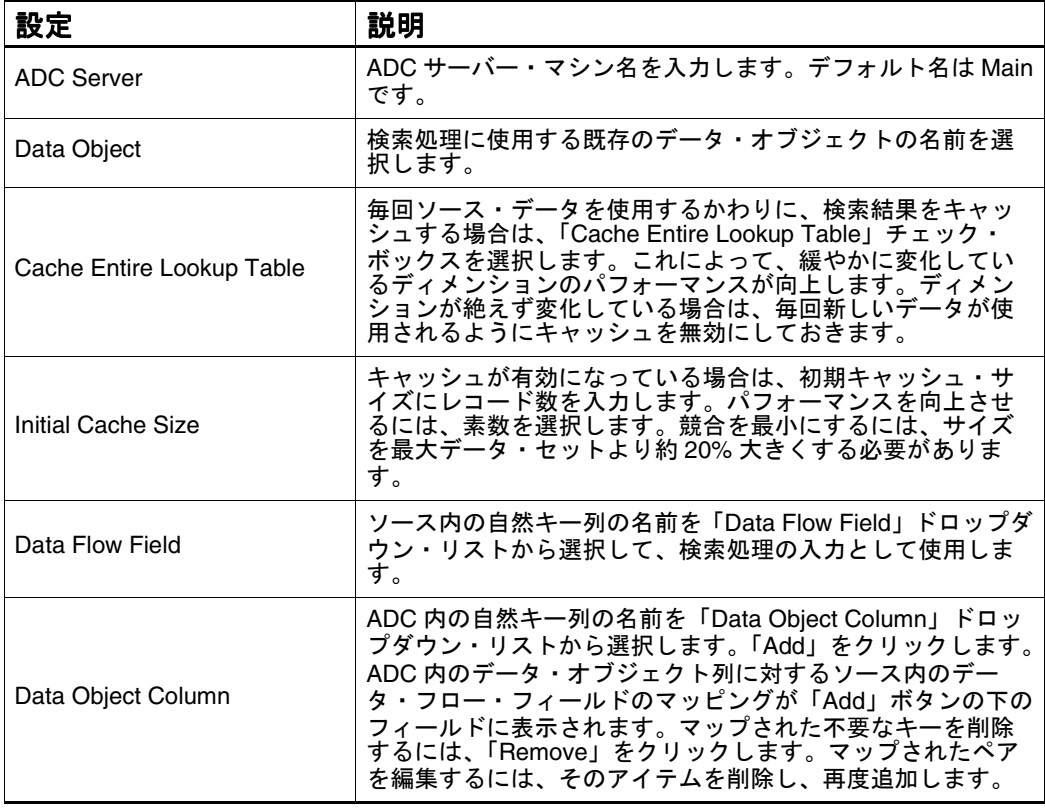

Pivot

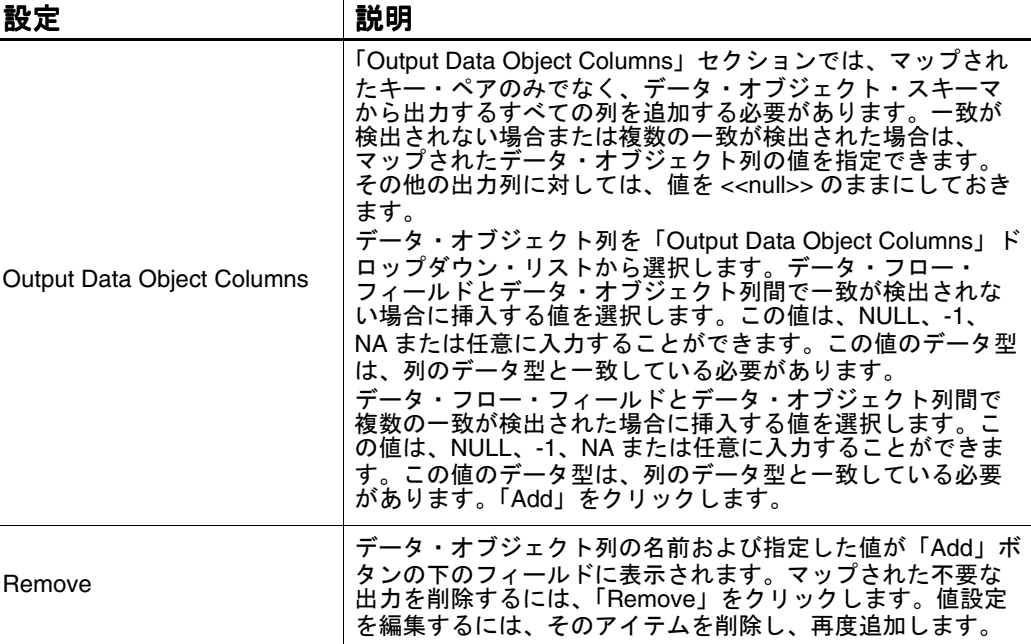

#### <span id="page-130-0"></span>表 63: 「Oracle BAM Lookup」の設定

### **Oracle BAM Lookup** の特性

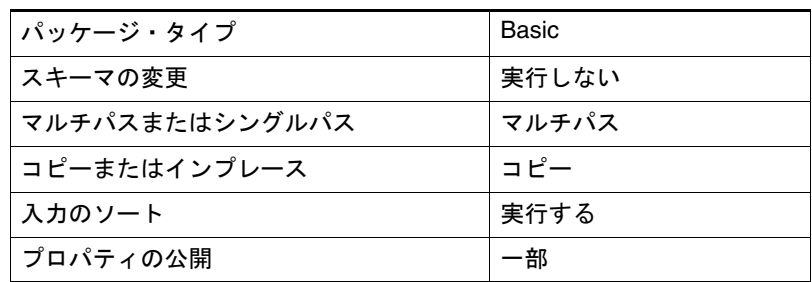

# **Pivot**

Pivot Transform は、データ・フロー内の列値を集計および入れ替える場合に 使用します。この Transform を使用すると、行、列および値のサマリーが表示 されるクロス集計形式に入力列を配置できます。また、フィールドを入力とし て使用して、表示されないようにすることもできます。

移入プランでは、この Transform は、データ・セット内の一意の値の識別、一 意の値の集計および列への結果の配置を行う場合に有効です。

ここで説明する内容は次のとおりです。

- 「Pivot[」ダイアログ・ボックスの設定](#page-131-0)
- [Pivot Transform](#page-133-0) に対するヒント
- Pivot [の特性](#page-133-0)

## <span id="page-131-0"></span>「**Pivot**」ダイアログ・ボックスの設定

Pivot Transform を定義するには、ダイアログ・ボックスを表示し、次のタブ を設定します。

- 「General」タブ
- 「[Advanced](#page-132-0)」タブ

## 「**General**」タブ

Pivot Transform を定義するには、「General」タブを選択し、表 64 に従って設 定項目を指定します。

図 53: 「Pivot」ダイアログ・ボックス

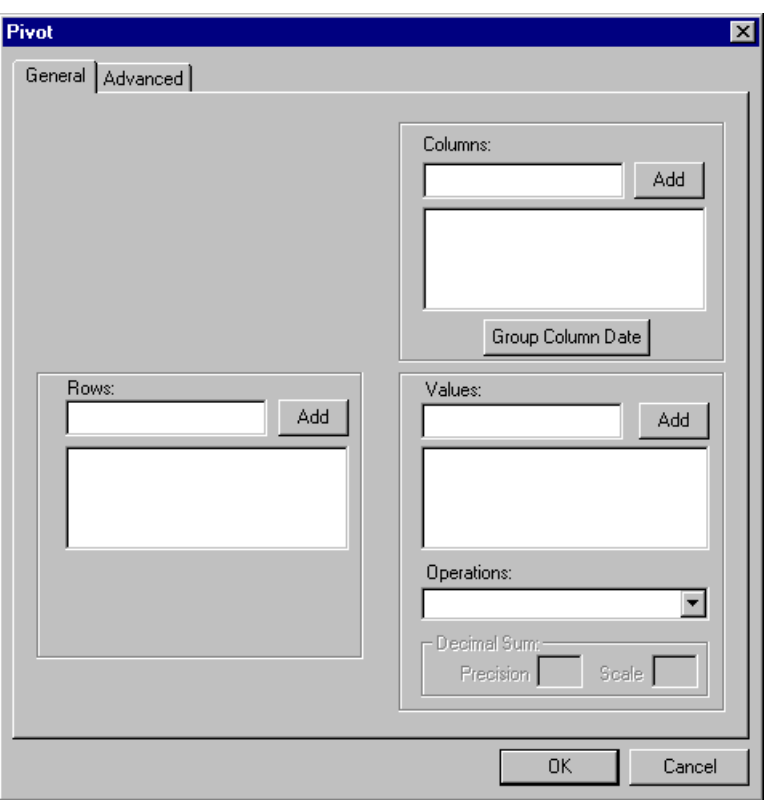

#### 表 64: 「Pivot」の設定

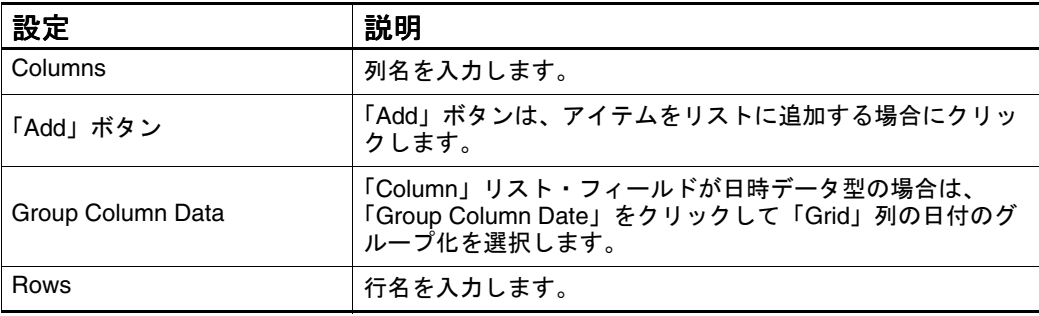

<span id="page-132-0"></span>表 64: 「Pivot」の設定 (続き)

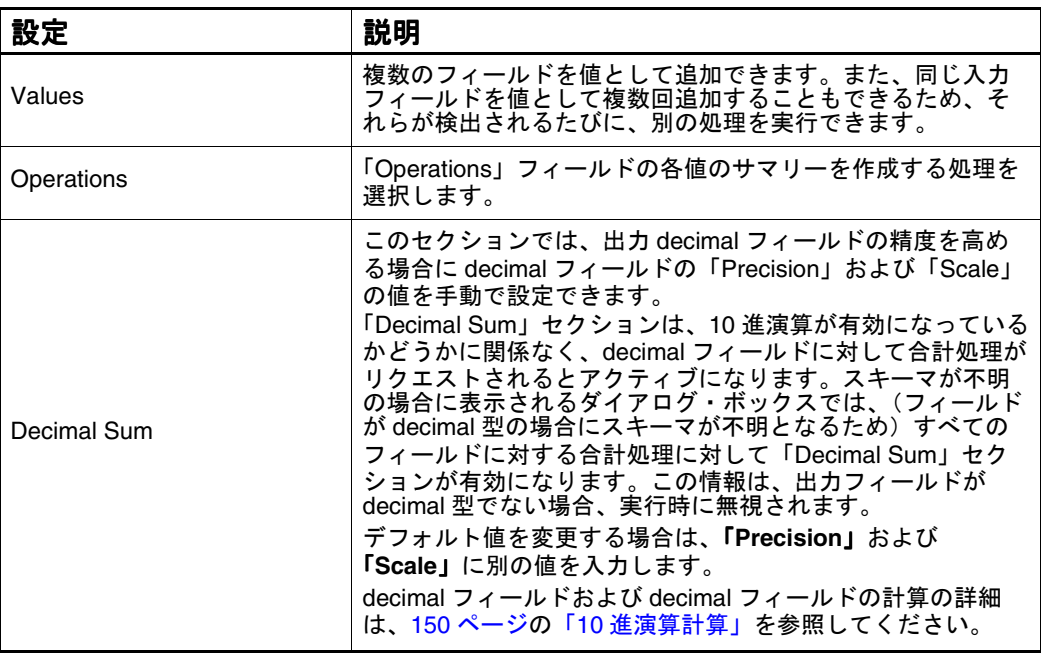

# 「**Advanced**」タブ

Pivot Transform に拡張機能を設定するには、「Advanced」タブを選択し、 表 65 に従って設定項目を指定します。

図 54: 「Advanced」タブのダイアログ・ボックス

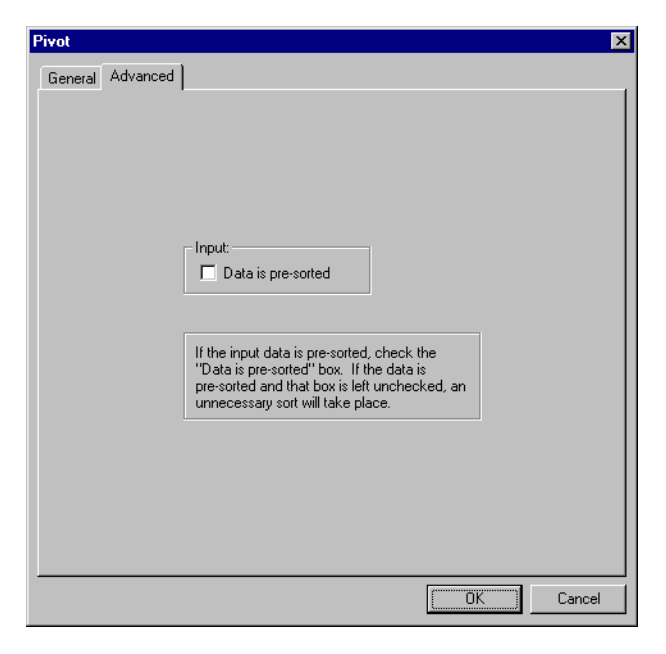

表 65: 「Advanced」タブの設定

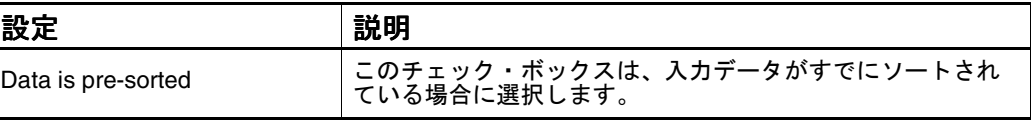

## <span id="page-133-0"></span> **Pivot Transform** に対するヒント

- 「Column」の値が指定されている場合、出力スキーマは表示されません。 Add Columns Transform を使用して、 Pivot Transform の後に出力スキーマ を作成できます。
- 「Column」の値が指定されていない場合、出力スキーマが表示されます。
- 「Advanced」タブを使用して、すでにソートされているデータに対して不 要なソートが実行されないようにします。不要なソートを行わないように すると、パフォーマンスを向上させることができます。

## **Pivot** の特性

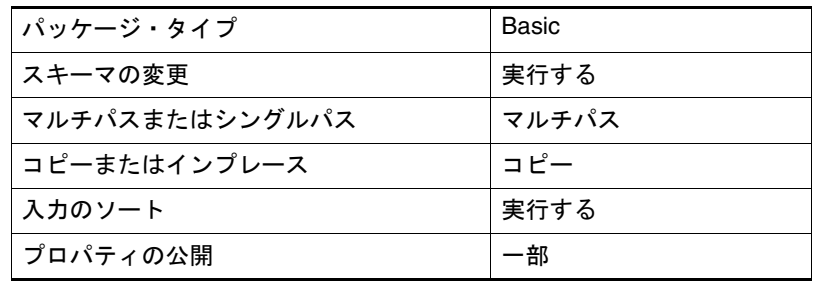

# **Rank**

Rank Transform は、数値列の上位の行または下位の行を出力する場合に使用し ます。指定した数の上位または下位の列値、あるいはすべての行のうちの指定 した上位または下位の割合(パーセント)に該当する行をランク付けできま す。たとえば、列内の上位 10 個の値、または列内のすべての行のうちの上位 10%に該当する行を戻すことができます。

ここで説明する内容は次のとおりです。

- 「Rank」ダイアログ・ボックスの設定
- Rank [の特性](#page-135-0)

## 「**Rank**」ダイアログ・ボックスの設定

Rank Transform を定義するには、ダイアログ・ボックスを表示し、次のタブを 設定します。

- 「[General](#page-134-0)」タブ
- 「[Advanced](#page-135-0)」タブ

## 「**General**」タブ

Rank Transform を定義するには、「General」タブを選択し、表 66 に従って設 定項目を指定します。

<span id="page-134-0"></span>図 55: 「Rank」ダイアログ・ボックス

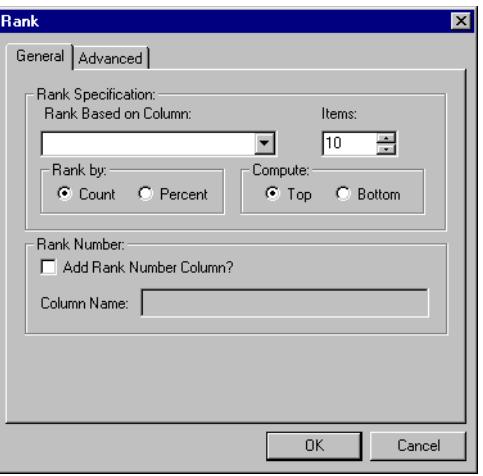

表 66: 「Rank」の設定

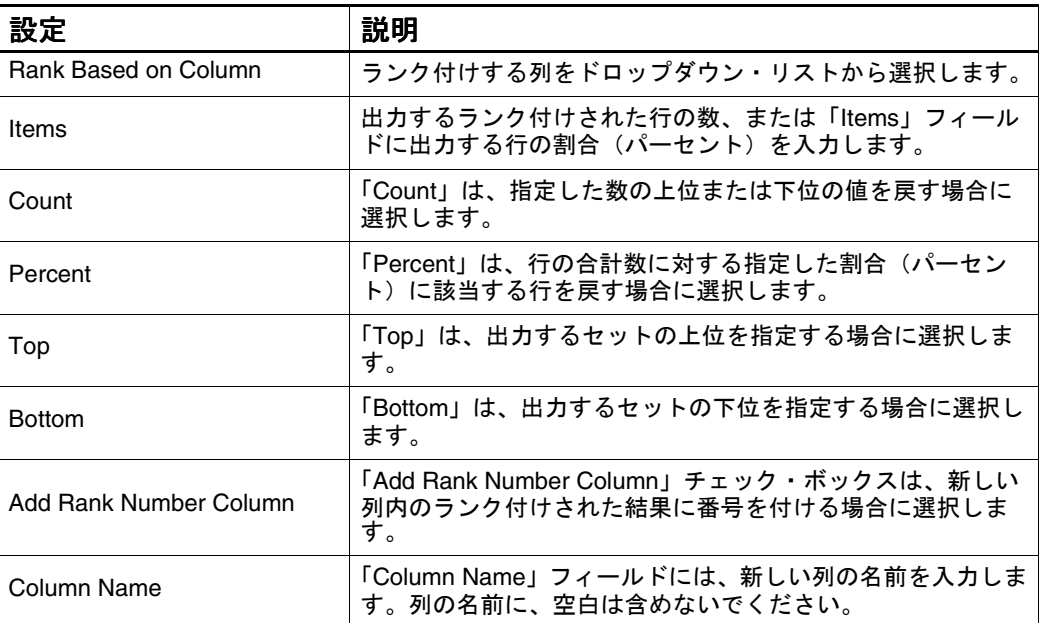

<span id="page-135-0"></span>Rank

## 「**Advanced**」タブ

Rank Transform に拡張機能を設定するには、「Advanced」タブを選択し、 表 67 に従って設定項目を指定します。

図 56: 「Advanced」タブのダイアログ・ボックス

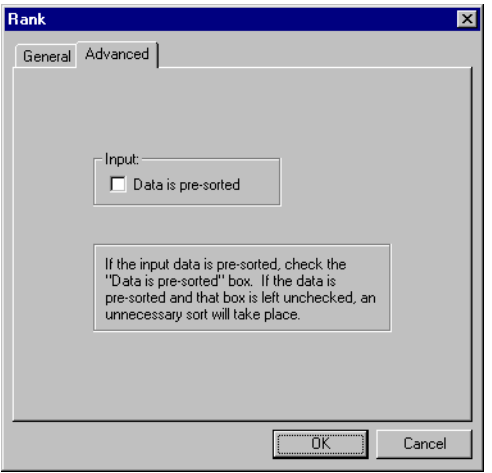

表 67: 「Advanced」タブの設定

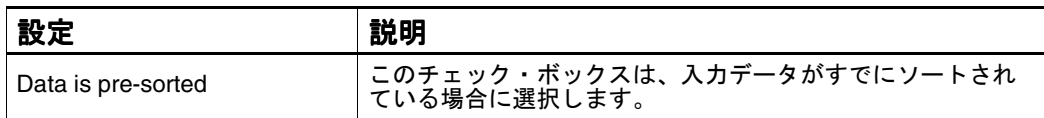

## **Rank** の特性

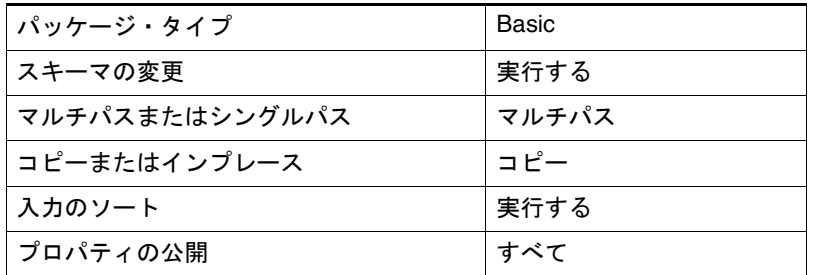

## **Record Number**

Record Number は、1 から始まる順序番号を表示するプランの列を追加する場 合に使用します。Record Number Transform は、データ内の行数を表示する場 合に有効です。

図 57: 「Record Number」ダイアログ・ボックス

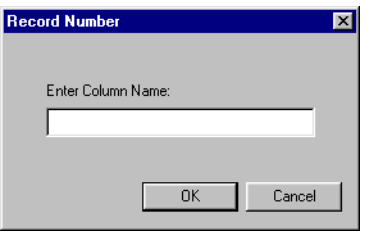

ここで説明する内容は次のとおりです。

- 「Record Number」ダイアログ・ボックスの設定
- Record Number の特性

## 「**Record Number**」ダイアログ・ボックスの設定

Record Number Transform を定義するには、ダイアログ・ボックスを表示し、 次の設定を指定します。

表 68: 「Record Number」の設定

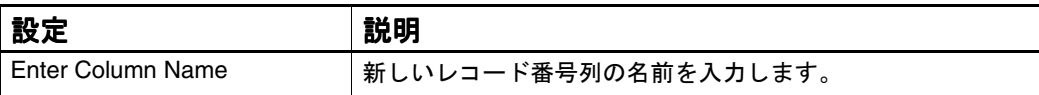

## **Record Number** の特性

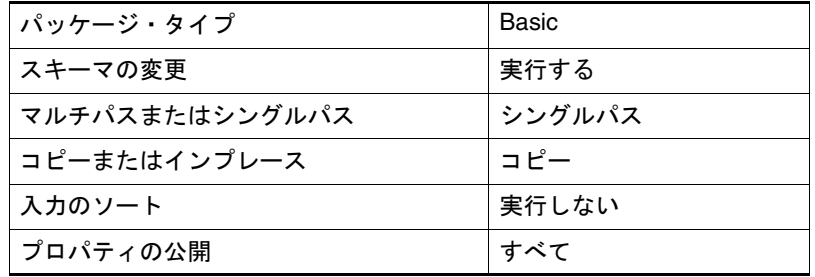

# **Remove Duplicate Rows**

Remove Duplicate Rows Transform は、重複レコードをレコードのリストから 削除する場合に使用します。

図 58: 「Remove Duplicate Rows」ダイアログ・ボックス

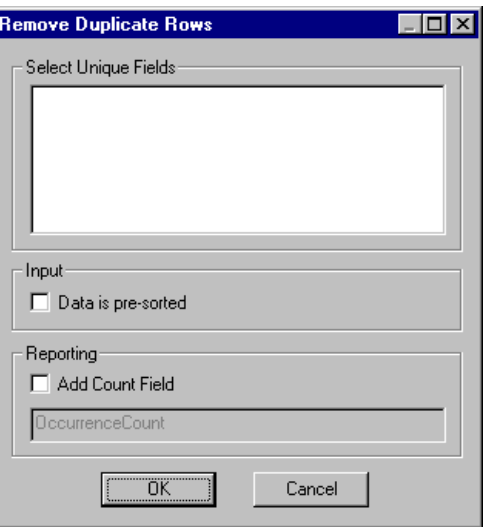

ここで説明する内容は次のとおりです。

- 「Remove Duplicate Rows[」ダイアログ・ボックスの設定](#page-138-0)
- [Remove Duplicate Rows Transform](#page-138-0) に対するヒント
- [Remove Duplicate Rows](#page-139-0) の特性

## <span id="page-138-0"></span>「**Remove Duplicate Rows**」ダイアログ・ボックスの設定

「Remove Duplicate Rows」の設定を定義するには、次の表に従って設定項目を 指定します。

表 69: ダイアログ・ボックスの設定

| 設定                   | 説明                                                                                                    |
|----------------------|----------------------------------------------------------------------------------------------------|
| Select Unique Fields | このオプションで、すべてのレコードに対して一意にする必<br>要があるフィールドを選択できます。<br>たとえば、「PhoneNumber」フィールドを選択し、この<br>Transform によって同じ雷話番号を持つ複数のレコードが検<br>出された場合は、最初のレコードが保存され、他のすべての<br>レコードは破棄されます。                                                                                |
| Input                | 「Data is pre-sorted」オプションが選択されている場合、この<br>Transform では、データが一意のフィールドに基づいてすで<br>にソートされているとみなされます。データが事前にソート<br>されている場合にこのオプションを選択しないと、不要な<br>ソートが実行され、実行時間が長くなります。                                                                                     |
| Reporting            | 「Add Count Field」が選択されている場合は、名前を定義した<br>列が追加されます。このフィールドの値は、選択した一意の<br>フィールドの値と同じ値が含まれているレコードの数です。<br>たとえば、1 つのレコードに一意のフィールド内の一意の値<br>が含まれている場合、このフィールドの値は1になります。<br>3つのレコードに一意のフィールドの値と同じ値が含まれて<br>いる場合、このフィールドの値は3になります。<br>この列の合計が、入力レコードの数になります。 |

#### **Remove Duplicate Rows Transform** に対するヒント

- 一意であるとタグ付けするフィールドを選択します。1つ以上のフィール ドを選択できます。複数のフィールドを選択した場合、2 つのレコードが重 複しているとみなされるには、選択したすべてのフィールドが一致する必 要があります。
- レコードが一意のフィールドに基づいてすでにソートされている場合は、 「Data is pre-sorted」チェック・ボックスを選択します。これによって、 Transform のパフォーマンスが向上します。
- 選択した一意のフィールドの値と同じ値が含まれているレコードの数をレ ポートするフィールドを追加する場合は、「Add Count Field」チェック・ ボックスを選択します。

### <span id="page-139-0"></span>**Remove Duplicate Rows** の特性

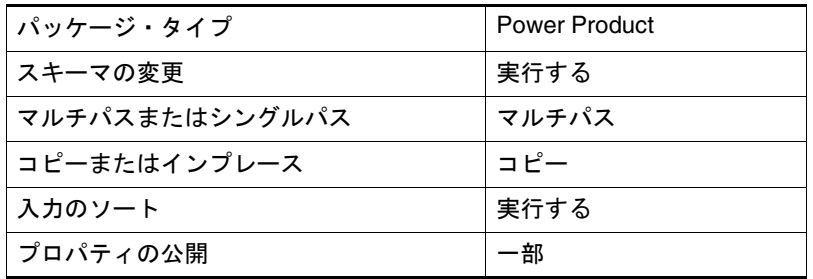

# **Rename Columns**

Rename Columns は、データ・フロー内の入力列の新しい名前を指定する場合 に使用します。

図 59: 「Rename Columns」ダイアログ・ボックス

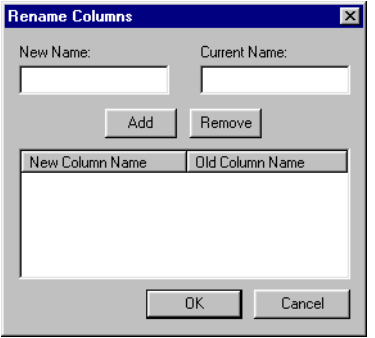

- ここで説明する内容は次のとおりです。
- 「Rename Columns[」ダイアログ・ボックスの設定](#page-140-0)
- [Rename Columns Transform](#page-140-0) に対するヒント
- [Rename Columns](#page-141-0) の特性

### <span id="page-140-0"></span>「**Rename Columns**」ダイアログ・ボックスの設定

「Rename Columns」の設定を定義するには、次の表に従って設定項目を指定し ます。

表 70: 「Rename Columns」の設定

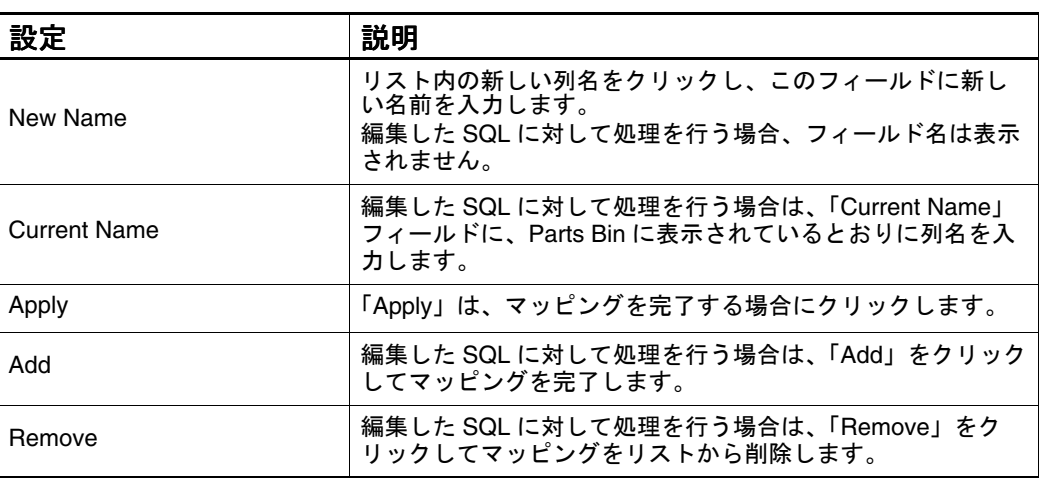

#### **Rename Columns Transform** に対するヒント

- この Transform は、名前ベースのマッピングを使用してデータベースにデー タをロードし、ソース列とターゲット列に異なる名前が使用されている場 合に有効です。この Transform をデータ・フロー内のシンク Transform の 直前に追加して、新しい名前をそのシンクに渡します。また、この Transform は、計算フィールドの名前変更にも使用できます。
- この Transform は、単一の BaseView を使用して複数のターゲット表をロー ドし、それらのターゲット表の列に異なる名前が使用されている場合にも 有効です。
- このステップの入力が「SQL Editor」ダイアログ・ボックスで編集された 問合せの場合、既存の入力列は表示されないため、現行の列名および新し い列名を入力する必要があります。また、前の Transform によって Part の 名前が Rename Columns Transform に適切に渡されていない場合または ワークスペースに Part が存在しない場合も、列名を入力する必要がありま す。

### <span id="page-141-0"></span>**Rename Columns** の特性

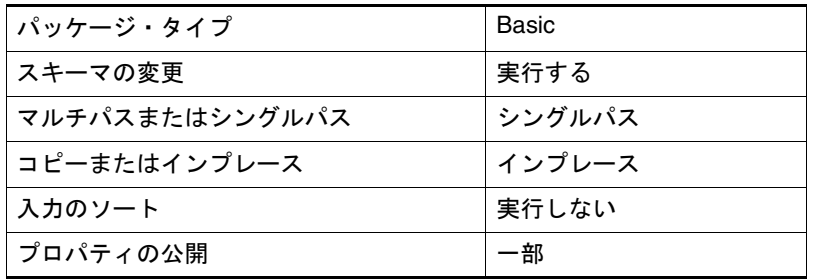

## **Search & Replace**

Search & Replace は、指定した文字列または部分文字列を列内で検索し、検出 されたすべての個所でその文字列を新しい列または既存の列内の別の文字列に 置換する場合に使用します。検索文字列の定義には正規表現を使用できます。 また、検索文字列の大 / 小文字を区別して一致検索するかどうかも指定できま す。

図 60: 「Search & Replace」ダイアログ・ボックス

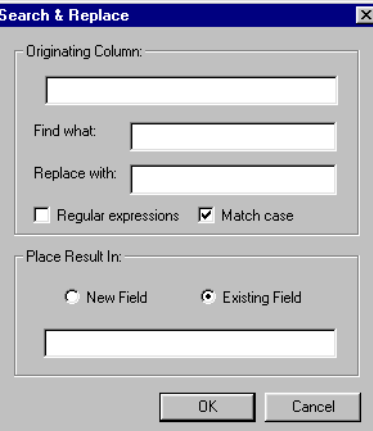

- ここで説明する内容は次のとおりです。
- 「Search & Replace[」ダイアログ・ボックスの設定](#page-142-0)
- [Search & Replace Transform](#page-142-0) に対するヒント
- [Search & Replace](#page-142-0) の特性

## <span id="page-142-0"></span>「**Search & Replace**」ダイアログ・ボックスの設定

「Search & Replace」の設定を定義するには、次の表に従って設定項目を指定し ます。

表 71: 「Search & Replace」の設定

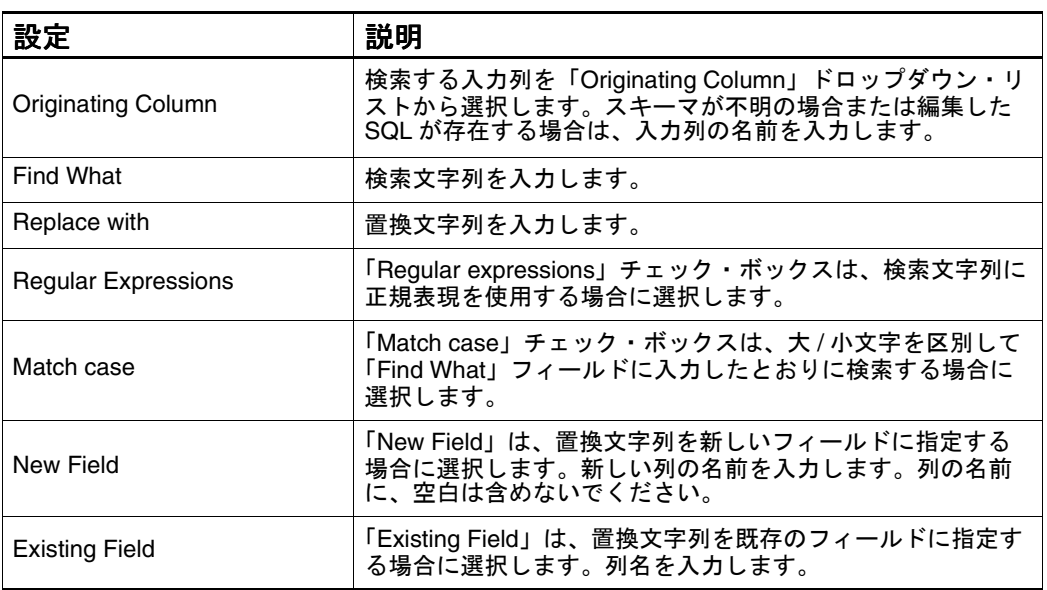

### **Search & Replace Transform** に対するヒント

- 「Originating Column」ドロップダウン・リストには、string 型の列のみが 表示されます。
- 検索基準を拡張するには、検索文字列に正規表現を使用します。
- 複数の検索置換処理を実行する場合は、Expression Calculator を使用すると パフォーマンスが向上します。

### **Search & Replace** の特性

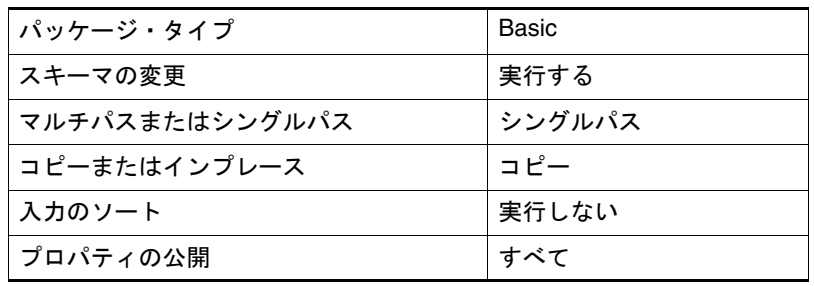

# **SQL Command**

SQL Command は、プラン内の各行に対してカスタマイズされた SQL コマン ドを実行する中間ステップとして使用します。たとえば、この Transform を使 用すると、ターゲットのディメンション表またはファクト表内のレコードを更 新できます。この Transform によって、データ・フロー内の入力レコードの各 バッチに対して指定した SQL が実行されます。

図 61: 「SQL Command」ダイアログ・ボックス

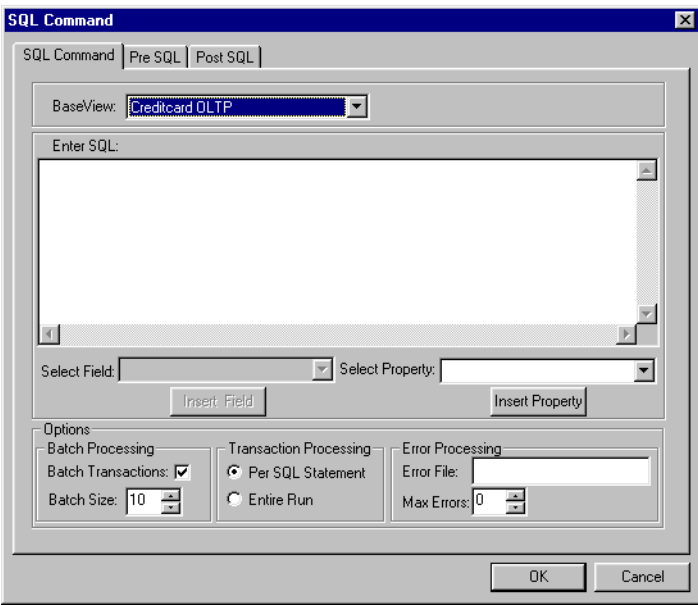

- ここで説明する内容は次のとおりです。
- 「SQL Command」ダイアログ・ボックスの設定
- SOL Command の特性

## 「**SQL Command**」ダイアログ・ボックスの設定

「SQL Command」の設定を定義するには、次の表に従って設定項目を指定しま す。

表 72: 「SQL Command」の設定

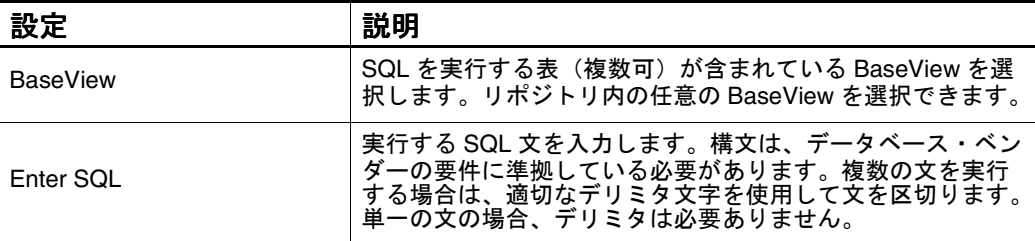
| 設定                        | 説明                                                                                                    |
|---------------------------|----------------------------------------------------------------------------------------------------|
| Select Field              | SQLに挿入するデータ・フロー内の各フィールドをドロップ<br>ダウン・リストから選択して、「Insert Field」をクリックしま<br>す。                                                                                                    |
| <b>Insert Field</b>       | 選択したフィールドを文に挿入する場合にクリックします。                                                                                                    |
| <b>Select Property</b>    | SQL に挿入する SQL Command ステップの各設定をドロップ<br>ダウン・リストから選択して、「Insert Property」をクリック<br>します。                                                                                                    |
| Insert Property           | 選択した設定を文に挿入する場合にクリックします。                                                                                                    |
| <b>Batch Transactions</b> | トラブルシューティングのためにバッチ処理を無効にする場<br>合は、「Batch Transactions」チェック・ボックスの選択を解<br>除します。                                                                                                    |
| <b>Batch Size</b>         | 必要に応じて「Batch Size」の値を調整します。デフォルト値<br>は10入力行です。最適なバッチ・サイズは、SQL 文および<br>処理されるレコードの数によって異なります。                                                                                                    |
| Per SQL Statement         | 「Per SQL Statement」または「Entire Run」をクリックしてト<br>ランザクションを処理します。「Per SQL Statement」オプ<br>ションでは、各バッチが個別のトランザクションとしてデー<br>タベースに送信されるため、バッチは個々にコミットされま<br>す。多数のレコードを処理する場合は、「Per SQL Statement」<br>をクリックし、バッチ・サイズを適切に調整します。通常、<br>バッチ・サイズを大きくすると、より効率的になります。 |
| Entire Run                | 「Entire Run」は、1 つの大規模トランザクションを作成する<br>場合に選択します。このトランザクションは、すべてのバッ<br>チが受信された後にコミットされます。                                                                                                    |
| <b>Error File</b>         | Data Load Server 上のエラー・ファイルのパスおよび名前を<br>入力します。パスは、Oracle BAM Enterprise Link Server に相<br>対して指定します。ファイル名を指定しなかった場合、エ<br>ラー・データは書き込まれません。                                                                                                    |
| Max Errors                | SQL 処理を停止するエラーの最大数を「Max Errors」フィー<br>ルドに指定します。すべてのエラーを許容するには、非常に<br>大きい数値を指定します。                                                                                                    |
| Pre SQL                   | 「Pre SQL」タブで、レコードを処理する前に実行する SQL を<br>入力します。「Pre SQL」タブで SQL 文を追加して、処理する<br>レコードの表を作成できます。                                                                                                    |
| Post SOL                  | 「Post SQL」タブで、レコードを処理した後に実行する SQL<br>を入力します。「Post SQL」タブで SQL 文を追加して、レ<br>コードの処理後に索引を作成できます。                                                                                                    |

表 72: 「SQL Command」の設定 (続き)

SQL 文の例を次に示します。

update jobs set MAX\_LVL = [[FIELD:MAX\_LVL]], MIN\_LVL = [[FIELD:MIN\_LVL]] where JOB\_ID = [[FIELD:JOB\_ID]]

SQL は、各行に対して 1 回生成されます。行内のジョブ ID が jobs という表内 のジョブ ID と一致する場合は、最小レベルおよび最大レベルの値が更新され ます。

#### <span id="page-145-0"></span>**SQL Command** の特性

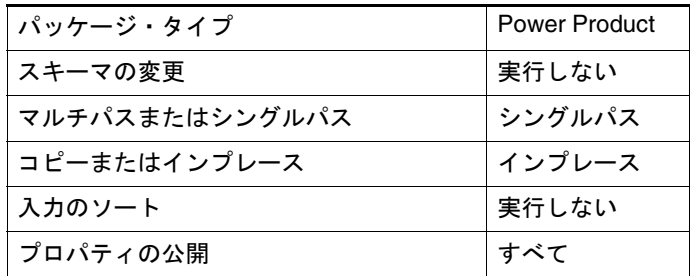

# **Substring**

Substring は、文字列値から部分文字列を抽出し、その結果を新しい列または 既存の列に格納する場合に使用します。部分文字列は、開始位置および長さを 指定して定義します。

図 62: 「Substring」ダイアログ・ボックス

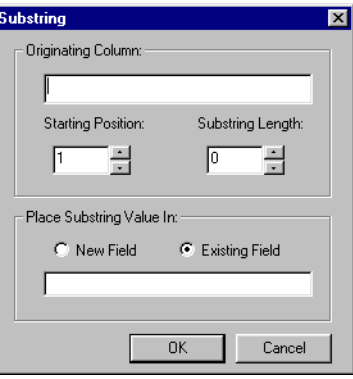

- ここで説明する内容は次のとおりです。
- 「Substring[」ダイアログ・ボックスの設定](#page-146-0)
- [Substring Transform](#page-146-0) に対するヒント
- [Substring](#page-146-0) の特性

# <span id="page-146-0"></span>「**Substring**」ダイアログ・ボックスの設定

「Substring」の設定を定義するには、次の表に従って設定項目を指定します。

表 73: 「Substring」の設定

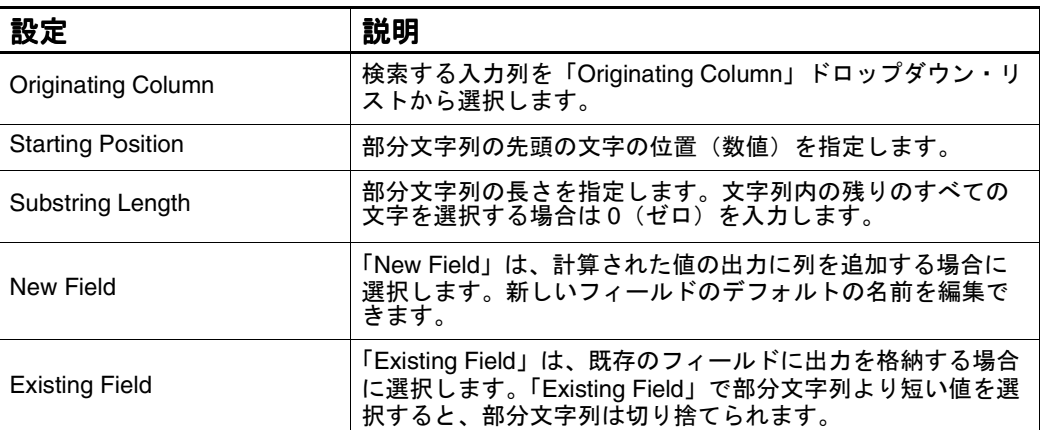

## **Substring Transform** に対するヒント

- 「Originating Column」ドロップダウン・リストには、string 型の列のみが 表示されます。
- たとえば、ソース文字列 (164) 187-7451 から部分文字列 164 を定義する場合、 1 はソース文字列の 2 番目の文字であるため、開始位置は 2 になります。

## **Substring** の特性

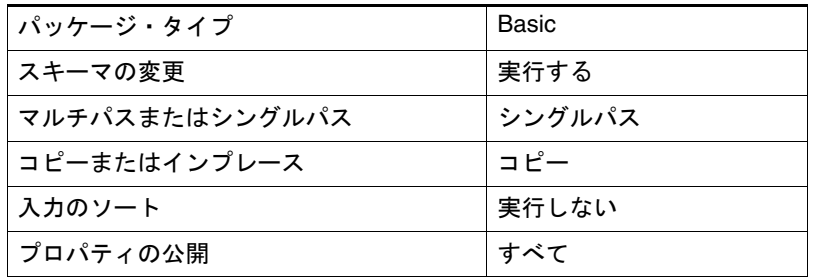

# <span id="page-147-0"></span>**Time Lookup**

「Time Lookup」は、ファクト表内の時間ディメンションの外部キー列に移入す る場合に使用します。この Transform では、入力の日付値または日時値が読み 取られ、指定した型の日付値および同等のユリウス日付値が出力されます。入 力に対して、時間ディメンション・レコードの開始日、ファクト表の粒度およ び出力列名を指定します。Time Lookup Transform によって、同等の値が生成 され、指定したファクト表の列に挿入されます。

図 63: 「Time Lookup」ダイアログ・ボックス

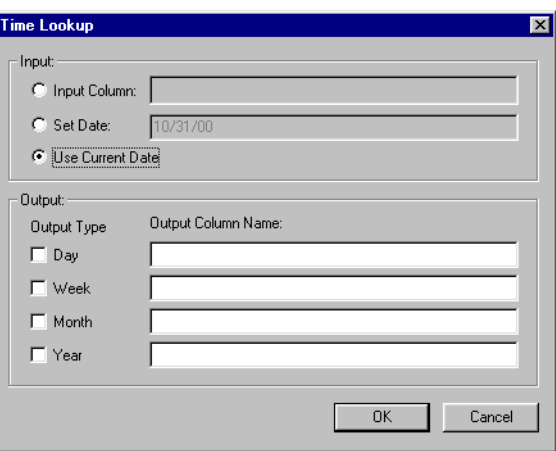

ここで説明する内容は次のとおりです。

- Time Lookup Transform の設定
- [Time Lookup Transform](#page-148-0) に対するヒント
- [Time Lookup](#page-148-0) の特性

#### **Time Lookup Transform** の設定

「Time Lookup」の設定を定義するには、次の表に従って設定項目を指定します。

表 74: 「Time Lookup」の設定

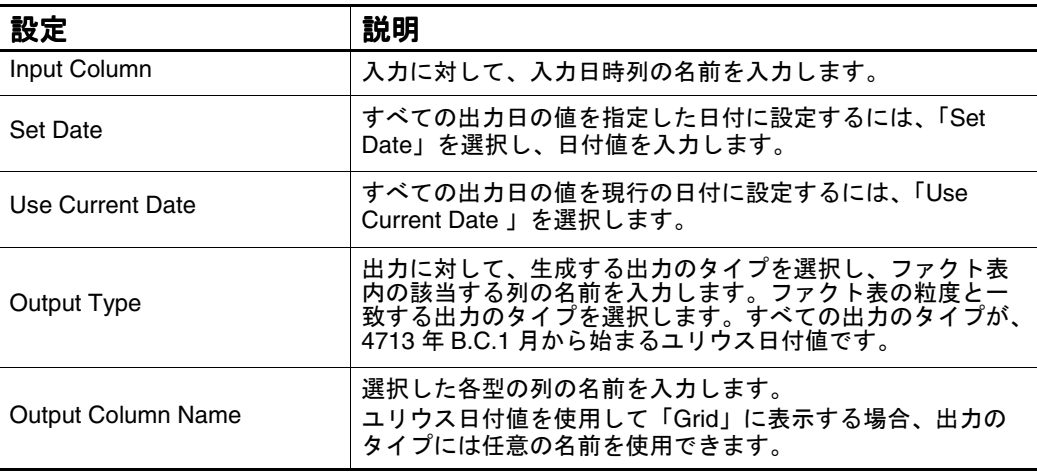

## <span id="page-148-0"></span> **Time Lookup Transform** に対するヒント

- Key Lookup Transform または Time Lookup Transform のいずれかを使用し て、ファクト表にユリウス日付値を移入できます。これらの 2 つの Transform では、同じタスクが異なる方法で実行されます。
- Time Lookup Transform では、日付値および同等のユリウス日付値がファク ト表の外部キーとして生成されます。時間ディメンション・データに対し てこの Transform を使用すると、パフォーマンスが向上します。
- ほとんどのファクト表には1つの日付列のみが含まれていますが、Time Lookup Transform を使用すると、4 つのタイプの出力を生成することがで きます。たとえば、ユーザーが年に関して頻繁に問い合せる場合は、日付 値のみでなく年値も生成し、ファクト表と時間ディメンション表のこれら の列間の BaseView に連結結合を作成できます。この方法によって、ファク ト表と時間ディメンション表間の結合の数が削減され、特定のタイプのプ ランのパフォーマンスが向上します。

### **Time Lookup** の特性

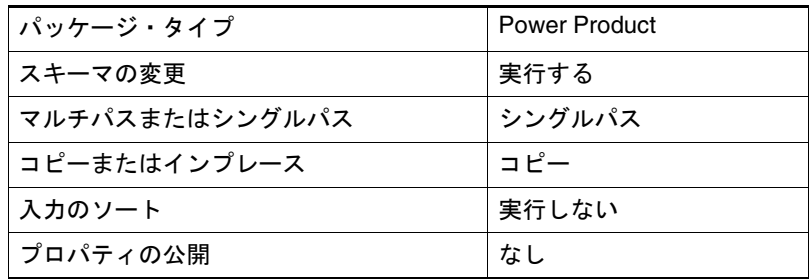

# **Transpose**

Transpose は、列データをデータ・フロー内の行に移す場合に使用します。 データの入替えは、Pivot Transform を使用したデータのピボットの反対の処 理です。これによって、行データが列に変換されます。

図 64: 「Transpose」ダイアログ・ボックス

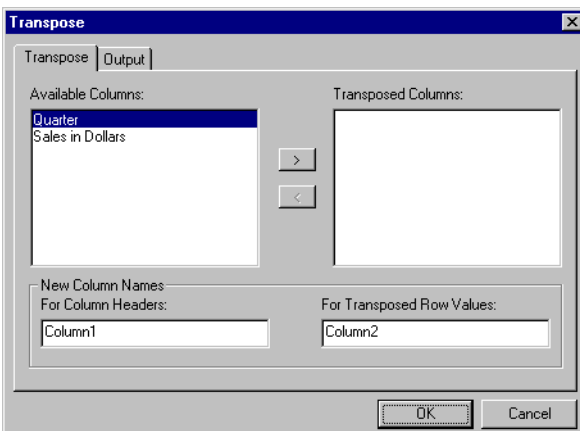

- ここで説明する内容は次のとおりです。
- 「Transpose」ダイアログ・ボックスの設定
- [Transpose Transform](#page-150-0) に対するヒント
- [Transpose](#page-150-0) の特性

# 「**Transpose**」ダイアログ・ボックスの設定

Transpose Transform を定義するには、ダイアログ・ボックスを表示し、次の 設定を指定します。

表 75: 「Transpose」の設定

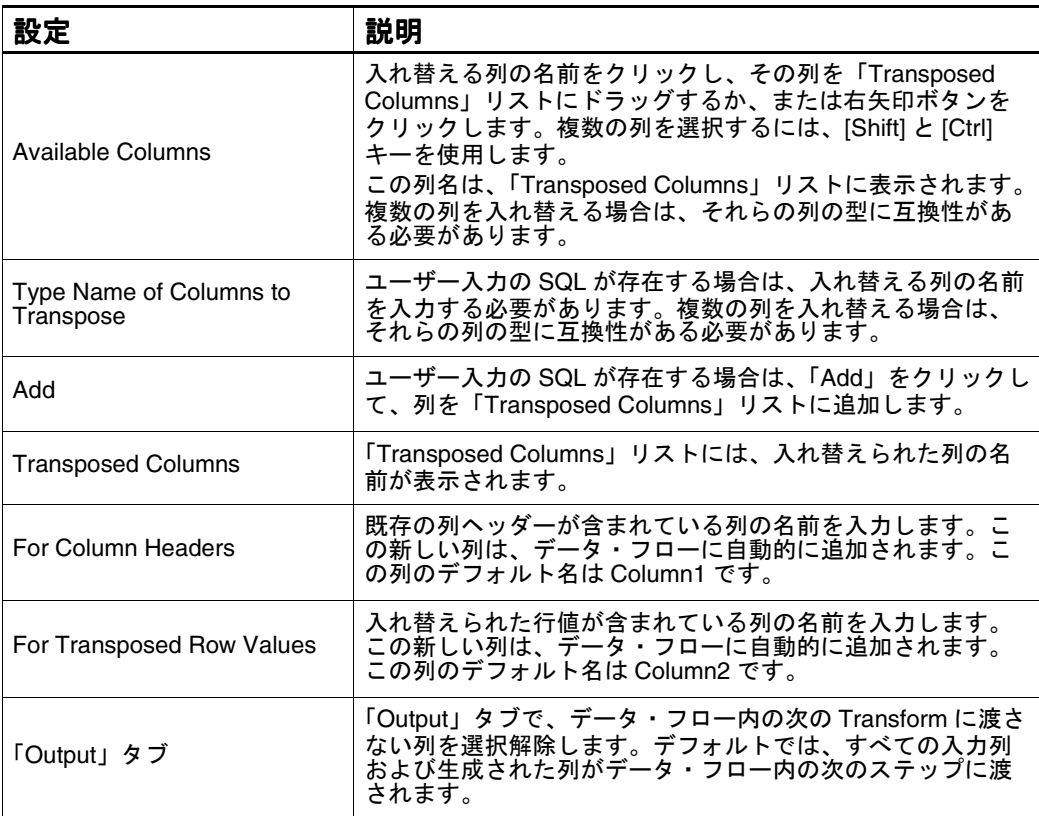

#### <span id="page-150-0"></span>**Transpose Transform** に対するヒント

- 1つ以上の列を入れ替えると、2つの新しい列がデータ・フローに追加され ます。1つ目の列には、入れ替えられたすべての列のヘッダー (Part 名) が含まれます。2 つ目の列には、入れ替えられた列の値が含まれます。たと えば、「Sales in Dollars」を入れ替えると、プランの実行時に 1 つ目の新し い列には「Sales in Dollars」というヘッダーが含まれます。2 つ目の列に は、ドル値が含まれます。
- 複数の列を入れ替える場合は、それらの列の型に互換性がある必要があり ます。
- 同じデータ・フロー内で複数の入替え処理を実行するには、Splitter Transform を使用して重複データ・セットを作成します。データの各セッ トを入れ替えた後、Union Transform を使用してそれらのデータ・セット を 1 つにマージします。

#### 列型の互換性に関する表

Transpose Transform の列型を一致検索するには、次の表を使用します。

表 76: 列型の互換性に関するマトリックス

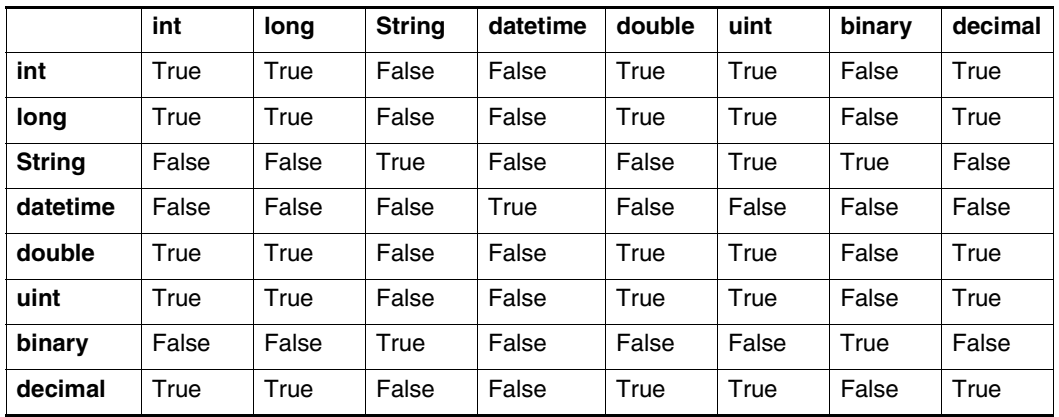

#### **Transpose** の特性

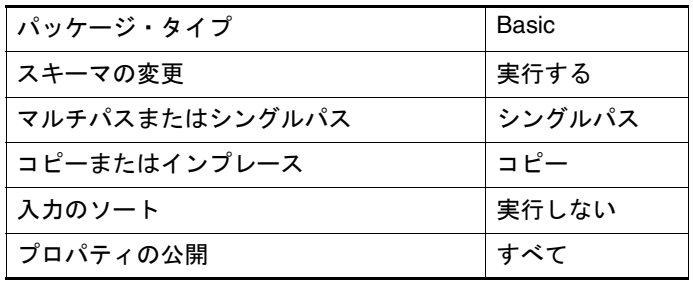

# <span id="page-151-0"></span>**VBScriptCopy**

VBScriptCopy Transform は、次のタスクに使用します。

- 入力レコードのコピーおよび入力レコードのデータおよびその列属性の操作
- 列の追加または削除、あるいはサイズ、型、名前などの列属性の変更

VBScriptCopy Transform に設定項目はありません。ダイアログ・ボックスに は、テキスト・フィールドがあります。ここに VBScript を入力して「OK」ボ タンをクリックし、ダイアログ・ボックスを閉じて変更を保存します。

VBScript Transform の詳細は、『Oracle BAM Enterprise Link Design Studio ユーザーズ・ガイド』または Oracle BAM Design Studio のオンライン・ヘルプ を参照してください。

VBScript Transform を使用してバイナリ・データ型の列は作成できません。

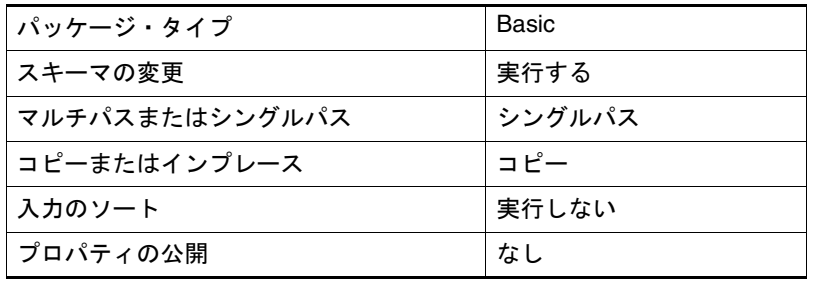

# **VBScriptInplace**

この Transform は、各レコードのインプレース処理に使用します。そのため、 入力レコードのデータのみを変更できます。列の追加または削除、あるいは列 属性の変更は実行できません。たとえば、10 文字の文字列が含まれている入力 レコード内の列は、10 文字を超えて出力することはできません。ただし、10 文字未満で出力することはできます。

VBScriptInplace Transform に設定項目はありません。ダイアログ・ボックスに は、テキスト・フィールドがあります。ここに VBScript を入力して「OK」ボ タンをクリックし、ダイアログ・ボックスを閉じて変更を保存します。

VBScript Transform の詳細は、『Oracle BAM Enterprise Link Design Studio ユーザーズ・ガイド』または Oracle BAM Design Studio のオンライン・ヘルプ を参照してください。

VBScript Transform を使用してバイナリ・データ型の列は作成できません。

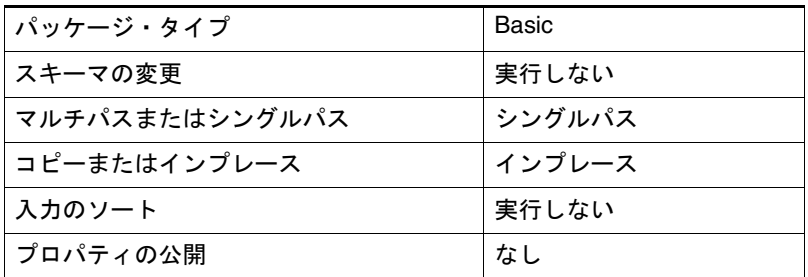

# 付録 **A**

# **Expression Calculator** の関数

ここで説明する内容は次のとおりです。

- [日時関数](#page-153-0)
- [文字列関数](#page-155-0)
- [数学関数](#page-156-0)
- [論理演算子](#page-157-0)
- [バイナリ演算子](#page-158-0)
- [その他の演算子](#page-158-0)
- [カルキュレータの演算子](#page-159-0)

# <span id="page-153-0"></span>日時関数

次の関数は、日時値の一部を戻すか、2 つの値間の間隔を計算するか、または 新しい値を作成する場合に使用します。

表 77: 日時関数

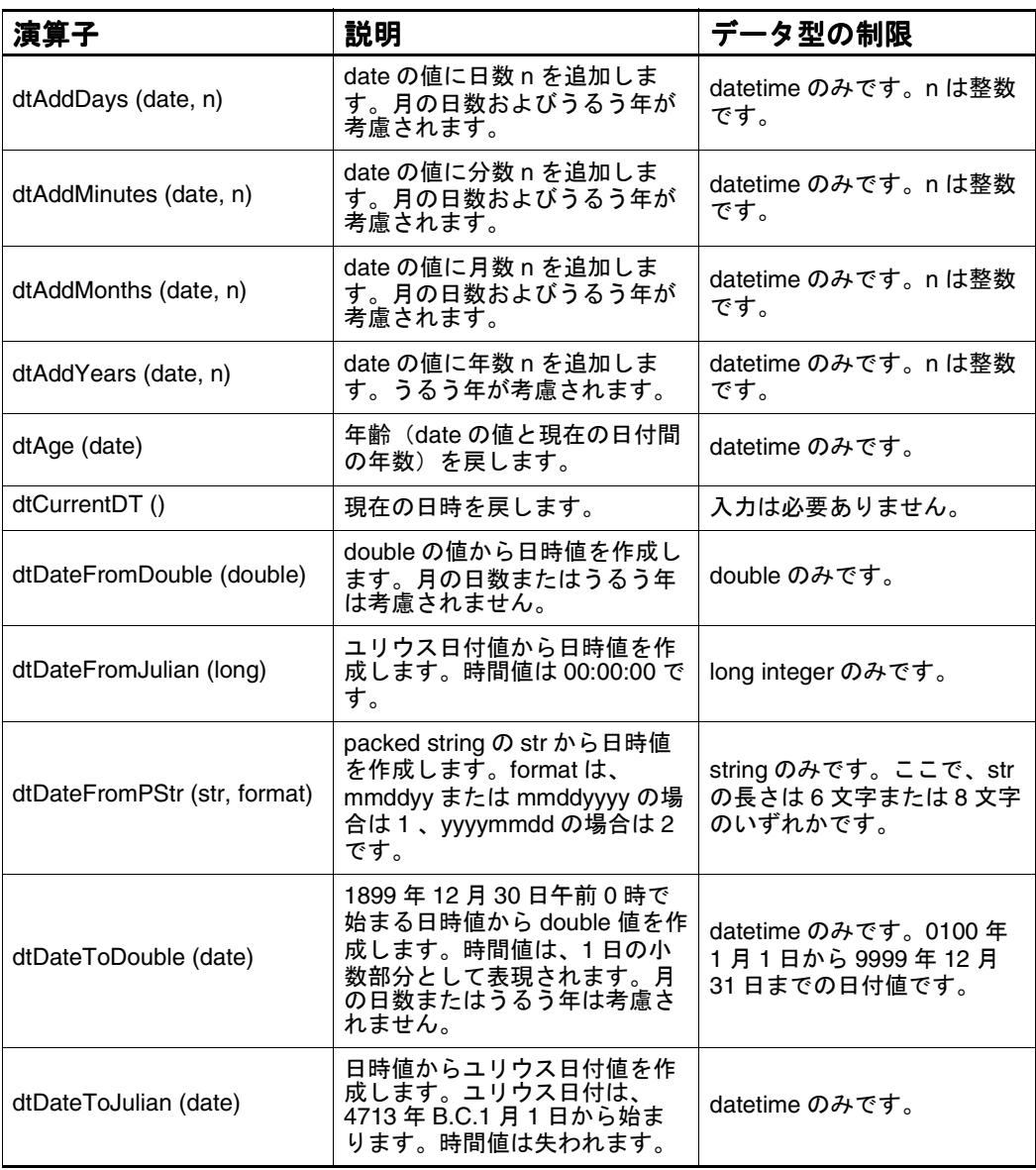

表 77: 日時関数 (続き)

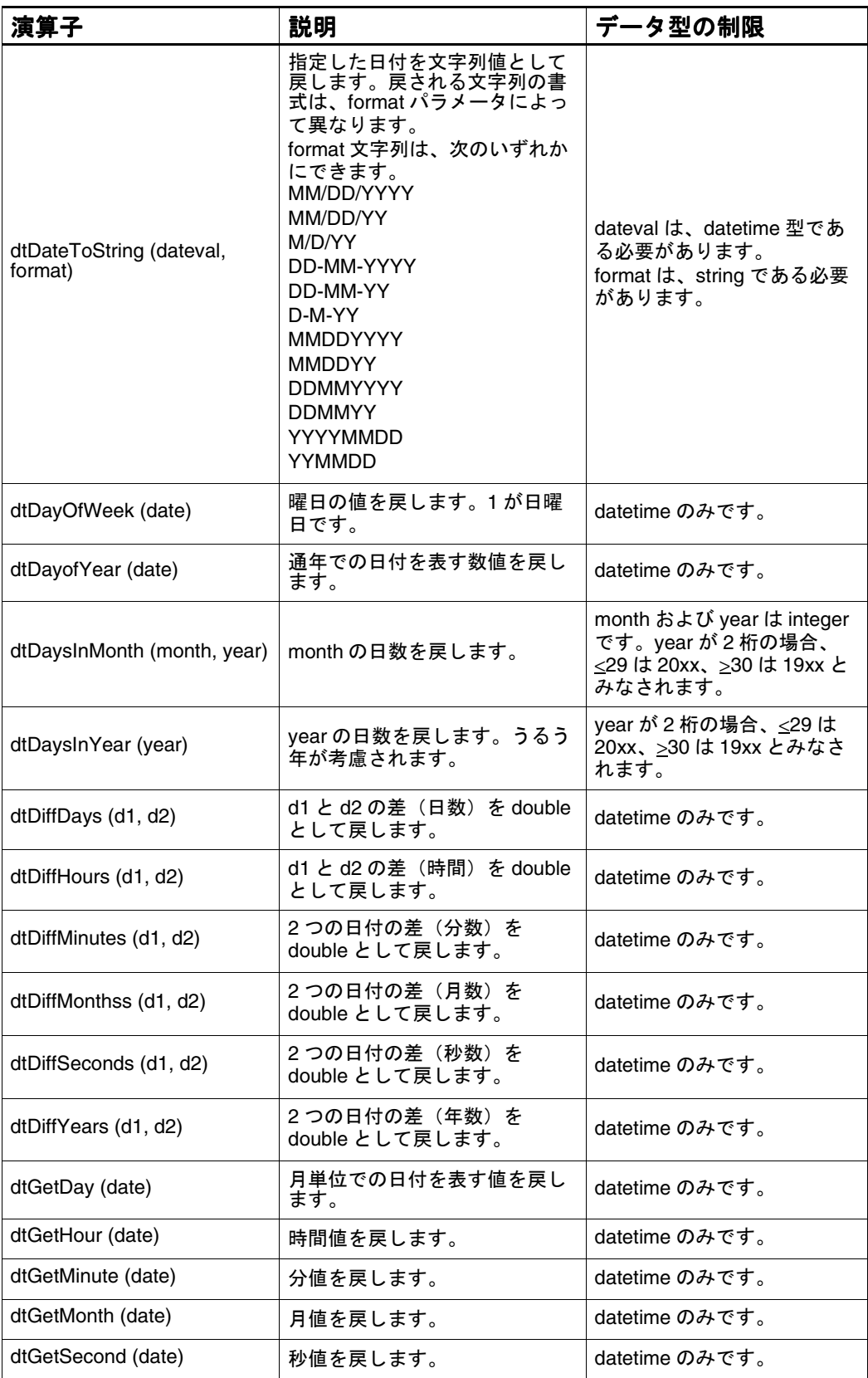

<span id="page-155-0"></span>表 77: 日時関数 (続き)

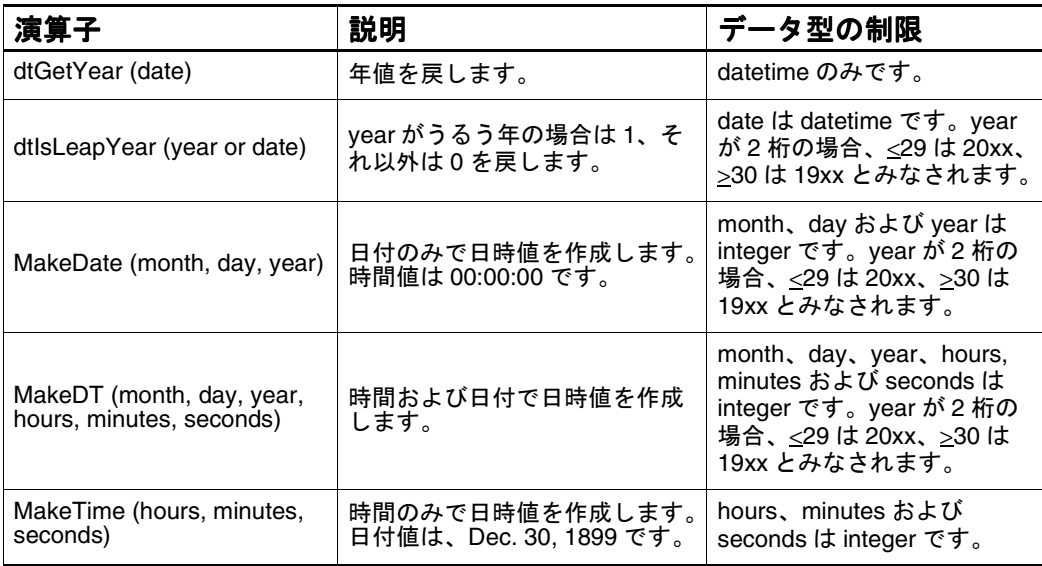

# 文字列関数

次の関数で文字列値を操作します。次の関数を使用すると、大 / 小文字の変 更、部分文字列の抽出、文字列値の切捨てまたは埋込み、長さの計算および 2 つの文字列値の比較を実行できます。

表 78: 文字列関数

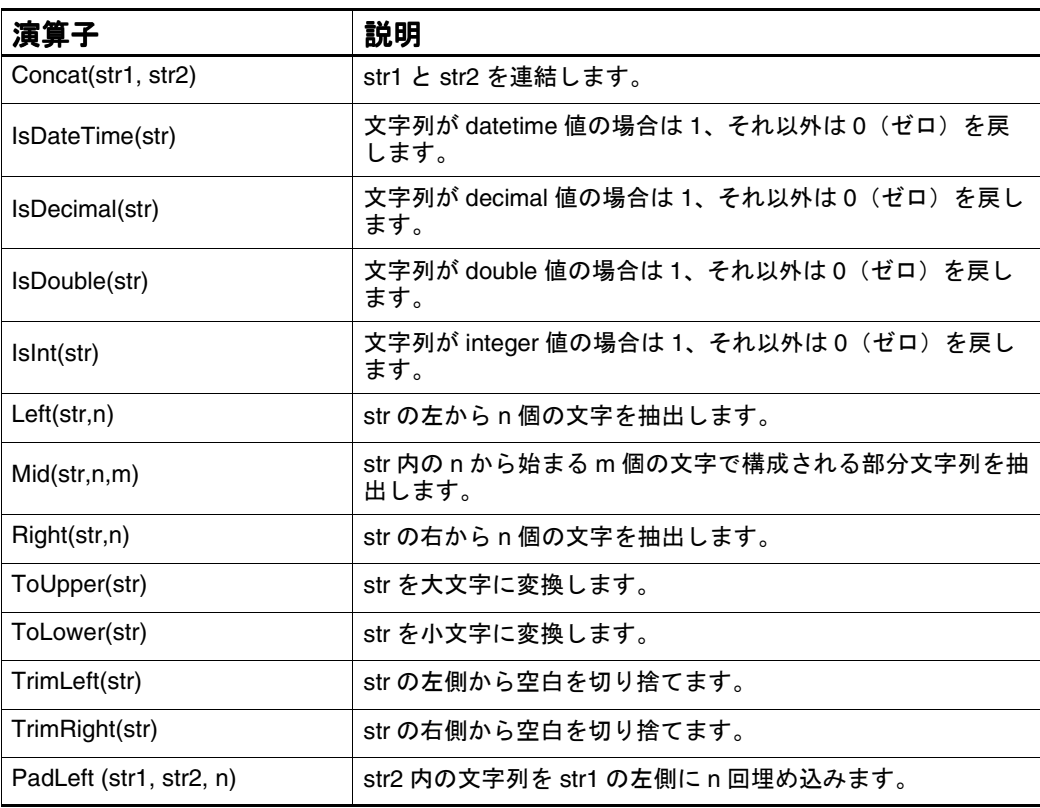

<span id="page-156-0"></span>表 78: 文字列関数

| 演算子                      | 説明                                                                                                    |
|--------------------------|----------------------------------------------------------------------------------------------------|
| PadRight (str1, str2, n) | str2 内の文字列を str1 の右側に n 回埋め込みます。                                                                                             |
| StrCmp(str1, str2)       | str1 と str2 を比較します。ASCII 照合順序で、str1 が str2 よ<br>り優先される場合は -1 を戻します。str2 が str1 より優先され<br>る場合は1を戻します。いずれも優先されない場合は0を戻<br>します。 |
| StrLength (str)          | str の長さ(文字数)を戻します。                                                                                                    |
| Substring (str1, str2)   | str1 内の str2 の部分を戻します。                                                                                                    |

# 数学関数

数学関数は、数値(複数可)に対して数学演算を実行し、結果として数値を戻 します。

表 79: 数学関数

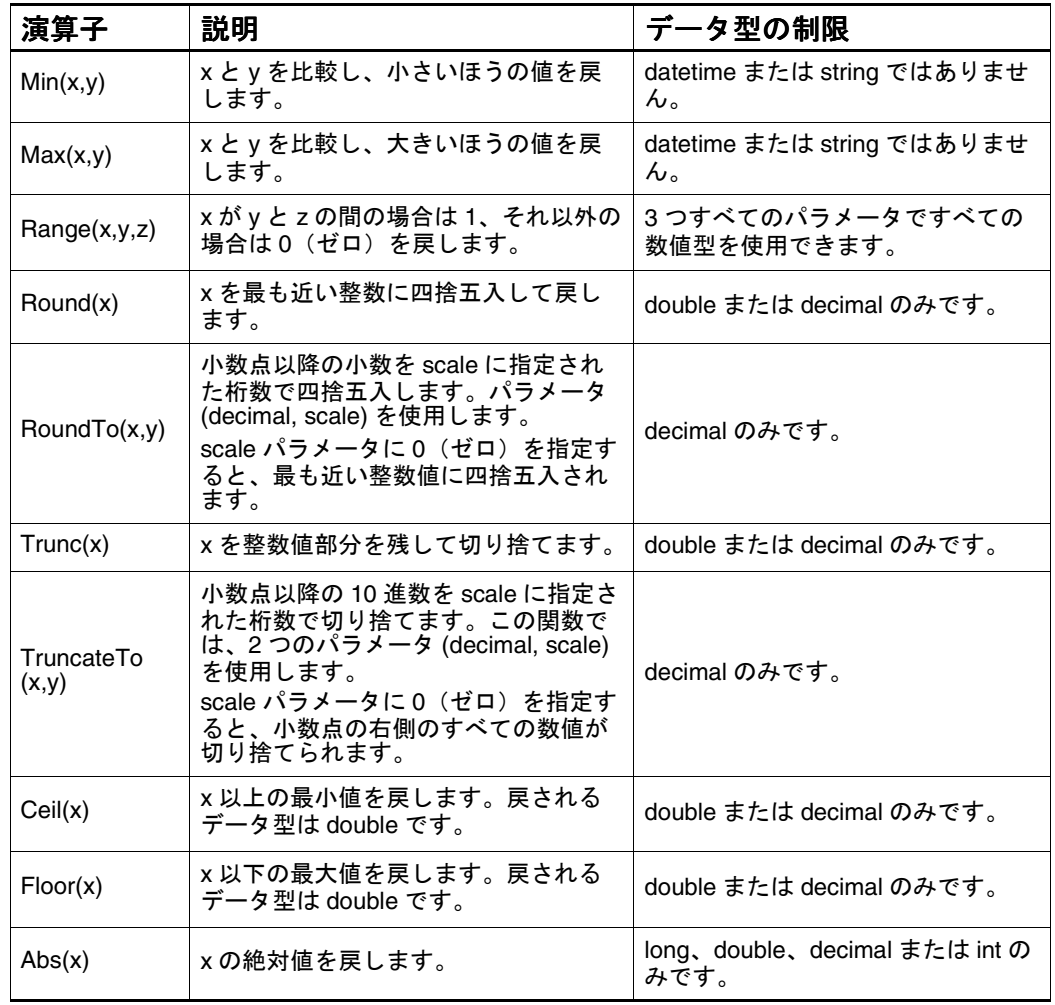

<span id="page-157-0"></span>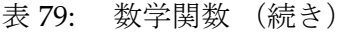

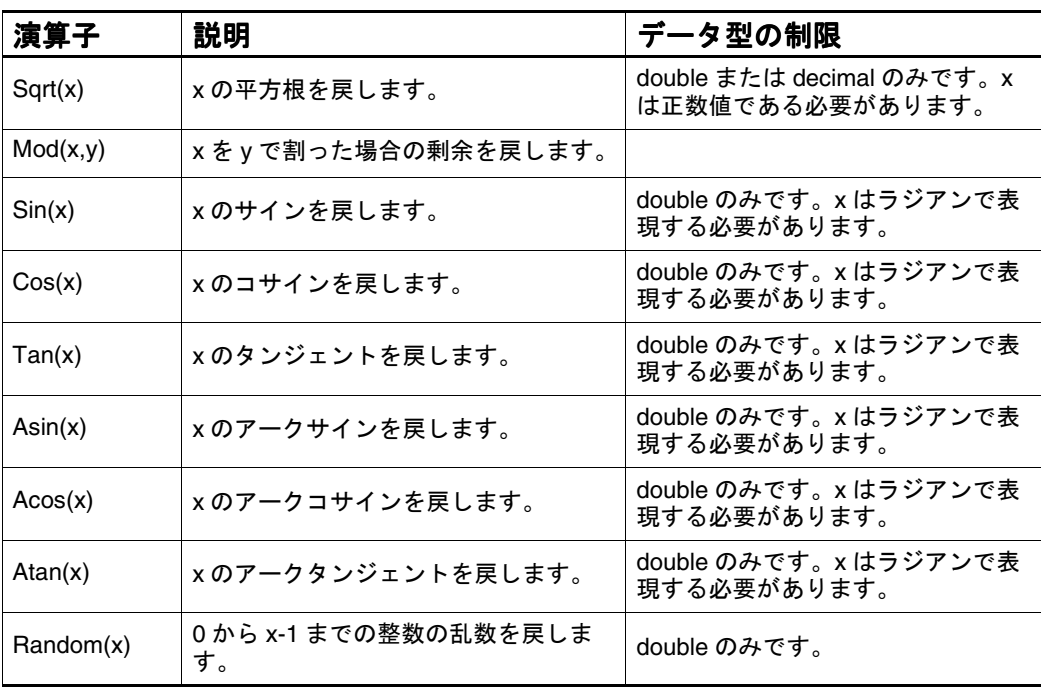

# 論理演算子

論理演算子は、1 つ以上の値に条件を課し、指定したロジックに基づいて単一 の結果を戻します。オペランドには、定数、カスタム・プロパティまたは式を 使用できます。これらの演算子は、関数リスト、キーパッドまたはキーボード から指定できます。

表 80: 論理演算子

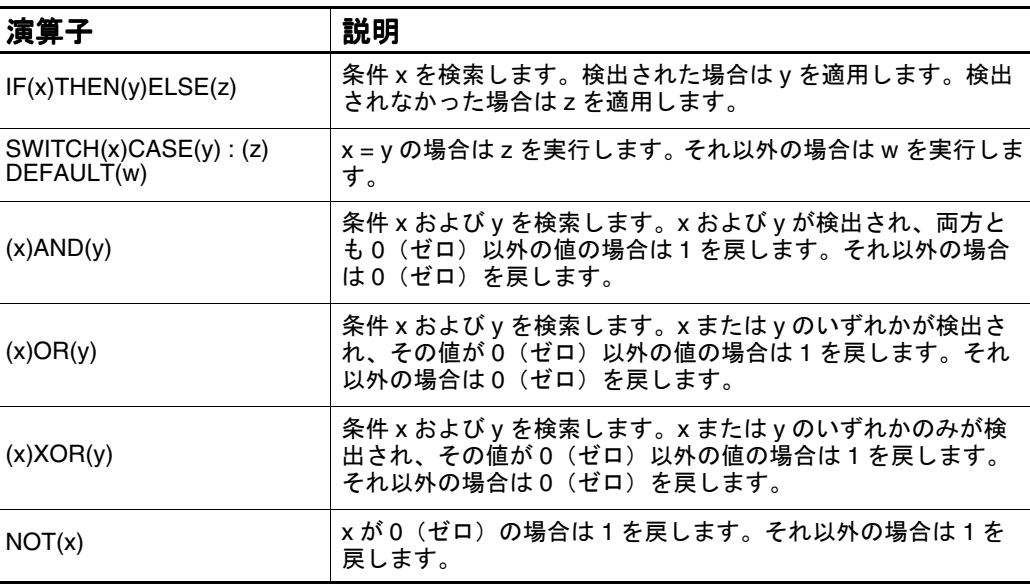

# <span id="page-158-0"></span>バイナリ演算子

バイナリ演算子には、2 つのオペランドが演算子の両側に 1 つずつ必要です。 オペランドには、評価時に結果が数値として示される定数、カスタム・プロパ ティまたは式を使用できます。指数演算子または剰余演算子は、キーボードで 入力して指定します。

表 81: バイナリ演算子

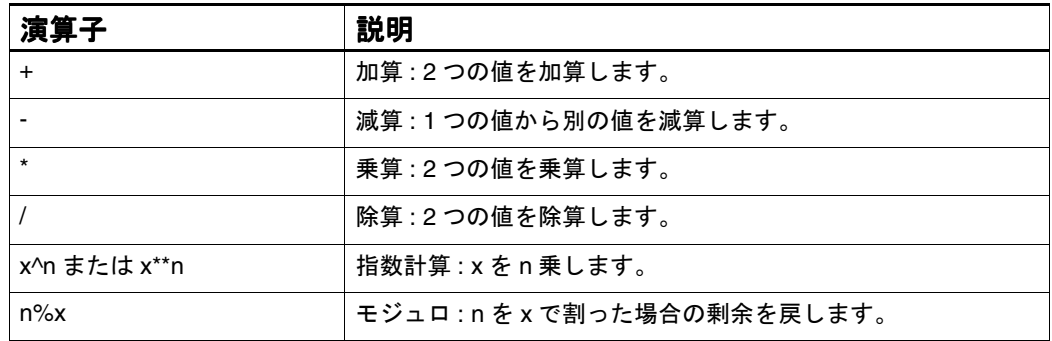

# その他の演算子

変換演算子は、値のデータ型を別のデータ型に変換します。結果の値の操作方 法または表現方法に対する制限は、新しいデータ型の属性によって異なりま す。

表 82: その他の演算子

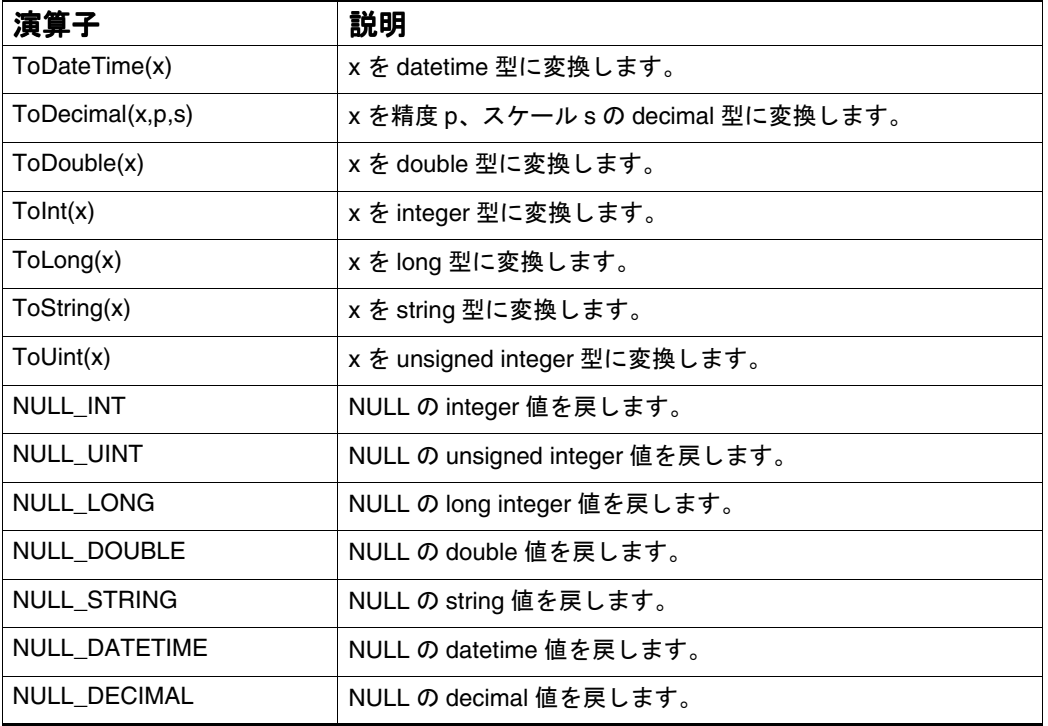

# <span id="page-159-0"></span>カルキュレータの演算子

#### 関係演算子および等価演算子

関係演算子および等価演算子によって、2 つの値の論理的な比較が可能になり ます。これらの演算子は、式の両側の値に対して動作します。関数リストに存 在する NULL 値テストを除き、これらの演算子を式に追加するには、キーボー ドで入力します。

表 83: 関係演算子および等価演算子

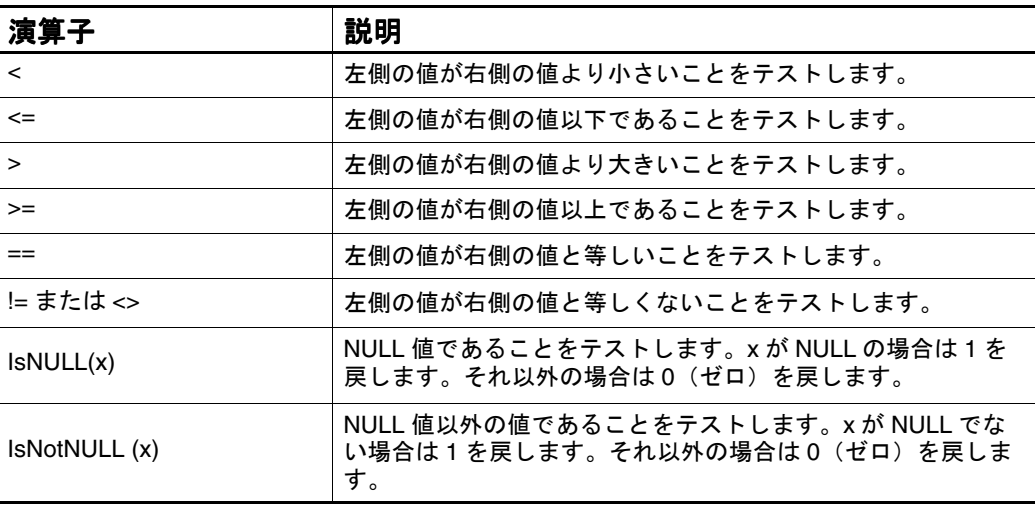

#### 単項演算子

単項演算子は、カッコ内の値の記号を変更します。この演算子を式に追加する には、キーボードで入力して指定します。

表 84: 単項演算子

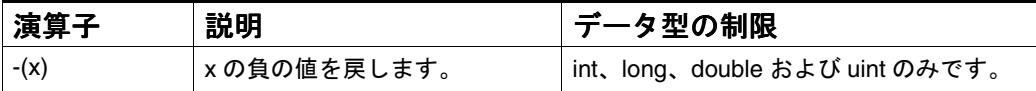

# 付録 **B**

# データ型

この付録では、10 進演算について説明し、Flat File Source Transform でサポートされているバイナリ入力データ型を示します。

- ここで説明する内容は次のとおりです。
- 10 [進演算計算](#page-161-0)
- [サポートされているバイナリ入力データ型](#page-165-0)

# <span id="page-161-0"></span>**10** 進演算計算

パフォーマンス向上のために、decimal 値は、計算または比較に使用される場 合、double 型に変換されます。ただし、このプロセスによって、精度が損なわ れます。decimal 値の結果の特定の精度を確保するには、10 進演算機能を有効 にする必要があります。decimal フィールドでソートまたは比較を実行する Transform は、10 進演算を有効にすると影響を受ける可能性があります。これ は、decimal 値が double 型に変換されなくなるためです。

decimal データ値は、Precision および Scale の 2 つのパラメータで定義されま す。Precision は有効桁数、Scale は小数点の位置を示します。たとえば、値 123.4567 の有効桁数は 7 であるため、Precision は 7 になります。小数点の後は 4 桁であるため、Scale は 4 になります。

次の表に、decimal フィールドのルールを示します。

表 85: decimal フィールドのルール

Precision の最大値は 38 です。 Scale の最大値は 38 です。 Scale は Precision 以下です。このルールは強制適用されます。 計算された decimal 値の場合 : Precision のデフォルト値は、計算で使用されるすべての decimal フィールドの Precision の最 大値です。 Scale のデフォルト値は、次の関数で計算されます。 Min[38 - Precision, Max[Scale of each decimal operand]] Scale は、RoundTo、TruncateTo および ToDecimal 以外のすべての Expression Calculator Transform 関数で無視されます。 Precision で許容される桁数を超える結果は、Precision に適合するように四捨五入されます。 たとえば、計算された値 123.456 の Precision が 5 の場合、この計算結果は 123.46 に四捨五入 されます。 計算された結果の整数部分の長さに Precision で許容される桁数より多くの桁数が必要な場合 は、ランタイム・エラーが生成されます。 たとえば、計算結果 123.456 の Precision が 2 の場合、四捨五入して意味のある結果を得るこ とはできません。 計算結果の小数点の右側に Scale の桁数より多くの桁数が存在し、小数点の左側に Precision の値から Scale の値を引いた桁数より少ない桁数が存在する場合、Oracle BAM Design Studio では、Precision で許容可能な最大桁数まで小数点の右側の桁数が戻されます。 たとえば、計算された値 123.456 の Precision が 6 で、Scale が 2 であるとします。Precision から Scale を引いた値は 4 で、小数点の左側は 3 桁のみであるため、小数点の右側の 3 桁すべ ての精度が保存されます。ただし、計算結果の Precision が 5 で、Scale が 2 の場合、この結 果は 123.46 に四捨五入されます。

#### **Precision** および **Scale** の自動設定と手動設定

値を decimal 型として定義する場合は、Oracle BAM Design Studio で Precision および Scale を判別するか、またはこれらの値を手動で設定できます。

#### **Precision** の手動設定例

Precision および Scale の手動設定は、計算結果が Precision のデフォルト値に 適合しない際にフィールドの Precision の値を増加する場合などに使用できま す。

たとえば、decimal フィールド Dec1 の Precision が 2、Scale が 1 で、値が 1.2 であるとします。この場合、次のように計算フィールドを定義します。

 $Dec2 = Dec1 * 9$ 

新しいフィールド Dec2 の Precision も 2 で、Scale も 1 です。ただし、Dec2 の 値 (10.8) は、Precision が 2、Scale が 1 の decimal フィールドでは表すことが できません。したがって、Precision を 3 以上にして、Precision および Scale の デフォルト設定を上書きする必要があります。Scale は 1 のままにしておくこ とができます。

#### **Precision** および **Scale** の手動設定の問題

decimal フィールドを計算する場合、オペランドの Precision とは異なる結果の Precision を指定すると、計算が行われる前に結果の Precision がオペランドに 適用されます。計算結果の Precision が計算フィールドに適用され、元のオペ ランドの Precision は計算で使用されないことに注意してください。

次に、この問題の例を示します。

Price という decimal フィールドと Cost という別の decimal フィールドを定義 し、各フィールドの Precision を 10、Scale を 3 にするとします。各フィールド には、次の値が割り当てられています。

Price: = 123.40

 $Cost: = 123.35$ 

Expression Calculator Transform を使用して、次のように Profit を計算すると します。

Profit = Price - Cost

Profit が常に分数(常に1未満)になることがわかっている場合に(答が約 0.05 になるとわかっているため) Profit の Precision を 4 に設定すると、Profit の計算値は正しくなくなります。

これは、新しい Precision の値 4 が次に示すように Price および Cost に適用さ れ、Profit の値が新しい Precision の値 4 に適合するように切り捨てられるため 発生します。

Price = 123.4

 $Cost: = 123.4$ 

Profit の計算結果は0(ゼロ)となるため、正しくなくなります。

ただし、Profit の値を自動的に判別すると、計算結果は、正しい答の 0.05 にな ります。

注意 **:** この例は、decimal オペランドの Precision とは異なる値で結果の Precision を手動で設定する場合にのみ適用されます。Precision の値を自動的に判別 する場合、この例は適用されません。また、Scale の設定はこの例には関係 ありません。

#### リテラルの処理

Expression Calculator では、リテラル数値は double として処理されます。た とえば、次のような decimal フィールド X が式に含まれているとします。

 $X = 1.1$ 

システムによって、リテラルが double 型 (1.0999999999999 などの値)に変換 されます。フィールド X に不適切な値が割り当てられたことは明らかであると 考えられます。

リテラル値が decimal 型として処理されるようにする適切な方法としては、 **ToDecimal** 関数を次のように起動する方法があります。

X = ToDecimal("1.1", <precision>, <scale>)

#### **10** 進演算の有効化と無効化の切替え

Windows のレジストリ設定 UseDecimalMath は、DC セクションに定義されて いる DWORD 設定です。すべての decimal 型の演算計算を 10 進精度で実行す るには、値を 1 に設定します。decimal フィールドを double フィールドとして 管理するには、値を0(ゼロ)に設定します。

注意 **:** デフォルトでは、10 進演算は無効になっています。

また、「Plan Properties」ダイアログ・ボックスには、「**Use Decimal Math Provider**」チェック・ボックスがあります。このオプションによって、対象と 」 なっているプランの 10 進演算を有効および無効にします。

## **decimal** フィールドを使用する **Expression Calculator** 関数

次の表に、decimal フィールドを使用する Expression Calculator 関数の動作の 詳細を示します。

表 86: decimal フィールドを使用する Expression Calculator 関数

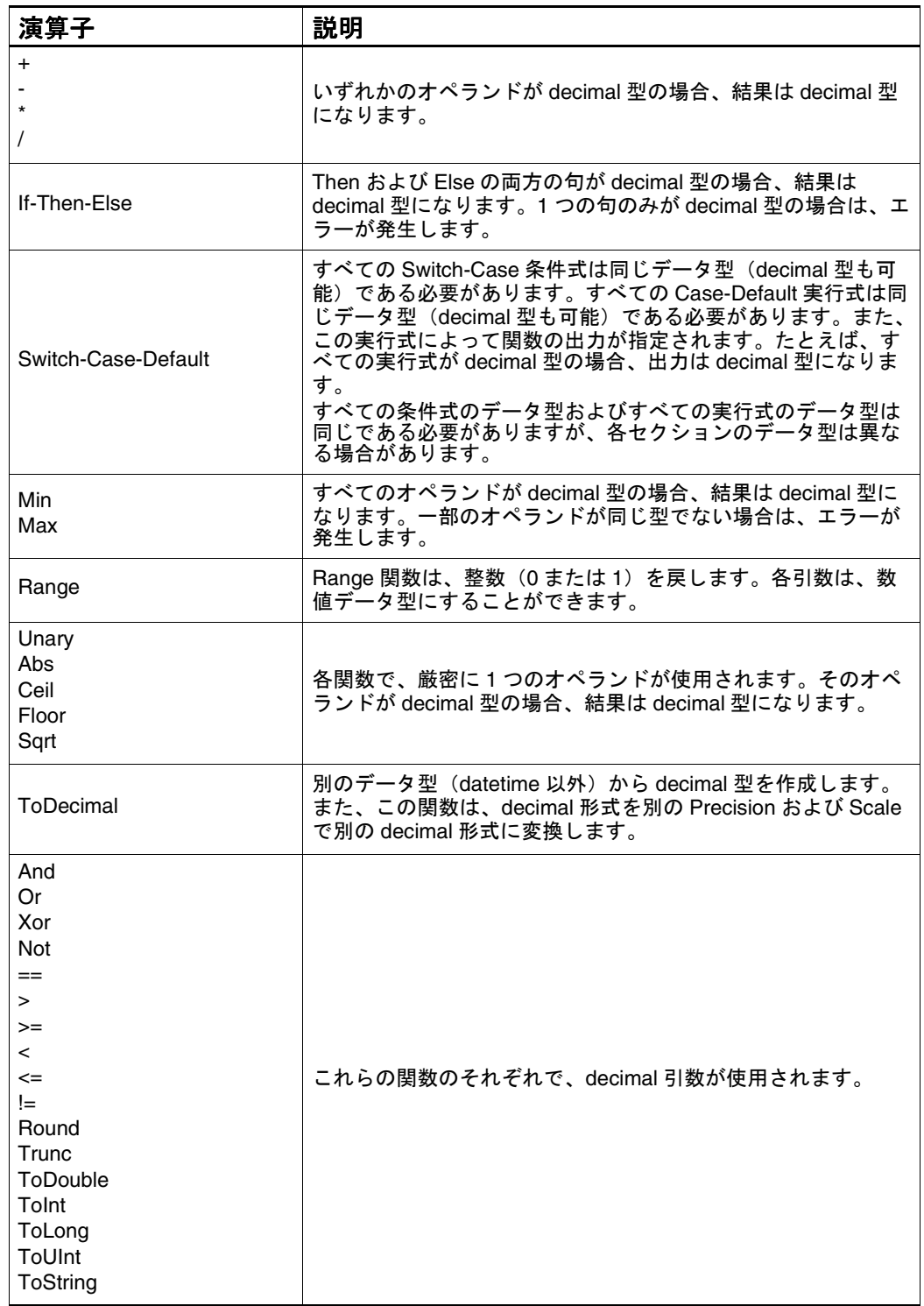

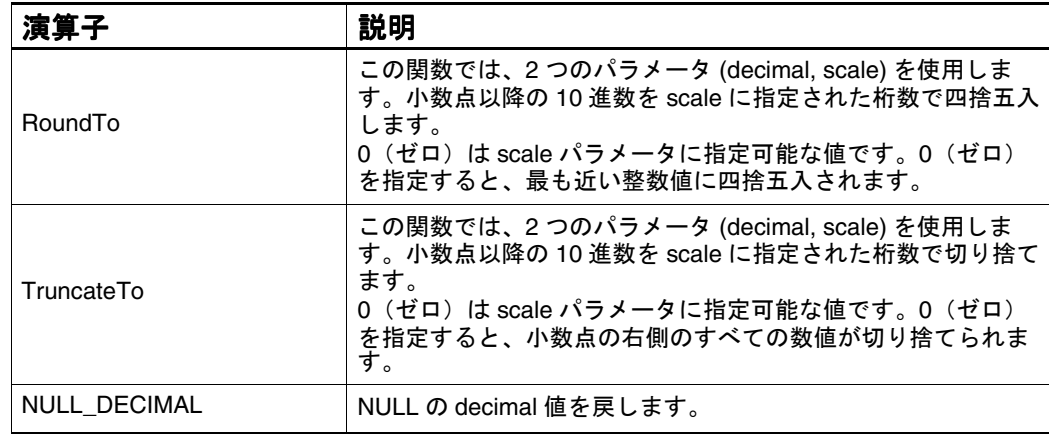

<span id="page-165-0"></span>表 86: decimal フィールドを使用する Expression Calculator 関数 (続き)

# サポートされているバイナリ入力データ型

Flat File Source Transform では、次のデータ型がサポートされています。

表 87: Flat File Source Transform でサポートされているデータ型

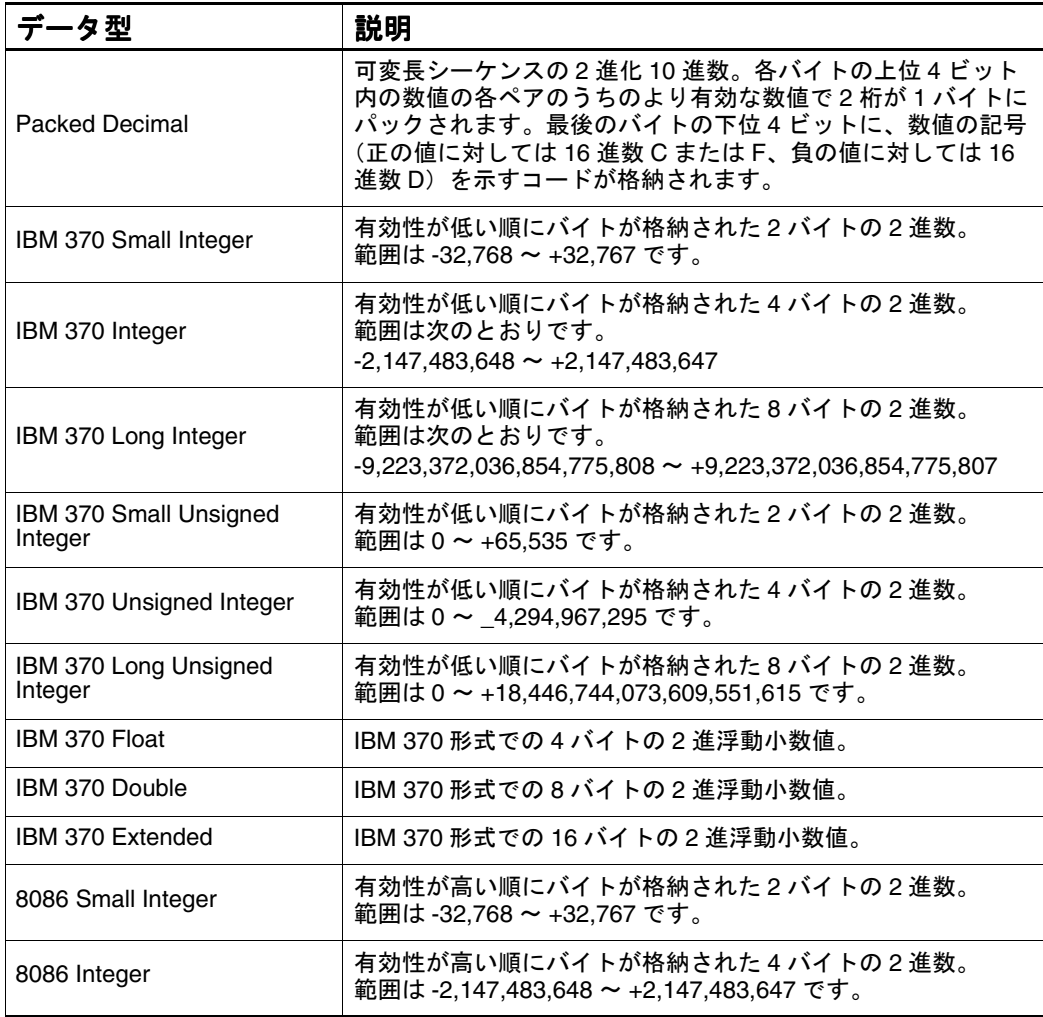

表 87: Flat File Source Transform でサポートされているデータ型 (続き)

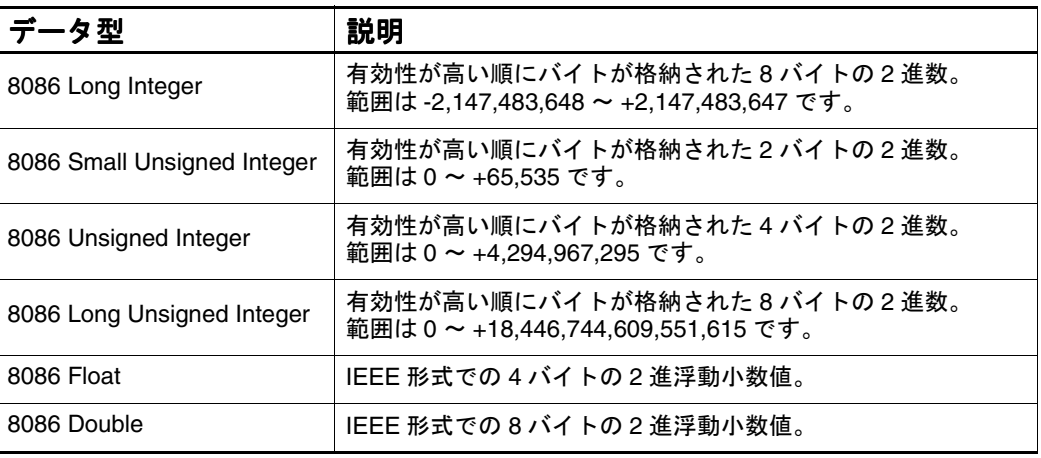

# 索引

### 数字

2 [つのセットの列の結合](#page-91-0) 80

## **A**

[Add Columns Transform 91](#page-102-0)

# **C**

[CASE](#page-116-0) 文 105 [Column Select Transform 93](#page-104-0) [Command Link Sink Transform 56](#page-67-0) [Comparison Transform 74](#page-85-0) [Concatenation Transform 95](#page-106-0) [Conditional Splitter Transform 77](#page-88-0)

# **D**

[Delimited Text File Sink Transform 57](#page-68-0) [Delimited Text File Source Transform 16](#page-27-0) [Disk Sort 97](#page-108-0) [使用方法](#page-109-0) 98 [設定](#page-109-0) 98 [ヒントおよび方法](#page-110-0) 99

# **E**

[Expression Builder 102](#page-113-0) [Expression Calculator 100](#page-111-0) [構文](#page-116-0) 105 [使用方法](#page-111-0) 100 [設定](#page-111-0) 100 [ヒントおよび方法](#page-115-0) 104

# **F**

[Filter Transform 106](#page-117-0) [Flat File Source 21](#page-32-0) 「[Attributes](#page-34-0)」タブ 23 「[Columns](#page-38-0)」タブ 27 「Errors[」タブ](#page-40-0) 29 「[Processing](#page-35-0)」タブ 24

「Tags[」タブ](#page-37-0) 26 [サポートされている出力データ型](#page-43-0) 32 [サポートされている入力データ型](#page-42-0) 31 [使用方法](#page-32-0) 21 [設定](#page-32-0) 21 [ヒントおよび方法](#page-42-0) 31

# **G**

[Grid 54](#page-65-0)

# **I**

「Iteration[」ダイアログ・ボックスの設定](#page-96-0) 85

#### **J**

Join Transform [使用方法](#page-91-0) 80 [設定](#page-91-0) 80 [ヒントおよび方法](#page-93-0) 82

## **K**

[Key Generation Transform 108](#page-119-0) [Key Lookup Transform 109](#page-120-0)

#### **M**

[Memory Sort Transform 112](#page-123-0)

## **O**

OLE DB [プロバイダへの接続](#page-43-0) 32 [OLEDB Source Transform 32](#page-43-0) [Oracle BAM Alert Transform 59](#page-70-0) [Oracle BAM Delete Transform 60](#page-71-0) [Oracle BAM Insert Transform 63](#page-74-0) [Oracle BAM Lookup Transform 117](#page-128-0) [Oracle BAM Message Sender Transform 64](#page-75-0) [Oracle BAM Message Tracker Transform 65](#page-76-0) [Oracle BAM Update Transform 66](#page-77-0)

#### **P**

[Pivot Transform 119](#page-130-0)

## **R**

[Rank Transform 122](#page-133-0) [Record Number Transform 125](#page-136-0) [Remove Duplicate Rows Transform 126](#page-137-0) [Rename Columns Transform 128](#page-139-0) [Round Robin Splitter Transform 83](#page-94-0)

## **S**

[Search & Replace Transform 130](#page-141-0) [Splitter Transform 84](#page-95-0) [SQL Command Sink Transform 70](#page-81-0) [SQL Command Transform 132](#page-143-0) [SQL Query 37](#page-48-0) [使用方法](#page-49-0) 38 [設定](#page-49-0) 38 [ヒントおよび方法](#page-51-0) 40 [編集済](#page-20-0) 9, [39](#page-50-0) [Substring Transform 134](#page-145-0)

# **T**

[Terminal Sink 72](#page-83-0) [Time Generation Transform 41](#page-52-0) [Time Lookup Transform 136](#page-147-0) Transform [コピーおよびインプレース](#page-17-0) 6 [定義](#page-13-0) 2 [マルチパスおよびシングルパス](#page-17-0) 6 [Transform](#page-23-0) の再利用 12 Transform の特性 [完全な表](#page-21-0) 10 [定義済](#page-20-0) 9 [Transpose Transform 137](#page-148-0)

#### **U**

[Union Transform 88](#page-99-0)

#### **V**

[VBScriptCopy 140](#page-151-0) [VBScriptInplace 140](#page-151-0) [VBScriptSink 72](#page-83-0) [VBScriptSource 43](#page-54-0)

#### あ

[値のランク付け](#page-133-0) 122

#### い

[インプレース処理](#page-17-0) 6

#### お

大 / [小文字の無視](#page-97-0) 86

#### き キー

[検索](#page-120-0) 109 [生成](#page-119-0) 108 [キーの生成](#page-119-0) 108 [キー・フィールド](#page-97-0) 86 [行,重複の削除](#page-137-0) 126

## け

結果の表示 [Grid 54](#page-65-0) 検索 [キー](#page-120-0) 109 [時間](#page-147-0) 136

# こ

構文, [Expression Calculator 105](#page-116-0) [コピー処理およびインプレース処理](#page-17-0)6

# さ

削除 [重複行](#page-137-0) 126 列 [93](#page-104-0) サブプラン [記述](#page-95-0) 84 [終了](#page-95-0) 84 [使用方法に関するヒント](#page-99-0) 88 [特性](#page-99-0) 88

# し

[時間ディメンション表への移入](#page-52-0) 41 式 [作成](#page-113-0) 102 [順序の変更](#page-116-0) 105 [名前の変更](#page-115-0) 104 [編集](#page-115-0) 104 [式の作成](#page-113-0) 102 [式の編集](#page-115-0) 104 使用方法 [CASE](#page-116-0) 文 105 [Expression Calculator](#page-116-0) の構文 105 [比較基準](#page-85-0) 74 [シングルパス処理](#page-17-0) 6

#### す

スキーマ [情報](#page-20-0) 9 [不明](#page-20-0) 9

### せ

制限 [Grid 54](#page-65-0) [接続先プロパティ](#page-98-0) 87

# そ

ソース Transform [Delimited Text File Source 16](#page-27-0) [Flat File Source 21](#page-32-0) [OLEDB Source 32](#page-43-0) [SQL Query 37](#page-48-0) [Time Generation 41](#page-52-0) [VBScriptSource 43](#page-54-0) [ソース・フィールド](#page-98-0) 87 ソート [Disk Sort 97](#page-108-0) Join [の使用](#page-87-0) 76, [82,](#page-93-0) [121,](#page-132-0) [124](#page-135-0) [Memory Sort 112](#page-123-0) [様々なタイプ](#page-18-0)7 必要な [Transform 7](#page-18-0)

# つ

追加 Transform [へのコメント](#page-23-0) 12 [レコード番号列](#page-136-0) 125 列 [91](#page-102-0)

## て

データ [比較](#page-85-0) 74 [フィルタ](#page-117-0) 106 [データの結合](#page-99-0) 88 [データの検証](#page-120-0) 109 [データの比較](#page-85-0) 74 [データのフィルタ](#page-117-0) 106 データ・フロー [アーキテクチャ](#page-13-0) 2 [結合](#page-91-0) 80 [データの結合](#page-99-0) 88 [分割](#page-95-0) 84 [列の削除](#page-104-0) 93 [列の追加](#page-102-0) 91 データ・フローの分割 [サブプラン](#page-96-0) 85 [条件付き](#page-88-0) 77 [単純](#page-95-0) 84 [比較の使用](#page-85-0) 74 [ラウンドロビンの使用](#page-94-0) 83

#### な

名前の変更 式 [104](#page-115-0) 列 [128](#page-139-0)

#### は

```
パフォーマンス
  向上 8
  バッチ・ローダーのテスト 8
パフォーマンスの向上 8
反復 84
```
## ひ

表示シンク [Grid 54](#page-65-0) ヒントおよび方法 [Disk Sort 99](#page-110-0) [Expression Calculator 104](#page-115-0) [Flat File Source 31](#page-42-0) [Join 82](#page-93-0) [SQL Query 40](#page-51-0)

# ふ

[フィールド,プロパティ・マッピング](#page-98-0) 87 [部分文字列の抽出](#page-145-0) 134 [不明スキーマ](#page-20-0)9 プラン [実行モデル](#page-13-0)2 [データ・フロー](#page-13-0) 2 [パフォーマンスの向上](#page-19-0) 8

## ほ

保存 再利用する [Transform 12](#page-23-0)

#### まわり まいしゅう まいしゅう まいしゅう まいしゅう まいしゅう まいしゅう

[マルチパス処理](#page-17-0) 6

#### ゆ

[ユーザー入力の](#page-20-0) SQL 9

## れ

列 [入替え](#page-148-0) 137 [名前の変更](#page-139-0) 128 [ピボット](#page-130-0) 119 [連結](#page-106-0) 95 [列の入替え](#page-148-0) 137 [列のピボット](#page-130-0) 119 [列の連結](#page-106-0) 95

#### わ

[割当て](#page-98-0) 87

Oracle Business Activity Monitoring Enterprise Link Transforms リファレンス・ガイド